**P-4531i MFP P-4536i MFP P-5536i MFP P-6036i MFP** 

# **GUIA DE USO**

Leia este Guia de Uso antes de começar a utilizar a máquina e mantenha-o perto desta para uma consulta mais fácil.

### <span id="page-1-0"></span>Prefácio

Obrigado por ter adquirido esta máquina.

Este Guia de Uso destina-se a ajudá-lo a utilizar a máquina correctamente, a efectuar a manutenção de rotina e a tomar medidas simples de resolução de problemas, como necessário, de modo a poder sempre utilizar a máquina nas melhores condições.

Leia este Guia de Uso antes de utilizar a máquina.

#### **Para manter a qualidade, recomendamos o uso de recipientes de toner genuínos, que têm de ser sujeitos a inúmeras inspecções de qualidade.**

A utilização de recipientes de toner não genuínos pode causar anomalias.

Não seremos responsabilizados por quaisquer danos causados pela utilização de produtos de terceiros nesta máquina.

#### **Verificar o número de série do equipamento**

O número de série do equipamento encontra-se impresso no local indicado na figura.

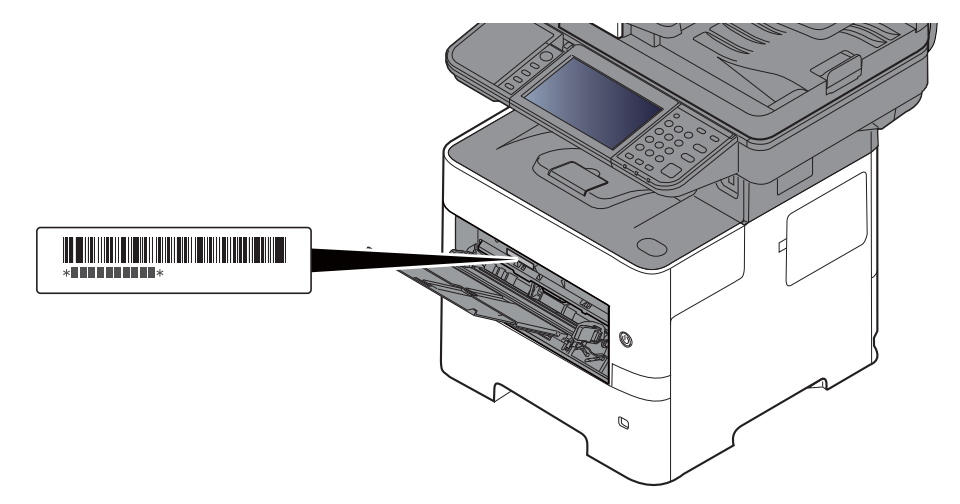

Necessitará do número de série do equipamento quando contactar o técnico de assistência. Verifique o número antes de contactar o técnico de assistência.

### <span id="page-2-0"></span>**Conteúdos**

 $\mathbf 1$ 

 $\overline{\mathbf{2}}$ 

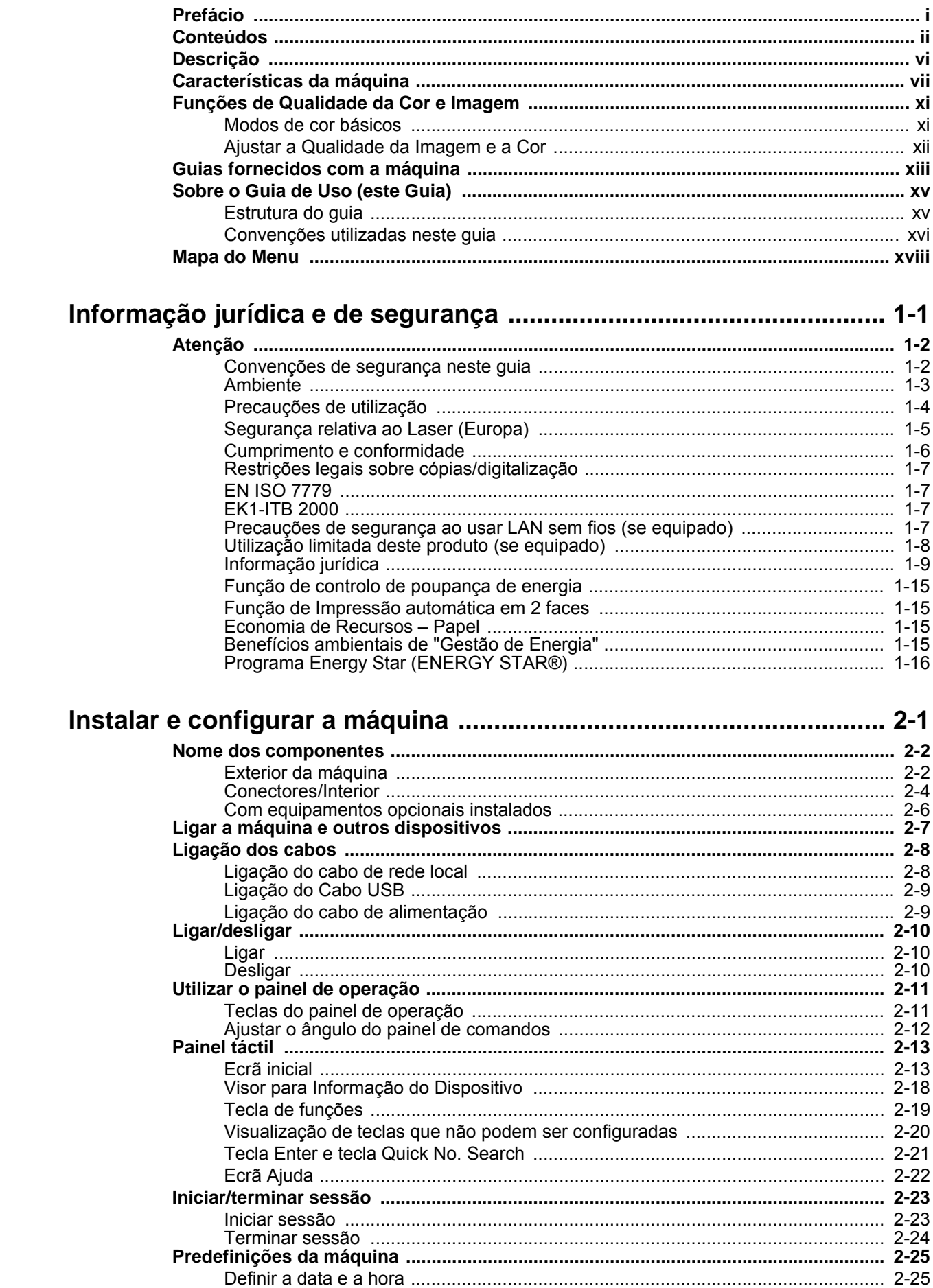

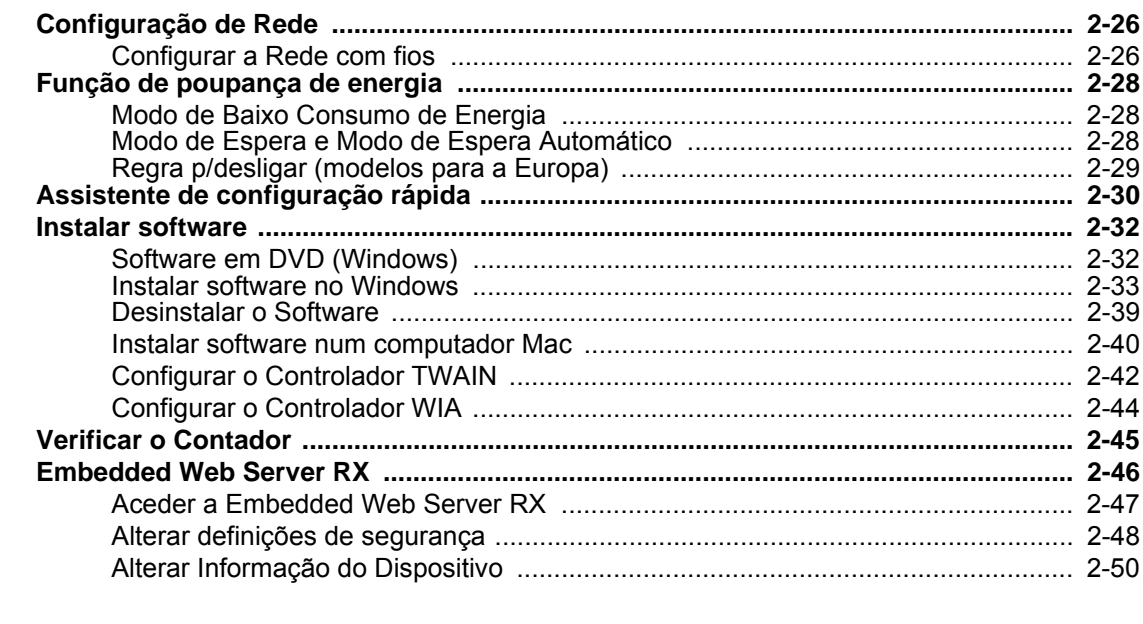

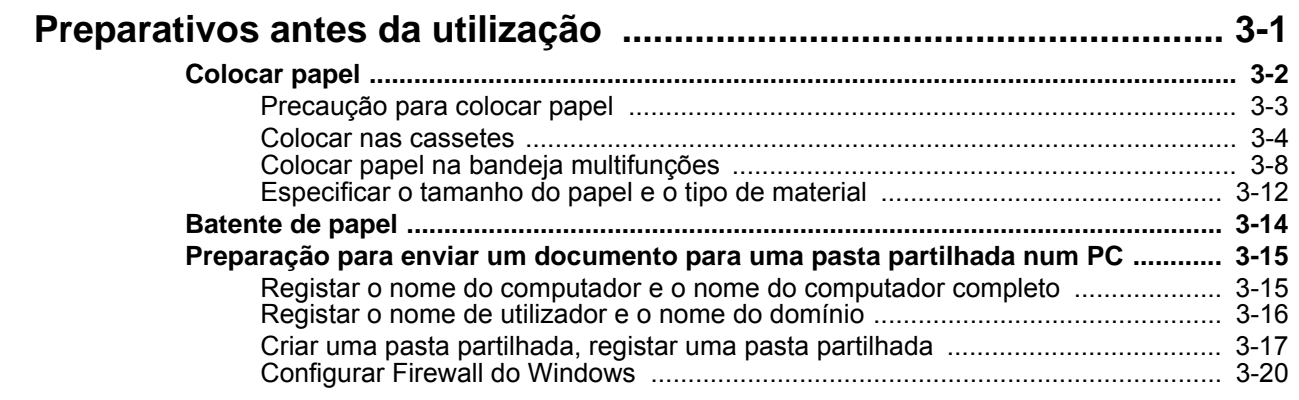

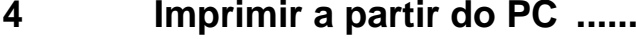

 $\overline{\mathbf{3}}$ 

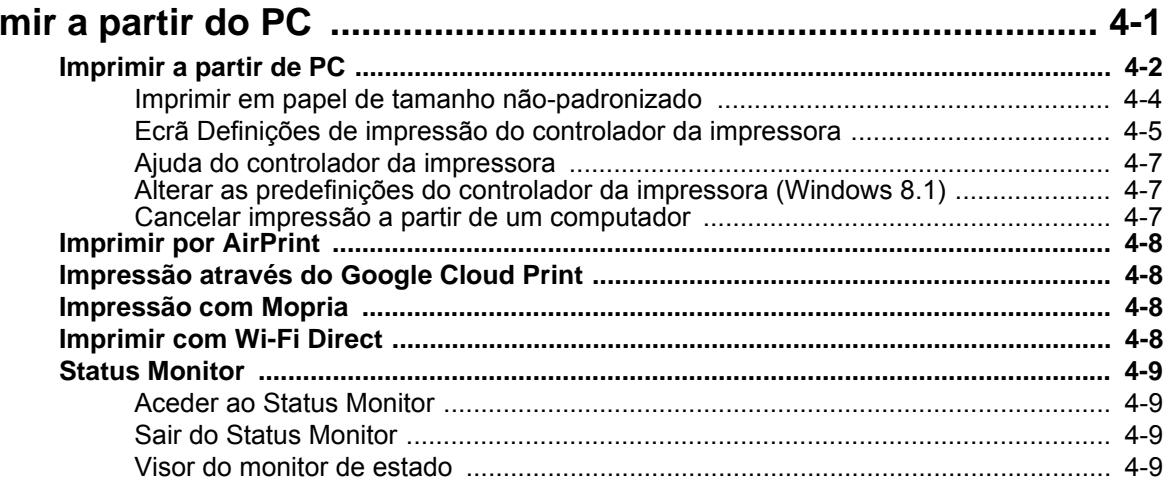

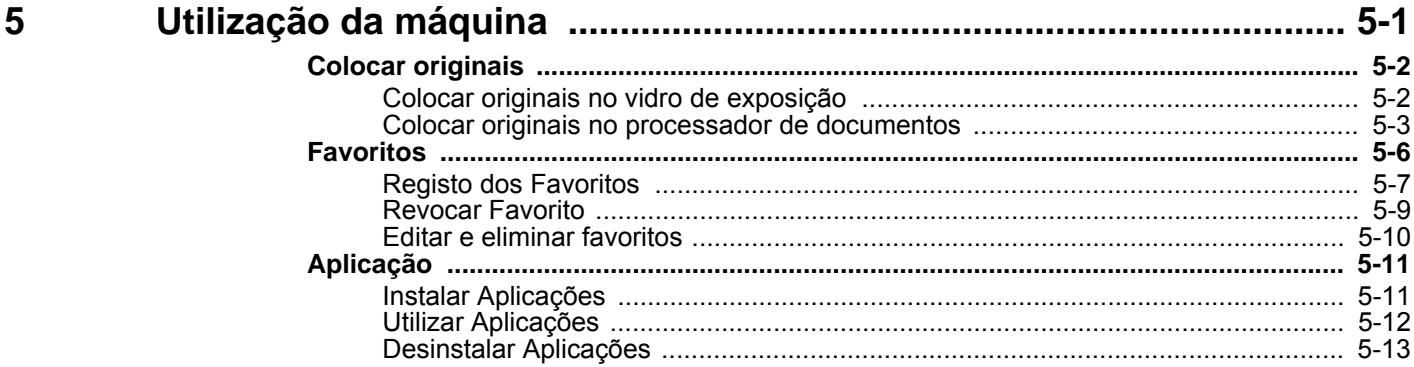

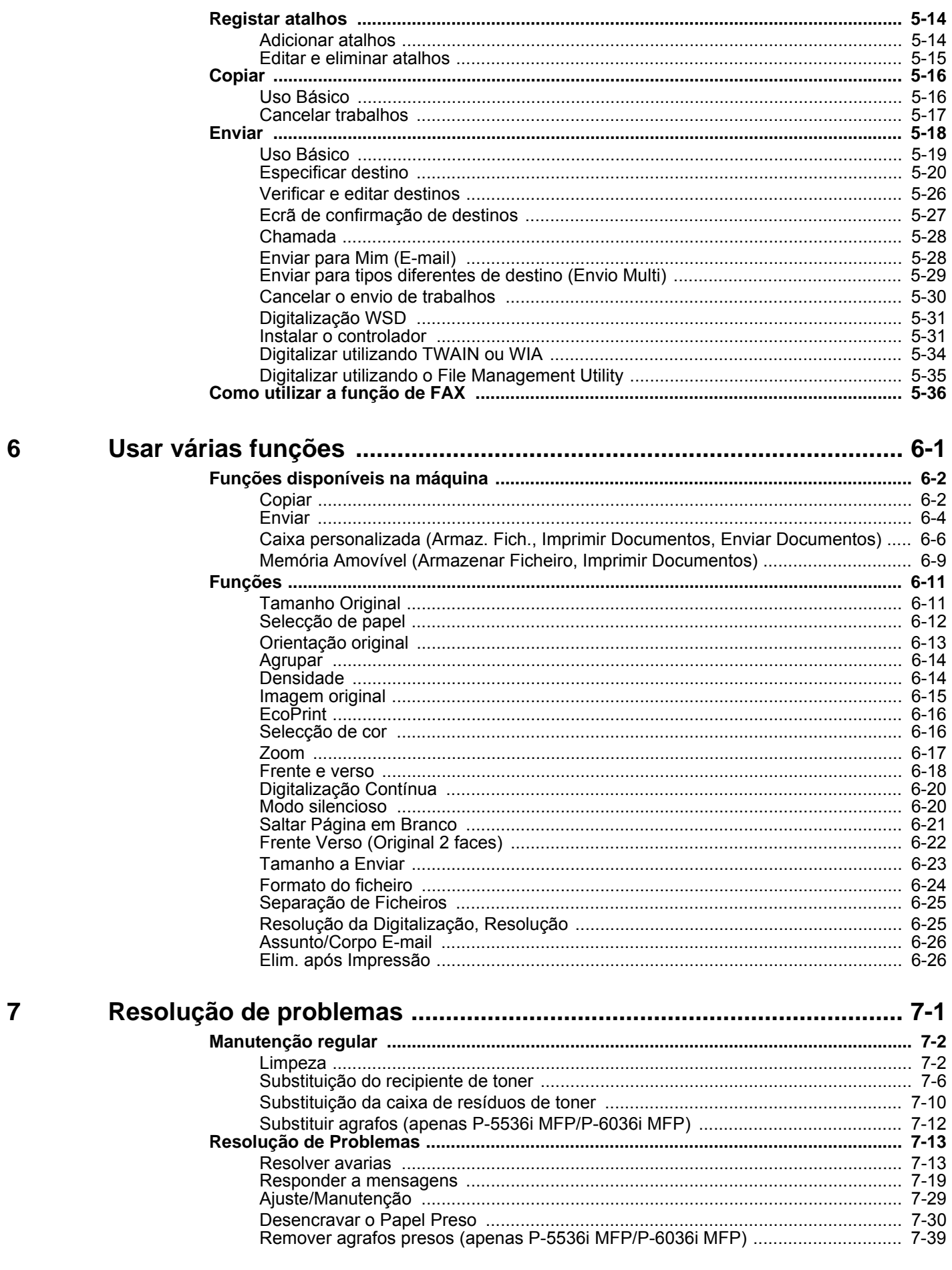

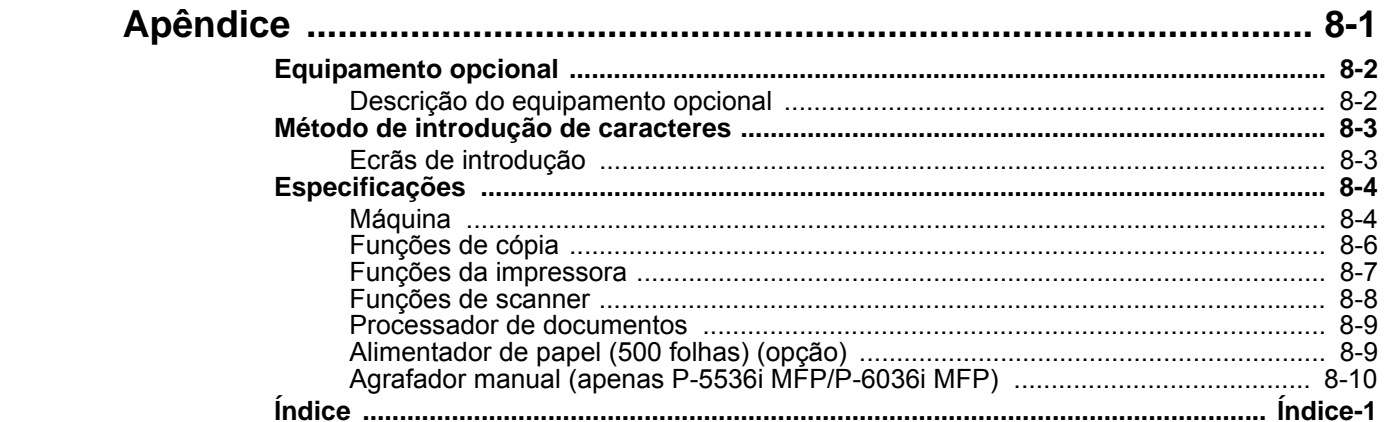

8

### <span id="page-6-0"></span>Descrição

Esta máquina vem equipada, por norma, com funções de cópia e impressão, e uma imagem digitalizada pode ser enviada para um destinatário de correio electrónico como anexo ou para um computador na mesma rede. Nos produtos com uma função de FAX, é também possível utilizar a função de fax.

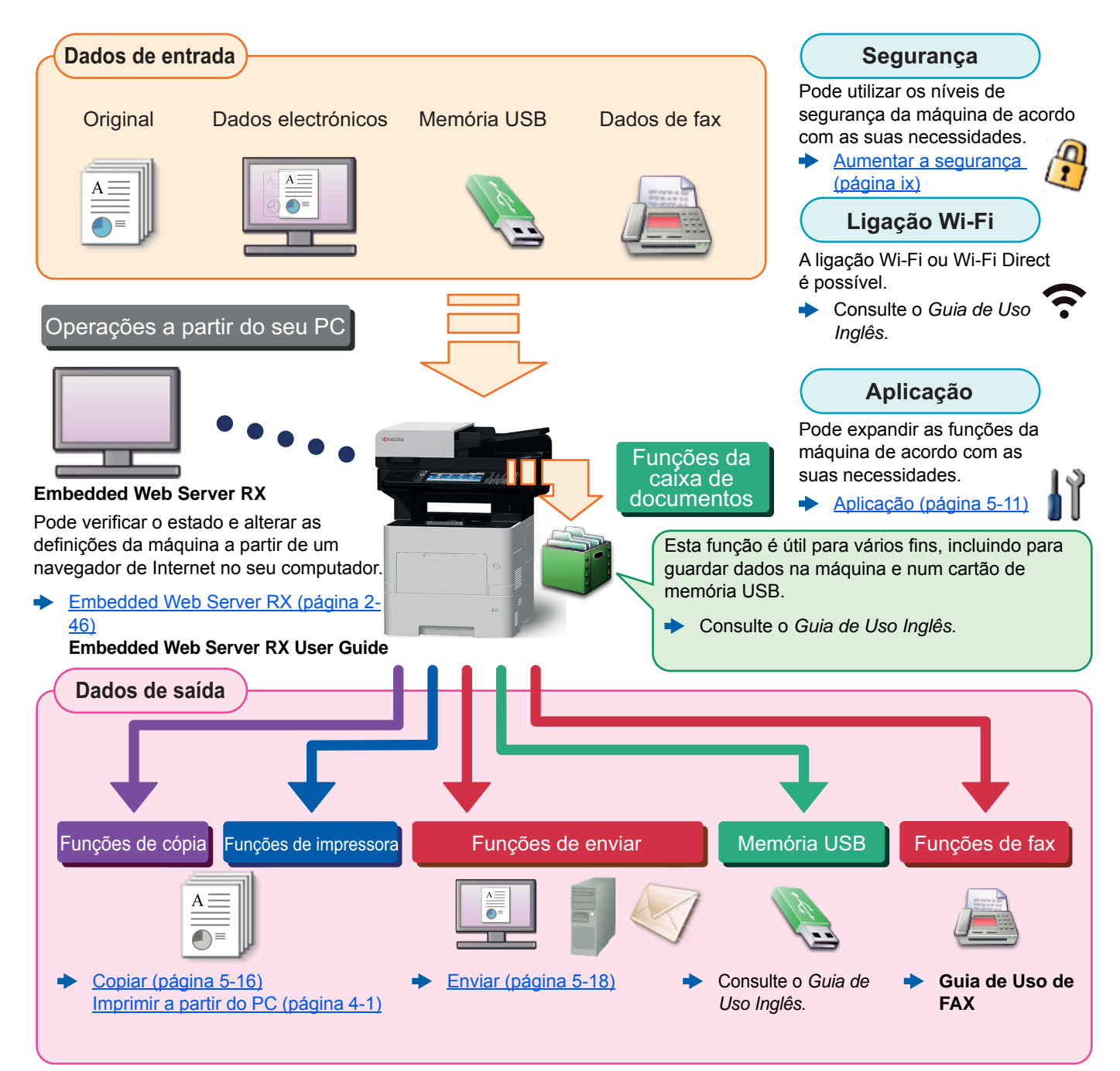

#### **Q NOTA**

- Antes de utilizar a máquina, certifique-se de lê o seguinte:
- [Informação jurídica e de segurança \(página 1-1\)](#page-35-1) ò
- Para preparativos de utilização da máquina, como ligações de cabo e instalação de software, consulte o seguinte:
- [Instalar e configurar a máquina \(página 2-1\)](#page-51-1) ò
- Para saber como colocar papel, configurar pastas partilhadas e adicionar endereços ao livro de endereços, consulte o seguinte:
- [Preparativos antes da utilização \(página 3-1\)](#page-102-1)

# <span id="page-7-0"></span>Características da máquina

A máquina encontra-se equipada com várias funções úteis.

[Usar várias funções \(página 6-1\)](#page-173-1)

Aqui estão alguns exemplos.

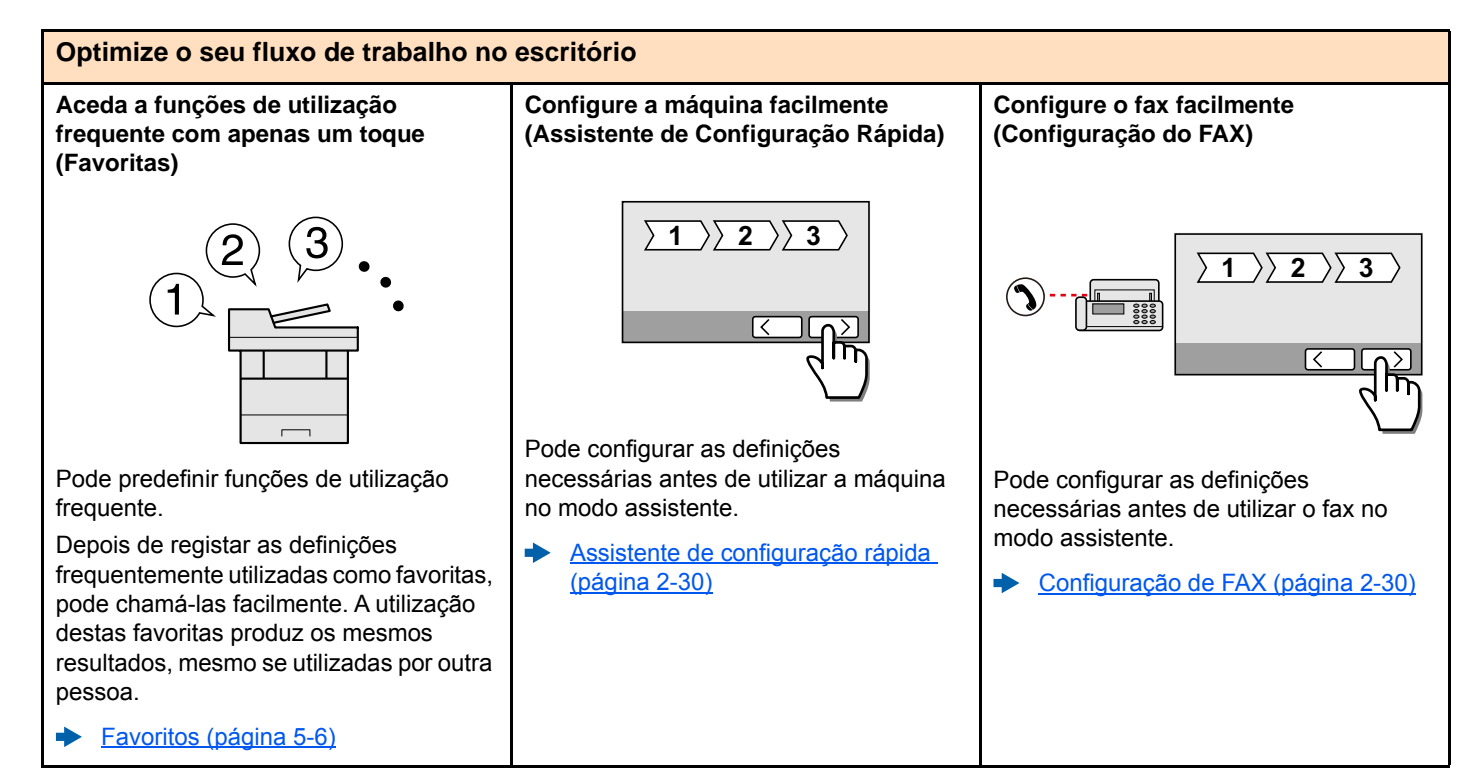

#### **Optimize o seu fluxo de trabalho no escritório**

**Digitalize um elevado número de originais em séries separadas e produza um só trabalho (Digitalização contínua)**

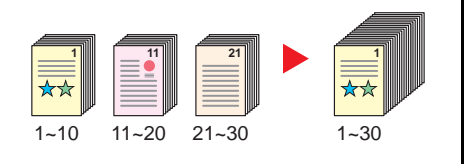

É útil quando prepara panfletos de várias páginas.

Quando não é possível colocar um elevado número de originais no processador de documentos, em simultâneo, os originais podem ser digitalizados em séries separadas e, em seguida, copiados ou enviados como um só trabalho.

[Digitalização Contínua \(página 6-20\)](#page-192-2)

**Envie uma só vez com opções de envio múltiplo (envio múltiplo)**

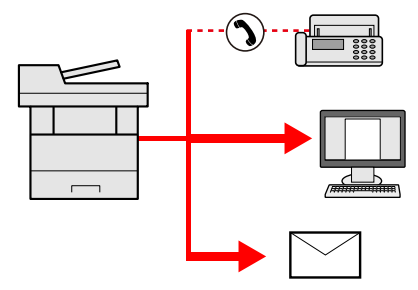

Pode enviar o mesmo documento para vários destinos usando um método diferente.

Pode especificar vários destinos de diferentes métodos de envio, como correio electrónico, SMB e Fax.

Pode enviar o seu fluxo de trabalho ao enviar um trabalho de uma só vez.

÷ [Enviar para tipos diferentes de](#page-165-1)  [destino \(Envio Multi\) \(página 5-29\)](#page-165-1) **Guarde documentos de utilização frequente na máquina (caixa personalizada)**

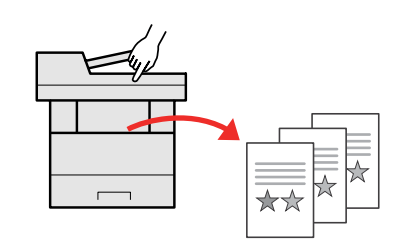

Pode guardar o documento de utilização frequente na máquina e imprimir este quando necessário.

Consulte o *Guia de Uso Inglês*.

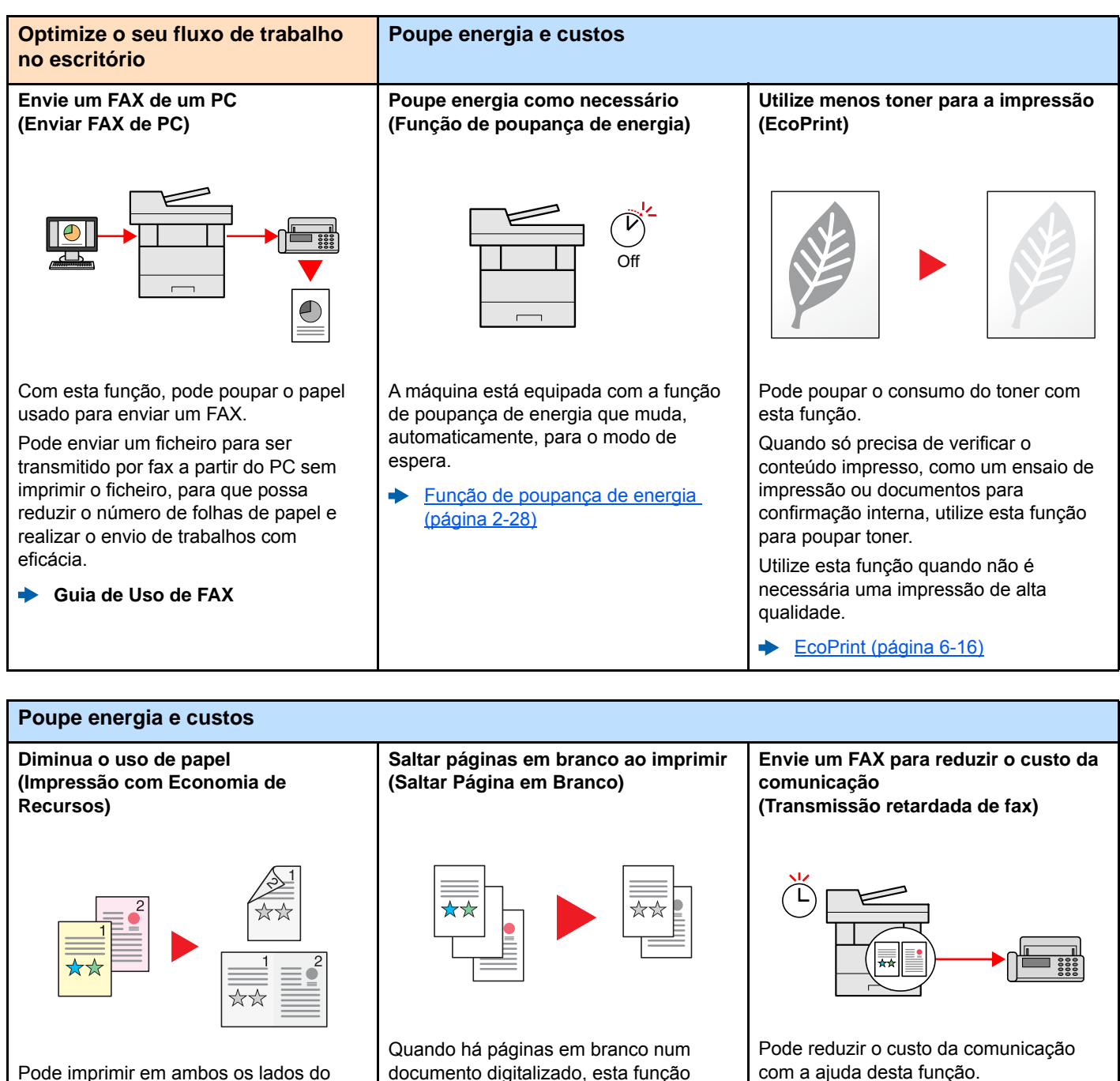

Pode imprimir em ambos os lados do papel. Também pode imprimir vários originais numa só página.

[Favoritos \(página 5-6\)](#page-142-1)

Consulte o *Guia de Uso Inglês*.

branco.

ignora as páginas em branco e imprime apenas as páginas que não estão em

> custo da comunicação é baixo. **Guia de Uso de FAX**

comunicação definindo o temporizador para o período de tempo durante o qual o

É possível reduzir o custo da

<span id="page-9-0"></span>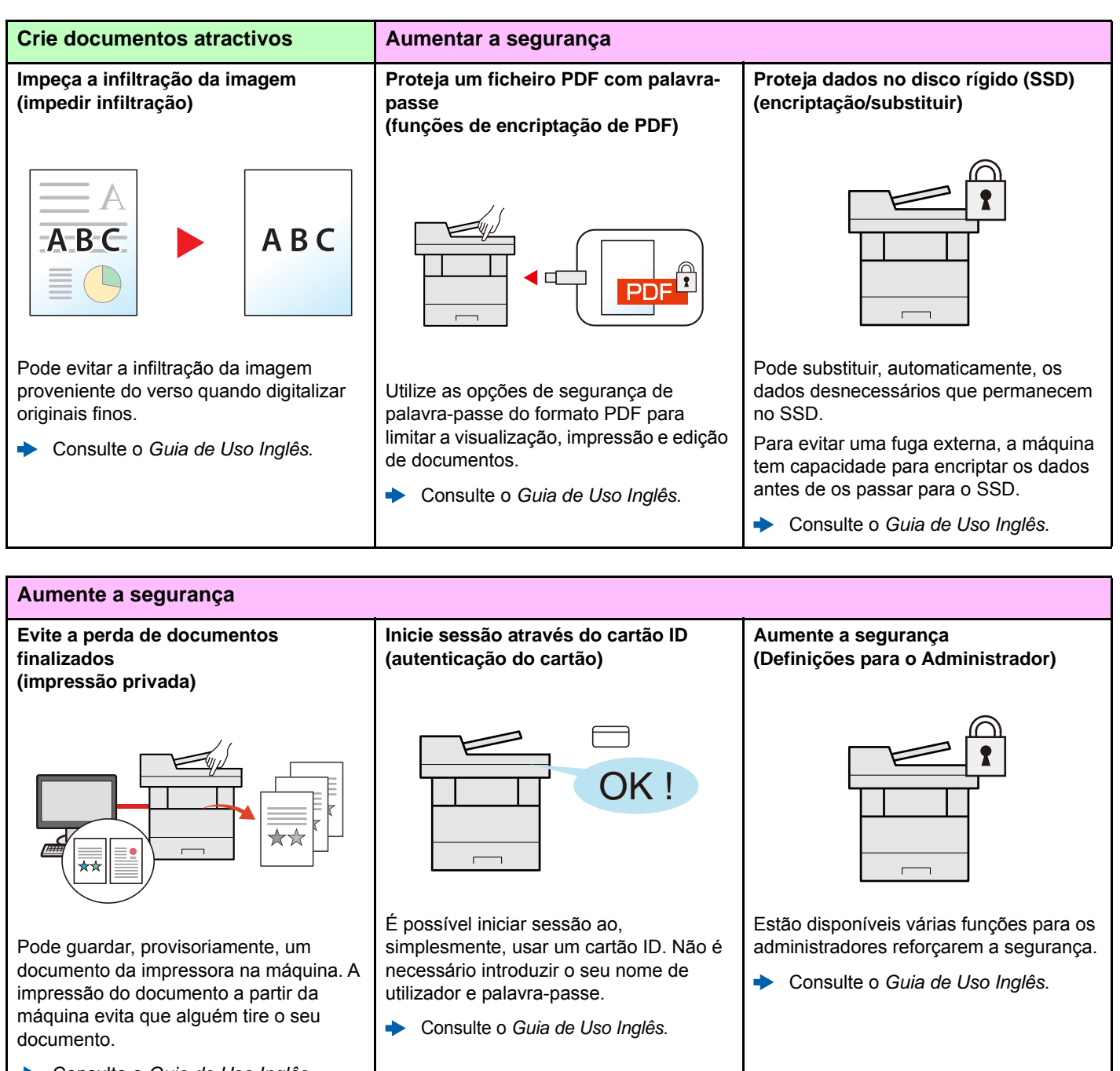

Consulte o *Guia de Uso Inglês*.

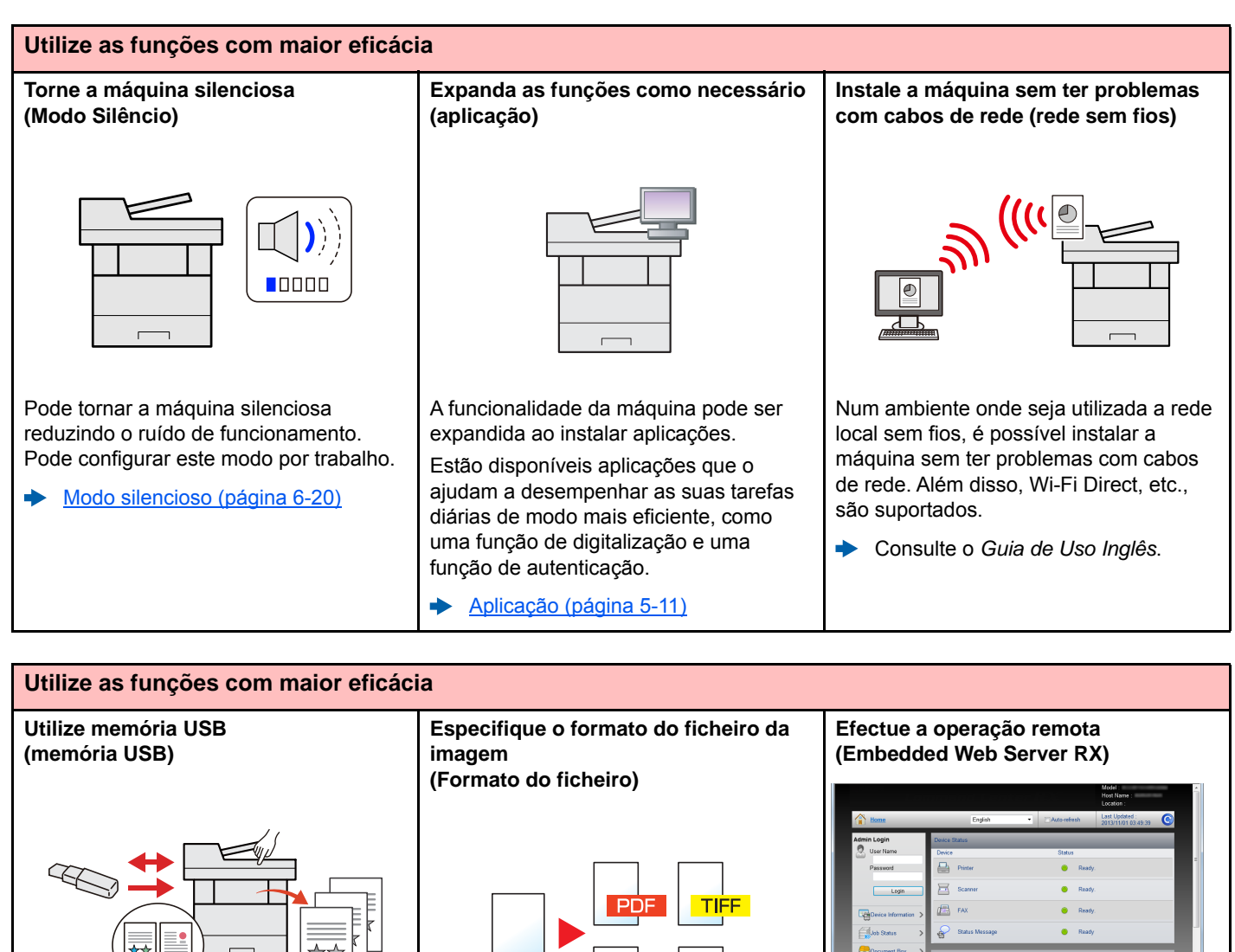

É útil quando necessita de imprimir documentos fora do seu escritório ou caso não seja possível imprimir documentos a partir do seu PC

É possível imprimir documentos a partir da memória USB ao ligar esta memória directamente à máquina.

Os originais digitalizados na máquina também podem ser guardados na memória USB.

Consulte o *Guia de Uso Inglês*.

É possível seleccionar os vários formatos de ficheiro quando enviar/armazenar imagens.

[Formato do ficheiro \(página 6-24\)](#page-196-1)

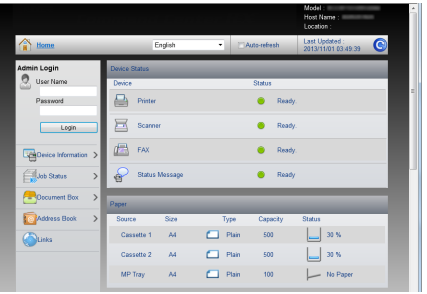

Pode aceder à máquina, remotamente, para imprimir, enviar ou transferir dados.

Os administradores podem configurar o comportamento da máquina ou as definições de gestão.

[Embedded Web Server RX \(página](#page-96-1)  [2-46\)](#page-96-1)

# <span id="page-11-0"></span>Funções de Qualidade da Cor e Imagem

A máquina está equipada com várias funções de qualidade da cor e imagem. Pode ajustar a imagem digitalizada conforme pretendido.

### <span id="page-11-1"></span>Modos de cor básicos

Os modos de cores básicas são os seguintes.

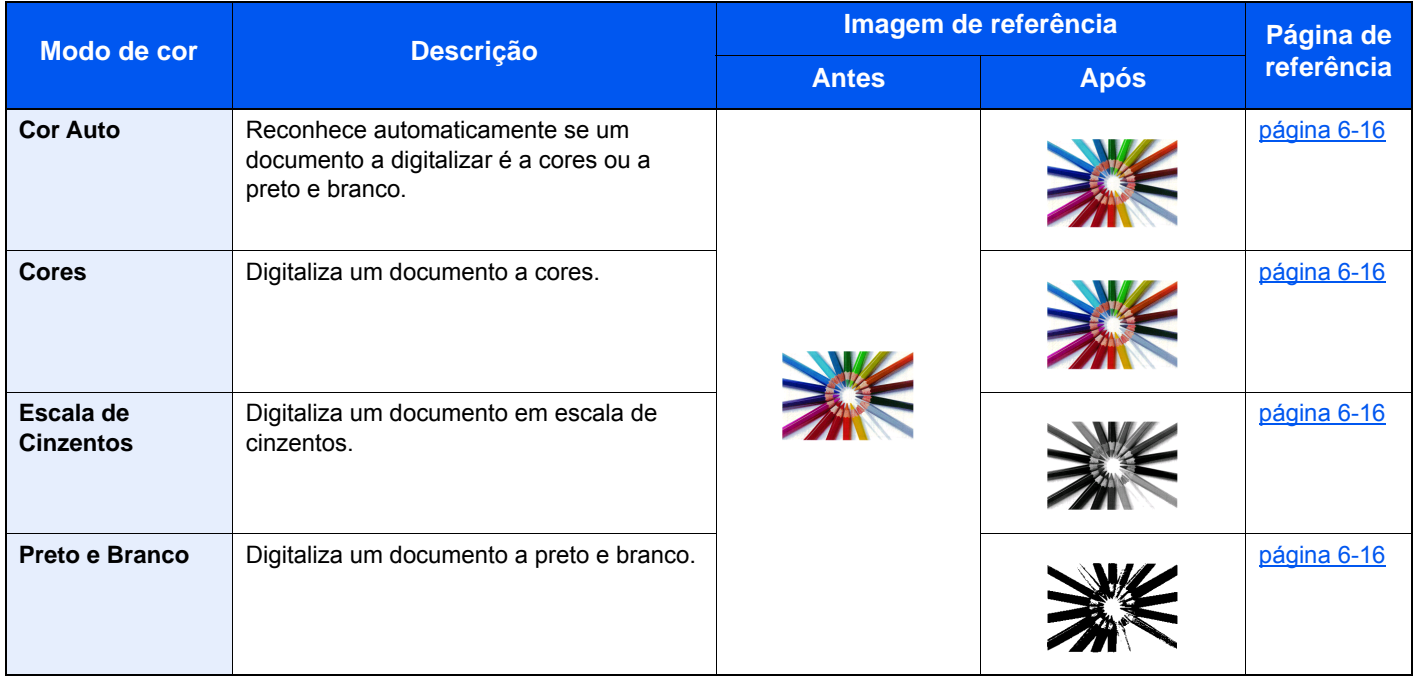

Para mais informações, consulte o seguinte:

[Selecção de cor \(página 6-16\)](#page-188-7)

### <span id="page-12-0"></span>Ajustar a Qualidade da Imagem e a Cor

Para ajustar a qualidade da imagem ou a cor de uma imagem, use as seguintes funções.

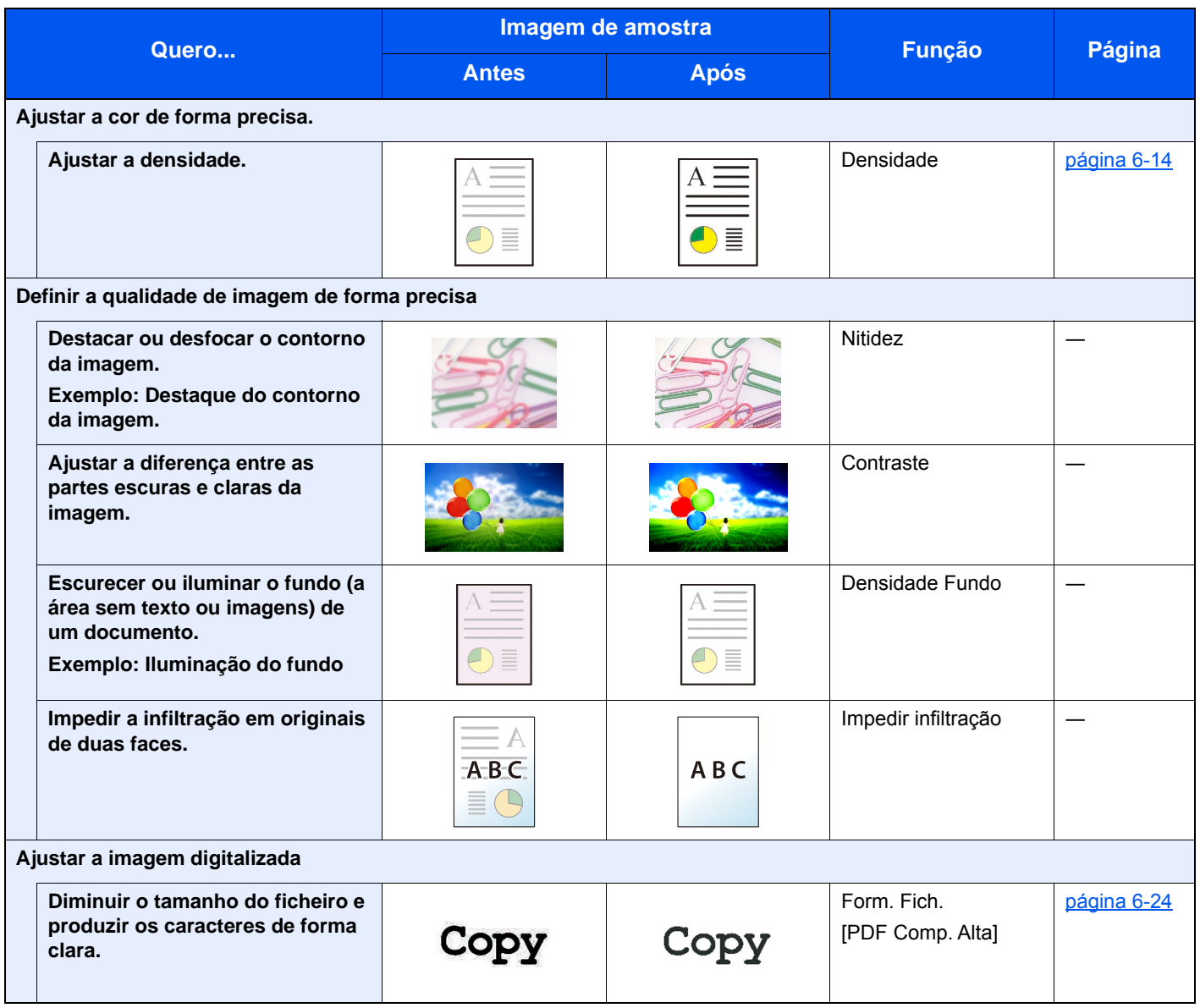

### <span id="page-13-0"></span>Guias fornecidos com a máquina

Juntamente com a máquina são fornecidos os seguintes guias. Consulte cada guia como necessário.

Os conteúdos dos guias estão sujeitos a alteração sem aviso com o propósito de melhoria do desempenho da máquina.

#### **Guias impressos**

**Comece a utilizar a máquina rapidamente**

#### **Para utilização da máquina em segurança**

#### **Quick Guide**

Explica como utilizar funções básicas da máquina, como utilizar funções convenientes, como efectuar operações de manutenção de rotina e o que fazer em caso de problemas.

#### **Safety Guide**

Faculta informações relativas à segurança e preventivas para a instalação e utilização da máquina. Certifique-se de ler este guia antes de utilizar a máquina.

#### **Safety Guide (P-4531i MFP/P-4536i MFP/P-5536i MFP/P-6036i MFP)**

Indica o espaço necessário para a instalação da máquina e descreve as etiquetas preventivas e outras informações de segurança. Certifique-se de ler este guia antes de utilizar a máquina.

**digitalização**

### **Guias (PDF) no DVD (Product Library)**

#### **Utilize a máquina de modo ponderado Guia de Uso (este guia)** Explica como colocar papel e executar operações de cópia, impressão e digitalização, e indica predefinições e outras informações. **Utilize as funções de fax Guia de Uso de FAX** Explica como utilizar a função de fax. **Utilize o cartão ID Card Authentication Kit (B) Operation Guide** Explica como executar a autenticação usando o cartão ID. **Aumente a segurança Data Security Kit (E) Operation Guide** Explica como introduzir e utilizar o Data Security kit (E) e como substituir e encriptar dados. **Registe, facilmente, informações relativas à máquina e configure as definições Embedded Web Server RX User Guide** Explica como aceder à máquina a partir de um navegador de Internet, no seu computador, para verificar e alterar definições. **Imprima dados a partir de um computador Printing System Driver User Guide** Explica como instalar o controlador da impressora e utilizar a função de impressão. **Imprima um ficheiro PDF directamente Network Tool for Direct Printing Operation Guide** Explica como imprimir ficheiros PDF sem executar o Adobe Acrobat ou Reader. **Monitorize a máquina e impressoras na rede NETWORK PRINT MONITOR User Guide** Explica como monitorizar o seu sistema de impressão de rede (a máquina) com NETWORK PRINT MONITOR. **Digitalize imagens e guarde com informação File Management Utility User Guide** Explica como utilizar File Management Utility para definir vários parâmetros e enviar e guardar documentos digitalizados. **Imprima sem utilizar o controlador da impressora PRESCRIBE Commands Command Reference** Descreve a linguagem da impressora nativa (comandos PRESCRIBE). **PRESCRIBE Commands Technical Reference** Descreve as funções de comando e controlo PRESCRIBE para cada tipo de emulação. **Ajustar a posição de impressão ou Maintenance Menu User Guide** O Menu de Manutenção fornece a explicação sobre como configurar a impressão, a

Instale as seguintes versões do Adobe Reader para visualizar os guias no DVD. Versão 8.0 ou posterior

digitalização e outras configurações.

# <span id="page-15-0"></span>Sobre o Guia de Uso (este Guia)

### <span id="page-15-1"></span>Estrutura do guia

O Guia de Uso contém os seguintes capítulos.

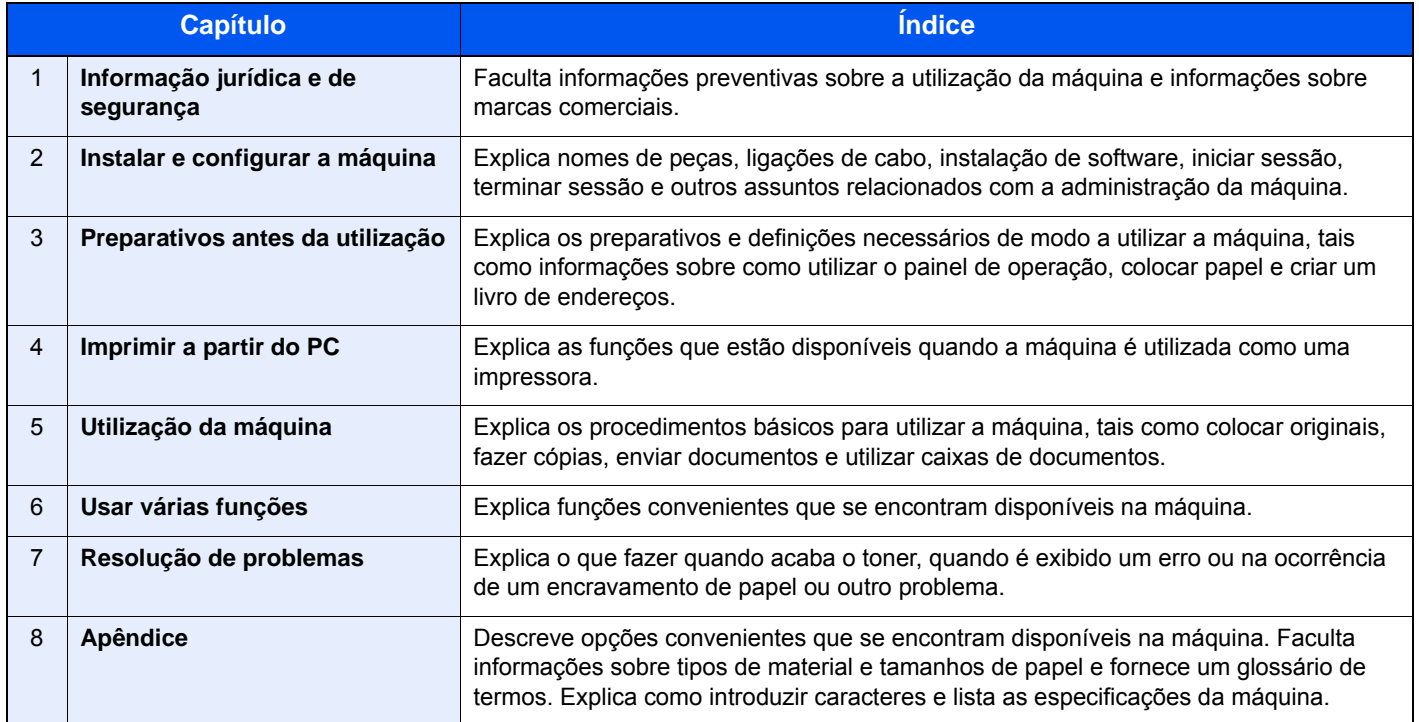

### <span id="page-16-0"></span>Convenções utilizadas neste guia

O Adobe Reader XI é utilizado como exemplo nas explicações abaixo.

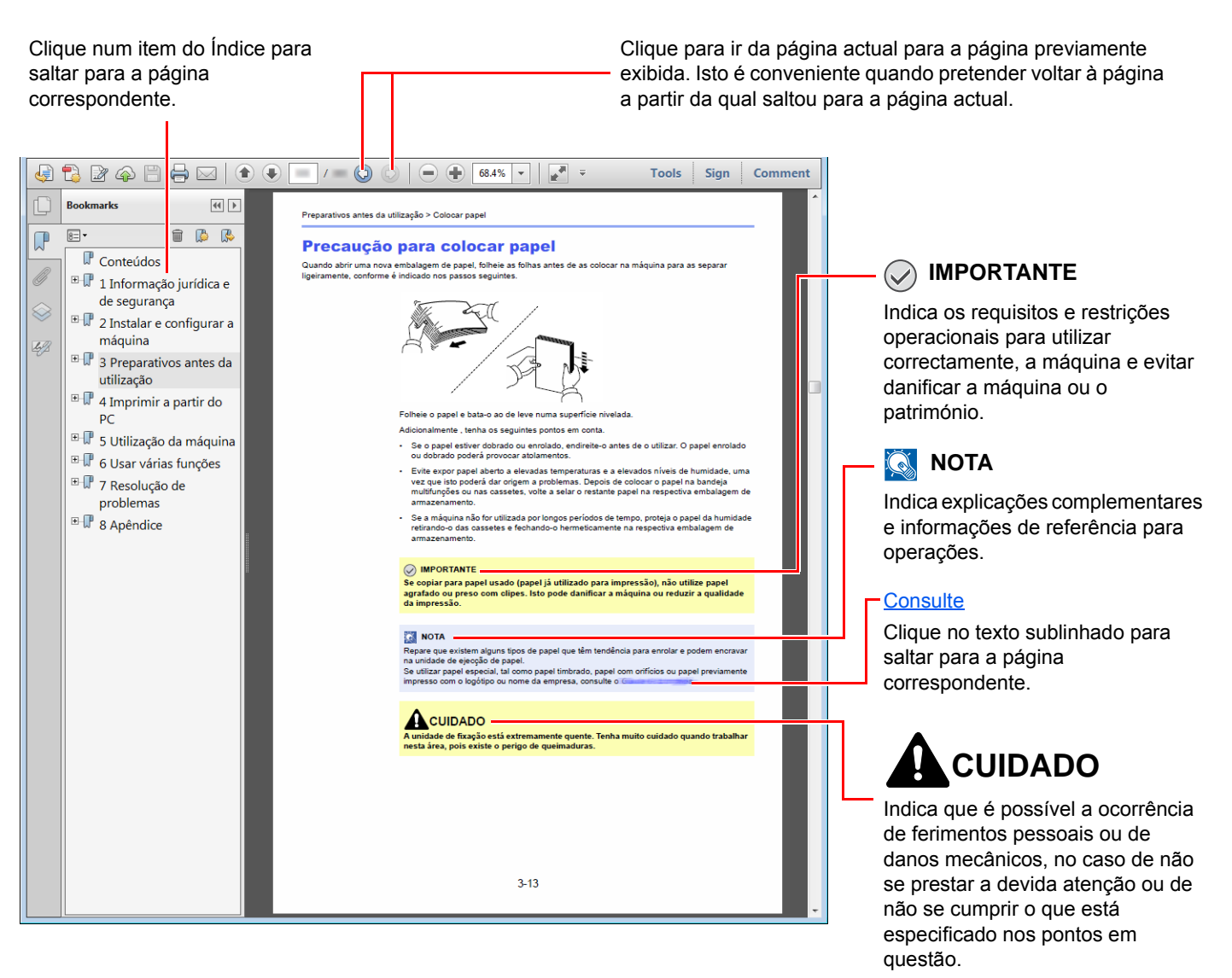

### **QNOTA**

Os itens exibidos no Adobe Reader variam consoante a utilização. Se o Índice ou as ferramentas não forem exibidos, consulte a ajuda do Adobe Reader.

Determinados itens são indicados neste guia pelas convenções descritas abaixo.

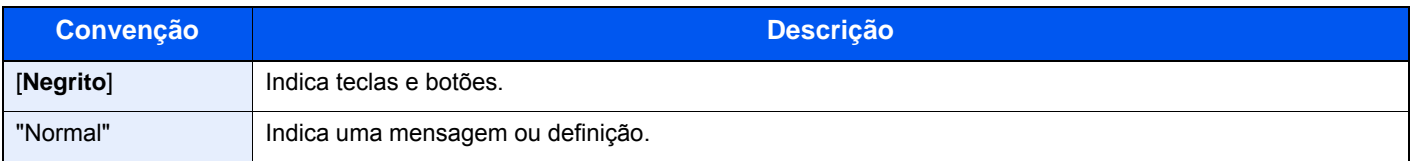

#### **Convenções utilizadas nos procedimentos para utilizar a máquina**

Neste Guia de Uso, a utilização contínua das teclas no painel táctil corresponde ao seguinte:

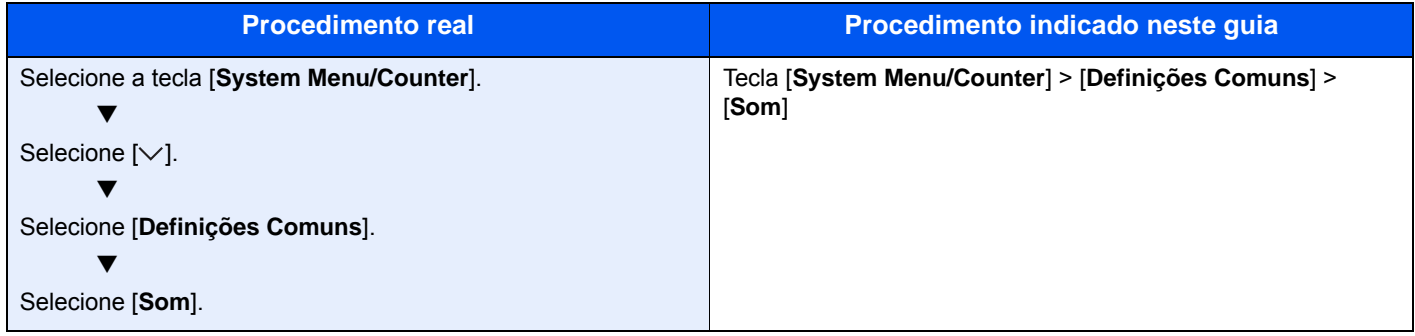

# <span id="page-18-0"></span>Mapa do Menu

ou

Esta é uma lista dos menus apresentados no painel táctil. Dependendo das configurações, alguns menus podem não ser exibidos. Alguns nomes de menu podem ser diferentes dos seus títulos de referência.

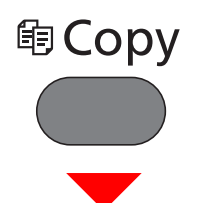

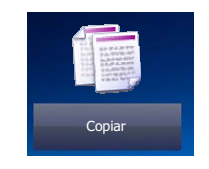

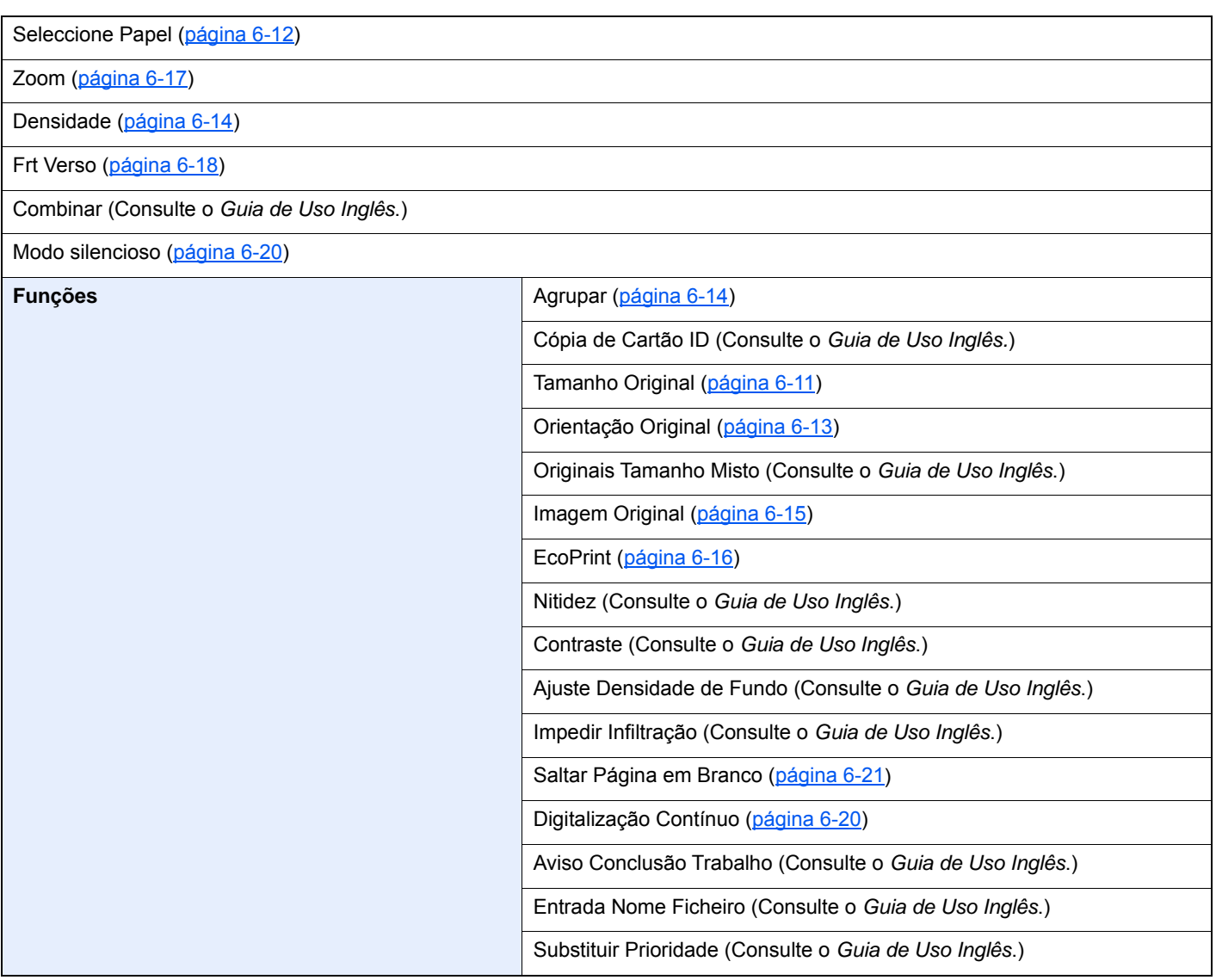

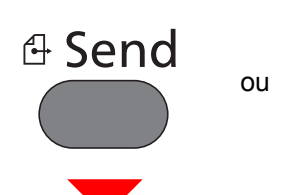

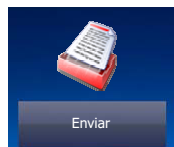

Tecla Um Toque ([página 5-22](#page-158-0))

Liv. Ends. [\(página 5-20\)](#page-156-1)

Liv. Ends Extra (Consulte o **Embedded Web Server RX User Guide**.)

E-mail ([página 5-22](#page-158-1))

Pasta [\(página 5-23\)](#page-159-0)

**Funções** 

Servidor de Fax (Consulte o *Guia de Uso Inglês*.)

#### FAX (Consulte o **Guia de Uso de FAX**.)

Digitaliz. WSD ([página 5-32](#page-168-0))

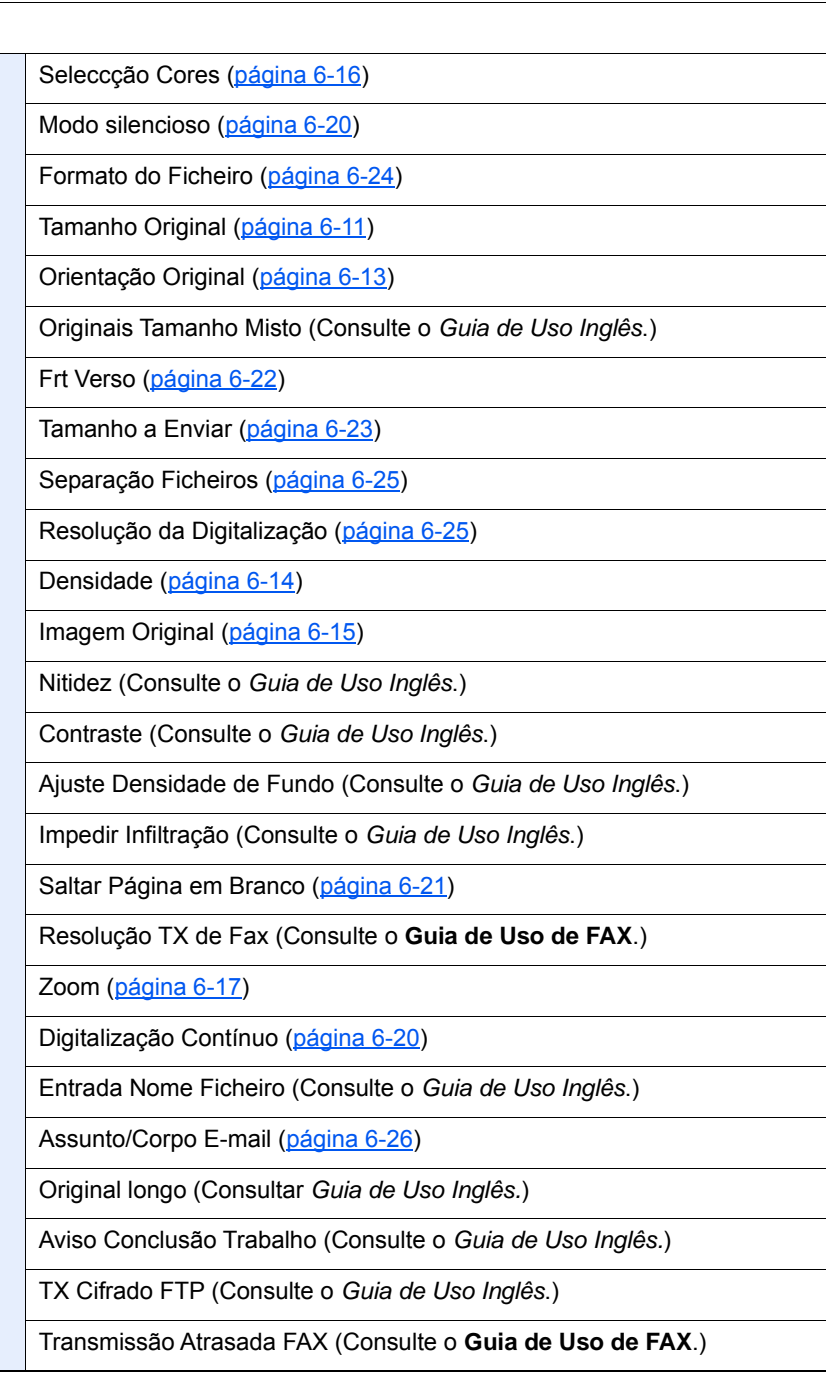

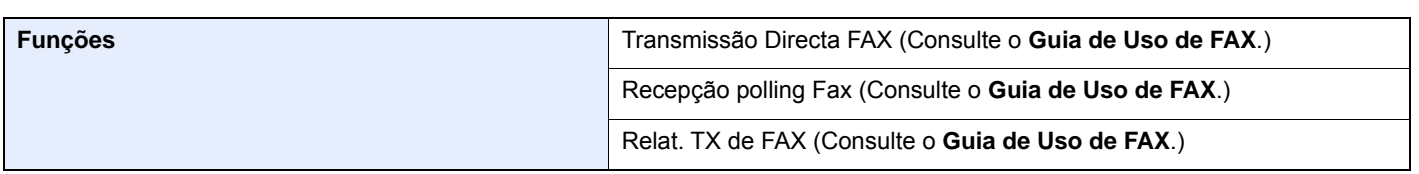

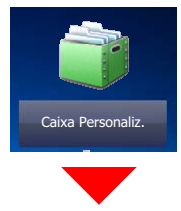

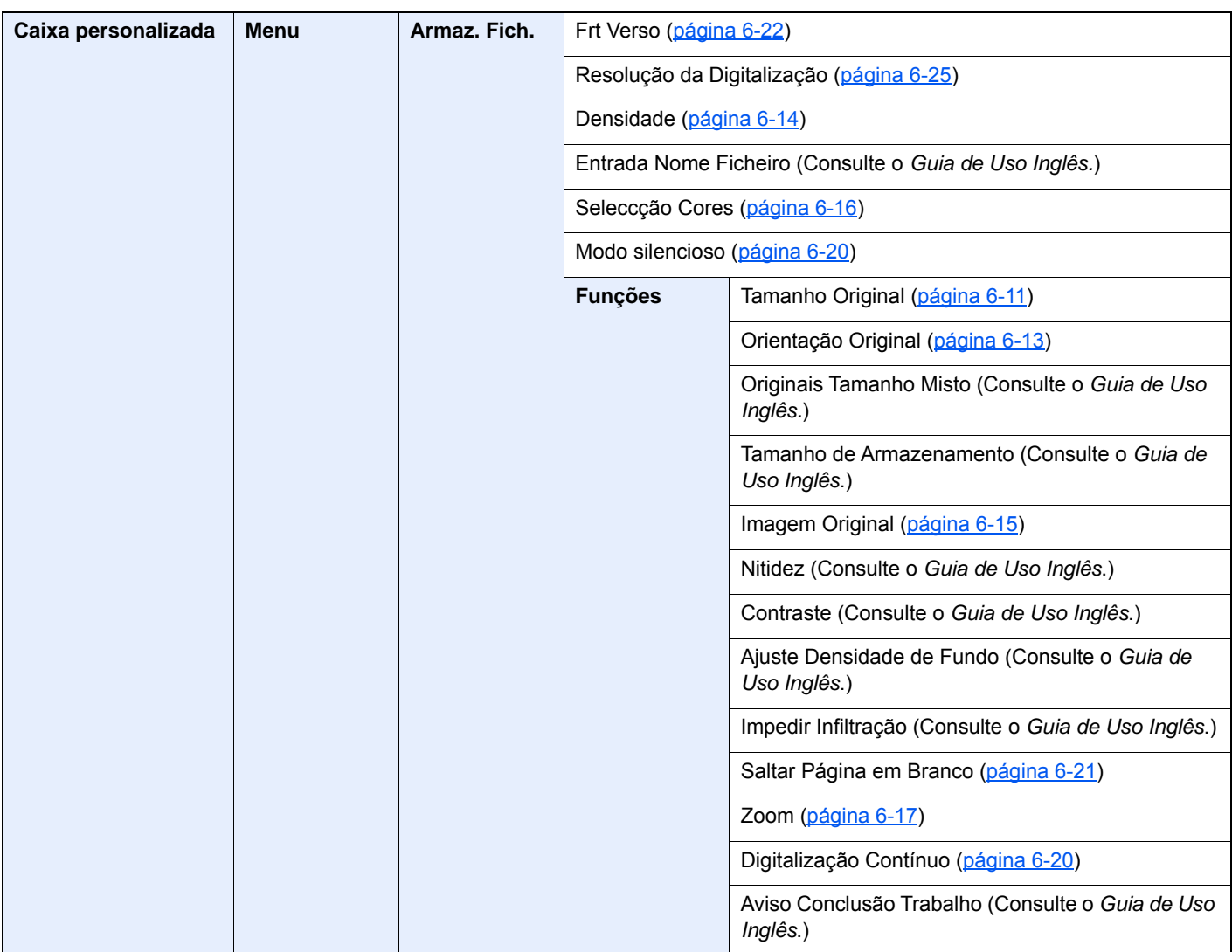

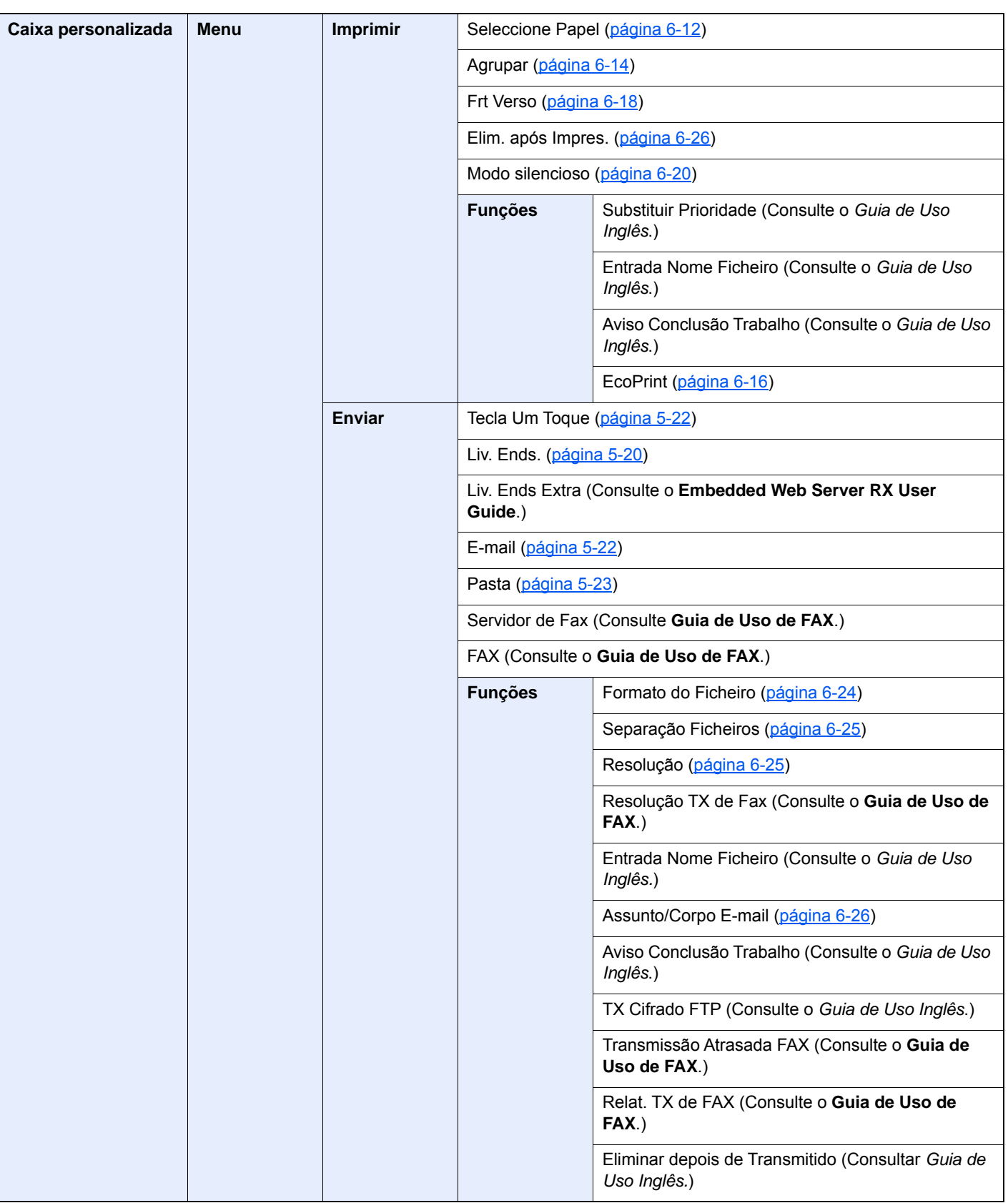

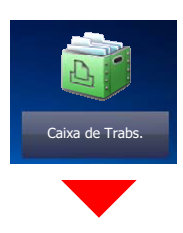

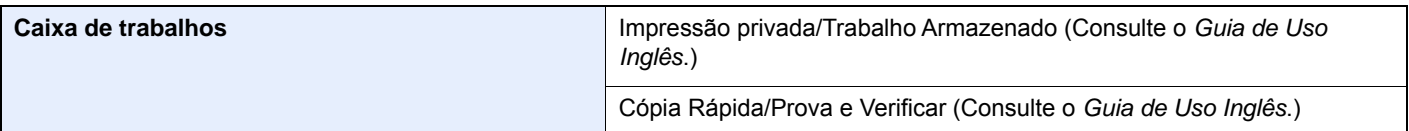

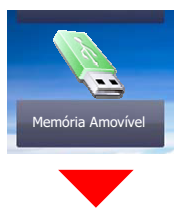

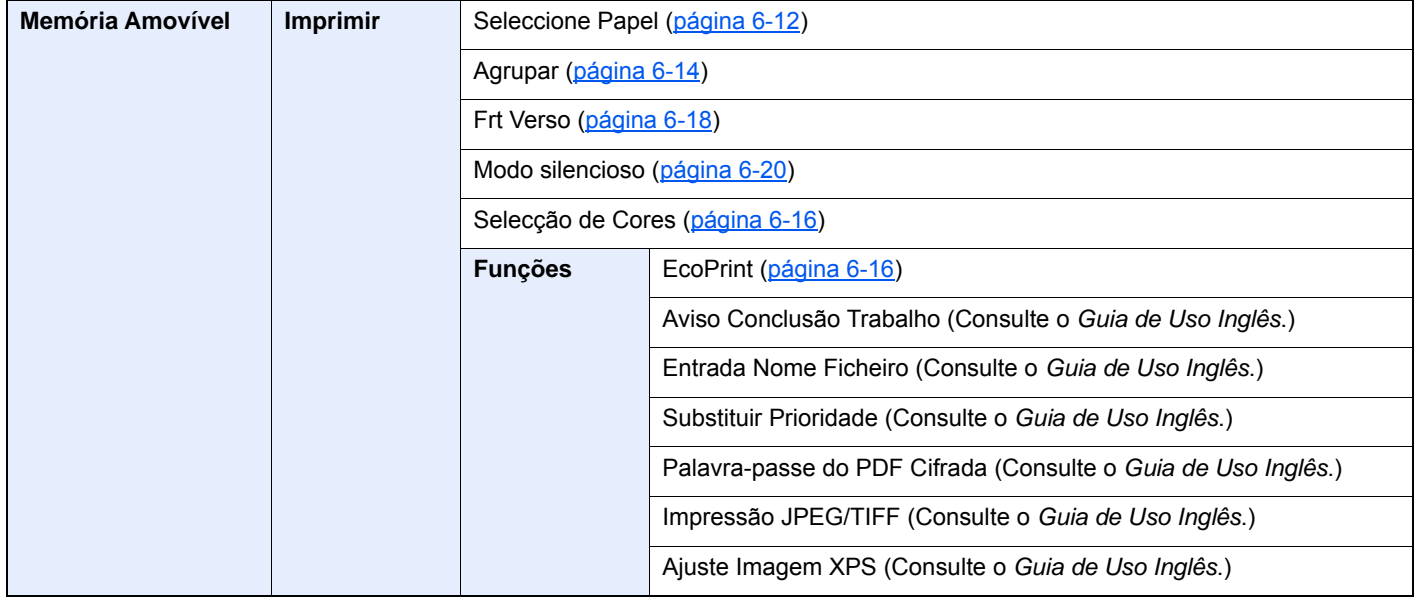

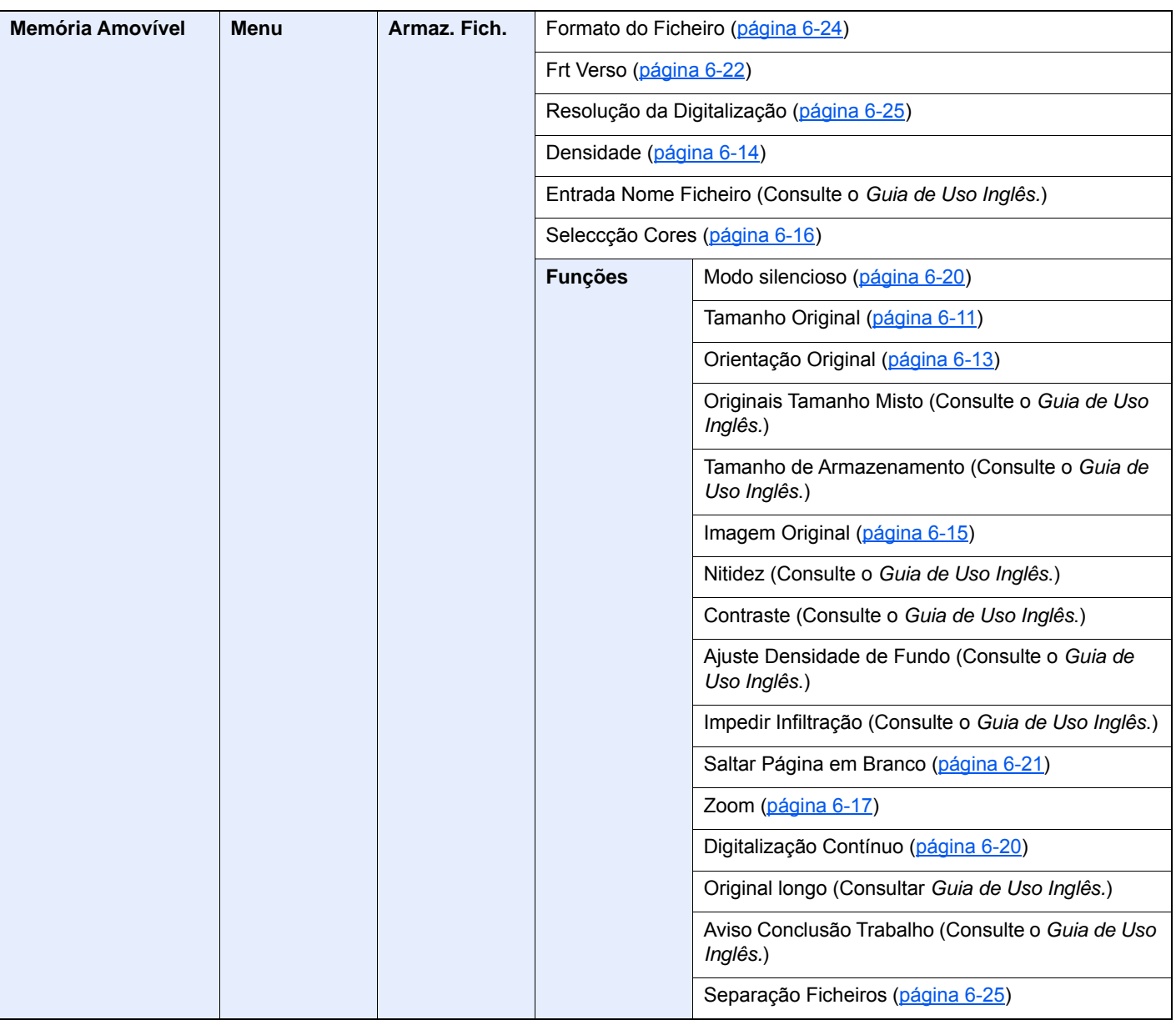

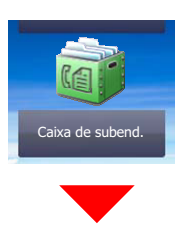

**Caixa de subend. (Consulte o Guia de Uso de FAX.)**

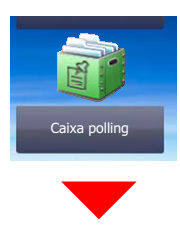

**Caixa polling (Consulte o Guia de Uso de FAX.)**

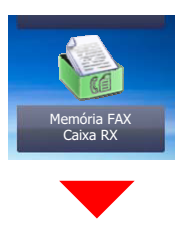

**Caixa RX de Memória FAX (Consulte Guia de Uso de FAX.)**

### Status/<br>Job Cancel  $\neg \diamond$

ou

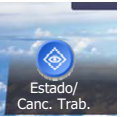

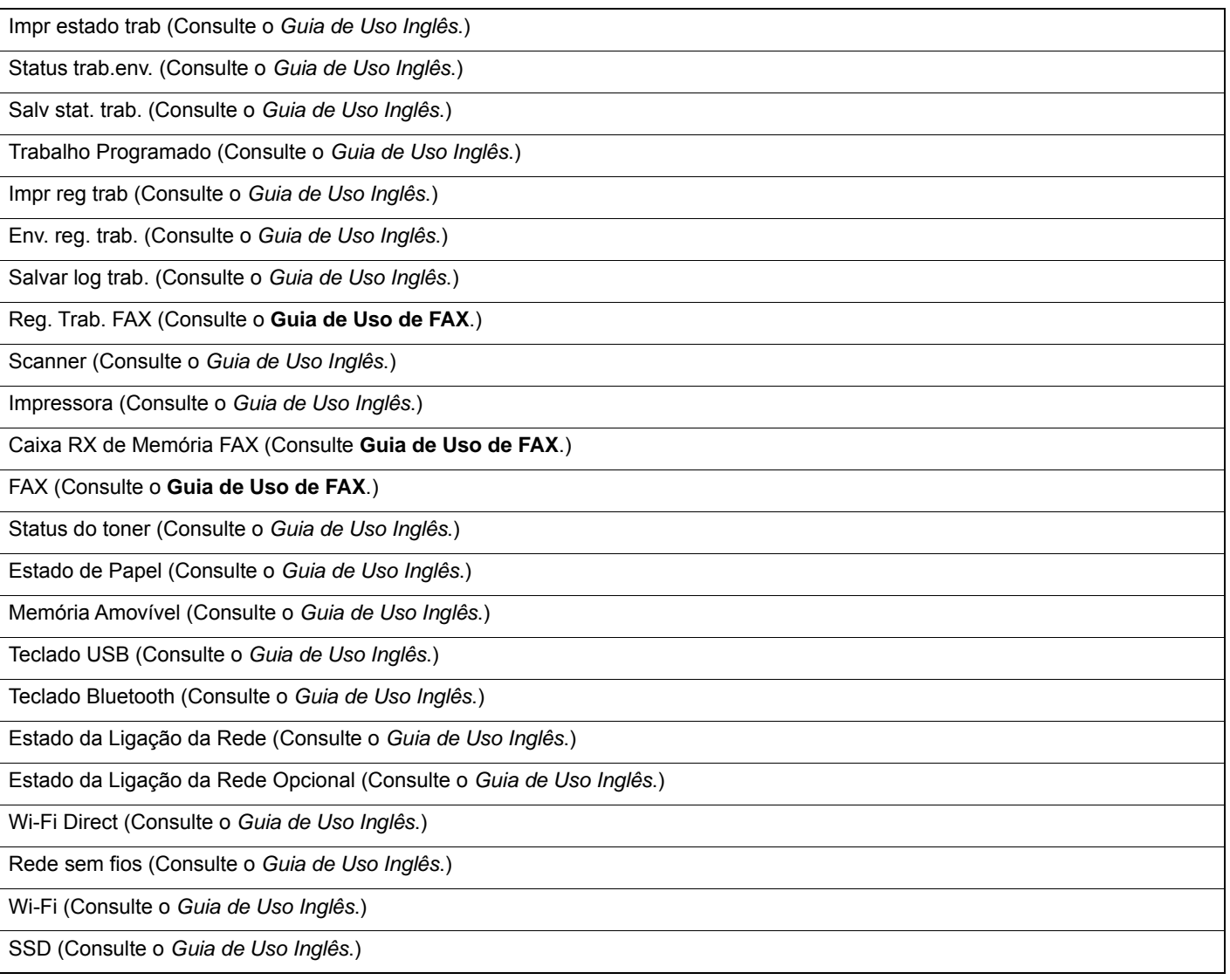

### System Menu /<br>Counter

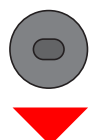

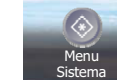

ou

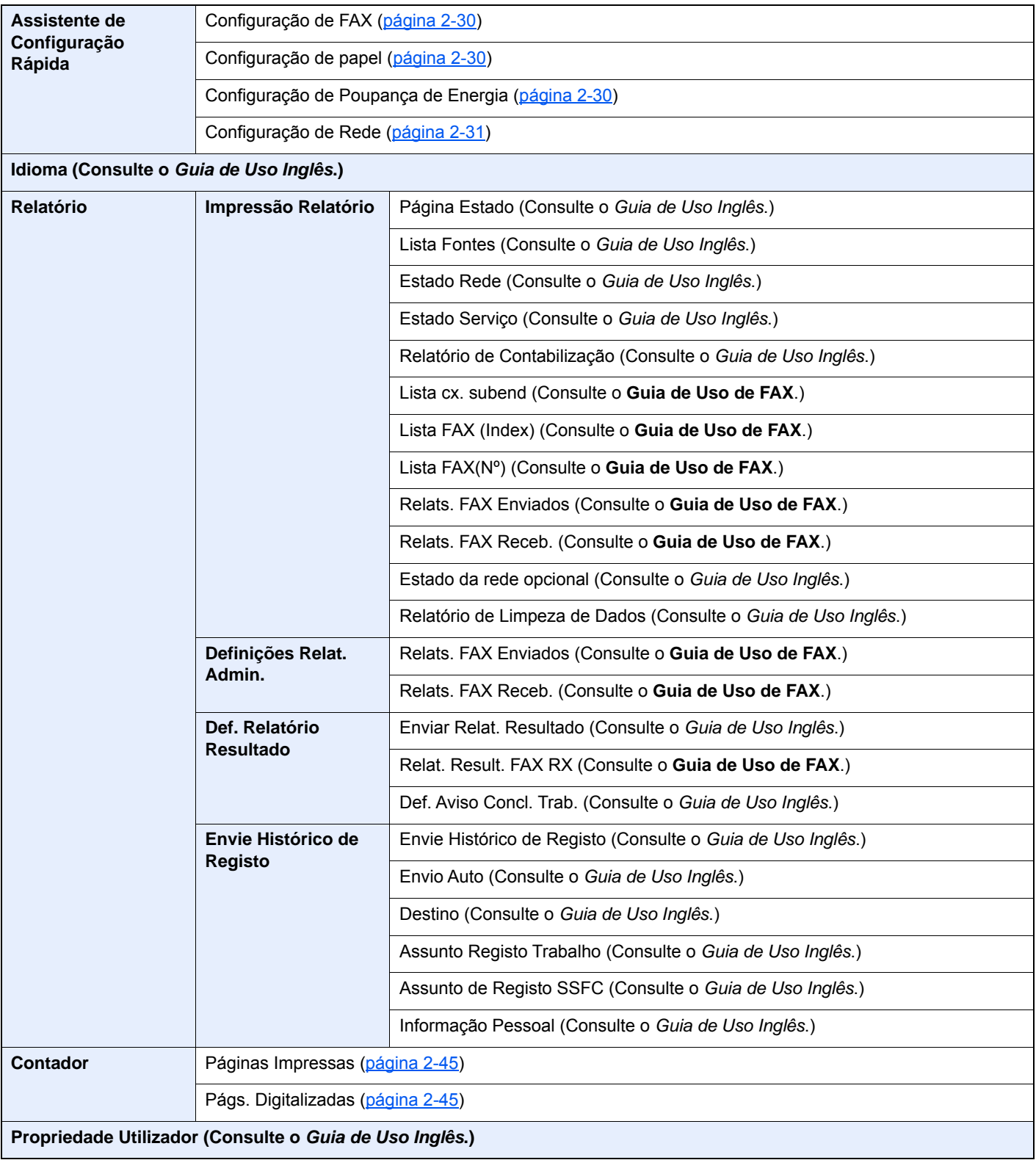

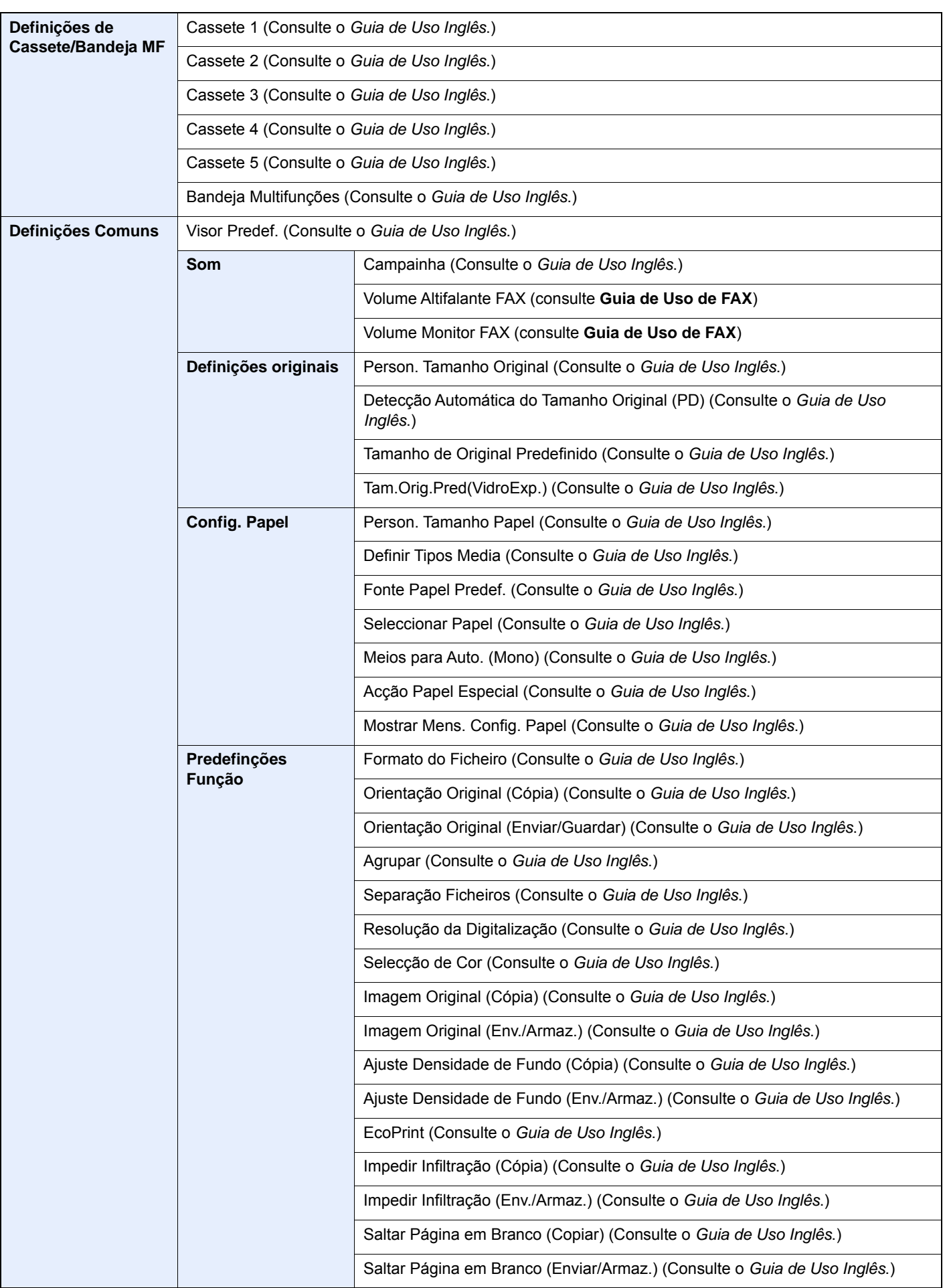

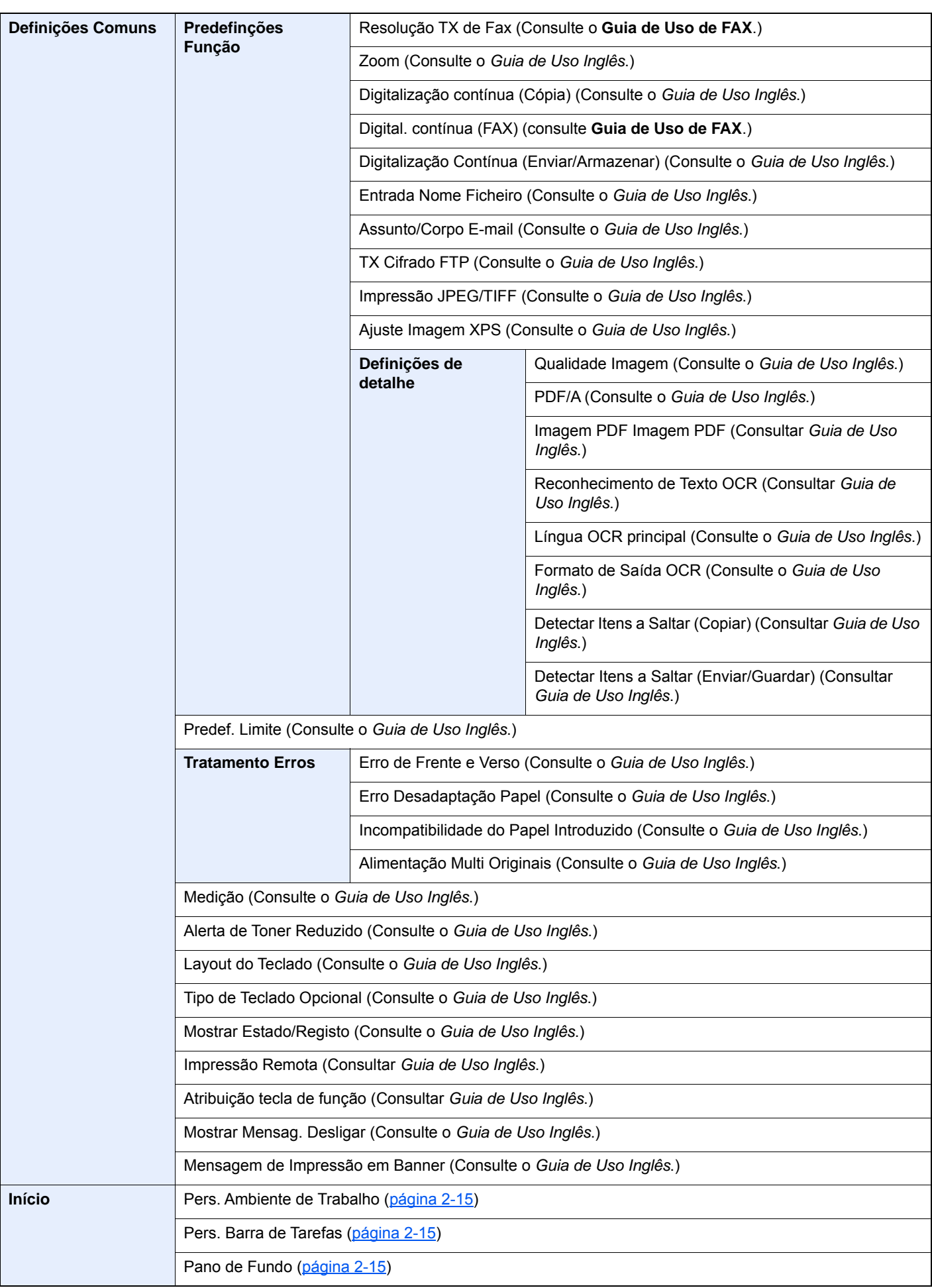

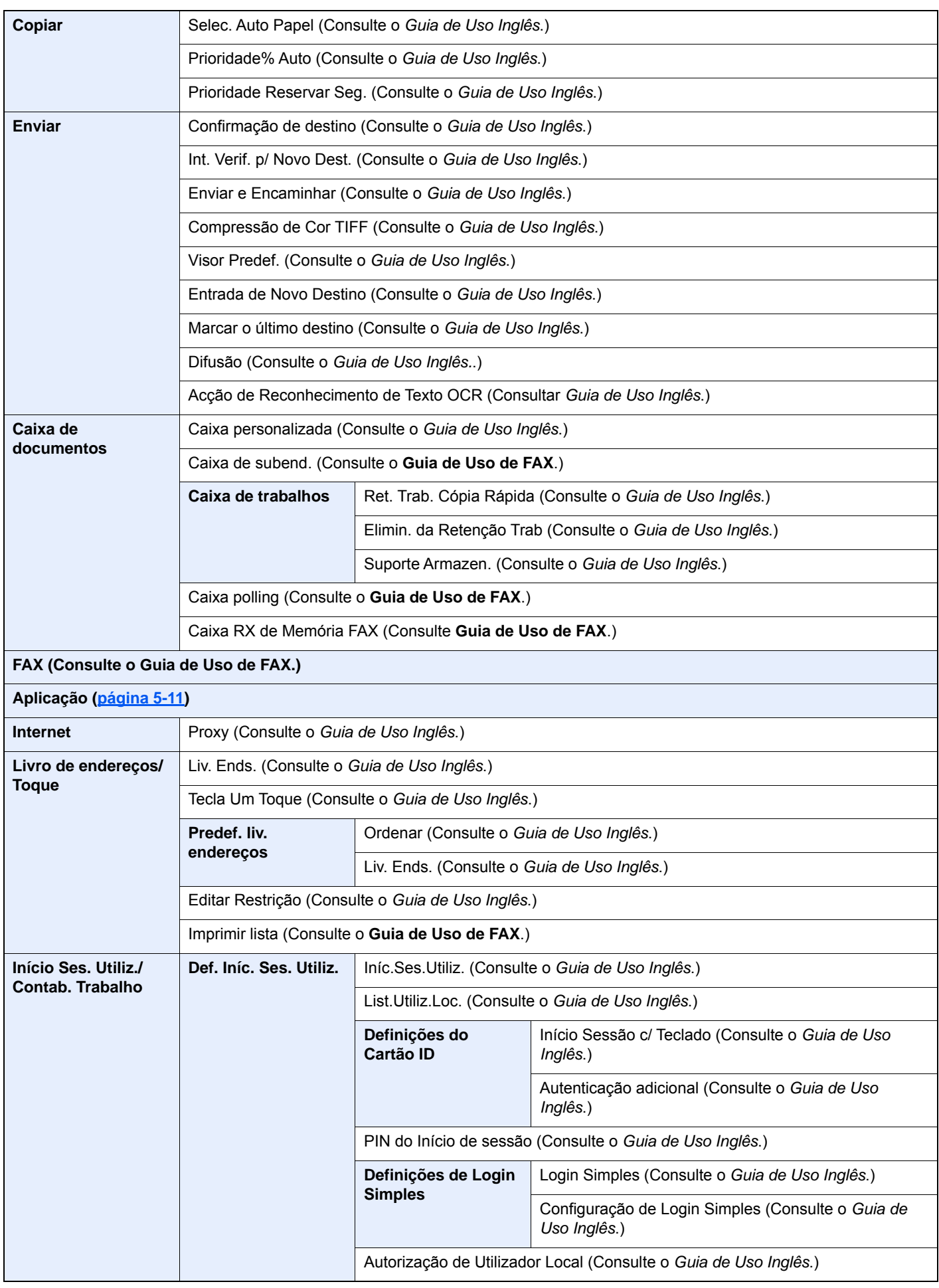

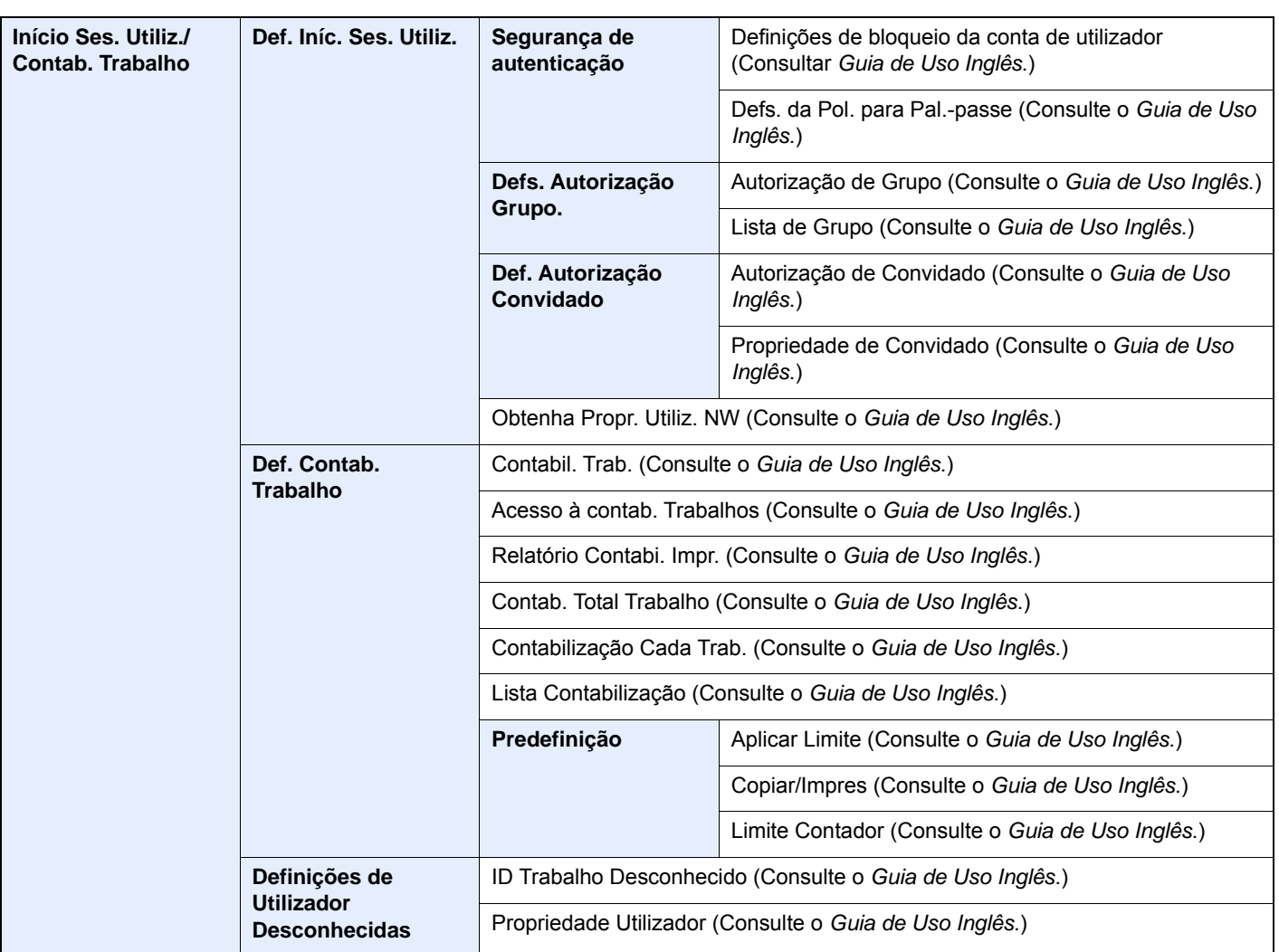

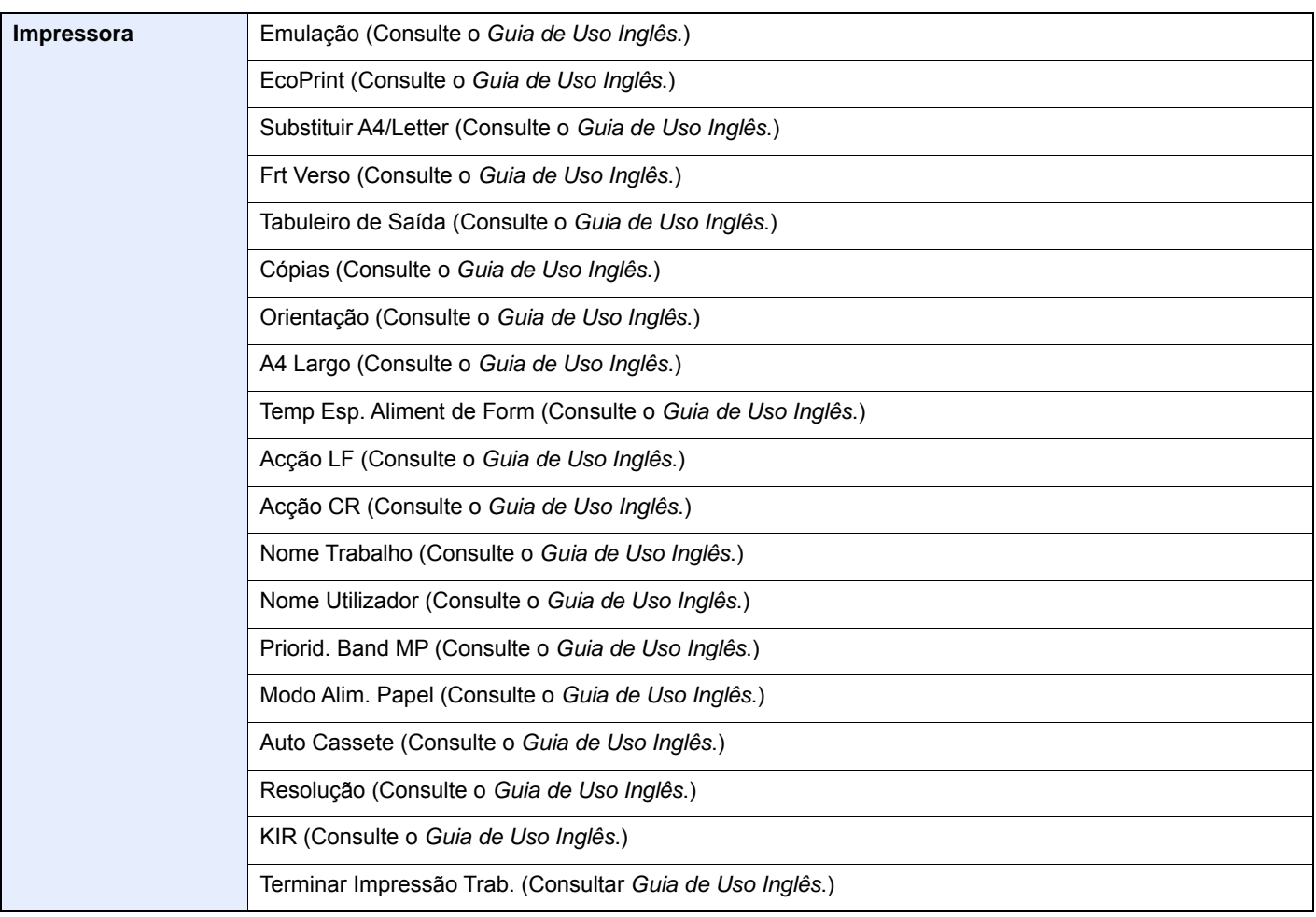

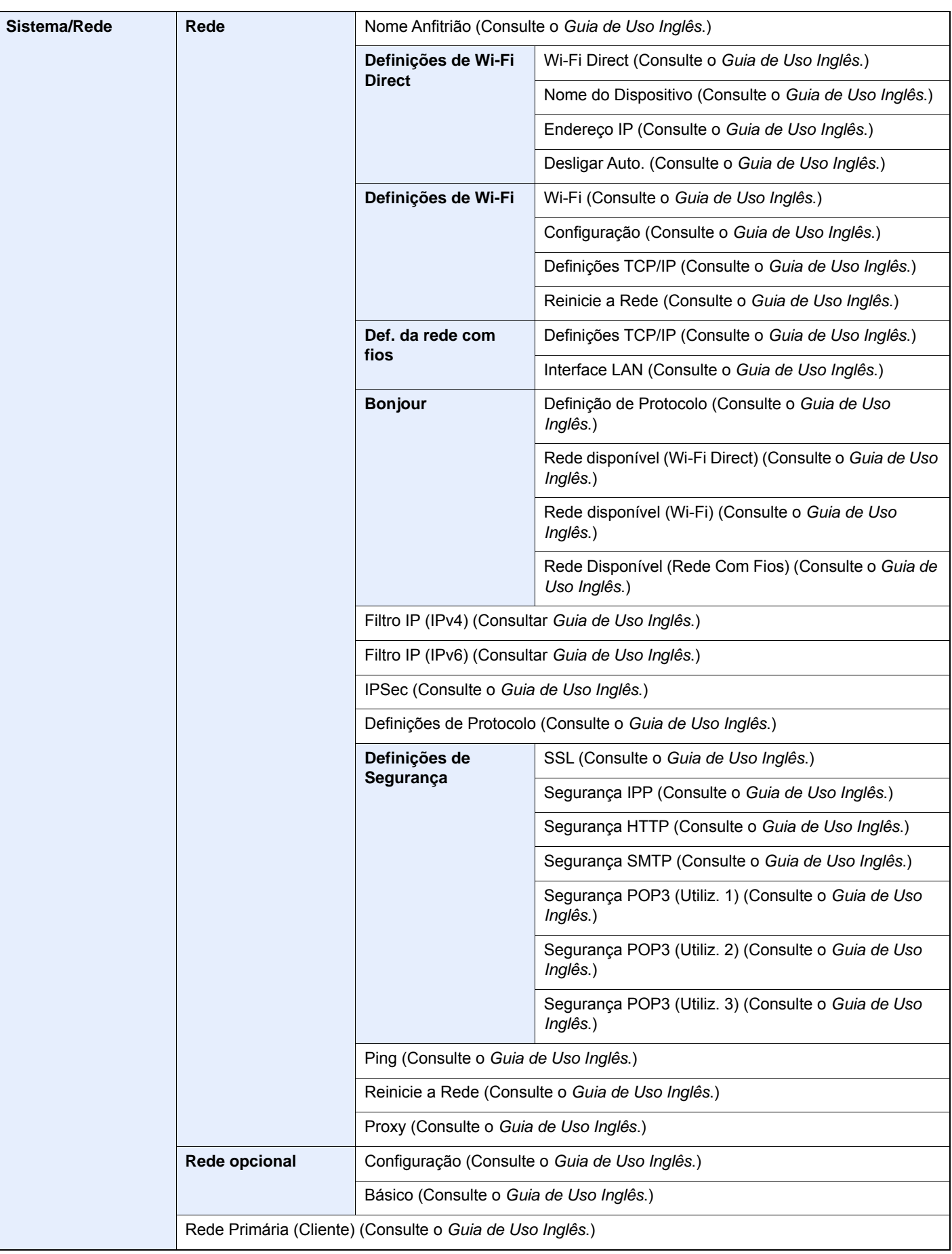

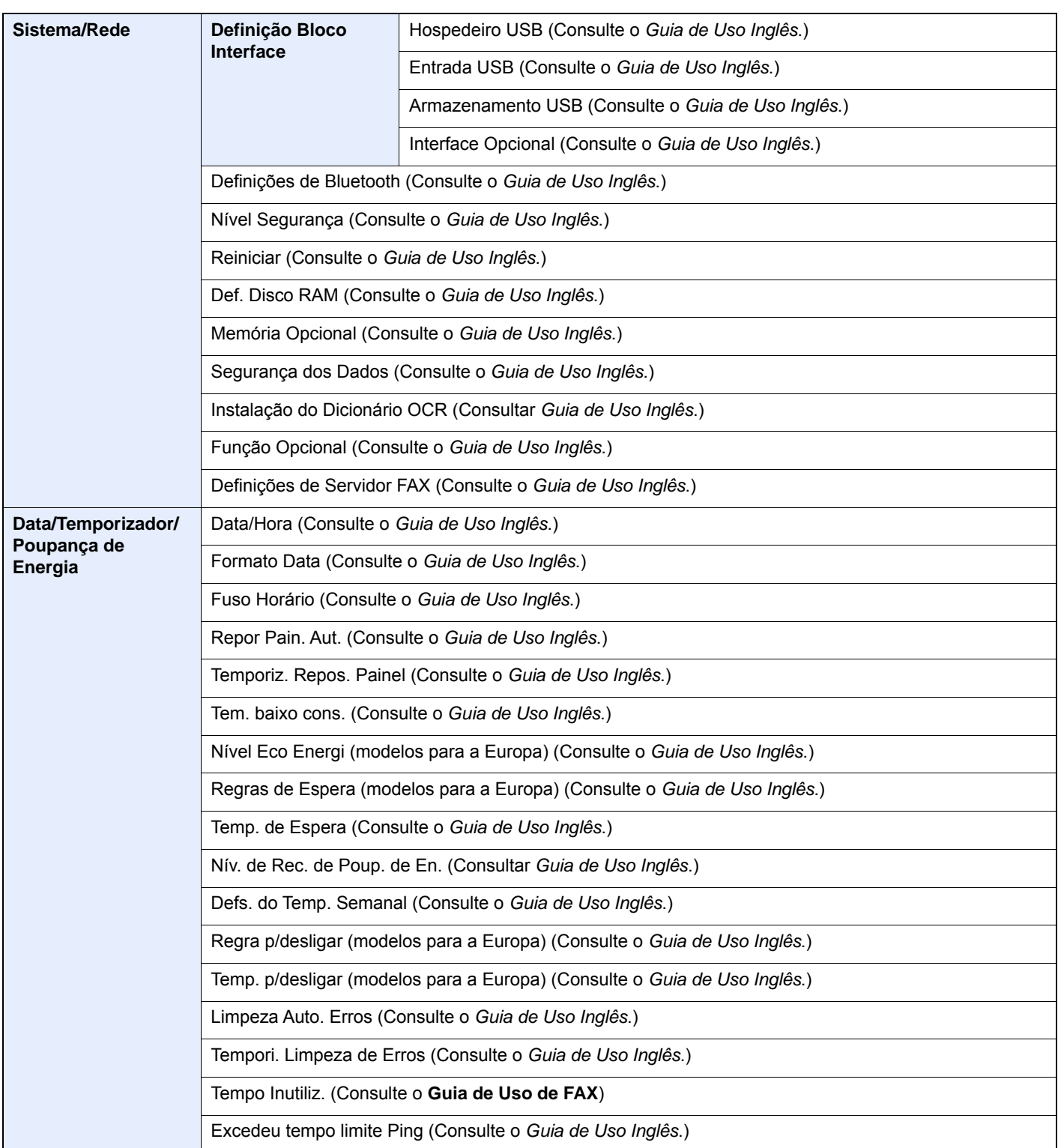

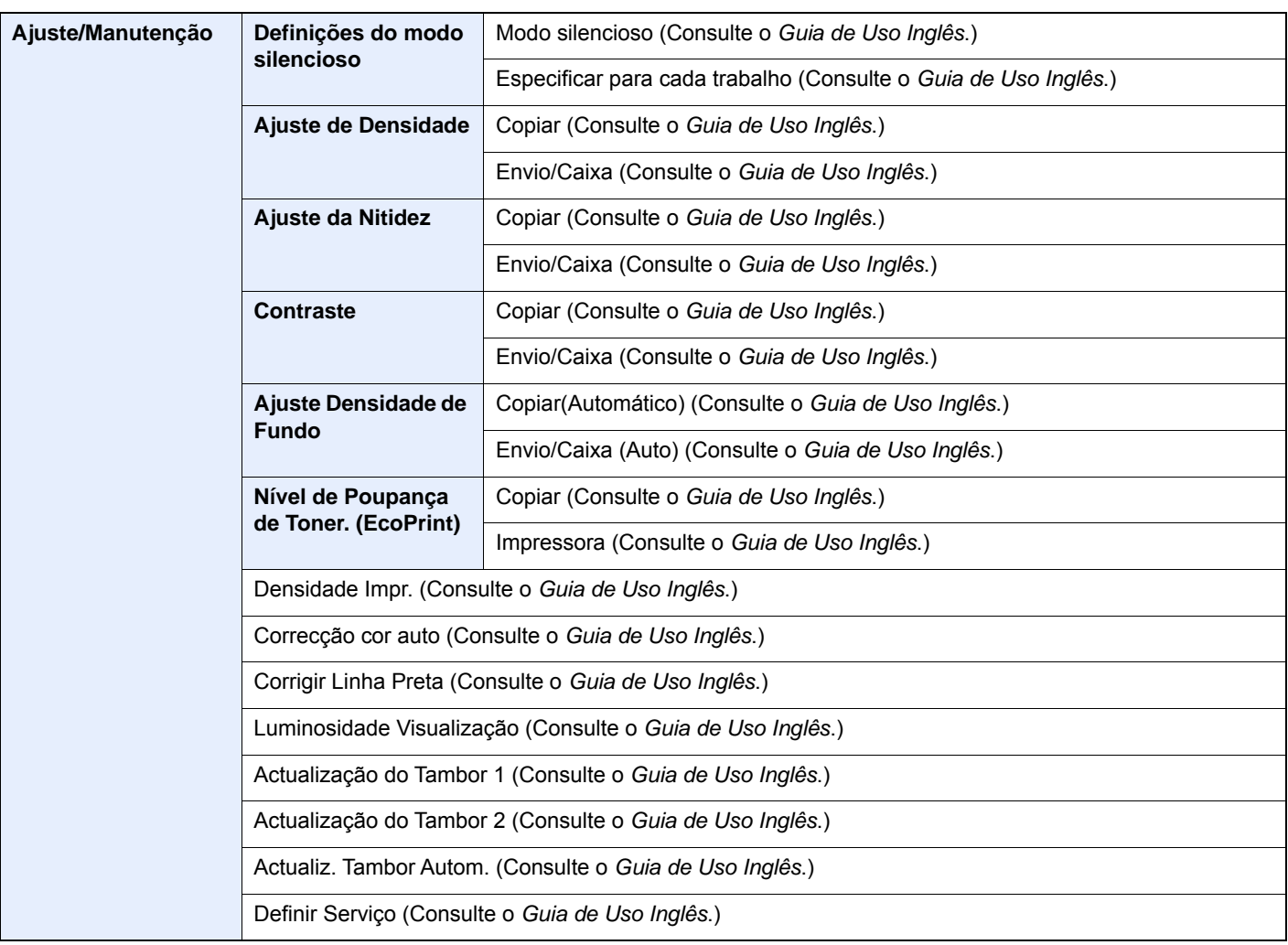

# <span id="page-35-1"></span><span id="page-35-0"></span>Informação jurídica e  $\mathbf 1$ de segurança

Leia esta informação antes de utilizar a sua máquina. Este capítulo fornece informações sobre os tópicos seguintes.

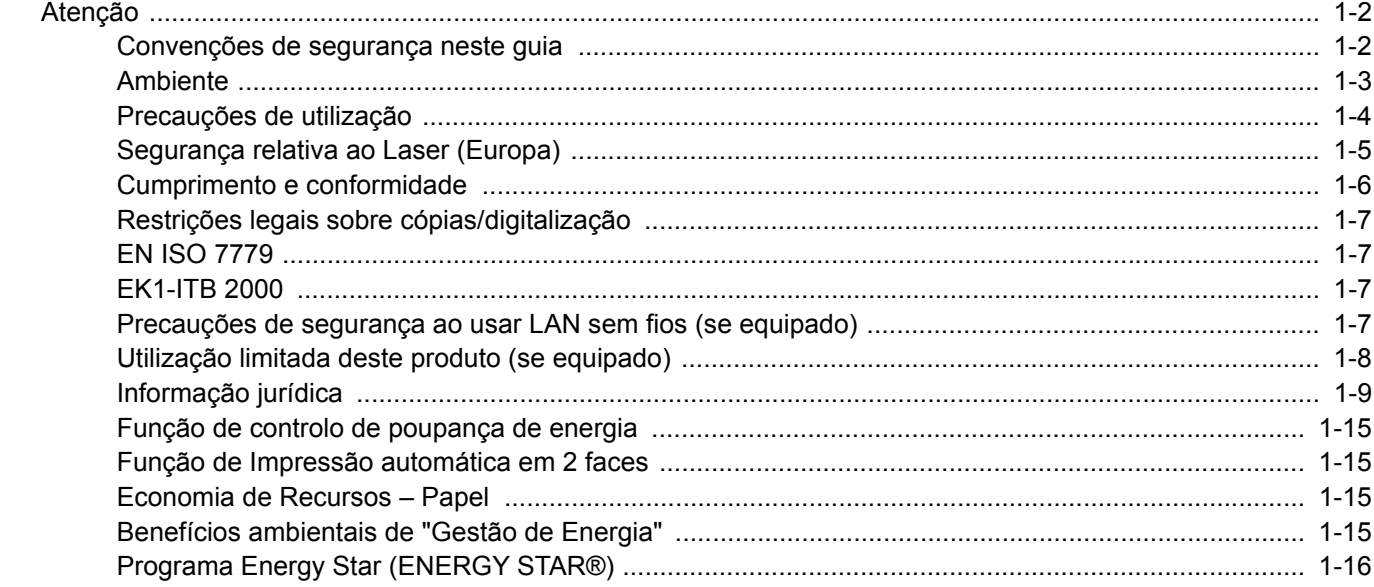
# Atenção

# Convenções de segurança neste guia

As secções deste guia e as partes da máquina marcadas com símbolos são avisos de segurança que visam proteger o utilizador, outros indivíduos e os objectos que se encontram nas imediações, e assegurar a utilização correcta e segura da máquina. Os símbolos e os seus respectivos significados são indicados de seguida.

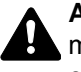

**ATENÇÃO**: Indica que é possível a ocorrência de ferimentos graves ou mesmo de morte, no caso de não se prestar a devida atenção ou de não se cumprir o que está especificado nos pontos em questão.

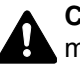

**CUIDADO**: Indica que é possível a ocorrência de ferimentos pessoais ou de danos mecânicos, no caso de não se prestar a devida atenção ou de não se cumprir o que está especificado nos pontos em questão.

#### **Símbolos**

O símbolo  $\triangle$  indica que a respectiva seccão contém avisos de seguranca. No símbolo estão indicados pontos específicos de atenção.

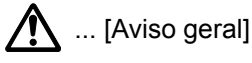

 $\sqrt{\mathbb{N}}$  ... [Aviso de temperatura elevada]

O símbolo  $\odot$  indica que a respectiva secção contém informações sobre acções proibidas. Dentro do símbolo são indicados os pontos específicos da acção proibida.

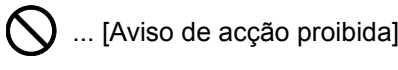

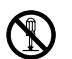

 $\bigotimes$  ... [Proibido desmontar]

O símbolo ● indica que a respectiva secção contém informações sobre acções que devem ser executadas. Dentro do símbolo são indicados os pontos específicos da acção requerida.

... [Alerta de acção necessária]

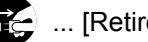

... [Retire a ficha da tomada]

... [Ligue sempre a máquina a uma tomada com fio de terra]

Contacte o seu técnico de assistência para encomendar outro guia se os avisos de segurança neste Guia de Uso estiverem ilegíveis ou se o guia não estiver incluído com o produto (sujeito a encargos).

#### **QNOTA**

Um original semelhante a uma nota bancária poderá não ser copiado de forma adequada em alguns casos raros, uma vez que esta máquina se encontra equipada com uma função de prevenção de falsificação.

## Ambiente

As condições ambientais de serviço são as seguintes:

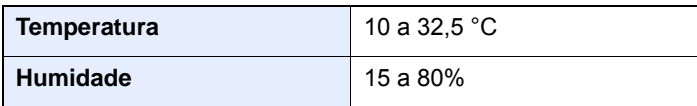

Evite as seguintes localizações sempre que seleccionar uma localização para a máquina.

- Evite locais perto de janelas ou expostos directamente à luz do sol.
- Evite locais com vibrações.
- Evite locais com flutuações drásticas de temperatura.
- Evite locais expostos directamente ao ar quente ou frio.
- Evite áreas com pouca ventilação.

Se o piso for vulnerável à utilização de rodas, o material do piso pode ficar danificado se a máquina for movida posteriormente à sua instalação.

Durante o processo de cópia, é libertado algum ozono, mas a quantidade não tem qualquer repercussão na saúde dos utilizadores. No entanto, se a máquina for utilizada durante longos períodos de tempo em lugares com pouca ventilação, ou quando se efectua um grande volume de cópias, o cheiro pode-se tornar desagradável. Para manter um ambiente propício para trabalhos de cópias, sugerimos que o local seja bem ventilado.

# Precauções de utilização

#### **Cuidados a ter ao manusear consumíveis**

# **A** CUIDADO

Não tente incinerar peças que contenham toner. Faíscas perigosas podem causar queimaduras.

Mantenha as partes que contenham toner fora do alcance das crianças.

Se cair toner de peças que contenham toner, evite inalar e ingerir e evite o contacto com os seus olhos e pele.

- No caso de inalação de toner, vá para um lugar com bastante ar fresco e gargareje com grandes quantidades de água. Se tiver tosse, consulte o médico.
- No caso de ingestão de toner, lave a boca com água e beba 1 ou 2 copos de água para diluir o conteúdo do estômago. Se necessário, consulte o médico.
- Se o toner entrar em contacto com os olhos, lave bem com água. Se ainda sentir os efeitos, consulte o médico.
- Se o toner entrar em contacto com a pele, lave com água e sabão.

Não tente forçar a abertura ou destruir peças que contenham toner.

#### **Outras precauções**

Devolva o recipiente de toner vazio e a caixa de resíduos de toner ao seu revendedor ou técnico de assistência. O recipiente de toner e a caixa de resíduos de toner recolhidos serão reciclados ou eliminados em conformidade com os regulamentos aplicáveis.

Armazene a máquina, evitando exposição à luz directa do sol.

Armazene a máquina num lugar onde a temperatura permaneça abaixo dos 40 °C, evitando, simultaneamente, mudanças bruscas de temperatura e humidade.

Se a máquina não for utilizada por longos períodos de tempo, retire o papel da cassete e da bandeja multifunções (MF), coloque-o na embalagem original e feche-o bem.

# Segurança relativa ao Laser (Europa)

A radiação laser pode ser perigosa para o corpo humano. Por este motivo, a radiação laser emitida dentro da máquina está hermeticamente fechada dentro do invólucro protector e da tampa exterior. Durante o uso normal do produto, não é emitida qualquer radiação da máquina.

Esta máquina está classificada como produto laser de Class 1, ao abrigo da normativa IEC/EN 60825-1:2014.

Relativamente aos produtos laser de CLASS 1, são fornecidas informações na placa de características.

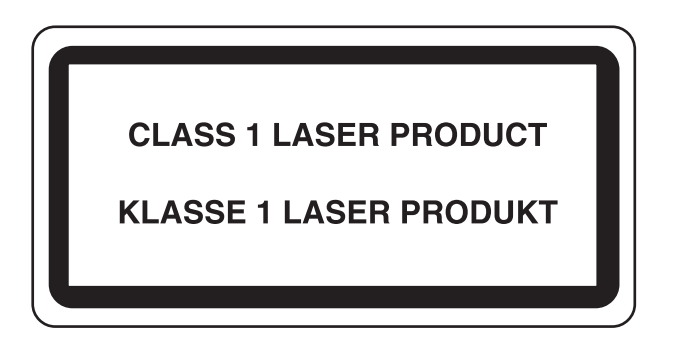

## Cumprimento e conformidade

A TA Triumph-Adler GmbH declara por este meio que o equipamento de rádio tipo P-4531i MFP/P-4536i MFP/ P-5536i MFP/P-6036i MFP está em conformidade com a Directiva 2014/53/UE.

O texto completo da declaração de conformidade da UE está disponível no seguinte endereço de internet: http://www.triumph-adler.com/downloads http://www.triumph-adler.de/downloads http://www.utax.com/downloads http://www.utax.de/downloads

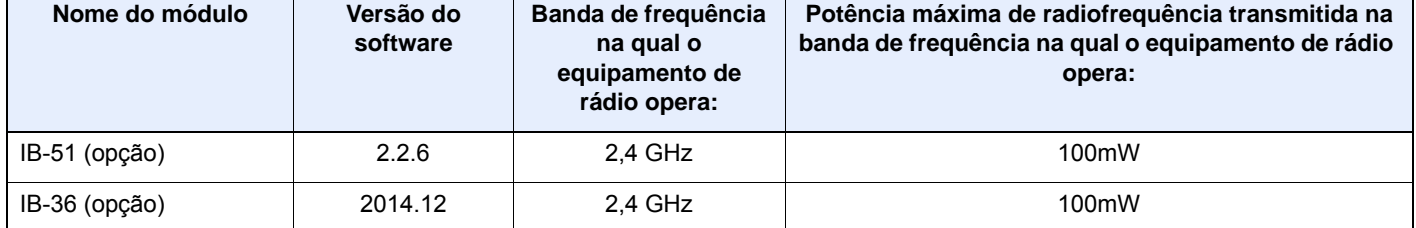

# Restrições legais sobre cópias/digitalização

Pode ser proibido copiar/digitalizar material sujeito a direitos de autor sem a permissão do proprietário.

É proibido copiar/digitalizar os seguintes itens, podendo ocorrer uma penalização legal. Pode não estar limitada a estes itens. Não copie/digitalize, conscientemente, os itens que não são para ser copiados/digitalizados.

- Papel moeda
- Notas de bancos
- **Títulos**
- Selos
- **Passaportes**
- **Certificados**

A legislação e regulamentos locais podem proibir ou restringir a cópia/digitalização de outros itens, para além dos previamente mencionados.

# EN ISO 7779

Maschinenlärminformations-Verordnung 3. GPSGV, 06.01.2004: Der höchste Schalldruckpegel beträgt 70 dB (A) oder weniger gemäß EN ISO 7779.

# EK1-ITB 2000

Das Gerät ist nicht für die Benutzung im unmittelbaren Gesichtsfeld am Bildschirmarbeitsplatz vorgesehen. Um störende Reflexionen am Bildschirmarbeitsplatz zu vermeiden, darf dieses Produkt nicht im unmittelbaren Gesichtsfeld platziert werden.

### Precauções de segurança ao usar LAN sem fios (se equipado)

A rede LAN sem fios permite a troca de informações entre pontos de acesso sem fios em vez de usar um cabo de rede, que oferece a vantagem do estabelecimento livre de uma ligação LAN dentro de uma área na qual as ondas de rádio podem ser transmitidas.

Por outro lado, os seguintes problemas podem ocorrer se as definições de segurança não estiverem configuradas, porque as ondas de rádio podem passar por obstáculos (incluindo paredes) e chegar a todos os lados dentro de uma determinada área.

#### **Visualizar secretamente conteúdos de comunicação**

Uma terceira pessoa com objectivos maliciosos pode monitorizar intencionalmente as ondas de rádio e obter acesso não autorizado aos seguintes conteúdos de comunicação..

- Informações pessoais, incluindo ID, palavras-passe e números de cartão de crédito.
- Conteúdos de mensagens de e-mail

#### **Intrusão ilegal**

Um terceiro com intenção maliciosa pode obter acesso não autorizado a redes pessoais ou da empresa e realizar as seguintes acções ilegais.

- Extrair informações pessoais e confidenciais (fuga de informações)
- Entrar em comunicação ao representar uma pessoa específica e distribuir informação não autorizada (spoofing)
- Modificar e retransmitir comunicações interceptadas (falsificação)
- Transmitir vírus informáticos e destruir dados e sistemas (destruição)

Os cartões LAN sem fios e pontos de acesso sem fios contêm mecanismos internos de segurança para lidar com estes problemas e para reduzir a possibilidade de ocorrência destes problemas ao configurar as definições de segurança dos produtos LAN sem fios quando o produto é utilizado.

Recomendamos que os clientes assumam a responsabilidade e usem o seu bom senso ao configurarem as definições de segurança e que garantam que compreendem plenamente os problemas que podem ocorrer quando o produto for utilizado sem configurar as definições de segurança.

# Utilização limitada deste produto (se equipado)

- As ondas de rádio transmitidas a partir deste produto podem afectar equipamentos médicos. Ao utilizar este produto num estabelecimento de saúde ou na proximidade de instrumentos médicos, utilize este produto de acordo com as instruções e precauções fornecidos pelo administrador do estabelecimento ou fornecidos nos instrumentos médicos.
- As ondas de rádio transmitidas a partir deste produto podem afectar equipamentos automáticos de controlo, incluindo portas automáticas e alarmes de incêndio. Ao utilizar este produto na proximidade de equipamentos automáticos de controlo, utilize este produto de acordo com as instruções e precauções fornecidos nos equipamentos automáticos de controlo.
- Se este produto for utilizado em dispositivos que estão directamente relacionados com o serviço, incluindo aviões, comboios, navios e automóveis ou se este produto for utilizado em aplicações que exigem alta fiabilidade e segurança para funcionar e em dispositivos que requerem precisão, incluindo aqueles utilizados na prevenção de desastres e prevenção de crimes e os utilizados para vários fins de segurança, utilize este produto depois de considerar o design de segurança de todo o sistema, incluindo a adopção de um design à prova de falhas e um design de e redundância para a fiabilidade e segurança de manutenção de todo o sistema. Este produto não se destina a ser utilizado em aplicações que exigem alta fiabilidade e segurança, incluindo instrumentos aeroespaciais, equipamentos de comunicação, equipamentos de controlo de energia nuclear, e equipamentos médicos; deste modo, a decisão quanto à possibilidade de utilizar este produto nestas aplicações tem de ser plenamente considerada e determinada.

# Informação jurídica

É proibida a realização de cópias ou de outro tipo de reprodução deste guia, ou de parte dele, sem o consentimento prévio por escrito do proprietário de copyright.

#### **Sobre denominações comerciais**

- PRESCRIBE é uma marca comercial registada da Kyocera Corporation.
- KPDL é uma marca comercial da Kyocera Corporation.
- Microsoft, Windows, Windows Server, Internet Explorer, Excel e PowerPoint são marcas comerciais registadas ou marcas comerciais da Microsoft Corporation nos EUA e/ou em outros países.
- PCL é uma marca comercial da Hewlett-Packard Company.
- Adobe Acrobat, Adobe Reader e PostScript são marcas comerciais da Adobe Systems, Incorporated.
- Ethernet é uma marca comercial registada da Xerox Corporation.
- IBM e IBM PC/AT são marcas comerciais da International Business Machines Corporation.
- AppleTalk, Bonjour, Macintosh, e Mac OS são marcas comerciais da Apple Inc., registadas nos EUA e em outros países.
- Todas as fontes de idiomas europeus instaladas nesta máquina são utilizadas ao abrigo de um contrato de licenciamento com a Monotype Imaging Inc.
- Helvetica, Palatino e Times são marcas comerciais registadas da Linotype GmbH.
- ITC Avant Garde Gothic, ITC Bookman, ITC ZapfChancery e ITC ZapfDingbats são marcas comerciais registadas da International Typeface Corporation.
- ThinPrint é uma marca comercial da Cortado AG na Alemanha e em outros países.
- As fontes UFST™ MicroType® da Monotype Imaging Inc. estão instaladas nesta máquina.
- Esta máquina contém software com módulos desenvolvidos pelo Independent JPEG Group.
- iPad, iPhone e iPod touch são marcas comerciais da Apple Inc., registadas nos EUA e em outros países.
- AirPrint e o logótipo da AirPrint são marcas comerciais da Apple Inc.
- iOS é uma marca comercial ou uma marca comercial registada da Cisco nos EUA e em outros países e é utilizada, ao abrigo de uma licença, pela Apple Inc.
- Google e Google Cloud Print™ são marcas comerciais e/ou marcas registadas da Google Inc.
- Mopria™ é uma marca comercial registada da Mopria™ Alliance.
- Wi-Fi e Wi-Fi Direct são marcas comerciais e/ou marcas comerciais registadas da Wi-Fi Alliance.
- Desenvolvido por ABBYY FineReader ABBYY e FineReader são marcas comerciais da ABBYY Software Ltd.

Todos os outros nomes de marcas e produtos são marcas comerciais registadas ou marcas comerciais das respectivas empresas. As designações ™ e ® não serão utilizadas neste Guia de Uso.

#### **GPL/LGPL**

Este produto contém software GPL (http://www.gnu.org/licenses/gpl.html) e/ou LGPL (http://www.gnu.org/licenses/ lgpl.html) como parte do seu firmware. Pode obter o código fonte, ficando autorizado a copiar, redistribuir e modificar este ao abrigo dos termos de GPL/LGPL.

#### **OpenSSL License**

Copyright (c) 1998-2006 The OpenSSL Project. All rights reserved.

Redistribution and use in source and binary forms, with or without modification, are permitted provided that the following conditions are met:

- 1. Redistributions of source code must retain the above copyright notice, this list of conditions and the following disclaimer.
- 2. Redistributions in binary form must reproduce the above copyright notice, this list of conditions and the following disclaimer in the documentation and/or other materials provided with the distribution.
- 3. All advertising materials mentioning features or use of this software must display the following acknowledgment: "This product includes software developed by the OpenSSL Project for use in the OpenSSL Toolkit. (http://www.openssl.org/)"
- 4. The names "OpenSSL Toolkit" and "OpenSSL Project" must not be used to endorse or promote products derived from this software without prior written permission. For written permission, please contact openssl-core@openssl.org.
- 5. Products derived from this software may not be called "OpenSSL" nor may "OpenSSL" appear in their names without prior written permission of the OpenSSL Project.
- 6. Redistributions of any form whatsoever must retain the following acknowledgment: "This product includes software developed by the OpenSSL Project for use in the OpenSSL Toolkit (http://www.openssl.org/)"

THIS SOFTWARE IS PROVIDED BY THE OpenSSL PROJECT "AS IS" AND ANY EXPRESSED OR IMPLIED WARRANTIES, INCLUDING, BUT NOT LIMITED TO, THE IMPLIED WARRANTIES OF MERCHANTABILITY AND FITNESS FOR A PARTICULAR PURPOSE ARE DISCLAIMED. IN NO EVENT SHALL THE OpenSSL PROJECT OR ITS CONTRIBUTORS BE LIABLE FOR ANY DIRECT, INDIRECT, INCIDENTAL, SPECIAL, EXEMPLARY, OR CONSEQUENTIAL DAMAGES (INCLUDING, BUT NOT LIMITED TO, PROCUREMENT OF SUBSTITUTE GOODS OR SERVICES; LOSS OF USE, DATA, OR PROFITS; OR BUSINESS INTERRUPTION) HOWEVER CAUSED AND ON ANY THEORY OF LIABILITY, WHETHER IN CONTRACT, STRICT LIABILITY, OR TORT (INCLUDING NEGLIGENCE OR OTHERWISE) ARISING IN ANY WAY OUT OF THE USE OF THIS SOFTWARE, EVEN IF ADVISED OF THE POSSIBILITY OF SUCH DAMAGE.

#### **Original SSLeay License**

Copyright (C) 1995-1998 Eric Young (eay@cryptsoft.com) All rights reserved.

This package is an SSL implementation written by Eric Young (eay@cryptsoft.com). The implementation was written so as to conform with Netscapes SSL.

This library is free for commercial and non-commercial use as long as the following conditions are adhered to. The following conditions apply to all code found in this distribution, be it the RC4, RSA, lhash, DES, etc., code; not just the SSL code. The SSL documentation included with this distribution is covered by the same copyright terms except that the holder is Tim Hudson (tih@cryptsoft.com).

Copyright remains Eric Young's, and as such any Copyright notices in the code are not to be removed.

If this package is used in a product, Eric Young should be given attribution as the author of the parts of the library used.

This can be in the form of a textual message at program startup or in documentation (online or textual) provided with the package.

Redistribution and use in source and binary forms, with or without modification, are permitted provided that the following conditions are met:

- 1. Redistributions of source code must retain the copyright notice, this list of conditions and the following disclaimer.
- 2. Redistributions in binary form must reproduce the above copyright notice, this list of conditions and the following disclaimer in the documentation and/or other materials provided with the distribution.
- 3. All advertising materials mentioning features or use of this software must display the following acknowledgement: "This product includes cryptographic software written by Eric Young (eay@cryptsoft.com)" The word 'cryptographic' can be left out if the routines from the library being used are not cryptographic related :-).
- 4. If you include any Windows specific code (or a derivative thereof) from the apps directory (application code) you must include an acknowledgement: "This product includes software written by Tim Hudson (tjh@cryptsoft.com)"

THIS SOFTWARE IS PROVIDED BY ERIC YOUNG "AS IS" AND ANY EXPRESS OR IMPLIED WARRANTIES, INCLUDING, BUT NOT LIMITED TO, THE IMPLIED WARRANTIES OF MERCHANTABILITY AND FITNESS FOR A PARTICULAR PURPOSE ARE DISCLAIMED. IN NO EVENT SHALL THE AUTHOR OR CONTRIBUTORS BE LIABLE FOR ANY DIRECT, INDIRECT, INCIDENTAL, SPECIAL, EXEMPLARY, OR CONSEQUENTIAL DAMAGES (INCLUDING, BUT NOT LIMITED TO, PROCUREMENT OF SUBSTITUTE GOODS OR SERVICES; LOSS OF USE, DATA, OR PROFITS; OR BUSINESS INTERRUPTION) HOWEVER CAUSED AND ON ANY THEORY OF LIABILITY, WHETHER IN CONTRACT, STRICT LIABILITY, OR TORT (INCLUDING NEGLIGENCE OR OTHERWISE) ARISING IN ANY WAY OUT OF THE USE OF THIS SOFTWARE, EVEN IF ADVISED OF THE POSSIBILITY OF SUCH DAMAGE.

The licence and distribution terms for any publically available version or derivative of this code cannot be changed. i.e. this code cannot simply be copied and put under another distribution licence [including the GNU Public Licence.]

#### **Monotype Imaging License Agreement**

- 1 *Software* shall mean the digitally encoded, machine readable, scalable outline data as encoded in a special format as well as the UFST Software.
- 2 You agree to accept a non-exclusive license to use the Software to reproduce and display weights, styles and versions of letters, numerals, characters and symbols (*Typefaces*) solely for your own customary business or personal purposes at the address stated on the registration card you return to Monotype Imaging. Under the terms of this License Agreement, you have the right to use the Fonts on up to three printers. If you need to have access to the fonts on more than three printers, you need to acquire a multi-user license agreement which can be obtained from Monotype Imaging. Monotype Imaging retains all rights, title and interest to the Software and Typefaces and no rights are granted to you other than a License to use the Software on the terms expressly set forth in this Agreement.
- 3 To protect proprietary rights of Monotype Imaging, you agree to maintain the Software and other proprietary information concerning the Typefaces in strict confidence and to establish reasonable procedures regulating access to and use of the Software and Typefaces.
- 4 You agree not to duplicate or copy the Software or Typefaces, except that you may make one backup copy. You agree that any such copy shall contain the same proprietary notices as those appearing on the original.
- 5 This License shall continue until the last use of the Software and Typefaces, unless sooner terminated. This License may be terminated by Monotype Imaging if you fail to comply with the terms of this License and such failure is not remedied within thirty (30) days after notice from Monotype Imaging. When this License expires or is terminated, you shall either return to Monotype Imaging or destroy all copies of the Software and Typefaces and documentation as requested.
- 6 You agree that you will not modify, alter, disassemble, decrypt, reverse engineer or decompile the Software.
- 7 Monotype Imaging warrants that for ninety (90) days after delivery, the Software will perform in accordance with Monotype Imaging-published specifications, and the diskette will be free from defects in material and workmanship. Monotype Imaging does not warrant that the Software is free from all bugs, errors and omissions.

The parties agree that all other warranties, expressed or implied, including warranties of fitness for a particular purpose and merchantability, are excluded.

8 Your exclusive remedy and the sole liability of Monotype Imaging in connection with the Software and Typefaces is repair or replacement of defective parts, upon their return to Monotype Imaging.

In no event will Monotype Imaging be liable for lost profits, lost data, or any other incidental or consequential damages, or any damages caused by abuse or misapplication of the Software and Typefaces.

9 Massachusetts U.S.A. law governs this Agreement.

- 10 You shall not sublicense, sell, lease, or otherwise transfer the Software and/or Typefaces without the prior written consent of Monotype Imaging.
- 11 Use, duplication or disclosure by the Government is subject to restrictions as set forth in the Rights in Technical Data and Computer Software clause at FAR 252-227-7013, subdivision (b)(3)(ii) or subparagraph (c)(1)(ii), as appropriate. Further use, duplication or disclosure is subject to restrictions applicable to restricted rights software as set forth in FAR 52.227-19 (c)(2).
- 12 You acknowledge that you have read this Agreement, understand it, and agree to be bound by its terms and conditions. Neither party shall be bound by any statement or representation not contained in this Agreement. No change in this Agreement is effective unless written and signed by properly authorized representatives of each party. By opening this diskette package, you agree to accept the terms and conditions of this Agreement.

#### **Knopflerfish License**

This product includes software developed by the Knopflerfish Project. http://www.knopflerfish.org

Copyright 2003-2010 The Knopflerfish Project. All rights reserved.

Redistribution and use in source and binary forms, with or without modification, are permitted provided that the following conditions are met:

- Redistributions of source code must retain the above copyright notice, this list of conditions and the following disclaimer.
- Redistributions in binary form must reproduce the above copyright notice, this list of conditions and the following disclaimer in the documentation and/or other materials provided with the distribution.
- Neither the name of the KNOPFLERFISH project nor the names of its contributors may be used to endorse or promote products derived from this software without specific prior written permission.

THIS SOFTWARE IS PROVIDED BY THE COPYRIGHT HOLDERS AND CONTRIBUTORS "AS IS" AND ANY EXPRESS OR IMPLIED WARRANTIES, INCLUDING, BUT NOT LIMITED TO, THE IMPLIED WARRANTIES OF MERCHANTABILITY AND FITNESS FOR A PARTICULAR PURPOSE ARE DISCLAIMED. IN NO EVENT SHALL THE COPYRIGHT OWNER OR CONTRIBUTORS BE LIABLE FOR ANY DIRECT, INDIRECT, INCIDENTAL, SPECIAL, EXEMPLARY, OR CONSEQUENTIAL DAMAGES (INCLUDING, BUT NOT LIMITED TO, PROCUREMENT OF SUBSTITUTE GOODS OR SERVICES; LOSS OF USE, DATA, OR PROFITS; OR BUSINESS INTERRUPTION) HOWEVER CAUSED AND ON ANY THEORY OF LIABILITY, WHETHER IN CONTRACT, STRICT LIABILITY, OR TORT (INCLUDING NEGLIGENCE OR OTHERWISE) ARISING IN ANY WAY OUT OF THE USE OF THIS SOFTWARE, EVEN IF ADVISED OF THE POSSIBILITY OF SUCH DAMAGE.

#### **Apache License (Version 2.0)**

Apache License Version 2.0, January 2004 http://www.apache.org/licenses/

TERMS AND CONDITIONS FOR USE, REPRODUCTION, AND DISTRIBUTION

1. Definitions.

"License" shall mean the terms and conditions for use, reproduction, and distribution as defined by Sections 1 through 9 of this document.

"Licensor" shall mean the copyright owner or entity authorized by the copyright owner that is granting the License.

"Legal Entity" shall mean the union of the acting entity and all other entities that control, are controlled by, or are under common control with that entity. For the purposes of this definition, "control" means (i) the power, direct or indirect, to cause the direction or management of such entity, whether by contract or otherwise, or (ii) ownership of fifty percent (50%) or more of the outstanding shares, or (iii) beneficial ownership of such entity.

"You" (or "Your") shall mean an individual or Legal Entity exercising permissions granted by this License.

"Source" form shall mean the preferred form for making modifications, including but not limited to software source code, documentation source, and configuration files.

"Object" form shall mean any form resulting from mechanical transformation or translation of a Source form, including but not limited to compiled object code, generated documentation, and conversions to other media types.

"Work" shall mean the work of authorship, whether in Source or Object form, made available under the License, as indicated by a copyright notice that is included in or attached to the work (an example is provided in the Appendix below).

"Derivative Works" shall mean any work, whether in Source or Object form, that is based on (or derived from) the Work and for which the editorial revisions, annotations, elaborations, or other modifications represent, as a whole, an original work of authorship. For the purposes of this License, Derivative Works shall not include works that remain separable from, or merely link (or bind by name) to the interfaces of, the Work and Derivative Works thereof.

"Contribution" shall mean any work of authorship, including the original version of the Work and any modifications or additions to that Work or Derivative Works thereof, that is intentionally submitted to Licensor for inclusion in the Work by the copyright owner or by an individual or Legal Entity authorized to submit on behalf of the copyright owner. For the purposes of this definition, "submitted" means any form of electronic, verbal, or written communication sent to the Licensor or its representatives, including but not limited to communication on electronic mailing lists, source code control systems, and issue tracking systems that are managed by, or on behalf of, the Licensor for the purpose of discussing and improving the Work, but excluding communication that is conspicuously marked or otherwise designated in writing by the copyright owner as "Not a Contribution."

"Contributor" shall mean Licensor and any individual or Legal Entity on behalf of whom a Contribution has been received by Licensor and subsequently incorporated within the Work.

- 2. Grant of Copyright License. Subject to the terms and conditions of this License, each Contributor hereby grants to You a perpetual, worldwide, non-exclusive, no-charge, royalty-free, irrevocable copyright license to reproduce, prepare Derivative Works of, publicly display, publicly perform, sublicense, and distribute the Work and such Derivative Works in Source or Object form.
- 3. Grant of Patent License. Subject to the terms and conditions of this License, each Contributor hereby grants to You a perpetual, worldwide, non-exclusive, no-charge, royalty-free, irrevocable (except as stated in this section) patent license to make, have made, use, offer to sell, sell, import, and otherwise transfer the Work, where such license applies only to those patent claims licensable by such Contributor that are necessarily infringed by their Contribution(s) alone or by combination of their Contribution(s) with the Work to which such Contribution(s) was submitted. If You institute patent litigation against any entity (including a cross-claim or counterclaim in a lawsuit) alleging that the Work or a Contribution incorporated within the Work constitutes direct or contributory patent infringement, then any patent licenses granted to You under this License for that Work shall terminate as of the date such litigation is filed.
- 4. Redistribution. You may reproduce and distribute copies of the Work or Derivative Works thereof in any medium, with or without modifications, and in Source or Object form, provided that You meet the following conditions:
	- (a)You must give any other recipients of the Work or Derivative Works a copy of this License; and
	- (b)You must cause any modified files to carry prominent notices stating that You changed the files; and
	- (c)You must retain, in the Source form of any Derivative Works that You distribute, all copyright, patent, trademark, and attribution notices from the Source form of the Work, excluding those notices that do not pertain to any part of the Derivative Works; and
	- (d)If the Work includes a "NOTICE" text file as part of its distribution, then any Derivative Works that You distribute must include a readable copy of the attribution notices contained within such NOTICE file, excluding those notices that do not pertain to any part of the Derivative Works, in at least one of the following places: within a NOTICE text file distributed as part of the Derivative Works; within the Source form or documentation, if provided along with the Derivative Works; or, within a display generated by the Derivative Works, if and wherever such third-party notices normally appear. The contents of the NOTICE file are for informational purposes only and do not modify the License. You may add Your own attribution notices within Derivative Works that You distribute, alongside or as an addendum to the NOTICE text from the Work, provided that such additional attribution notices cannot be construed as modifying the License.

You may add Your own copyright statement to Your modifications and may provide additional or different license terms and conditions for use, reproduction, or distribution of Your modifications, or for any such Derivative Works as a whole, provided Your use, reproduction, and distribution of the Work otherwise complies with the conditions stated in this License.

- 5. Submission of Contributions. Unless You explicitly state otherwise, any Contribution intentionally submitted for inclusion in the Work by You to the Licensor shall be under the terms and conditions of this License, without any additional terms or conditions. Notwithstanding the above, nothing herein shall supersede or modify the terms of any separate license agreement you may have executed with Licensor regarding such Contributions.
- 6. Trademarks. This License does not grant permission to use the trade names, trademarks, service marks, or product names of the Licensor, except as required for reasonable and customary use in describing the origin of the Work and reproducing the content of the NOTICE file.
- 7. Disclaimer of Warranty. Unless required by applicable law or agreed to in writing, Licensor provides the Work (and each Contributor provides its Contributions) on an "AS IS" BASIS, WITHOUT WARRANTIES OR CONDITIONS OF ANY KIND, either express or implied, including, without limitation, any warranties or conditions of TITLE, NON-INFRINGEMENT, MERCHANTABILITY, or FITNESS FOR A PARTICULAR PURPOSE. You are solely responsible for determining the appropriateness of using or redistributing the Work and assume any risks associated with Your exercise of permissions under this License.
- 8. Limitation of Liability. In no event and under no legal theory, whether in tort (including negligence), contract, or otherwise, unless required by applicable law (such as deliberate and grossly negligent acts) or agreed to in writing, shall any Contributor be liable to You for damages, including any direct, indirect, special, incidental, or consequential damages of any character arising as a result of this License or out of the use or inability to use the Work (including but not limited to damages for loss of goodwill, work stoppage, computer failure or malfunction, or any and all other commercial damages or losses), even if such Contributor has been advised of the possibility of such damages.
- 9. Accepting Warranty or Additional Liability. While redistributing the Work or Derivative Works thereof, You may choose to offer, and charge a fee for, acceptance of support, warranty, indemnity, or other liability obligations and/or rights consistent with this License. However, in accepting such obligations, You may act only on Your own behalf and on Your sole responsibility, not on behalf of any other Contributor, and only if You agree to indemnify, defend, and hold each Contributor harmless for any liability incurred by, or claims asserted against, such Contributor by reason of your accepting any such warranty or additional liability.

#### END OF TERMS AND CONDITIONS

APPENDIX: How to apply the Apache License to your work.

To apply the Apache License to your work, attach the following boilerplate notice, with the fields enclosed by brackets "[]" replaced with your own identifying information. (Don't include the brackets!) The text should be enclosed in the appropriate comment syntax for the file format. We also recommend that a file or class name and description of purpose be included on the same "printed page" as the copyright notice for easier identification within third-party archives.

#### Copyright [yyyy] [name of copyright owner]

Licensed under the Apache License, Version 2.0 (the "License"); you may not use this file except in compliance with the License. You may obtain a copy of the License at

#### http://www.apache.org/licenses/LICENSE-2.0

Unless required by applicable law or agreed to in writing, software distributed under the License is distributed on an "AS IS" BASIS, WITHOUT WARRANTIES OR CONDITIONS OF ANY KIND, either express or implied. See the License for the specific language governing permissions and limitations under the License.

### Função de controlo de poupança de energia

O dispositivo vem equipado com o **Modo de Espera** onde as funções de impressão e de fax permanecem num estado de espera, mas o consumo de energia é reduzido a um mínimo depois de um determinado período de tempo sem qualquer actividade.

#### **Modo de espera**

O dispositivo entra, automaticamente, em Modo de Espera quando tiver passado 1 minuto desde a última vez que o dispositivo foi utilizado. O período de tempo de inactividade que tem de decorrer antes que o modo de espera seja activado pode ser prolongado.

[Modo de Espera e Modo de Espera Automático \(página 2-28\)](#page-78-0)

### Função de Impressão automática em 2 faces

Este dispositivo inclui a impressão em 2 faces como uma função padrão. Por exemplo, ao imprimir dois originais de face única numa única folha de papel como uma impressão de 2 faces, torna-se possível diminuir a quantidade de papel utilizada.

[Frente e verso \(página 6-18\)](#page-190-0)

Imprimir em modo frente e verso reduz o consumo de papel e contribui para a preservação de recursos florestais. O modo frente e verso também reduz a quantidade de papel que deve ser adquirida e, consequentemente, reduz os custos. Recomenda-se que as máquinas capazes de imprimir em frente e verso sejam configuradas para utilizar o modo frente e verso como predefinição.

## Economia de Recursos – Papel

Para a preservação e utilização sustentável de recursos florestais, recomenda-se que seja usado papel reciclado e papel branco certificado ao abrigo de iniciativas da administração ambiental ou com rótulos ecológicos reconhecidos, que respeitem a EN 12281:2002\* ou uma norma de qualidade equivalente.

Esta máquina também suporta impressão em papel de 64 g/m<sup>2</sup>. Usar papel de tal tipo, com menor conteúdode matérias-primas, pode resultar numa maior economia de recursos florestais.

\*: EN12281:2002 "Printing and business paper - Requirements for copy paper for dry toner imaging processes"

O seu representante de vendas ou técnico de assistência poderá proporcionar-lhe mais informações sobre os tipos de papel recomendados.

# Benefícios ambientais de "Gestão de Energia"

Para reduzir o consumo de energia enquanto inactiva, esta máquina vem equipada com uma função de gestão de energia que activa, automaticamente, o modo de poupança de energia quando a máquina está inactiva durante um certo período de tempo.

Embora demore um ligeiro período de tempo até que a máquina volte ao modo PRONTA quando se encontra no modo de poupança de energia, é possível uma redução significativa no consumo de energia. Recomenda-se que a máquina seja usada com a hora de activação para o modo de poupança de energia configurada para a predefinição.

# Programa Energy Star (ENERGY STAR®)

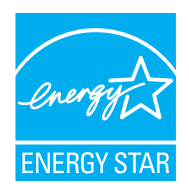

Na nossa condição de companhia participante no Programa Internacional Energy Star, determinámos que este produto obedece aos padrões estabelecidos nesse Programa Internacional Energy Star. ENERGY STAR® é um programa voluntário de eficiência energética com o objectivo de desenvolver e promover a utilização de produtos com elevada eficiência energética de modo a ajudar na prevenção do aquecimento global. Ao comprar produtos com a qualificação ENERGY STAR®, os clientes podem ajudar a reduzir as emissões de gases com efeito de estufa durante a utilização e a reduzir os custos relacionados com a energia.

# 2 Instalar e configurar a máquina

Este capítulo fornece informações ao administrador sobre esta máquina, como nomes dos componentes, ligação de cabo e instalação de software.

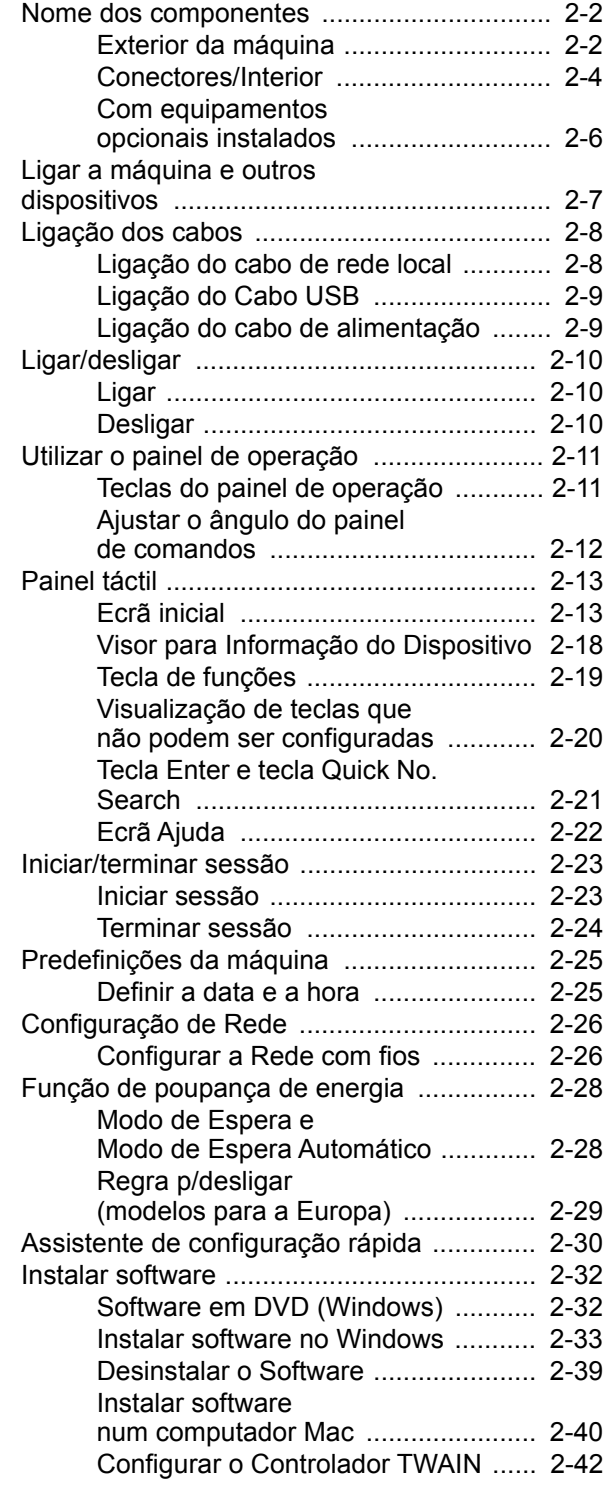

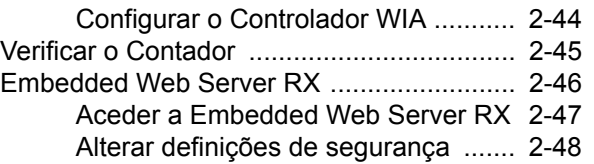

[Alterar Informação do Dispositivo ..... 2-50](#page-100-0)

# <span id="page-52-0"></span>Nome dos componentes

# <span id="page-52-1"></span>Exterior da máquina

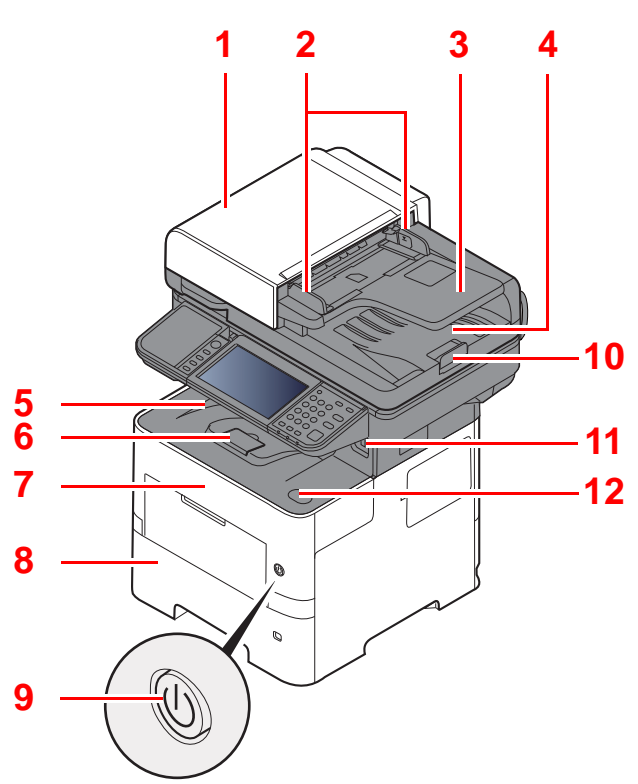

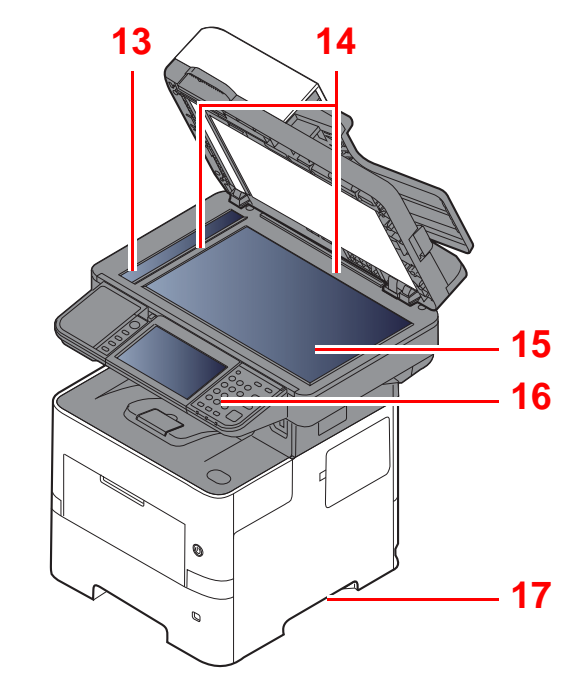

- <span id="page-52-2"></span>1 Processador de documentos
- <span id="page-52-3"></span>2 Guias de largura do original
- <span id="page-52-4"></span>3 Mesa de originais
- <span id="page-52-5"></span>4 Mesa de saída de originais
- <span id="page-52-14"></span>5 Bandeja interior
- <span id="page-52-18"></span>6 Batente de papel
- <span id="page-52-12"></span>7 Tampa frontal
- <span id="page-52-16"></span>8 Cassete 1
- <span id="page-52-15"></span>9 Interruptor de alimentação
- <span id="page-52-6"></span>10 Batente de originais
- <span id="page-52-7"></span>11 Ranhura de Memória USB
- <span id="page-52-13"></span>12 Botão de abertura da tampa frontal
- <span id="page-52-8"></span>13 Fenda do vidro
- <span id="page-52-9"></span>14 Placas de indicação de tamanho do original
- <span id="page-52-10"></span>15 Vidro de exposição
- <span id="page-52-11"></span>16 Painel de Comandos
- <span id="page-52-17"></span>17 Pegas

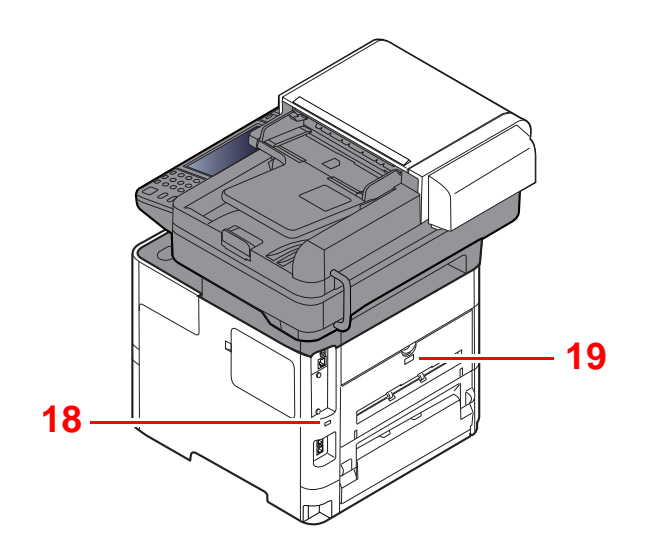

<span id="page-53-0"></span>18 Ranhura para bloqueio antirroubo

<span id="page-53-1"></span>19 Tampa traseira

## <span id="page-54-0"></span>Conectores/Interior

<span id="page-54-6"></span><span id="page-54-5"></span><span id="page-54-3"></span><span id="page-54-2"></span><span id="page-54-1"></span>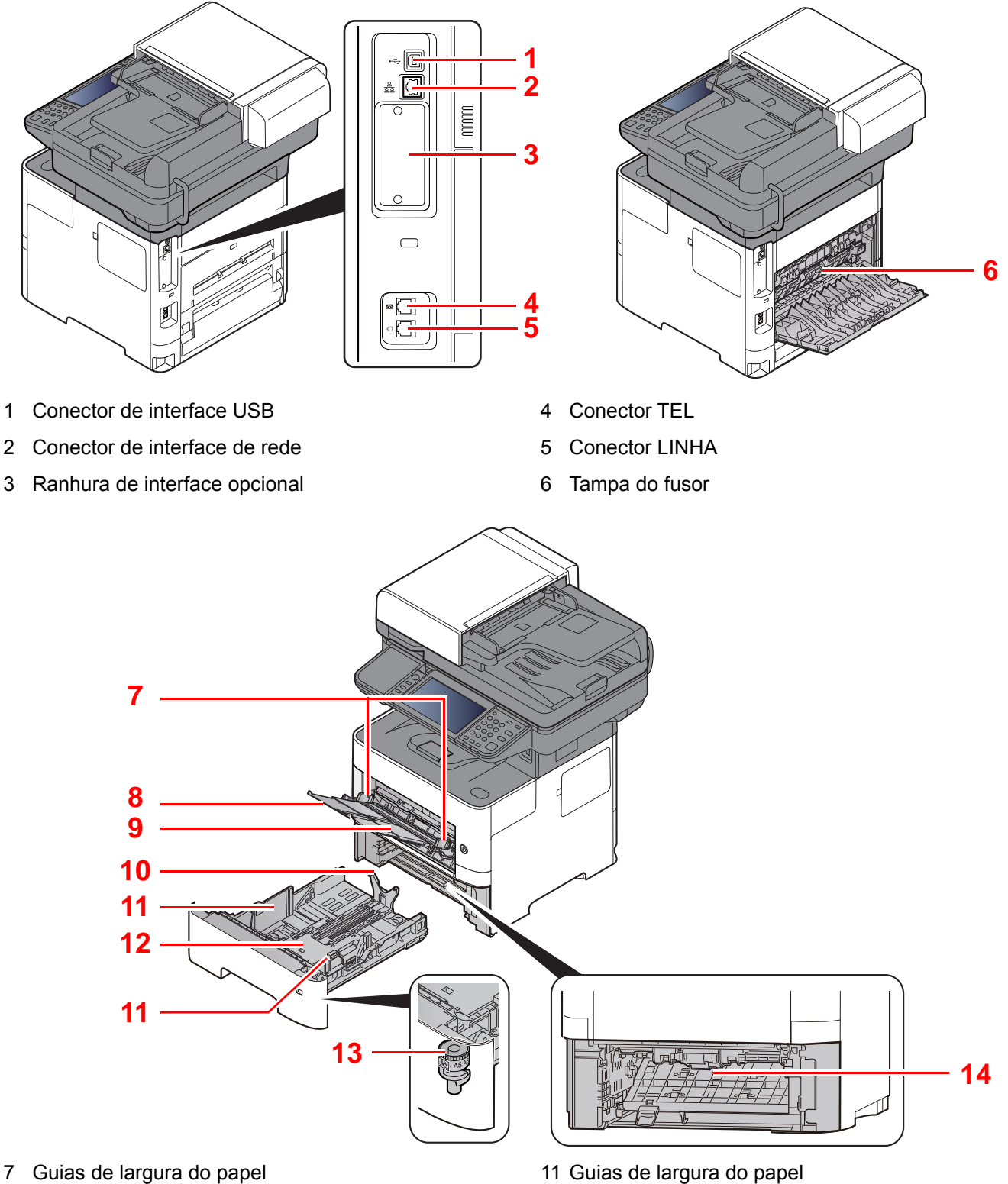

- <span id="page-54-8"></span><span id="page-54-7"></span>8 Extensão da bandeja
- <span id="page-54-9"></span>9 Bandeja multifunções
- <span id="page-54-11"></span>10 Guia de comprimento do papel
- <span id="page-54-10"></span><span id="page-54-4"></span>11 Guias de largura do papel
- <span id="page-54-14"></span>12 Placa de baixo
- <span id="page-54-12"></span>13 Botão de tamanho
- <span id="page-54-13"></span>14 Tampa do duplexador

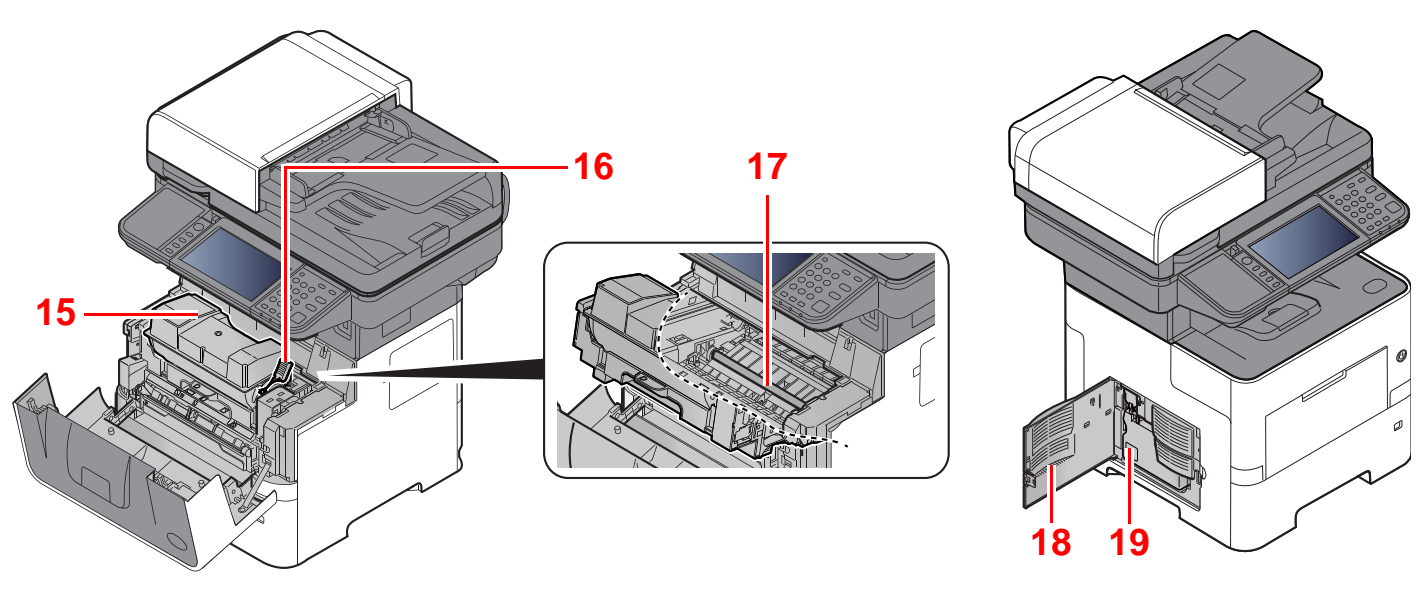

- <span id="page-55-0"></span>15 Recipiente de toner
- <span id="page-55-3"></span><span id="page-55-1"></span>16 Alavanca para prender o recipiente de toner
- <span id="page-55-4"></span>18 Tampa esquerda
- <span id="page-55-2"></span>19 Caixa de resíduos de toner

# <span id="page-56-0"></span>Com equipamentos opcionais instalados

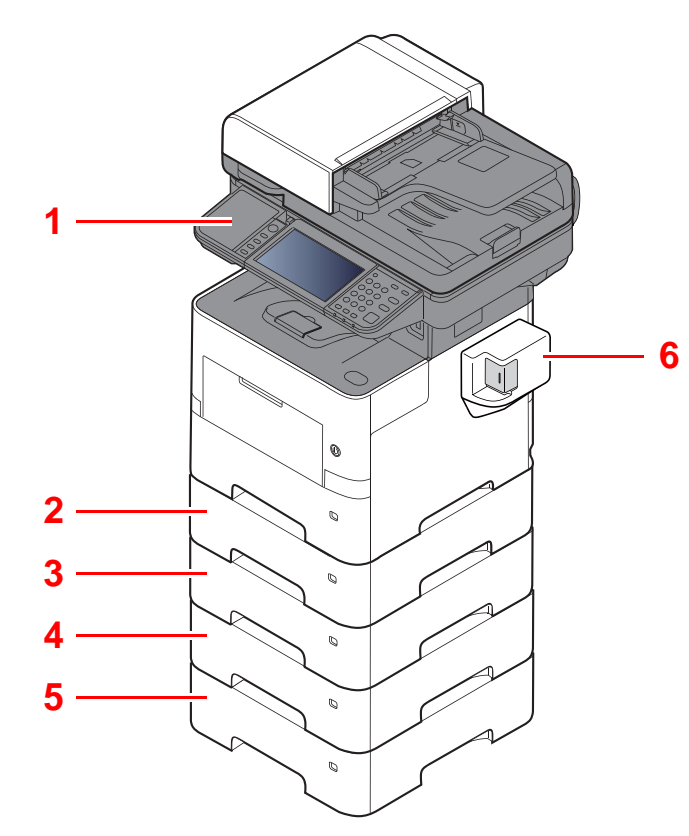

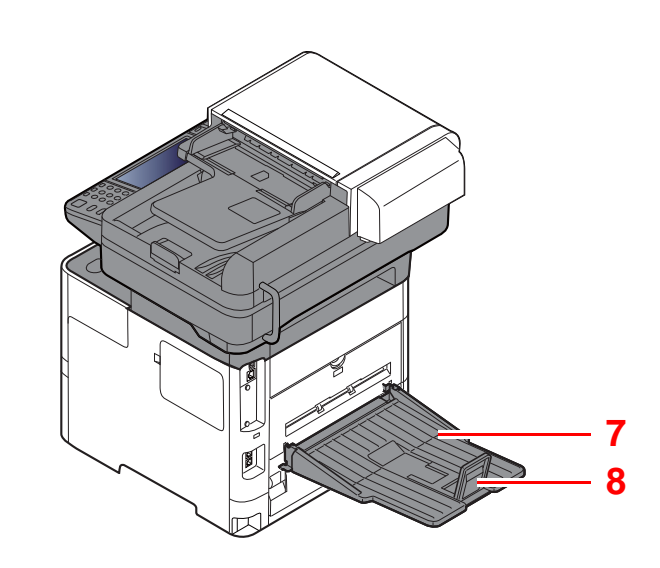

- 1 Leitor de cartões
- 2 Cassete 2
- 3 Cassete 3
- 4 Cassete 4
- 5 Cassete 5
- 6 Agrafador manual (apenas P-5536i MFP e P-6036i MFP)
- 7 Bandeja traseira (apenas P-5536i MFP e P-6036i MFP)
- 8 Batente de papel (apenas P-5536i MFP e P-6036i MFP)
- [Equipamento opcional \(página 8-2\)](#page-239-0)

# <span id="page-57-0"></span>Ligar a máquina e outros dispositivos

Prepare os cabos necessários para se adequarem ao ambiente e à finalidade do uso da máquina.

#### **Quando ligar a máquina ao PC via USB**

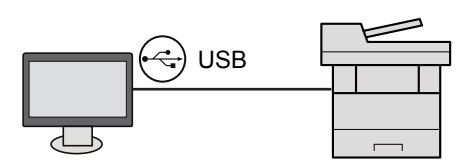

#### **Quando ligar o aparelho ao PC ou Tablet através de um cabo de rede, Wi-Fi ou Wi-Fi Direct**

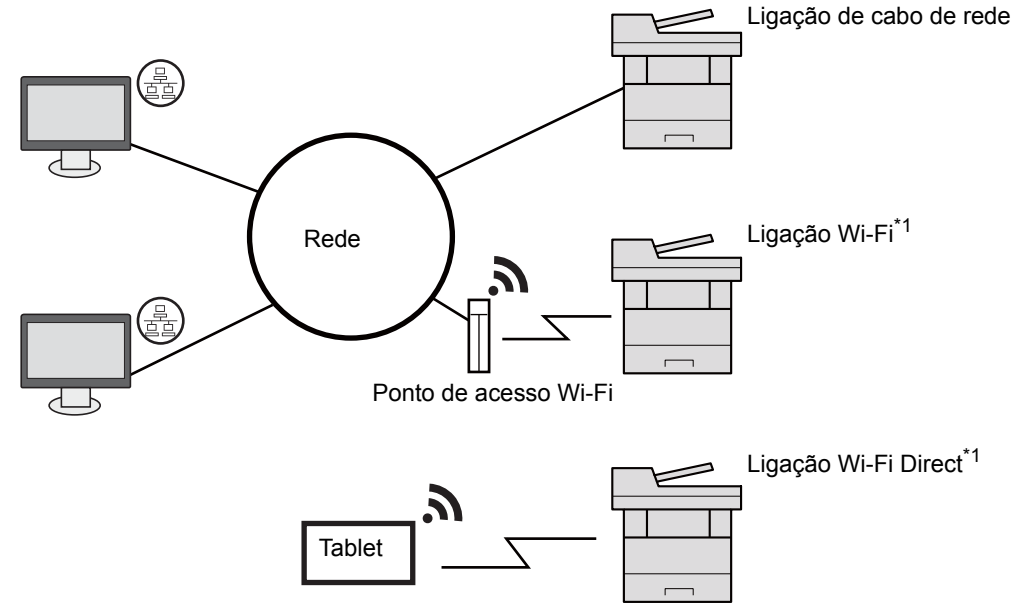

\*1 Apenas para os modelos com o Kit de Interface de Rede Sem Fios opcional (IB-36).

#### **QNOTA**

Se estiver a usar uma rede LAN sem fios, consulte o seguinte.

Consulte o *Guia de Uso Inglês*.  $\blacktriangleright$ 

#### **Cabos que podem ser utilizados**

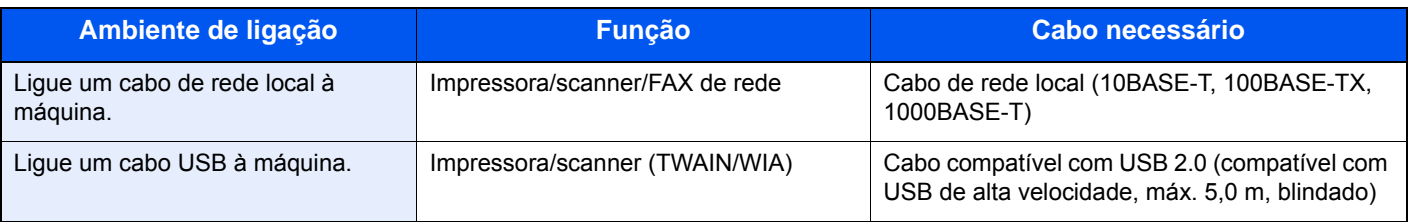

#### **IMPORTANTE**

**A utilização de um cabo diferente de um cabo compatível USB 2.0 pode causar uma falha.**

# <span id="page-58-0"></span>Ligação dos cabos

# <span id="page-58-1"></span>Ligação do cabo de rede local

#### **IMPORTANTE**

**Se a alimentação estiver ligada, desligue o interruptor de alimentação.**

**►** [Desligar \(página 2-10\)](#page-60-2)

#### 1 Ligue o cabo à máquina.

1 Ligue o cabo de rede local ao conector da interface de rede.

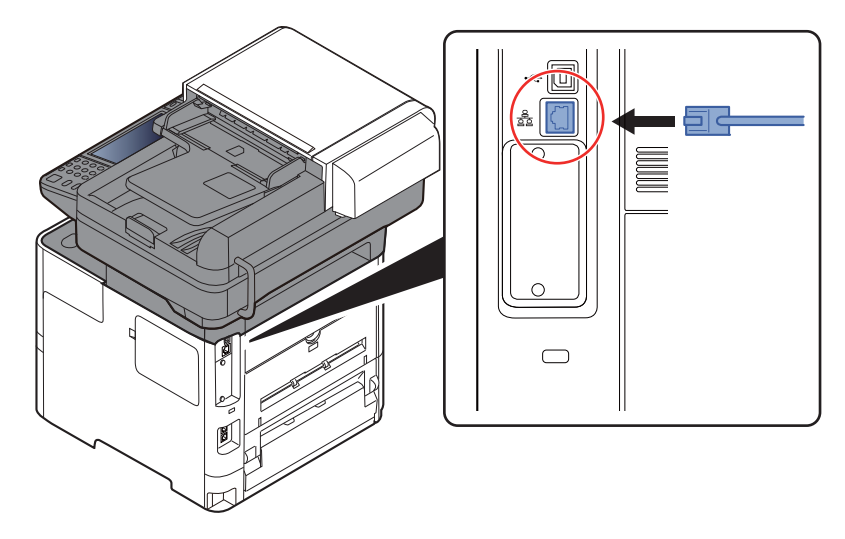

2 Ligue a outra extremidade do cabo ao concentrador.

2 Ligue a máquina e configure a rede.

[Configuração de Rede \(página 2-26\)](#page-76-0)

# <span id="page-59-0"></span>Ligação do Cabo USB

#### **IMPORTANTE**

**Se a alimentação estiver ligada, desligue o interruptor de alimentação.**

[Desligar \(página 2-10\)](#page-60-2)

#### 1 Ligue o cabo à máquina.

1 Ligue o cabo USB ao conector de interface USB localizado no lado esquerdo da estrutura.

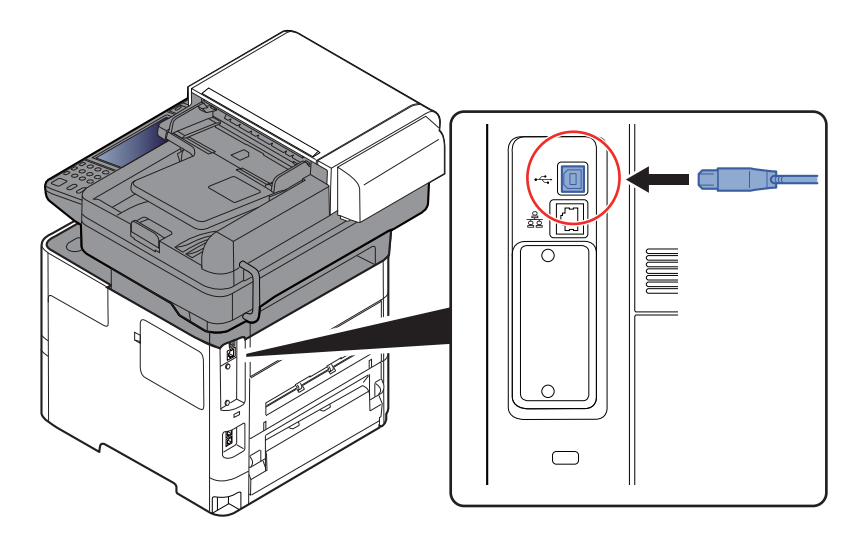

2 Ligue a outra extremidade do cabo ao PC.

#### 2 Ligue a máquina.

### <span id="page-59-1"></span>Ligação do cabo de alimentação

#### 1 Ligue o cabo à máquina.

Ligue uma extremidade do cabo de alimentação fornecido à máquina e a outra extremidade à tomada de alimentação.

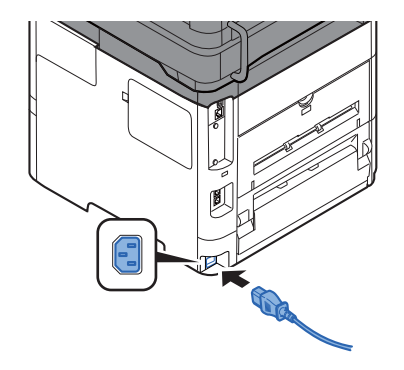

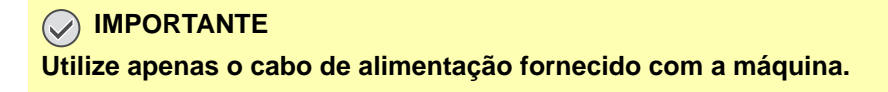

# <span id="page-60-0"></span>Ligar/desligar

# <span id="page-60-1"></span>Ligar

1 Ligue o interruptor de alimentação.

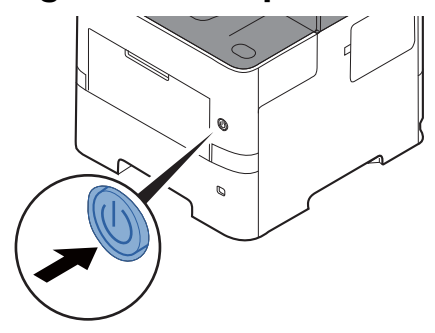

#### **IMPORTANTE**

**Sempre que desligar o interruptor de alimentação, não o volte a ligar imediatamente. Espere mais de 5 segundos e, em seguida, volte a ligar o interruptor de alimentação.** 

# <span id="page-60-2"></span>**Desligar**

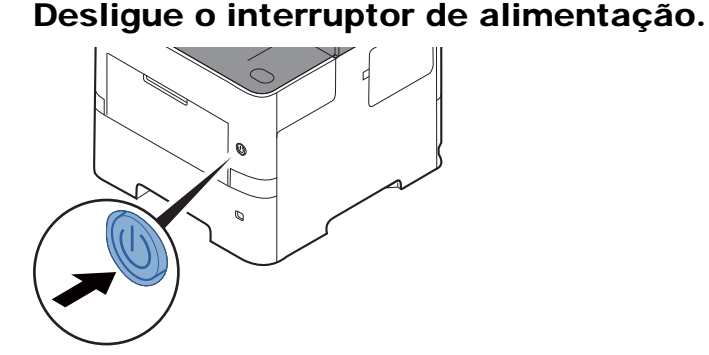

A mensagem de confirmação para a fonte de alimentação é exibida.

Consulte o *Guia de Uso Inglês*.

Demora aproximadamente 3 minutos a desligar.

# **CUIDADO**

**Se esta máquina não for utilizada durante um período prolongado (por exemplo, de um dia para o outro), desligue-a no interruptor de alimentação geral. Se a máquina não for usada durante um período mais prolongado (por exemplo, férias), retire o cabo da tomada como medida de precaução.** 

#### **IMPORTANTE**  $\left(\bigvee\right)$

- **Se usar produtos equipados com a função de fax, desligar a máquina no interruptor de alimentação geral impede a transmissão e recepção de faxes.**
- **Retire o papel das cassetes e feche-o nos sacos de armazenamento para o proteger da humidade.**

# <span id="page-61-0"></span>Utilizar o painel de operação

# <span id="page-61-1"></span>Teclas do painel de operação

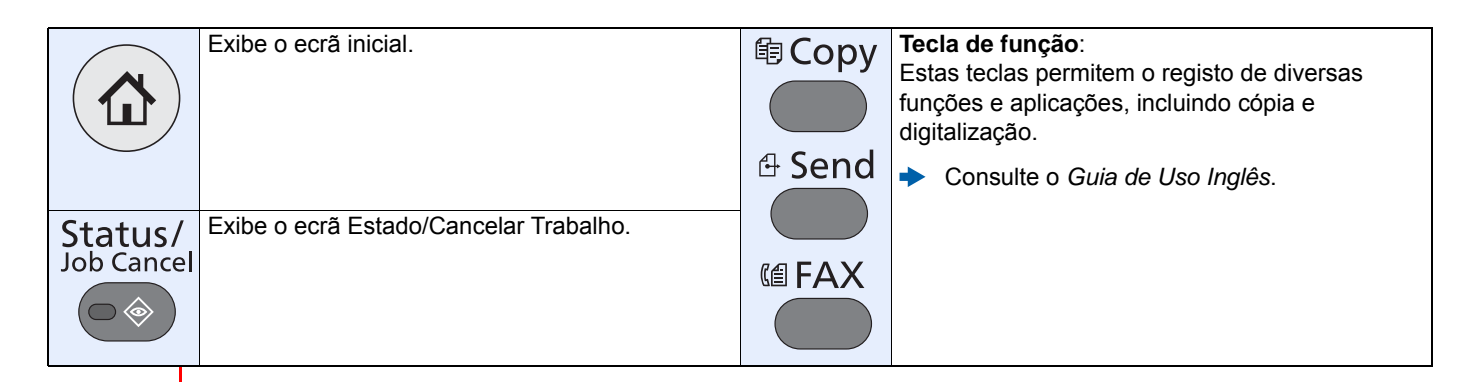

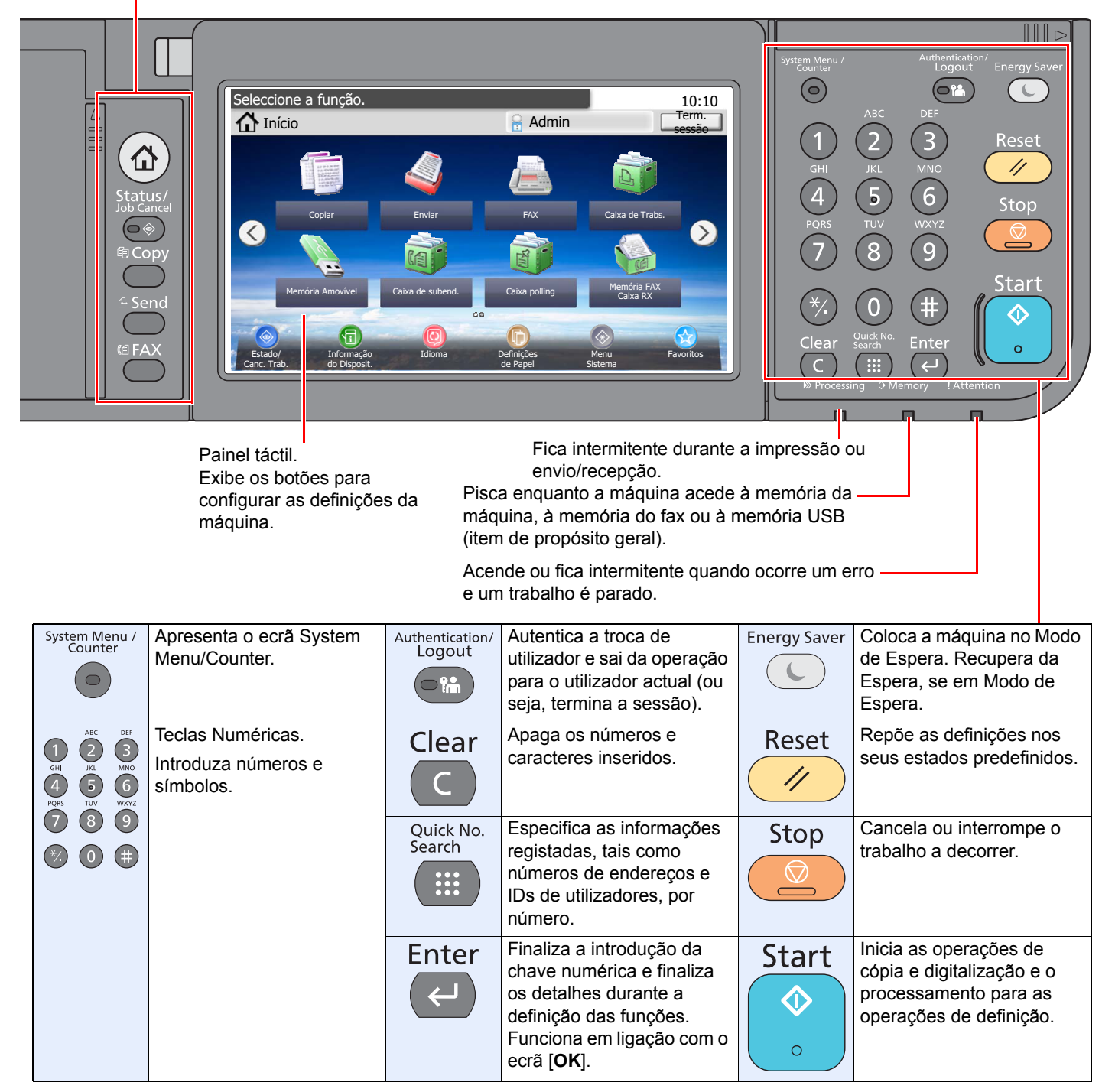

# <span id="page-62-0"></span>Ajustar o ângulo do painel de comandos

O ângulo do painel de comandos pode ser ajustado.

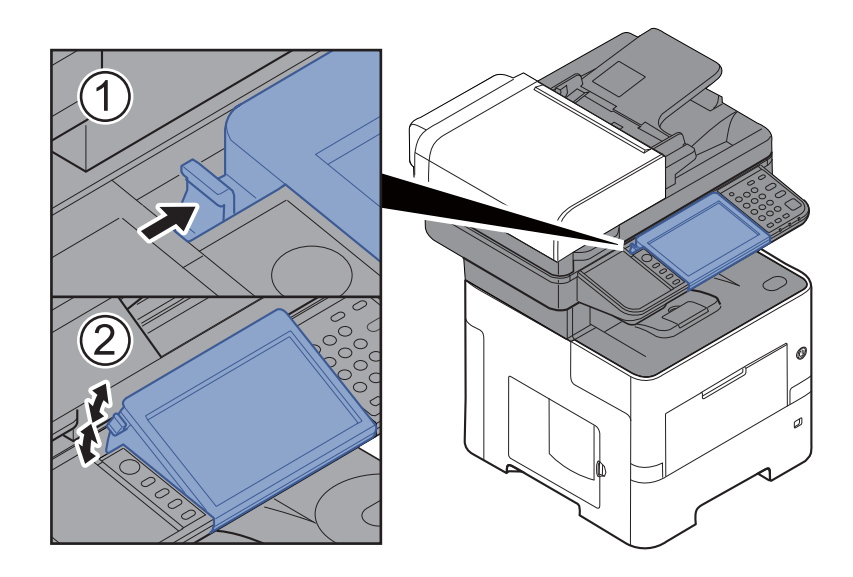

# <span id="page-63-0"></span>Painel táctil

# <span id="page-63-1"></span>Ecrã inicial

Este ecrã é exibido ao seleccionar a tecla [**Início**] no painel de operação. Ao tocar num ícone, é exibido o ecrã correspondente.

Pode alterar os ícones para exibir o ecrã inicial e respectivo fundo.

← [Editar o ecrã inicial \(página 2-15\)](#page-65-0)

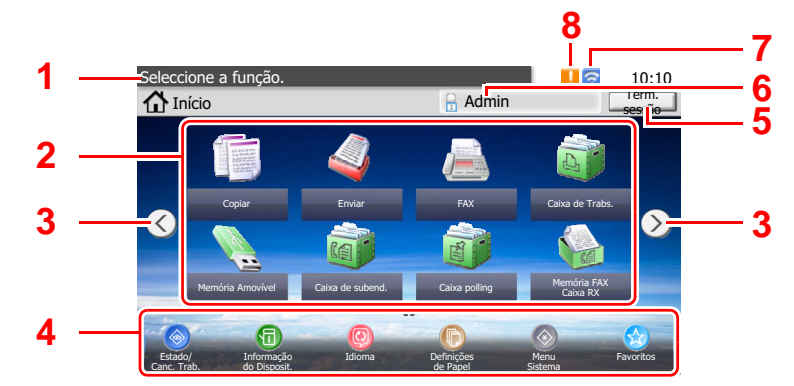

\* Dependendo da configuração e das definições de opções, a imagem pode ser diferente do ecrã real.

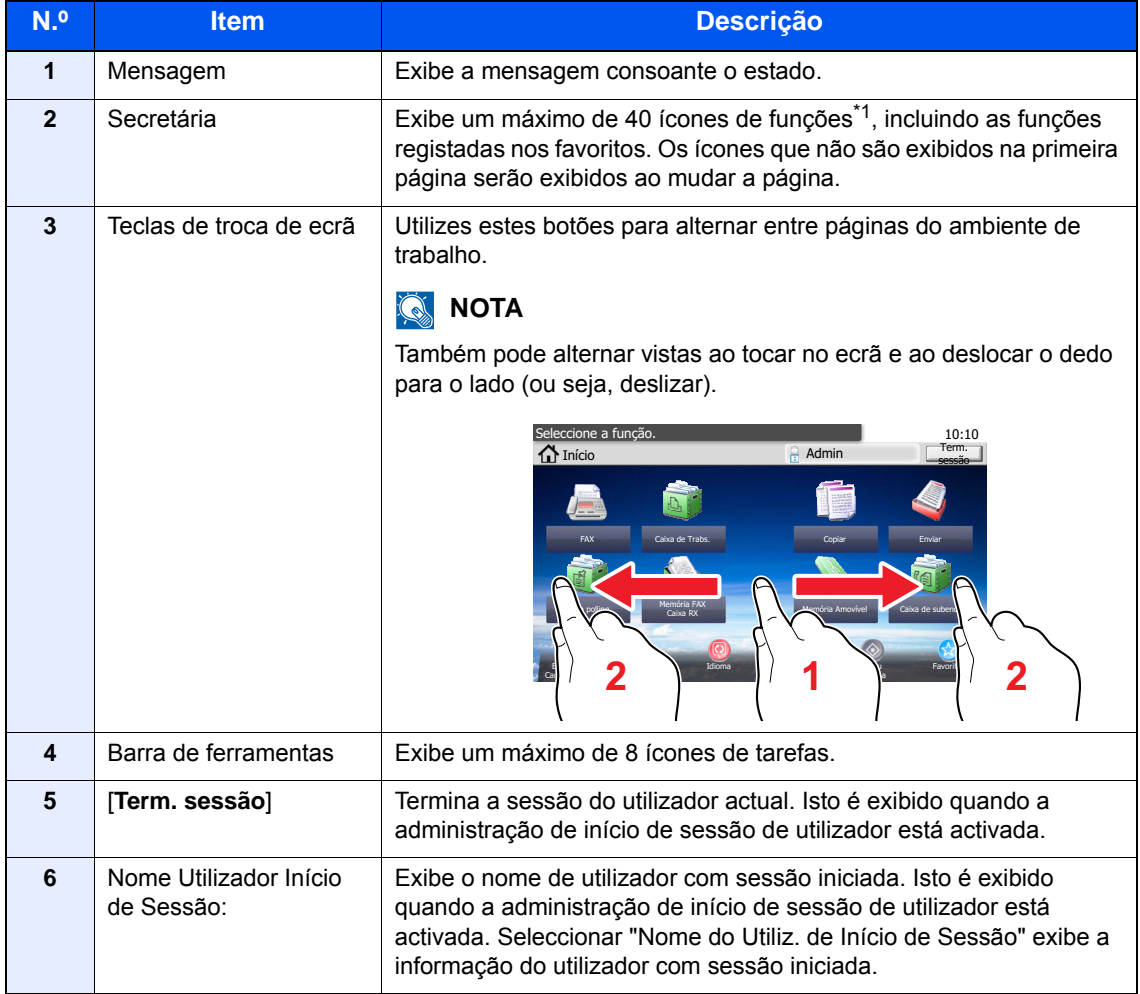

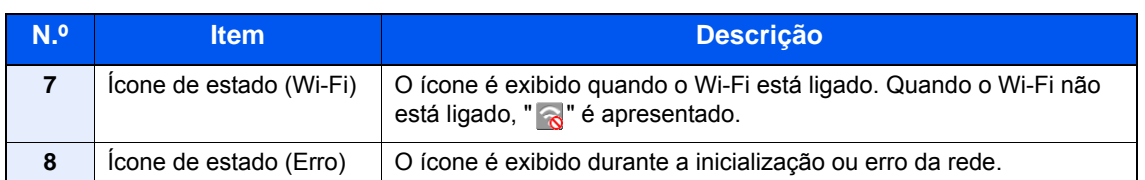

\*1 Um máximo de 42 ícones podem ser exibidos nos produtos com a função de fax instalada. É possível exibir um máximo de 16 ícones para aplicações instaladas.

#### <span id="page-65-0"></span>**Editar o ecrã inicial**

Pode alterar o fundo do ecrã inicial e os ícones que são exibidos neste.

#### 1 Exiba o ecrã.

1 Tecla [**System Menu/Counter**] > [**Início**]

#### **QNOTA**

Apenas pode alterar as definições ao iniciar sessão com privilégios de administrador.

O nome de utilizador e palavra-passe de início de sessão predefinidos de fábrica são configurados como indicado de seguida.

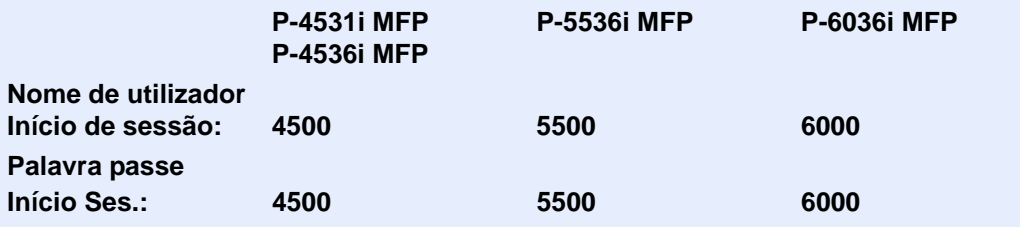

#### 2 Configure as definições.

As definições disponíveis são exibidas abaixo.

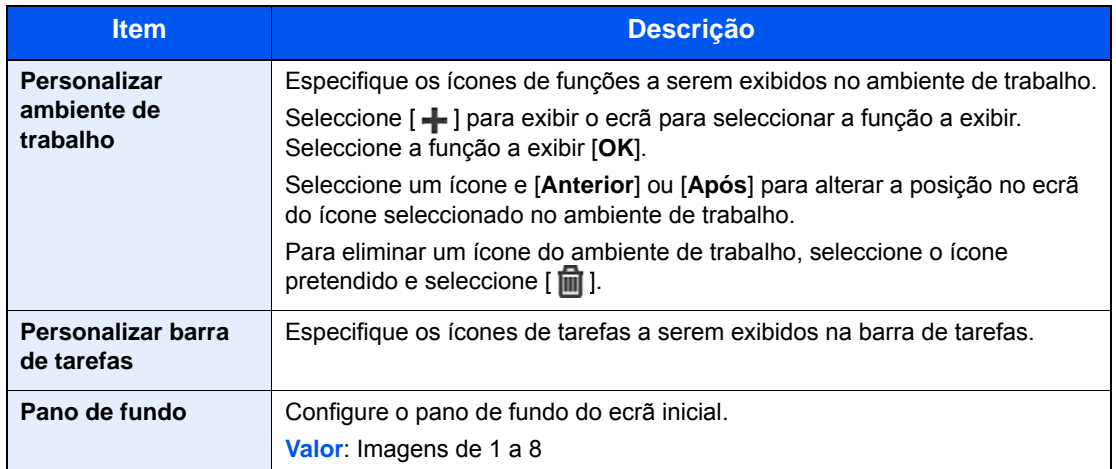

#### **Funções disponíveis a serem exibidas no ambiente de trabalho**

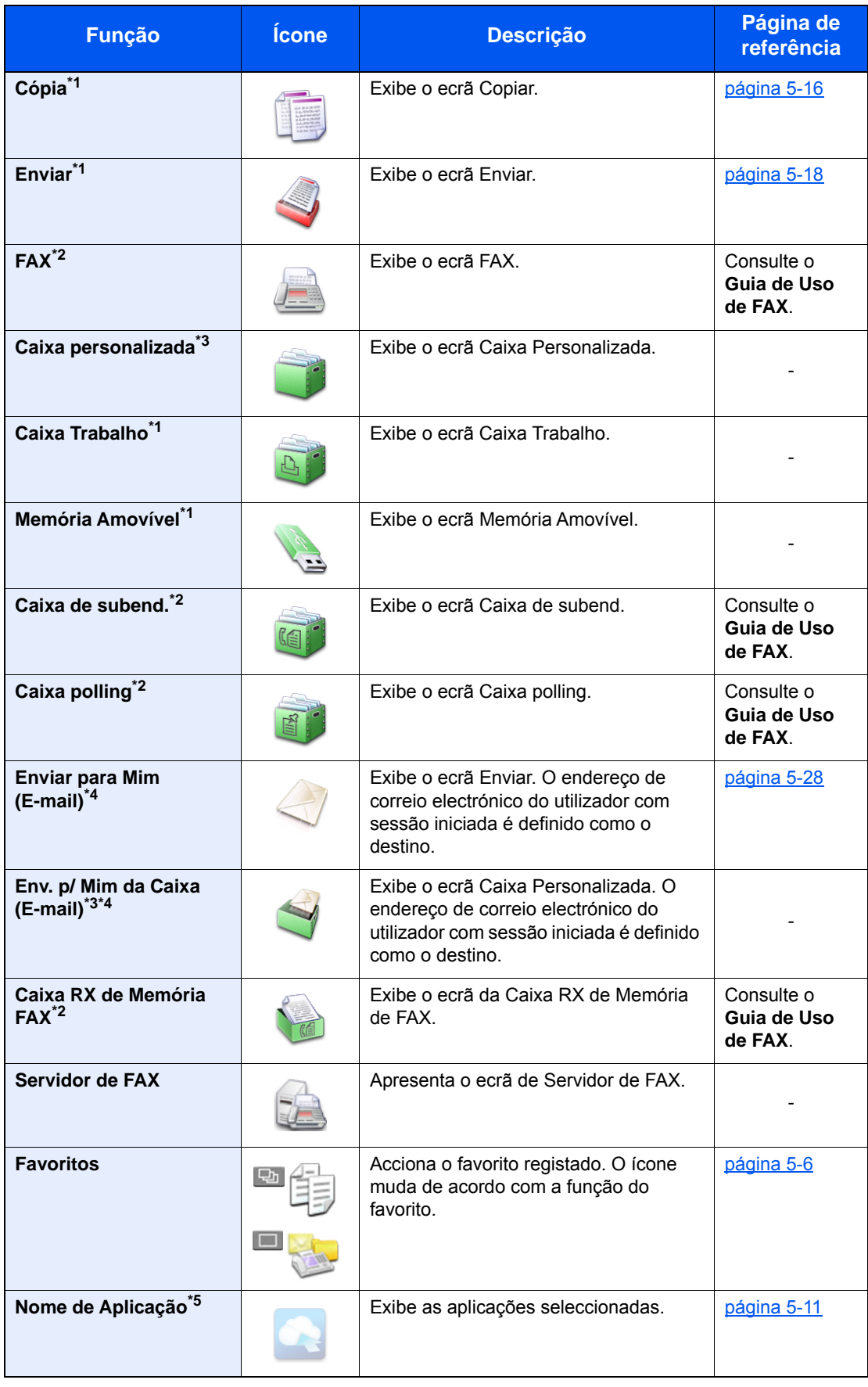

<span id="page-66-0"></span>\*1 Opção seleccionada aquando do envio de fábrica.

<span id="page-66-1"></span>\*2 Exibido apenas em produtos com a função de fax instalada.

<span id="page-66-2"></span>\*3 Exibido quando o SSD opcional está instalado.

<span id="page-66-3"></span>\*4 Exibido quando a administração do início de sessão do utilizador está activa.

\*5 É apresentado o ícone da aplicação.

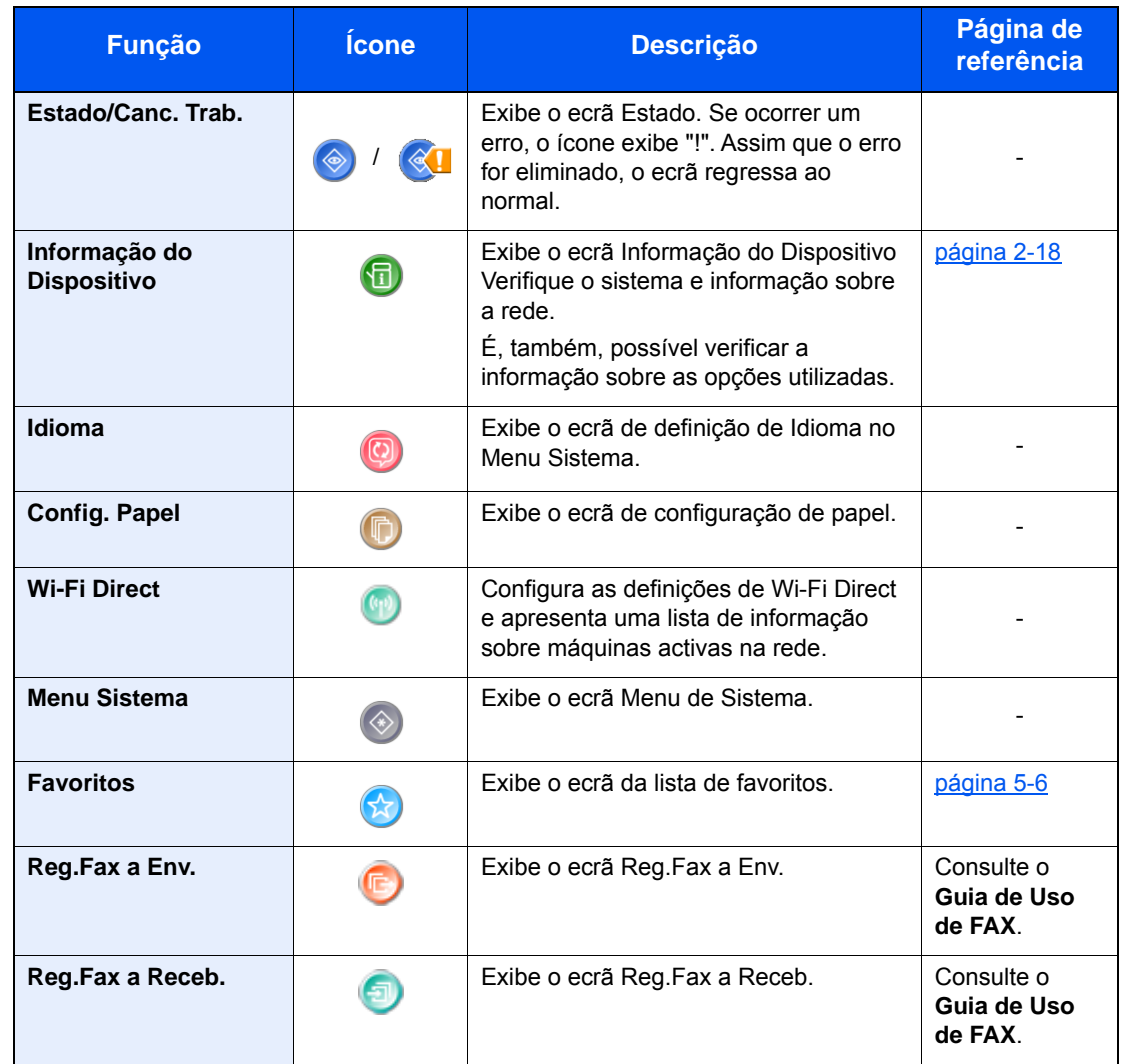

#### **Funções disponíveis a serem exibidas na barra de ferramentas**

# <span id="page-68-0"></span>Visor para Informação do Dispositivo

Exibe informação do dispositivo. Permite-lhe verificar a informação do sistema e da rede, bem como sobre as opções utilizadas.

- 1 Seleccione [**Informação do Dispositivo**] no ecrã inicial.
- 2 Verifique a informação do dispositivo.

Informações Dispos.

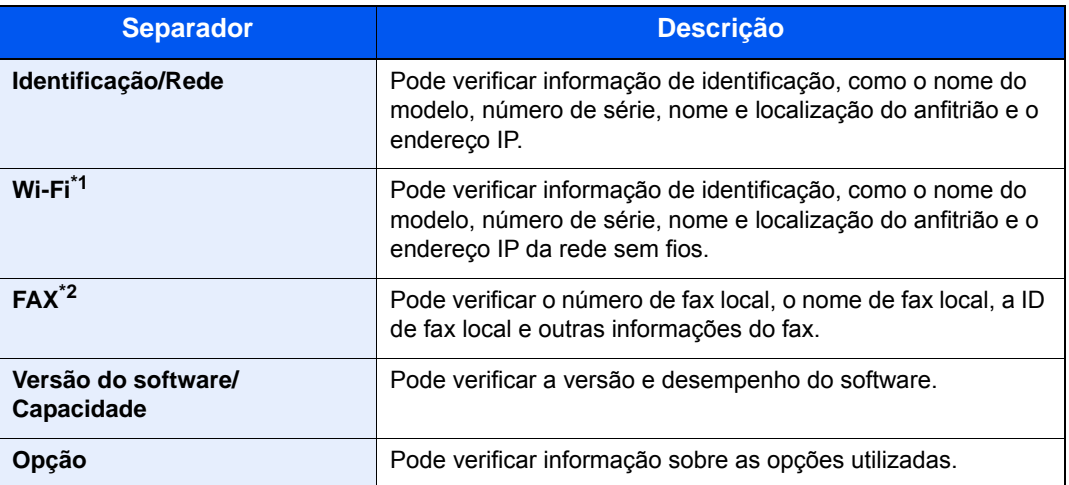

\*1 Apresentado apenas quando a função sem fios está disponível na máquina.

\*2 Exibido apenas em produtos com a função de fax instalada.

# <span id="page-69-0"></span>Tecla de funções

Este ecrã é apresentado quando é seleccionado o ícone Funções.

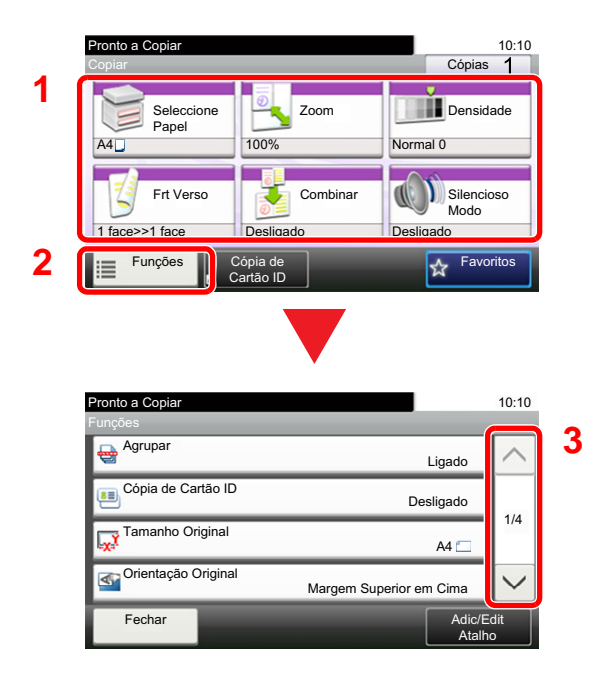

- 1 Apresentar funções.
- 2 Seleccione [**Funções**] para visualizar outras funções.
- 3 Prima  $[\wedge]$  ou  $[\vee]$  para deslocar a página para cima e para baixo.

### <span id="page-70-0"></span>Visualização de teclas que não podem ser configuradas

Teclas de funcionalidades que não podem ser usadas devido às restrições de combinação da funcionalidade ou à não instalação de opções se encontrarem em estado não seleccionável.

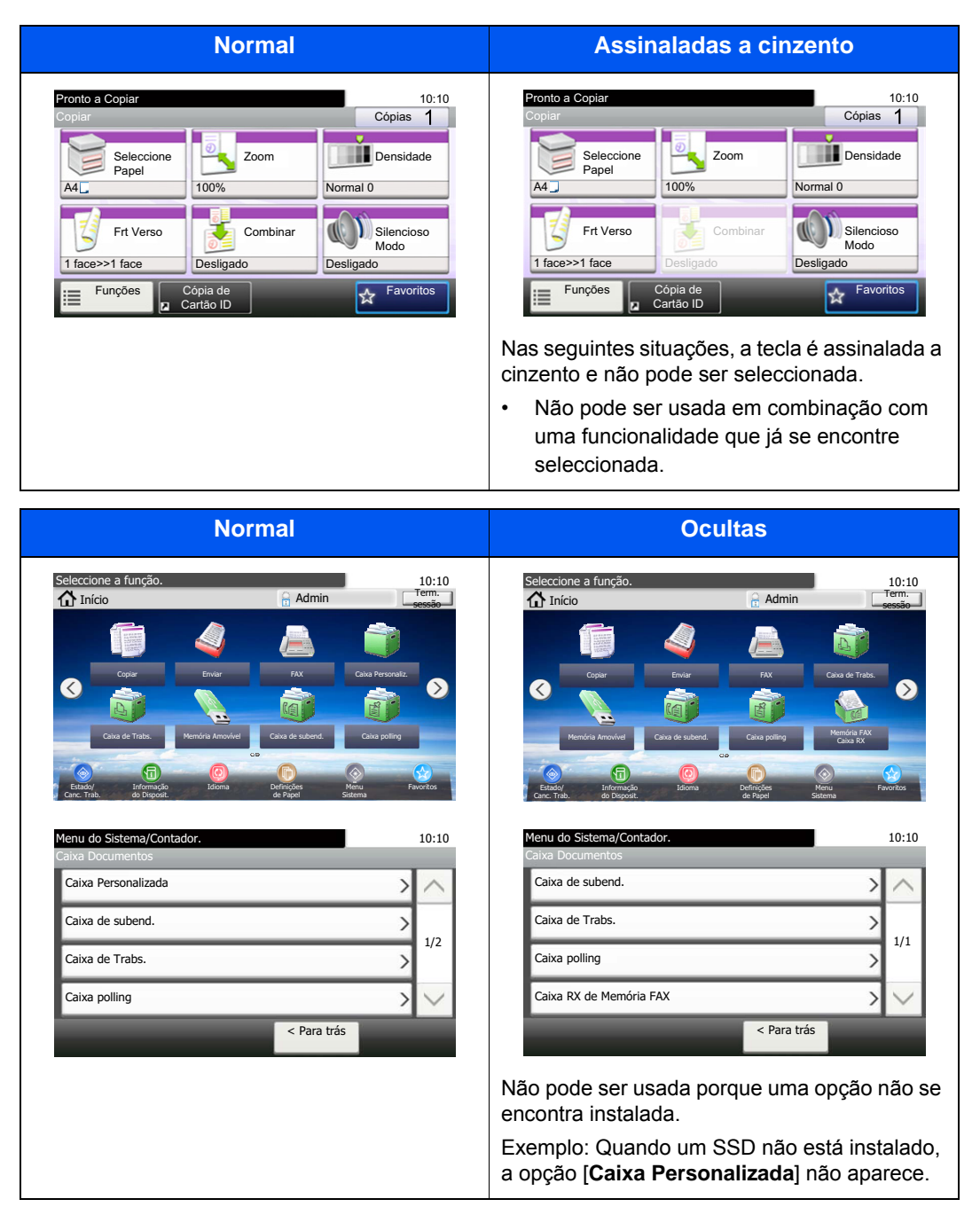

#### **QNOTA**

Se uma das teclas que deseja usar estiver assinalada a cinzento, é sinal de que as definições do utilizador anterior ainda podem estar em vigor. Neste caso, seleccione a tecla [**Reset**] e tente novamente.

# <span id="page-71-0"></span>Tecla Enter e tecla Quick No. Search

Esta secção explica como utilizar as teclas [**Enter**] e [**Quick No. Search**] no painel de operação.

#### Utilizar a tecla [Enter] (  $\leftarrow$  )

A tecla [**Enter**] tem a mesma função que a tecla com a marca Enter ( $\leftrightarrow$ ), tal como a tecla [OK  $\leftrightarrow$ ] e [**Fechar**  $\leftrightarrow$ ].

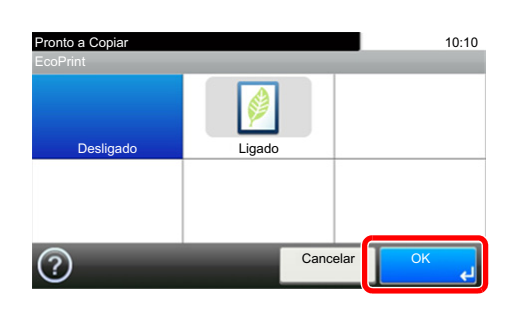

#### **Utilizar a tecla [Quick No. Search] (** (  $\equiv$  ))

A tecla [**Quick No. Search**] é utilizada quando as teclas numéricas são empregues para introduzir directamente o número, por exemplo, ao especificar o destino para a transmissão utilizando um número de marcação rápida.

Para mais informações sobre marcação rápida, consulte o seguinte:

#### [Especificar destino \(página 5-20\)](#page-156-0)  $\blacktriangleright$

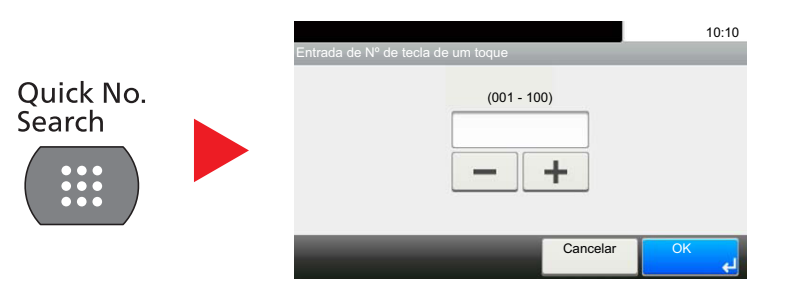
### <span id="page-72-0"></span>Ecrã Ajuda

Se tiver dificuldades a utilizar a máquina, pode verificar como a utilizar através do painel táctil.

Quando [?] (ajuda) é exibida no painel táctil, pode seleccionar essa opção para que exiba o ecrã de Ajuda. O ecrã de Ajuda exibe explicações sobre funções e sobre como as utilizar.

Exemplo: Verificar o ecrã de Ajuda de selecção de papel

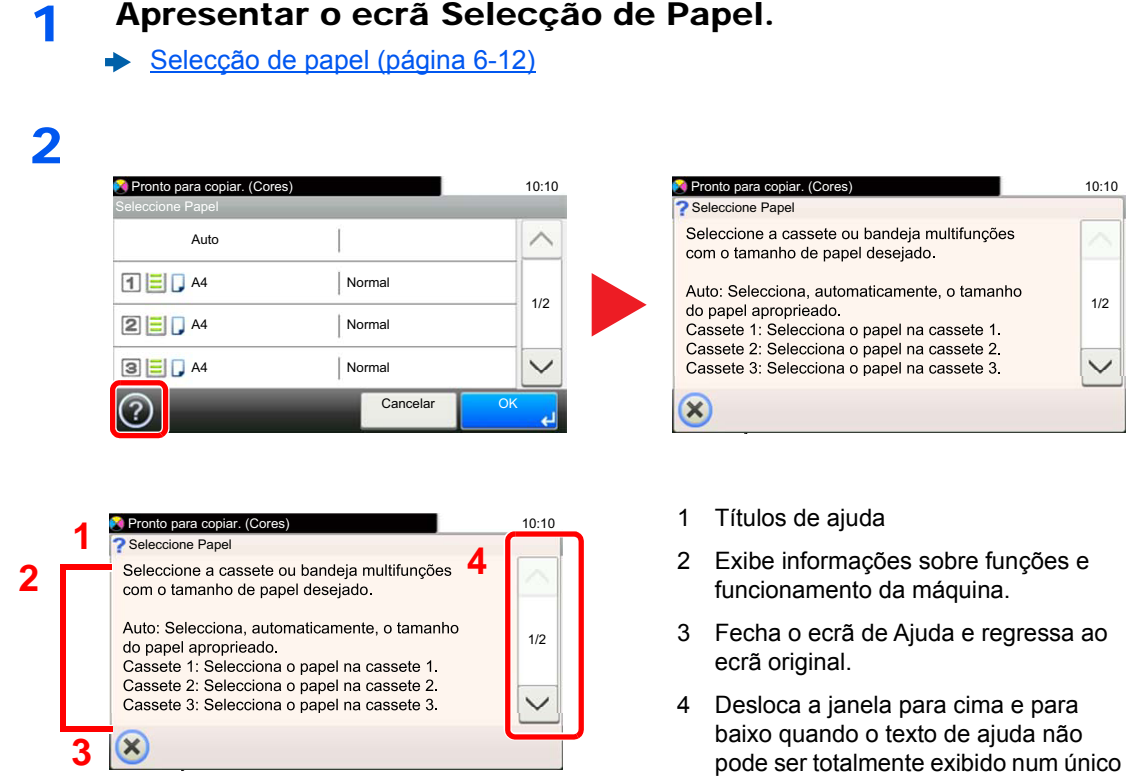

ecrã.

### Iniciar/terminar sessão

Se estiver a definir uma função que necessite de direitos de administrador, ou se a administração de início de sessão de utilizador estiver activada, deve introduzir o seu nome de utilizador e palavra-passe de início de sessão.

#### **QNOTA**

O nome de utilizador e palavra-passe de início de sessão predefinidos de fábrica são configurados como indicado de seguida.

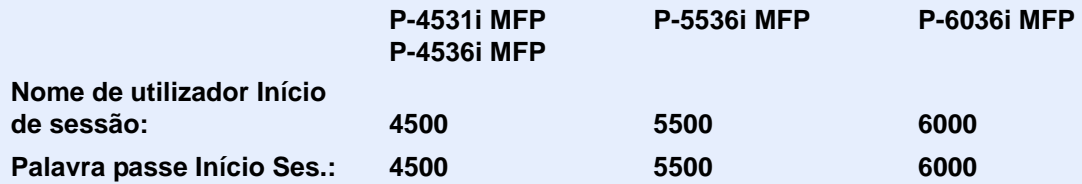

Não lhe será possível iniciar sessão caso se esqueça do nome de utilizador ou da palavra-passe de início de sessão. Neste caso, inicie sessão com privilégios de administrador e altere o seu nome de utilizador ou palavra-passe de início de sessão.

### Iniciar sessão

#### **Início de sessão normal**

#### 1 Introduza o nome de utilizador e palavra-passe de início de sessão para iniciar sessão.

1 Se este ecrã for exibido durante as operações, seleccione [**Teclado**] para introduzir o nome de utilizador de início de sessão.

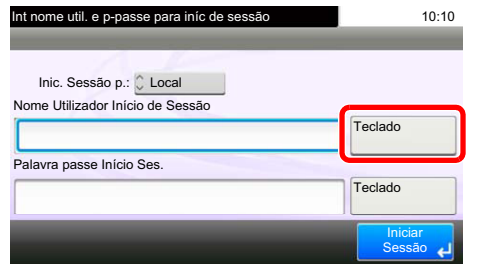

- [Método de introdução de caracteres \(página 8-3\)](#page-240-0)
- 2 [**Palavra-passe**] > Introduza a palavra-passe de início de sessão > [**OK**]

#### **QNOTA**

Se [**Autenticação Rede**] estiver seleccionado como o método de autenticação do utilizador, são apresentados destinos de autenticação e [**Local**] ou [**Rede**] podem ser seleccionados como destinos da autenticação.

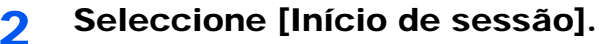

#### **Login simples**

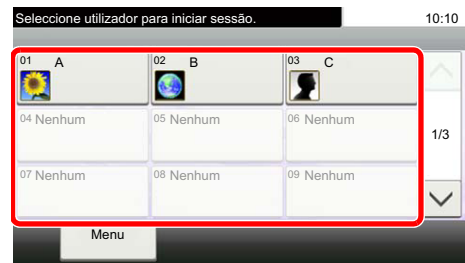

Se este ecrã for exibido durante as operações, seleccione um utilizador e inicie a sessão.

#### **QNOTA**

Caso seja necessária uma palavra-passe de utilizador, será exibido um ecrã de introdução.

Consulte o *Guia de Uso Inglês*.

### Terminar sessão

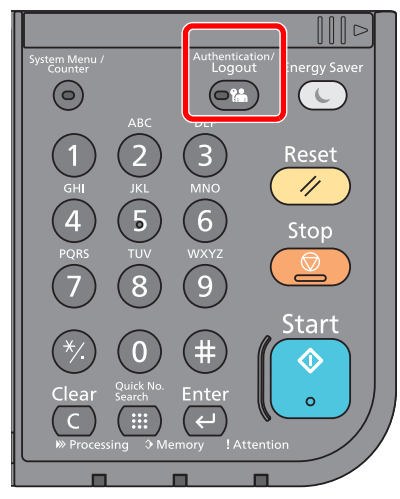

Para terminar sessão na máquina, seleccione a tecla [**Authentication/Logout**] para regressar ao ecrã de introdução de nome de utilizador/palavra-passe de início de sessão.

Os utilizadores têm a respectiva sessão automaticamente terminada nas seguintes circunstâncias:

- Quando a máquina entra no estado de espera.
- Quando a função de repor painel automático está activada.

### Predefinições da máquina

Antes de utilizar esta máquina, configure definições como data e hora, configuração de rede e funções de poupança de energia, como necessário. O Assistente de Configuração da Máquina é executado quando o equipamento é ligado pela primeira vez após ser instalado. Do mesmo modo, configure as seguintes definições, se necessário.

#### **QNOTA**

As predefinições da máquina podem ser alteradas no menu de sistema. Para definições configuráveis no Menu Sistema, consulte:

*Guia de Uso Inglês*

### Definir a data e a hora

Execute os passos seguintes para definir a data e a hora locais no local de instalação.

Quando envia um E-mail utilizando a função de transmissão, a data e a hora, conforme foram aqui definidas, serão impressas no cabeçalho da mensagem de correio electrónico. Defina a data, a hora e a diferença horária face ao meridiano de Greenwich da região onde a máquina é utilizada.

#### **QNOTA**

- Para efectuar alterações após esta configuração inicial, consulte o seguinte:
- *Guia de Uso Inglês*
- A hora certa pode ser definida periodicamente obtendo a hora a partir do servidor de hora da rede.
- **Embedded Web Server RX User Guide**

#### 1 Exiba o ecrã.

Tecla [**System Menu/Counter**] > [**Data/Temporizador/Poupança Energia**]

#### **2** Configure as definições.

[**Fuso Horário**] > [**Data/Hora**] > [**Formato de Data**]

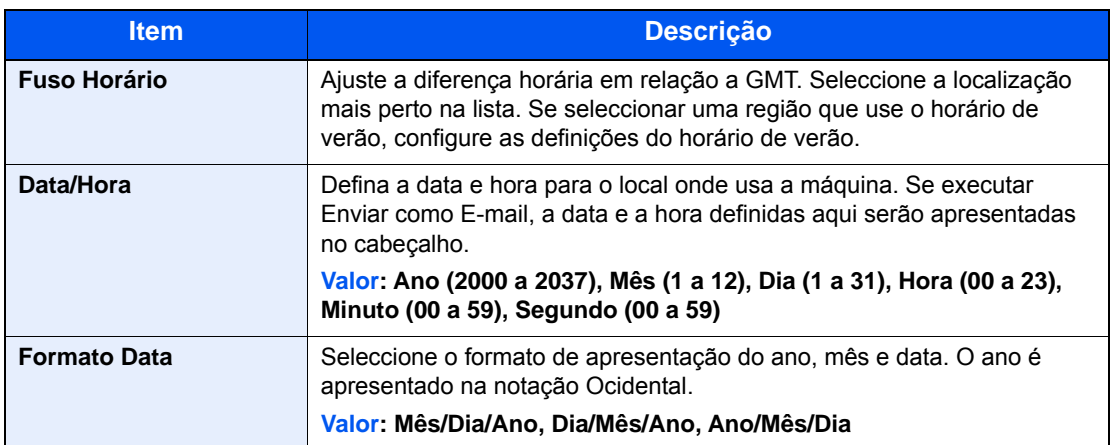

# Configuração de Rede

### Configurar a Rede com fios

A máquina está equipada com interface de rede, que é compatível com os protocolos de rede tais como o TCP/IP (IPv4), TCP/IP (IPv6), NetBEUI e IPSec. Permite a impressão em rede no Windows, Macintosh, UNIX e outras plataformas.

Configure o TCP/IP (IPv4) para ligar à rede do Windows.

Os métodos de configuração são os seguintes

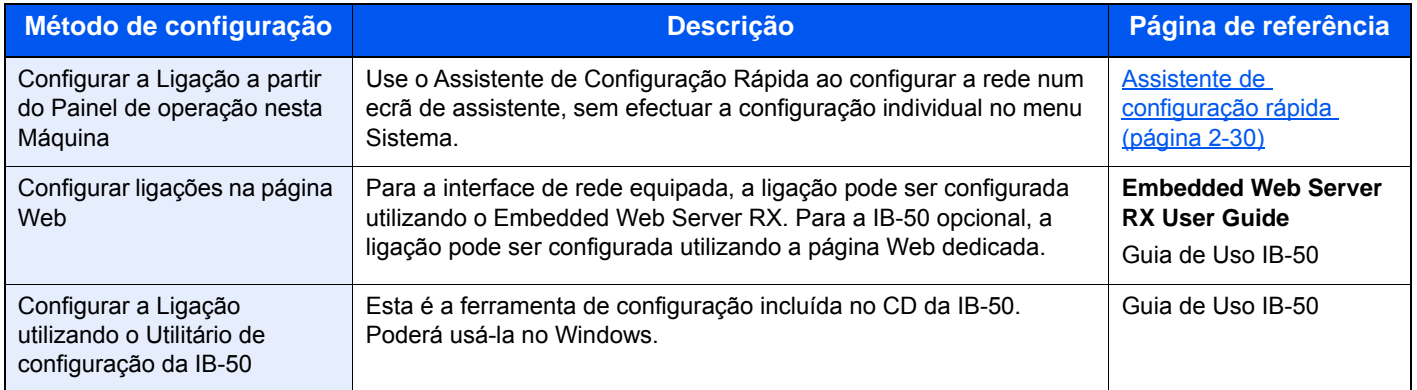

Certifique-se de que liga o cabo de rede antes de configurar as definições.

#### **Eligação do cabo de rede local (página 2-8)**

Para outras definições de rede, consulte o seguinte:

*Guia de Uso Inglês*

#### **QNOTA**

Se a administração do início de sessão de utilizador estiver activa, apenas pode alterar as definições ao iniciar a sessão com privilégios de administrador.

Se a administração do início de sessão de utilizador estiver inactiva é apresentado o ecrã de autenticação do utilizador. Introduza um nome de utilizador e palavra-passe de início de sessão e seleccione [**Iniciar sessão**].

O nome de utilizador e palavra-passe de início de sessão predefinidos de fábrica são configurados como indicado de seguida.

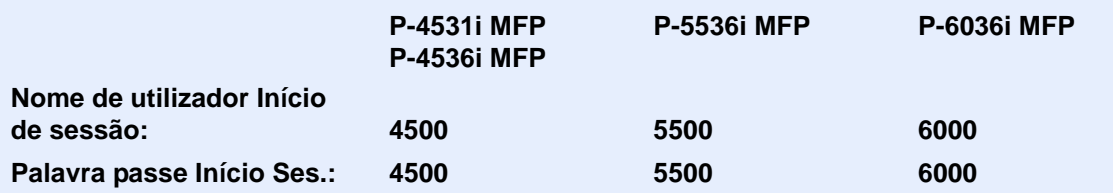

#### **Definições IPv4**

#### 1 Exiba o ecrã.

Tecla [**System Menu/Counter**] > [**Sistema/Rede**] > [**Rede**] > [**Def. da rede com fios**] > [**Definições TCP/IP**] > [**IPv4**]

#### **2** Configure as definições.

**Quando utilizar o servidor DHCP**

[**DHCP**]: Defina para [**Ligado**].

**Ao definir o endereço de IP fixo**

[**DHCP**]: Defina para [**Desligado**].

[**Endereço IP**]: Introduza o endereço.

[**Máscr. Subrede**]: Introduza a máscara de sub-rede em representação decimal (0 a 255).

[**Gateway Predef.**]: Introduza o endereço.

[**Auto-IP**]: Defina para [**Desligado**].

Ao utilizar o Auto-IP, introduza "0.0.0.0" no [**Endereço de IP**].

#### **IMPORTANTE**

**Depois de alterar a definição, reinicie a rede ou desligue e volte a ligar a máquina.**

Consulte o *Guia de Uso Inglês*

#### **<b>Q**</u> NOTA

Pergunte, de antemão, ao administrador de rede, o endereço IP, e tenha este preparado quando configurar esta definição.

Nos seguintes casos, defina o endereço IP do servidor DNS no Embedded Web Server RX.

- Quando utilizar o nome do anfitrião com a definição de "DHCP" como "Desligado"
- Quando utilizar o servidor DNS com endereço IP não atribuído, automaticamente, por DHCP.

Para definir o Endereço IP do servidor DNS, consulte:

**Embedded Web Server RX User Guide**

# Função de poupança de energia

Se passar um determinado período de tempo após a máquina ter sido utilizada pela última vez, esta passa, automaticamente, para o Modo de Baixo Consumo de Energia, para reduzir o consumo de energia. Se passar ainda mais tempo sem que a máquina seja utilizada, esta passa, automaticamente, para o Modo de Espera, o que minimiza o consumo de energia.

### Modo de Baixo Consumo de Energia

Caso a máquina não seja operada durante um certo período de tempo, o indicador de poupança de energia iluminar-seá e o ecrã ficará escuro para reduzir o consumo de energia. Este estado designa-se por modo de baixo consumo de energia.

A mensagem "Energia Fraca." será apresentada no ecrã.

O período de tempo antes de entrar no Modo de Baixo Consumo de Energia: 1 minuto (predefinição).

Se forem recebidos dados para impressão durante o modo de baixo consumo de energia, a máquina ligar-se-á e começará a imprimir. Quando forem recebidos dados para o fax enquanto a máquina estiver no modo de baixo consumo, a máquina ligar-se-á, automaticamente, e começará a imprimir.

Para retomar o trabalho, execute um dos seguintes procedimentos.

- Selecione qualquer tecla no painel de operação.
- Toque no painel táctil.
- Coloque os originais no processador de documentos.

O tempo de saída do Modo Baixo Consumo de Energia é o seguinte.

• 10 segundos ou menos

As condições ambientais, como a ventilação, podem fazer com que a máquina reaja mais lentamente.

### **QNOTA**

Caso Temp. Baixo Consumo Ener. seja igual ao Temporizador de Espera, um Modo de Espera é precedido.

### Modo de Espera e Modo de Espera Automático

#### **Modo de espera**

Para entrar no modo de Espera, seleccione a tecla [**Energy Saver**]. O painel táctil e todos os indicadores no painel de operações ir-se-ão desligar, para poupar o máximo de energia possível, excepto o indicador de poupança de energia. Este estado designa-se por modo de espera.

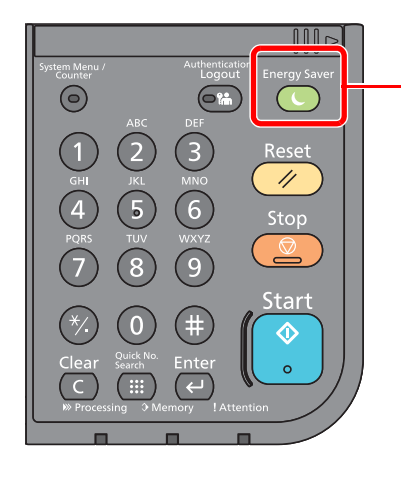

Indicador de poupança de energia

Se forem recebidos dados para impressão durante o modo de espera, a máquina ligar-se-á e começará a imprimir.

Quando forem recebidos dados para o fax enquanto a máquina estiver no modo de espera, a máquina ligar-se-á, automaticamente, e começará a imprimir.

Para retomar o trabalho, execute os seguintes procedimentos.

• Seleccione a tecla [**Energy Saver**].

A máquina estará pronta a funcionar dentro de 15 segundos para P-4531i MFP/P-4536i MFP, e 25 segundos para P-5536i MFP/P-6036i MFP.

As condições ambientais, como a ventilação, podem fazer com que a máquina reaja mais lentamente.

#### **Modo de espera automático**

No modo de espera automático, a máquina muda automaticamente para o modo de espera se ficar inactiva durante um período de tempo predefinido.

O período de tempo predefinido é de 1 minuto.

Para alterar o período de tempo predefinido, consulte o seguinte:

[Assistente de configuração rápida \(página 2-30\)](#page-80-0)

#### **Regras de Espera (modelos para a Europa)**

Pode definir se o modo de suspensão funciona em cada função. Quando a máquina entra no modo de espera, o cartão ID não é reconhecido.

Para mais informações sobre as definições das regras de suspensão, consulte o seguinte:

*Guia de Uso Inglês*

#### **Nível Eco Energi (Poupança de Energia e Recuperação Rápida) (modelos excepto para a Europa)**

Para o nível eco energi, pode alternar entre os dois modos seguintes: modo Poupança de Energia e modo Recuperação Rápida. A predefinição é o modo Poupança de Energia.

Este modo reduz ainda mais o consumo de energia do que o modo de recuperação rápida e permite que o modo de Espera seja definido independentemente para cada função. Não é possível reconhecer o cartão ID.

#### $\widehat{\mathbb{Q}}$ **NOTA**

Se o Network Interface Kit opcional estiver instalado, a poupança de energia não pode ser especificada.

Para mais informações sobre as definições do Nível Eco Energia, consulte:

[Assistente de configuração rápida \(página 2-30\)](#page-80-0)

### Regra p/desligar (modelos para a Europa)

A Regra p/desligar é utilizada para impedir que a alimentação se desligue automaticamente.

O período de tempo predefinido é de 3 dias.

Para mais informações sobre as definições da Regra p/desligar, consulte:

*Guia de Uso Inglês*

# <span id="page-80-0"></span>Assistente de configuração rápida

Para funções do FAX, definições de papel, funções de poupança de energia e definições de rede, as seguintes definições podem ser configuradas num ecrã de assistente.

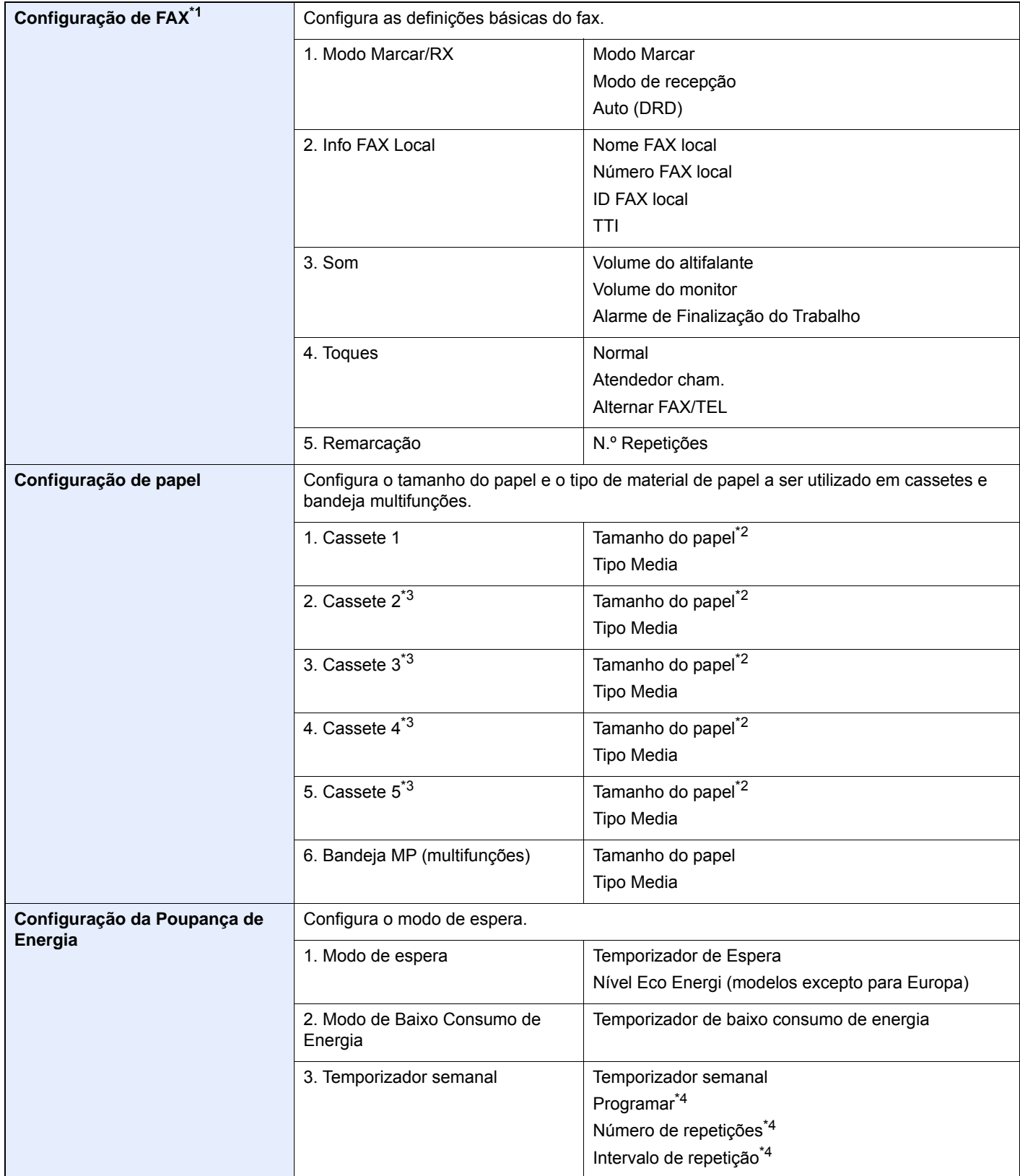

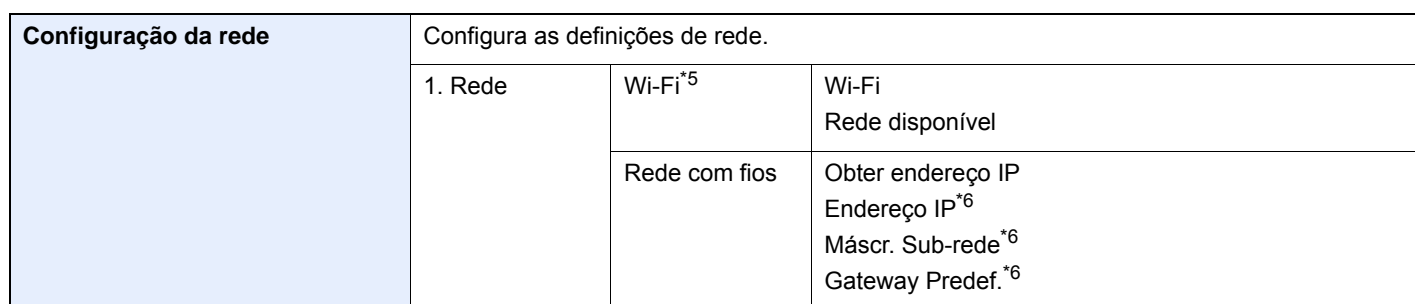

\*1 As funções de FAX apenas estão disponíveis em produtos com a função de fax instalada.

<span id="page-81-0"></span>\*2 Exibida apenas quando o botão do tamanho na cassete está definido para "Other ".

<span id="page-81-1"></span>\*3 Exibida apenas quando o alimentador de papel opcional está instalado.

- <span id="page-81-2"></span>\*4 Esta função é apresentada quando [**Temporizador Semanal**] é definido para [**Ligado**].
- \*5 Esta função é exibida quando o Kit de Interface de Rede Sem Fios opcional está instalado.
- <span id="page-81-3"></span>\*6 Não exibido quando "Obter endereço IP" está definido para [**Auto (DHCP)**].

#### **QNOTA**

Se o ecrã de autenticação de utilizador for exibido, insira o seu nome de utilizador e palavra-passe de início de sessão e seleccione [**Iniciar sessão**].

O nome de utilizador e palavra-passe de início de sessão predefinidos de fábrica são configurados como indicado de seguida.

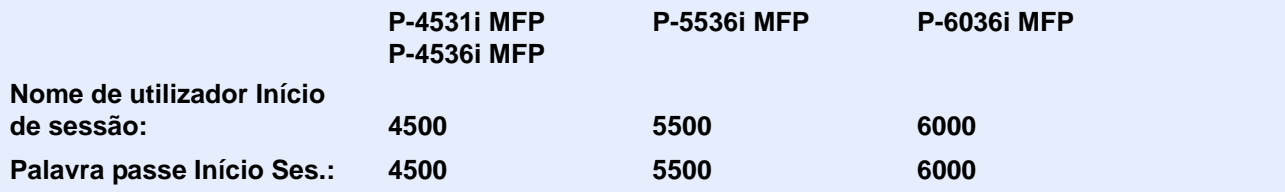

#### 1 Exiba o ecrã.

Tecla [**System Menu/Counter**] > [**Assistente de Configuração Rápida**]

#### **2 Seleccione uma função.**

#### 3 Configure as definições.

Inicie o assistente. Siga as instruções no ecrã para configurar as definições.

#### **QNOTA**

Se tiver dificuldades a configurar as definições, consulte o seguinte:

#### **[Ecrã Ajuda \(página 2-22\)](#page-72-0)**

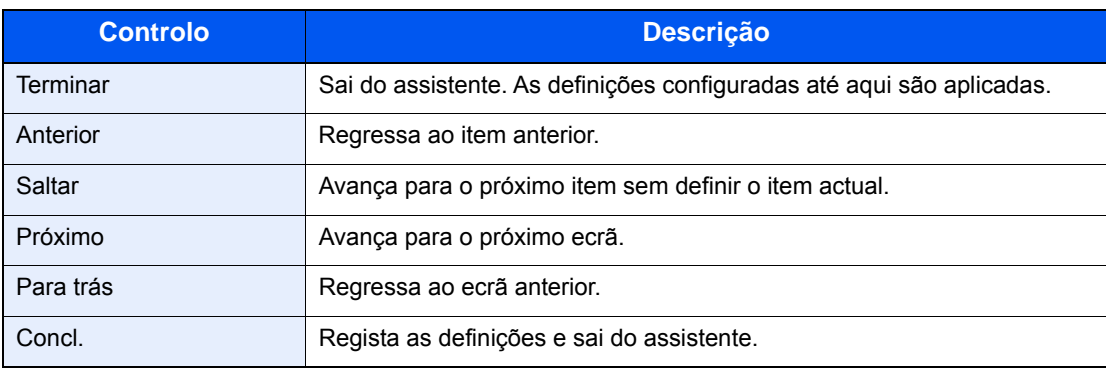

### Instalar software

Instale o software adequado no seu PC a partir do DVD incluído (Product Library) se pretender utilizar a função de impressora desta máquina ou efectuar transmissões TWAIN/WIA ou transmissão de FAX de rede a partir do seu PC.

### Software em DVD (Windows)

Pode utilizar o [**Instalação rápida**] ou o [**Instalação personalizada**] como método de instalação. [**Instalação rápida**] é o método de instalação padrão. Para instalar componentes que não possam ser instalados através do [**Instalação rápida**], use o [**Instalação personalizada**].

Para obter detalhes sobre a instalação personalizada, consulte:

**►** [Instalação personalizada \(página 2-36\)](#page-86-0)

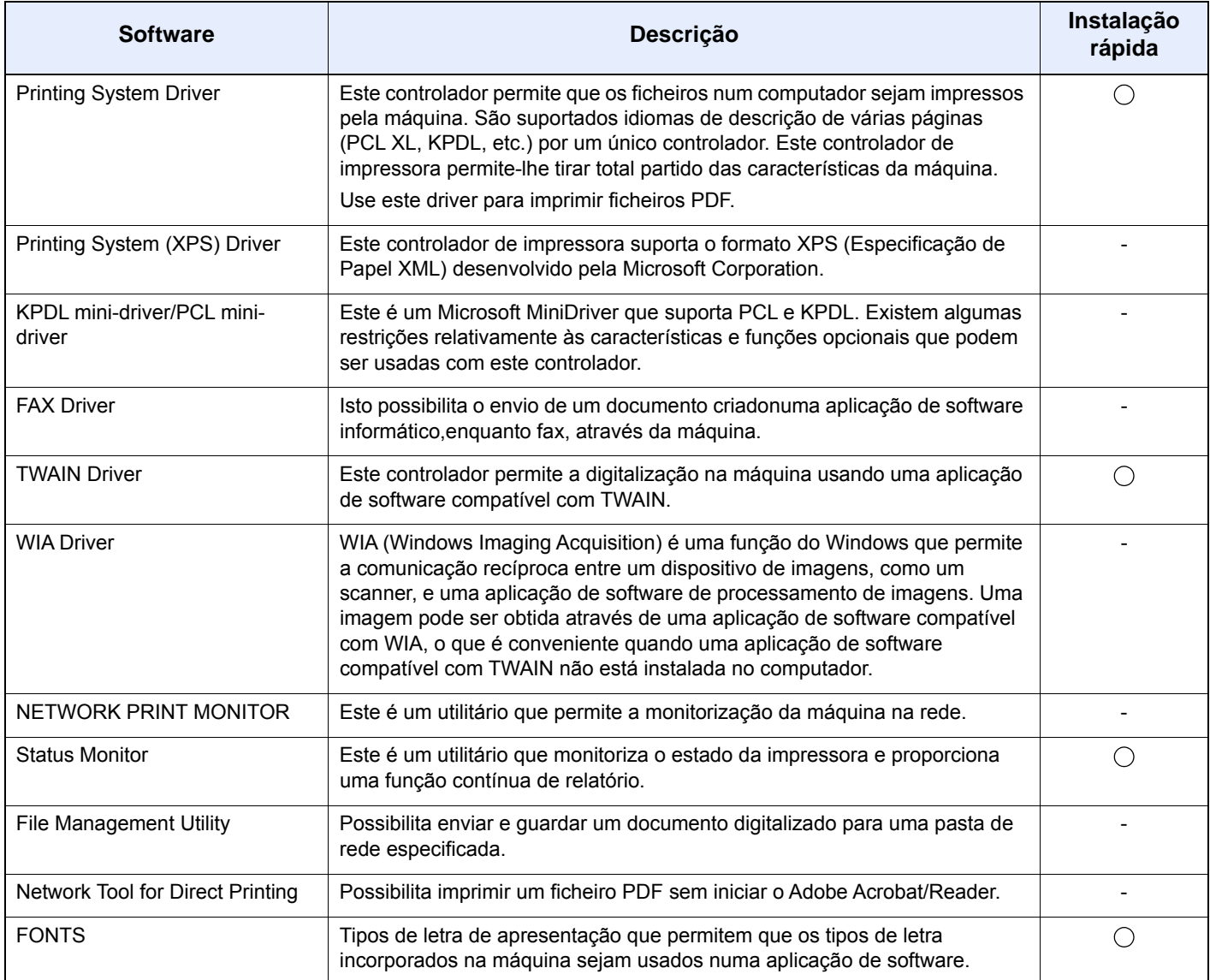

#### **QNOTA**

- A instalação em ambiente Windows deve ser realizada por um utilizador com sessão iniciada com privilégios de administrador.
- A função de fax apenas pode ser usada em produtos equipados com capacidade de fax.

### Instalar software no Windows

#### **Instalação rápida**

O seguinte procedimento é um exemplo para instalar o software no Windows 8.1 utilizando [**Instalação Rápida**]. Para obter detalhes sobre a instalação personalizada, consulte:

 $\rightarrow$  [Instalação personalizada \(página 2-36\)](#page-86-0)

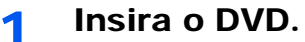

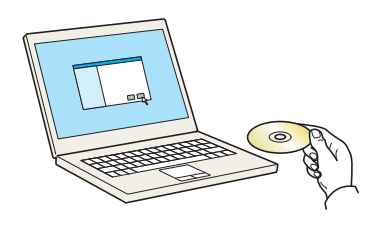

#### **<b>Q**</u> NOTA

- A instalação em ambiente Windows deve ser realizada por um utilizador com sessão iniciada com privilégios de administrador.
- Se for exibida a caixa de diálogo "**Bem-vindo ao 'Assistente de novo hardware encontrado**", seleccione [**Cancelar**].
- Se o ecrã de execução automática aparecer, clique em [**Executar setup.exe**].
- Se aparecer a janela de gestão da conta do utilizador, clique em [**Sim**].

#### 2 Exiba o ecrã.

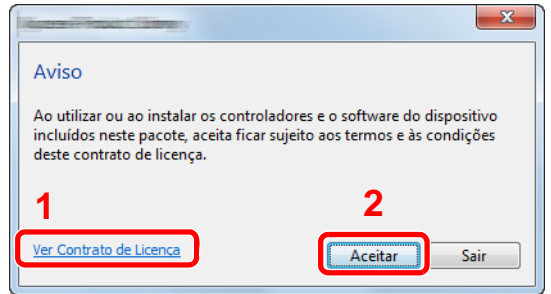

- 1 Clique em [**Ver Contrato de Licença**] e leia o Contrato de Licença.
- 2 Clique em [**Aceitar**].

#### 3 Seleccione [Instalação Rápida].

#### **A** Instale o software.

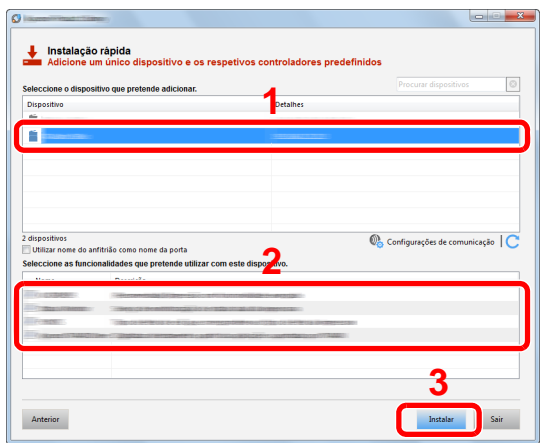

Pode também seleccionar o [**Utilizar nome do anfitrião como nome da porta**] e definir a utilização do nome do anfitrião da porta TCP/IP padrão. (Não se pode usar uma ligação USB.)

Quando fizer clique em [**Instalar**], será apresentado um ecrã a pedir a sua cooperação com a recolha de dados. Seleccione uma das opções de resposta e faça clique em [**OK**].

#### **IMPORTANTE**

**Se Wi-Fi ou Wi-Fi Direct estiver activa, certifique-se de que especifica o endereço IP para o nome da porta. A instalação pode falhar se for especificado o nome de anfitrião.**

#### **<b>Q**<br>**NOTA**

- A máquina só pode ser detectada se estiver ligada. Se o computador não conseguir detectar a máquina, verifique se está ligada ao computador através de uma rede ou um cabo USB e que está acesa e clique em  $\bigcirc$  (Recarregar).
- Se aparecer a janela de segurança do Windows, clique em [**Instalar este software de controlador mesmo assim**].
- Para instalar o Status Monitor nas versões do Windows anteriores ao Windows 8, é necessário instalar previamente o Microsoft .NET Framework 4.0.

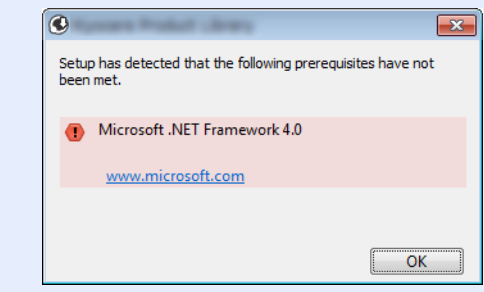

#### 5 Termine a instalação.

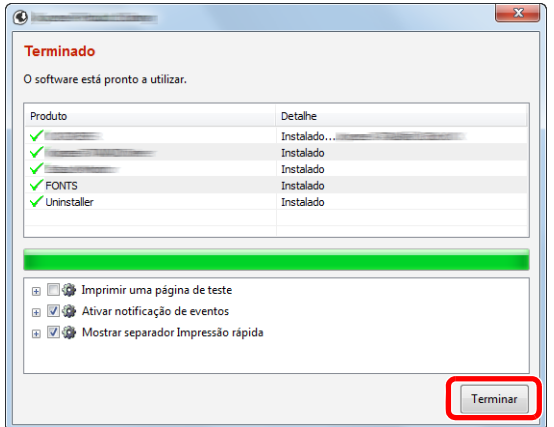

Quando é apresentada a mensagem "**O software está pronto a utilizar.**", pode utilizar o software. Para imprimir uma página de teste, clique na caixa de verificação "**Imprimir uma página de teste**" e seleccione a máquina.

Clique em [**Terminar**] para sair do assistente.

Caso apareça uma mensagem de reinício do sistema, reinicie o computador seguindo as mensagens no ecrã. Isto termina o procedimento de instalação do controlador da impressora.

Se estiver a instalar o driver TWAIN, continue configurando o seguinte:

[Configurar o Controlador TWAIN \(página 2-42\)](#page-92-0)

#### <span id="page-86-0"></span>**Instalação personalizada**

O seguinte procedimento é um exemplo para instalar o software no Windows 8.1 utilizando [**Instalação personalizada**].

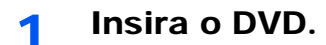

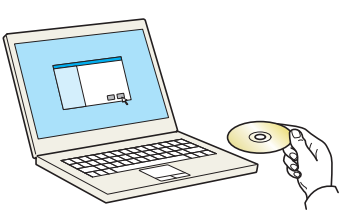

#### **QNOTA**

- A instalação em ambiente Windows deve ser realizada por um utilizador com sessão iniciada com privilégios de administrador.
- Se for exibida a caixa de diálogo "**Bem-vindo ao 'Assistente de novo hardware encontrado**", seleccione [**Cancelar**].
- Se o ecrã de execução automática aparecer, clique em [**Executar setup.exe**].
- Se aparecer a janela de gestão da conta do utilizador, clique em [**Sim**].

#### 2 Exiba o ecrã.

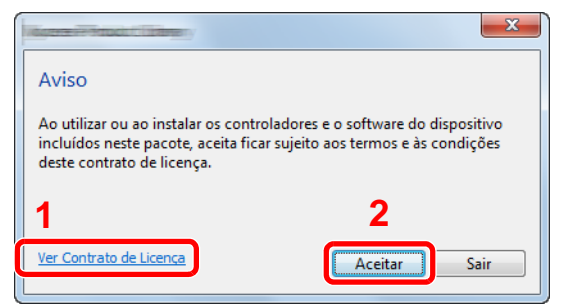

- 1 Clique em [**Ver Contrato de Licença**] e leia o Contrato de Licença.
- 2 Clique em [**Aceitar**].

#### 3 Seleccione [Instalação personalizada].

#### **4** Instale o software.

1 Seleccione o dispositivo a instalar.

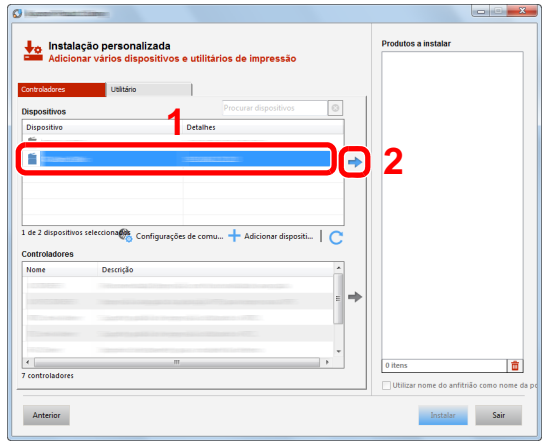

#### **IMPORTANTE**

**Se Wi-Fi ou Wi-Fi Direct estiver activa, certifique-se de que especifica o endereço IP para o nome da porta. A instalação pode falhar se for especificado o nome de anfitrião.**

#### **QNOTA**

- A máquina só pode ser detectada se estiver ligada. Se o computador não conseguir detectar a máquina, verifique se está ligada ao computador através de uma rede ou um cabo USB e que está acesa e clique em  $\mathbb C$  (Recarregar).
- Se o dispositivo pretendido não aparecer, seleccione [**Adicionar dispositivo personalizado**] para seleccionar o dispositivo directamente.
- 2 Seleccione o driver a instalar.

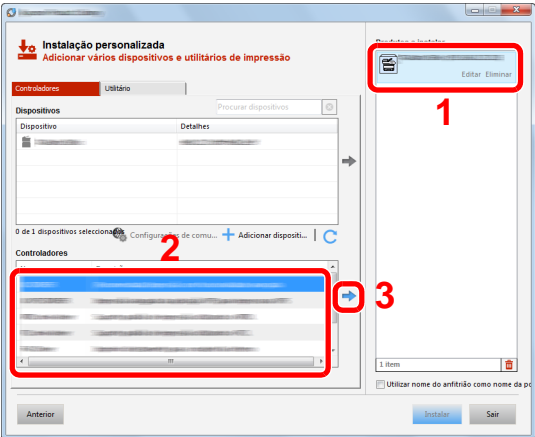

3 Clique no separador [**Utilitário**] e seleccione o utilitário a instalar.

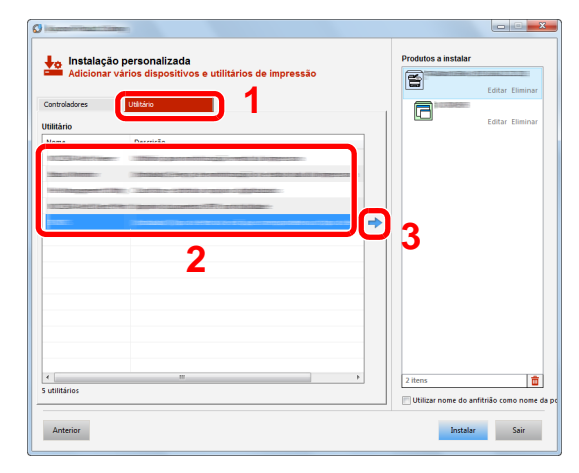

4 Clique em [**Instalar**].

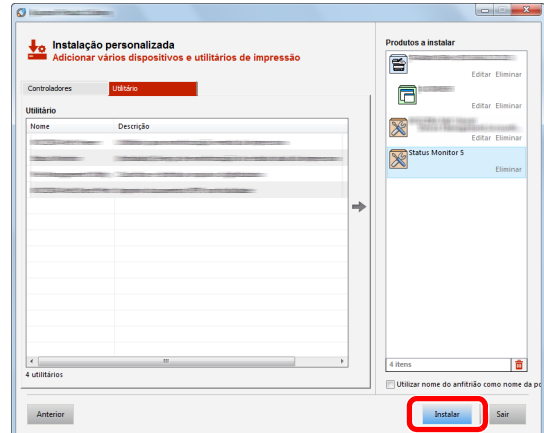

Quando fizer clique em [**Instalar**], será apresentado um ecrã a pedir a sua cooperação com a recolha de dados. Seleccione uma das opções de resposta e faça clique em [**OK**].

#### **QNOTA**

• Para instalar o Status Monitor nas versões do Windows anteriores ao Windows 8, é necessário instalar previamente o Microsoft .NET Framework 4.0.

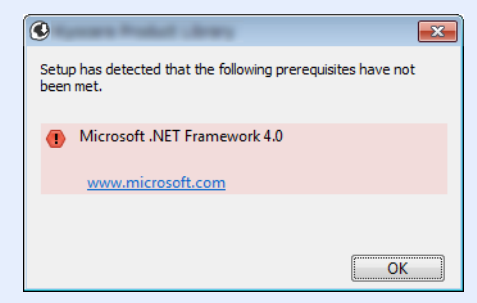

#### 5 Termine a instalação.

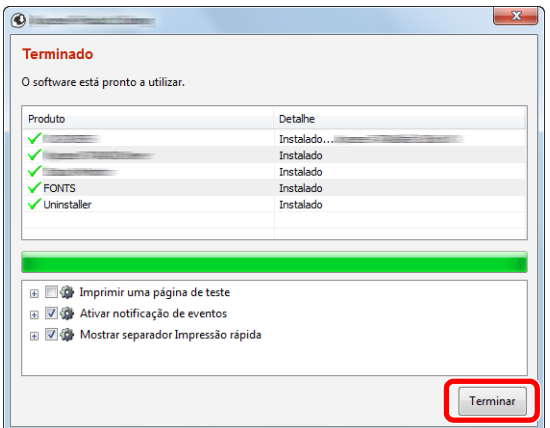

Quando é apresentada a mensagem "**O software está pronto a utilizar.**", pode utilizar o software. Para imprimir uma página de teste, clique na caixa de verificação "**Imprimir uma página de teste**" e seleccione a máquina.

Clique em [**Terminar**] para sair do assistente.

Caso apareça uma mensagem de reinício do sistema, reinicie o computador seguindo as mensagens no ecrã. Isto termina o procedimento de instalação do controlador da impressora.

Se estiver a instalar o driver TWAIN, continue configurando o seguinte:

[Configurar o Controlador TWAIN \(página 2-42\)](#page-92-0)

### Desinstalar o Software

Realize o procedimento que se segue para eliminar o Software do seu computador.

#### **QNOTA**

A desinstalação em ambiente Windows deve ser realizada por um utilizador com sessão iniciada com privilégios de administrador.

#### 1 Exiba o ecrã.

Clique em [**Procurar**] nos atalhos e introduza "Desinstalar Product Library" na caixa de procura. Seleccione [**Desinstalar Product Library**] na lista de procura.

#### **<b>NOTA**

No Windows 7, clique no botão [**Iniciar**] no Windows e, de seguida, seleccione [**Programas**], [**(Nome da empresa da oferta)**] e [**Desinstalar Product Library**] para exibir o Assistente de Desinstalação.

#### 2 Desinstale o software.

Coloque uma marca de verificação na caixa de verificação do software a ser eliminado.

#### **2** Termine a desinstalação.

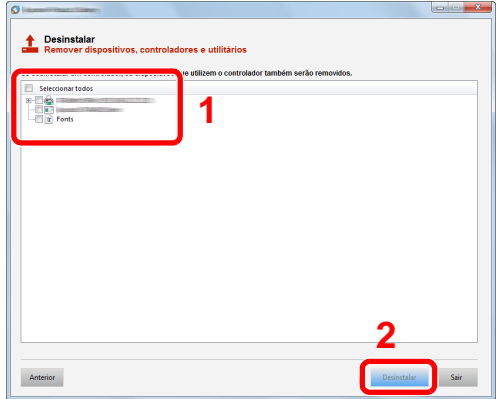

Caso apareça uma mensagem de reinício do sistema, reinicie o computador seguindo as mensagens no ecrã. Este passo conclui o procedimento de desinstalação do software.

#### **QNOTA**

O software também pode ser desinstalado usando a Product Library.

No ecrã da Product Library, clique em [**Desinstalar**] e siga as instruções apresentadas no ecrã para desinstalar o software.

### Instalar software num computador Mac

A funcionalidade de impressora da máquina pode ser utilizada por um computador Mac.

#### **QNOTA**

- A instalação no Sistema Operativo MAC tem de ser feita por um utilizador com sessão iniciada com privilégios de administrador.
- Quando imprimir a partir de um computador Macintosh, defina a emulação da máquina para [**KPDL**] ou [**KPDL(Auto)**].
- **→** Consulte o *Guia de Uso Inglês.*
- Se ligar por Bonjour, active o Bonjour nas definições de rede da máquina.
- Consulte o *Guia de Uso Inglês.*
- No ecrã de Autenticar, insira o nome e palavra-passe usados para iniciar sessão no sistema operativo.
- Se imprimir através da função AirPrint, não terá de instalar o software.

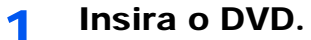

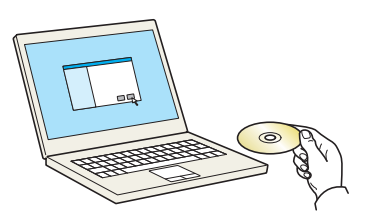

Faça duplo clique no ícone [**GEN\_LIB**].

#### 2 Exiba o ecrã.

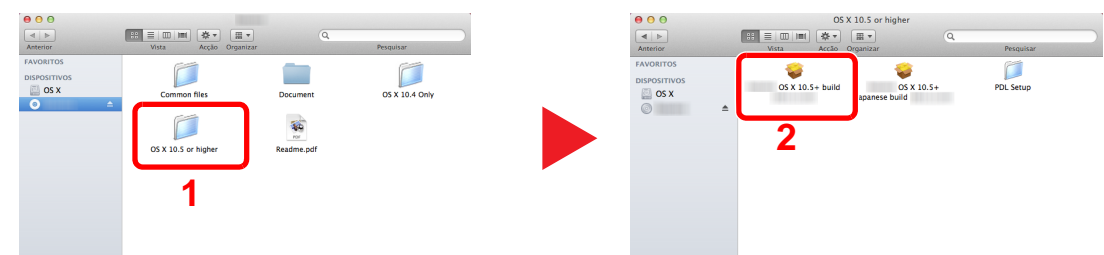

Faça duplo clique em [**(Nome da marca) OS X x.x**] dependendo da sua versão Mac OS.

#### 2 Instale o Driver da Impressora.

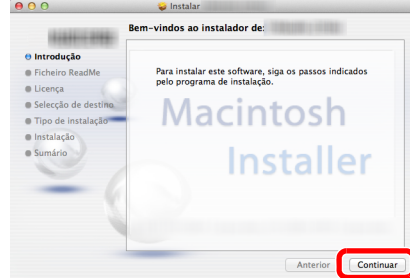

Instale o driver da impressora conforme as instruções no software de instalação.

Isto termina a instalação do controlador da impressora.

No caso da utilização de uma ligação USB, a máquina é automaticamente reconhecida e ligada.

No caso da utilização de uma ligação IP, são necessárias as definições abaixo.

#### Configure a impressora.

Abra as Preferências do Sistema e adicione a impressora.

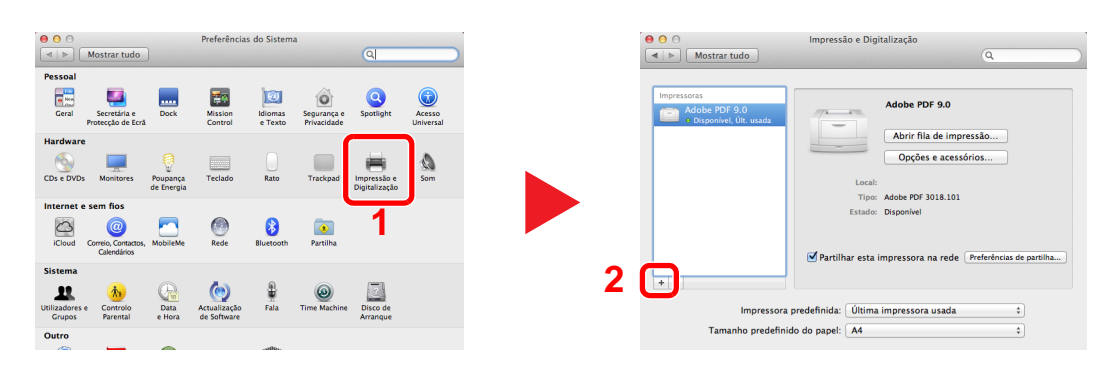

 Seleccione [**Predefinição**] e faça clique no item que aparece em "Nome" e, em seguida, seleccione o controlador em "Uso".

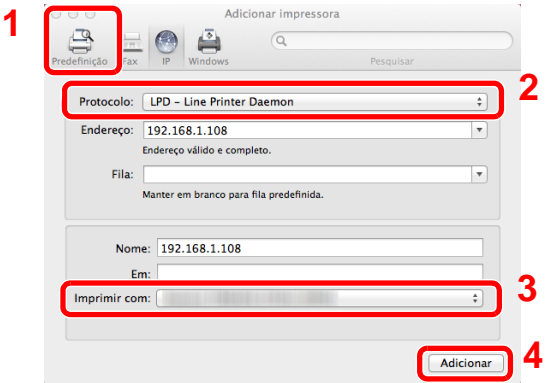

#### **<b>NOTA**

Ao utilizar uma ligação IP, clique no ícone IP para uma ligação IP e, em seguida, introduza o nome de anfitrião ou o endereço IP. O número introduzido em "Endereço" aparecerá automaticamente em "Nome". Mude se necessário.

Seleccione as opções disponíveis para a máquina.

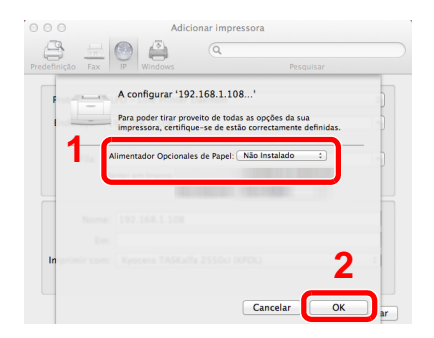

É adicionada a máquina seleccionada.

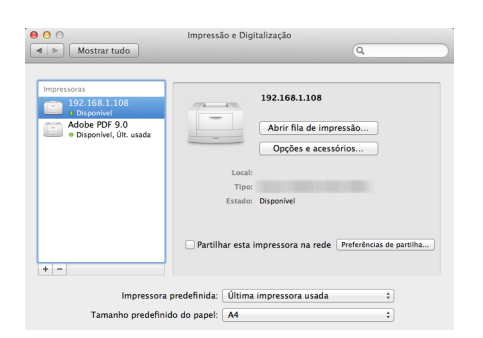

### <span id="page-92-0"></span>Configurar o Controlador TWAIN

Registe esta máquina para o Driver TWAIN. As instruções têm por base os elementos da interface, à medida que surgem no Windows 8.1.

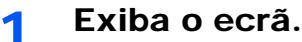

1 Clique em [**Procurar**] nos atalhos e introduza "TWAIN Driver Setting" na caixa de procura. Seleccione [**TWAIN Driver Setting**] na lista de procura.

#### **<b>R** NOTA

No Windows 7, seleccione o botão [**Iniciar**] no Windows, [**Todos os Programas**], [**(Nome da marca)**] e, em seguida, [**TWAIN Driver Setting**]. É exibido o ecrã TWAIN Driver.

2 Clique em [**Adicionar**].

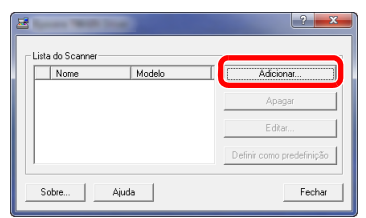

#### 2 Configure o Controlador TWAIN.

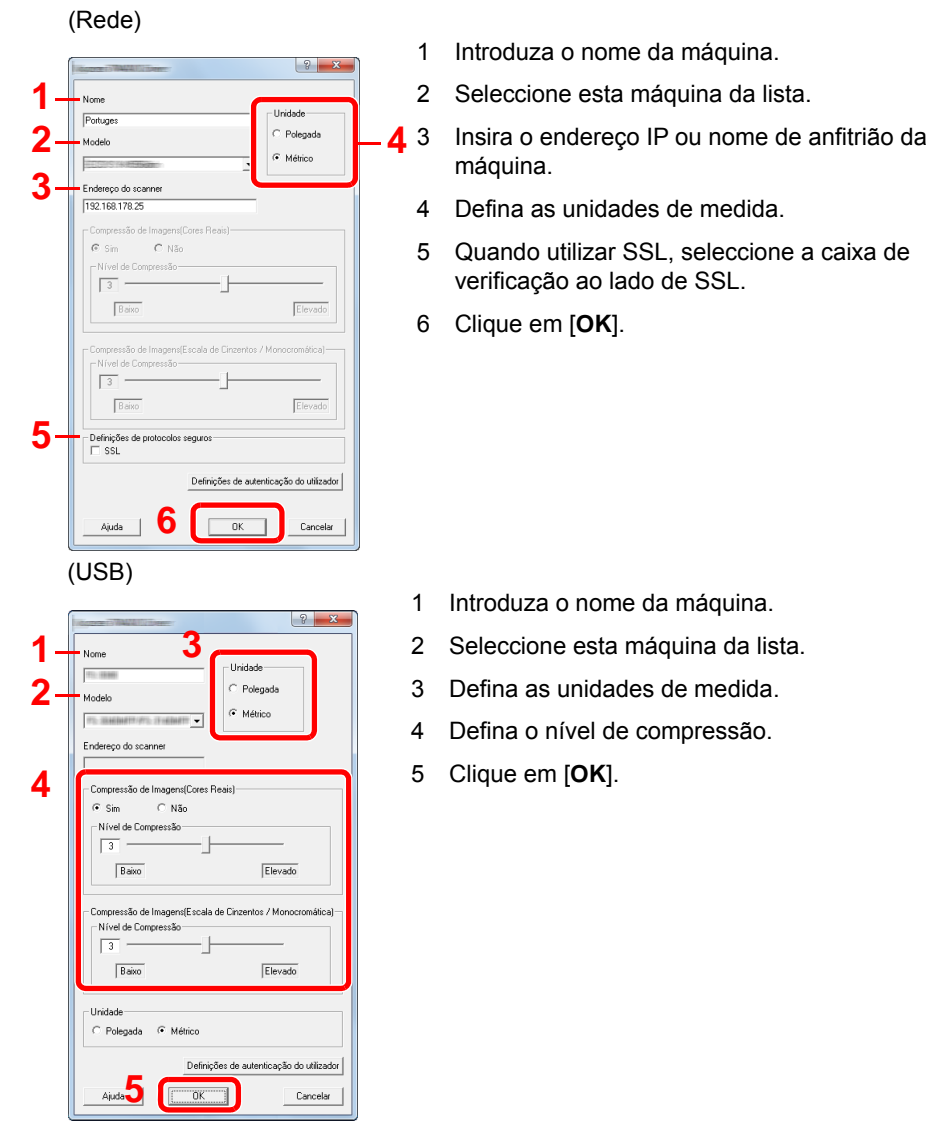

### **<b>NOTA**

Quando o endereço IP ou o nome de anfitrião da máquina é desconhecido, contacte o Administrador.

### 3 Termine o registo.

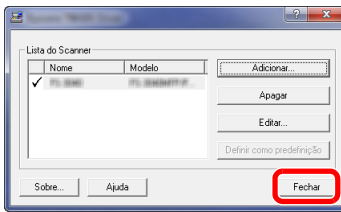

### **<b>NOTA**

Clique em [**Apagar**] para eliminar a máquina adicionada. Clique em [**Editar**] para alterar nomes.

### Configurar o Controlador WIA

Registe esta máquina no Controlador WIA. As instruções têm por base os elementos da interface, à medida que surgem no Windows 8.1.

#### Exiba o ecrã.

1 Clique em [**Procurar**] nos atalhos e introduza "Ver scanners e câmaras" na caixa de procura. Clique em [**Ver scanners e câmaras**] na lista de procura e, de seguida, é exibido o ecrã Scanners e Câmaras.

#### **QNOTA**

No Windows 7, clique no botão [**Iniciar**] no Windows e introduza [**Scanner**] em [**Procurar Programas e Ficheiros**]. Clique em [**Ver scanners e câmaras**] na lista de procura e é apresentado o ecrã Scanners e Câmaras.

2 Seleccione o mesmo nome que esta máquina a partir dos Controladores WIA e clique em [**Propriedades**].

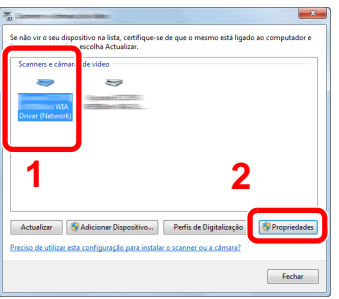

#### **2** Configure o Controlador WIA

(Rede)

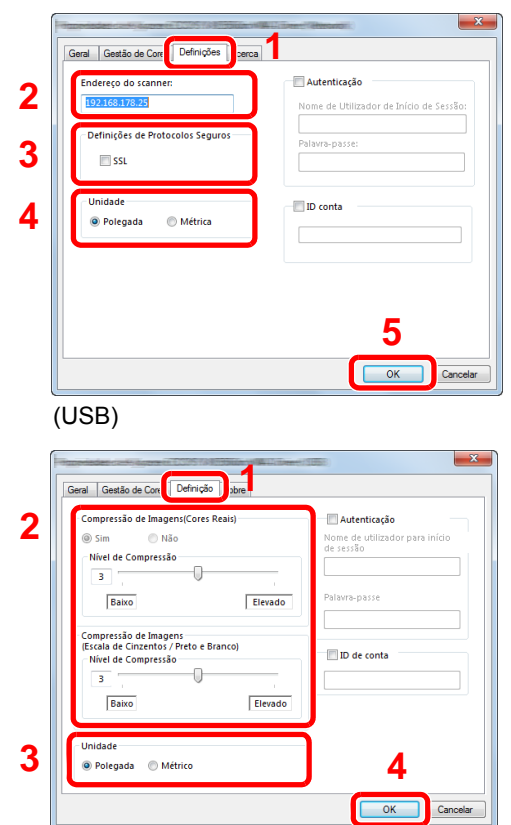

- 1 Clique no separador [**Definições**].
- 2 Introduza os endereços IP ou o nome de anfitrião da máquina.
- 3 Quando utilizar SSL, seleccione a caixa de verificação ao lado de SSL.
- 4 Defina as unidades de medida.
- 5 Clique em [**OK**].
- 1 Clique no separador [**Definições**].
- 2 Defina o nível de compressão.
- 3 Defina as unidades de medida.
- 4 Clique em [**OK**].

# Verificar o Contador

Verifique o número de folhas impressas e digitalizadas.

1 Exiba o ecrã.

Tecla [**System Menu/Counter**] > [**Contador**]

2 Verifique o contador.

# Embedded Web Server RX

Se a máquina estiver ligada à rede, pode configurar diversas definições utilizando o Embedded Web Server RX.

Esta secção explica como aceder ao Embedded Web Server RX e como alterar as definições de segurança e o nome do anfitrião.

#### **Embedded Web Server RX User Guide**

#### **QNOTA**

Para aceder totalmente às funcionalidades das páginas do Embedded Web Server RX, introduza o nome de utilizador e palavra-passe e clique em [**Login**]. Introduzir a palavra-passe de administrador predefinido permite ao utilizador aceder a todas as páginas, incluindo Caixa de Documentos, Livro de Endereços e Definições no menu de navegação. A predefinição de fábrica para o utilizador predefinido com privilégios de administrador é exibida em baixo. (Existe distinção entre letras maiúsculas e minúsculas (sensível às maiúsculas e minúsculas).)

**Login User Name: Admin Login Password: Admin**

As definições que o administrador e os utilizadores gerais podem configurar no Embedded Web Server RX são as seguintes.

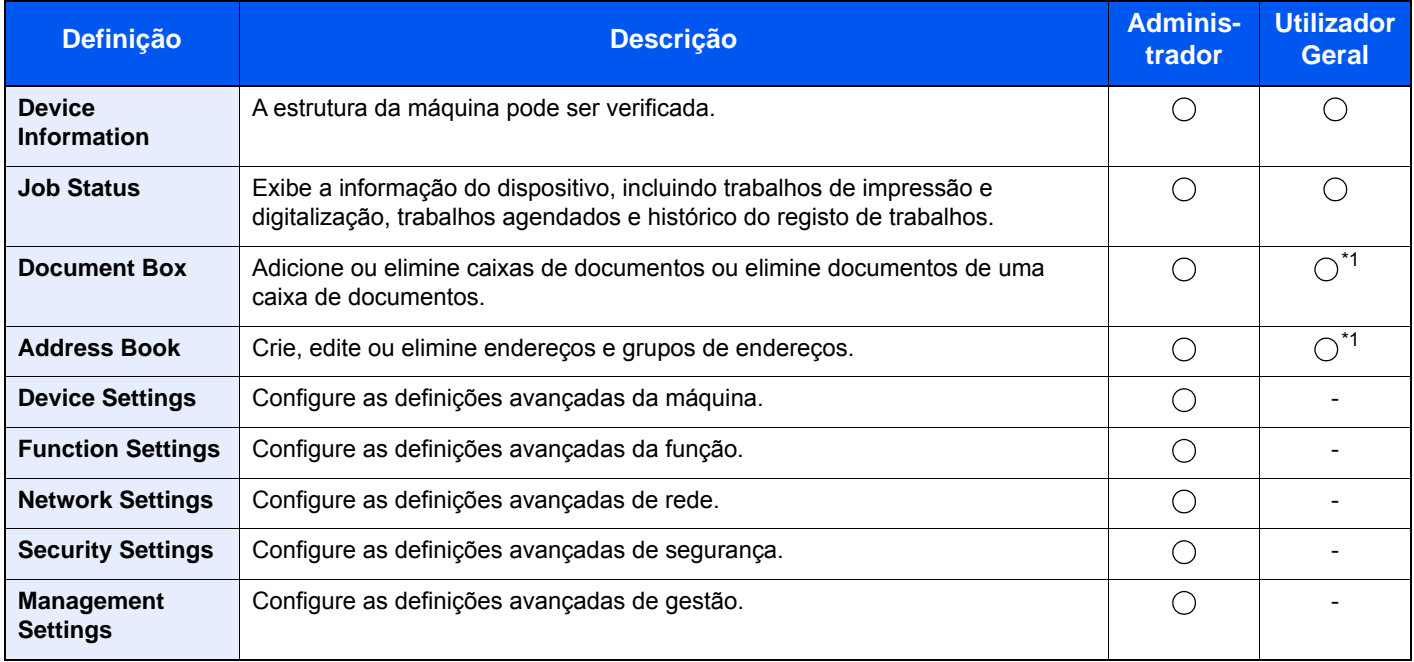

<span id="page-96-0"></span>\*1 O utilizador ligado poderá não conseguir configurar algumas definições, em função das permissões do utilizador.

#### **QNOTA**

• As funções de FAX apenas estão disponíveis em produtos com a função de fax instalada.

• Aqui, foram omitidas informações sobre as definições do FAX.

**Guia de Uso de FAX**

### Aceder a Embedded Web Server RX

#### Exiba o ecrã.

- 1 Inicie o browser para a Web.
- 2 Na barra de endereço ou de localização, introduza o endereço IP da máquina ou o nome do anfitrião.

Clique na seguinte ordem para verificar o endereço IP da máquina e o nome de anfitrião.

[**Informação do Dispositivo**] no ecrã inicial > [**Identificação/Rede**]

Exemplos: https://192.168.48.21/ (para endereço IP) https://MFP001 (se o nome do anfitrião for "MFP001")

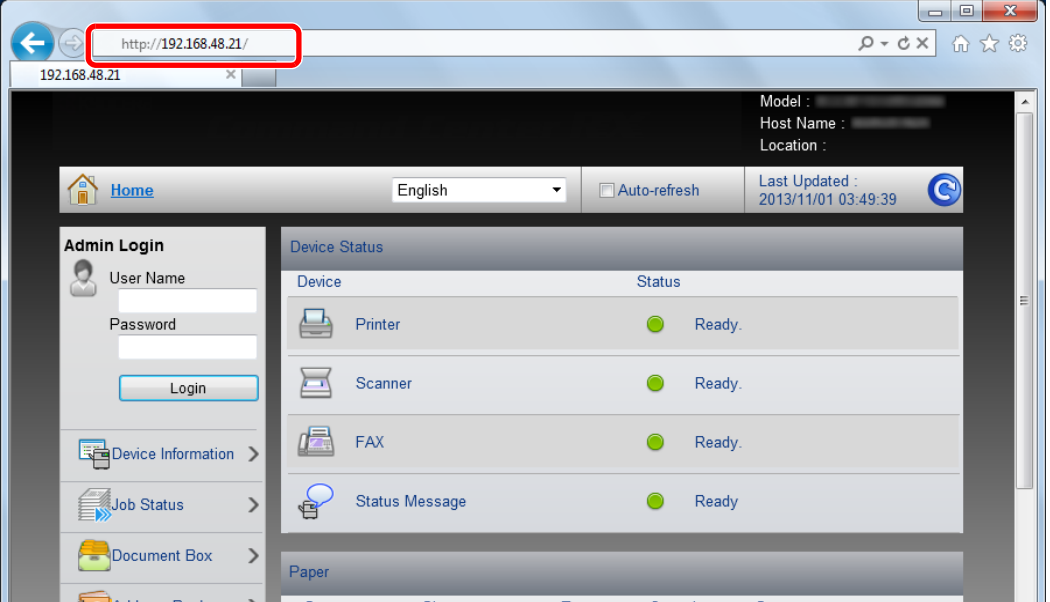

A página web apresenta informações básicas sobre a máquina e Embedded Web Server RX, bem como o respectivo estado actual.

#### **<b>R** NOTA

Se o ecrã "There is a problem with this website's security certificate" for apresentado, configure o certificado.

**Embedded Web Server RX User Guide**

É também possível continuar a operação sem configurar o certificado.

#### 2 Configure a função.

Seleccione uma categoria a partir da barra de navegação na parte esquerda do ecrã.

#### **<b>Q**<br>NOTA

Para aceder totalmente às funcionalidades das páginas do Embedded Web Server RX, introduza o nome de utilizador e palavra-passe e clique em [**Login**]. Introduzir a palavrapasse de administrador predefinido permite ao utilizador aceder a todas as páginas, incluindo Caixa de Documentos, Livro de Endereços e Definições no menu de navegação. A predefinição de fábrica para o utilizador predefinido com privilégios de administrador é exibida em baixo. (Existe distinção entre letras maiúsculas e minúsculas (sensível às maiúsculas e minúsculas).)

**Login User Name: Admin Login Password: Admin**

### Alterar definições de segurança

#### 1 Exiba o ecrã.

- 1 Inicie o browser para a Web.
- 2 Na barra de endereço ou de localização, introduza o endereço IP da máquina ou o nome do anfitrião.

Clique na seguinte ordem para verificar o endereço IP da máquina e o nome de anfitrião.

[**Informação do Dispositivo**] no ecrã inicial > [**Identificação/Rede**]

3 Inicie a sessão com privilégios de administrador.

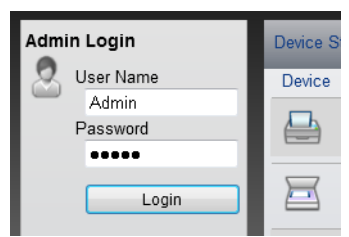

A predefinição de fábrica para o utilizador predefinido com privilégios de administrador é exibida em baixo. (Existe distinção entre letras maiúsculas e minúsculas (sensível às maiúsculas e minúsculas).)

Login User Name: Admin Login Password: Admin

4 Clique em [**Security Settings**].

### 2 Configure as definições de segurança.

No menu [**Security Settings**], seleccione a definição que pretende configurar.

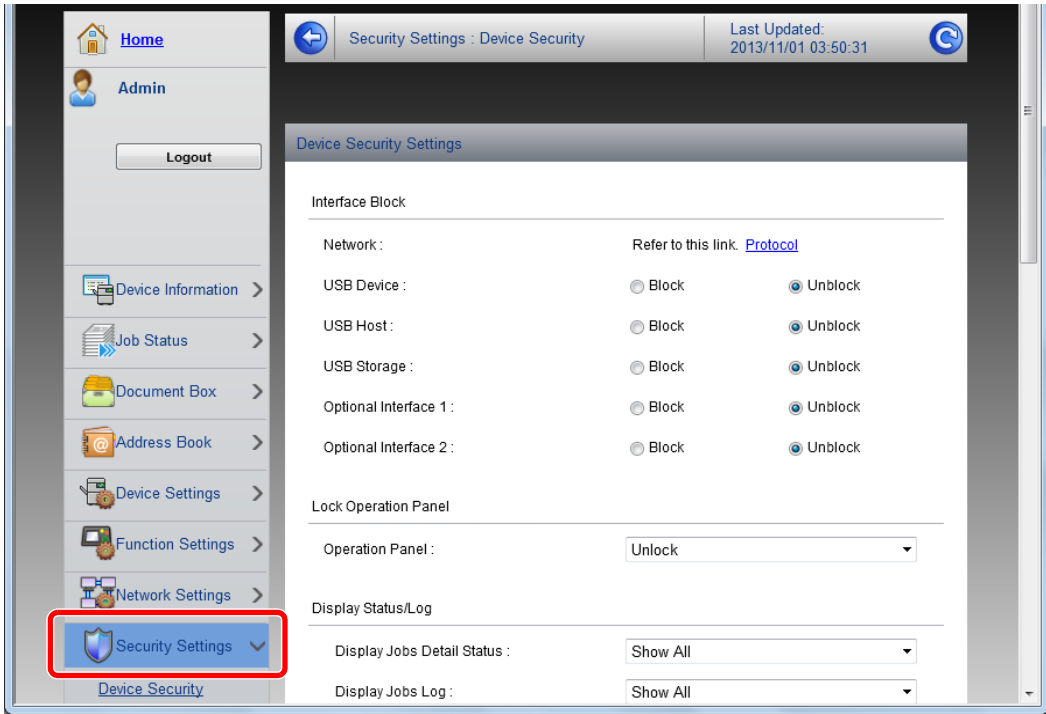

#### **QNOTA**

Para obter mais informações sobre definições relacionadas com certificados, consulte:

**Embedded Web Server RX User Guide**

### Alterar Informação do Dispositivo

#### Exiba o ecrã.

- 1 Inicie o browser para a Web.
- 2 Na barra de endereço ou de localização, introduza o endereço IP da máquina ou o nome do anfitrião.

Clique na seguinte ordem para verificar o endereço IP da máquina e o nome de anfitrião.

[**Informação do Dispositivo**] no ecrã inicial > [**Identificação/Rede**]

3 Inicie a sessão com privilégios de administrador.

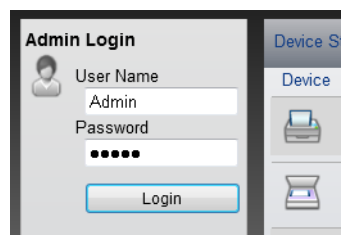

A predefinição de fábrica para o utilizador predefinido com privilégios de administrador é exibida em baixo. (Existe distinção entre letras maiúsculas e minúsculas (sensível às maiúsculas e minúsculas).)

Login User Name: Admin Login Password: Admin

4 A partir do menu [**Device Settings**], seleccione [**System**].

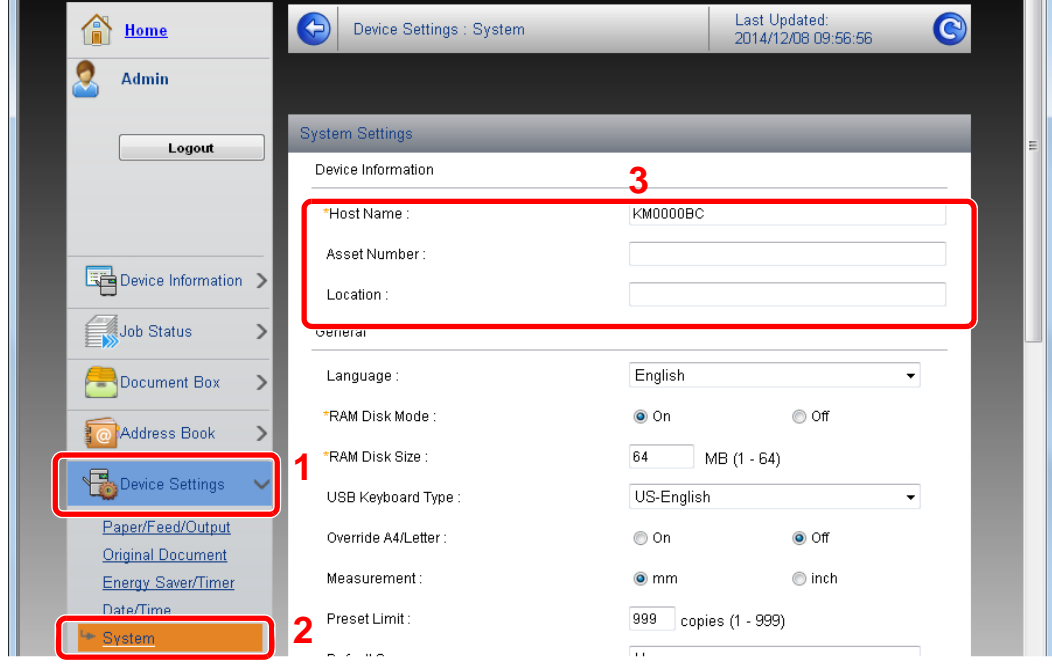

#### 2 Especifique o nome do anfitrião.

Introduza as informações do dispositivo e depois clique em [**Submit**].

#### **IMPORTANTE**

**Após alterar a definição, reinicie a rede ou desligue e volte a ligar a máquina.**

**Para reiniciar o cartão de interface de rede, clique em [Reset], no menu [Management Settings], e, em seguida, clique em [Restart Network], em "Restart".**

# 3 Preparativos antes da utilização

Este capítulo explica as seguintes operações:

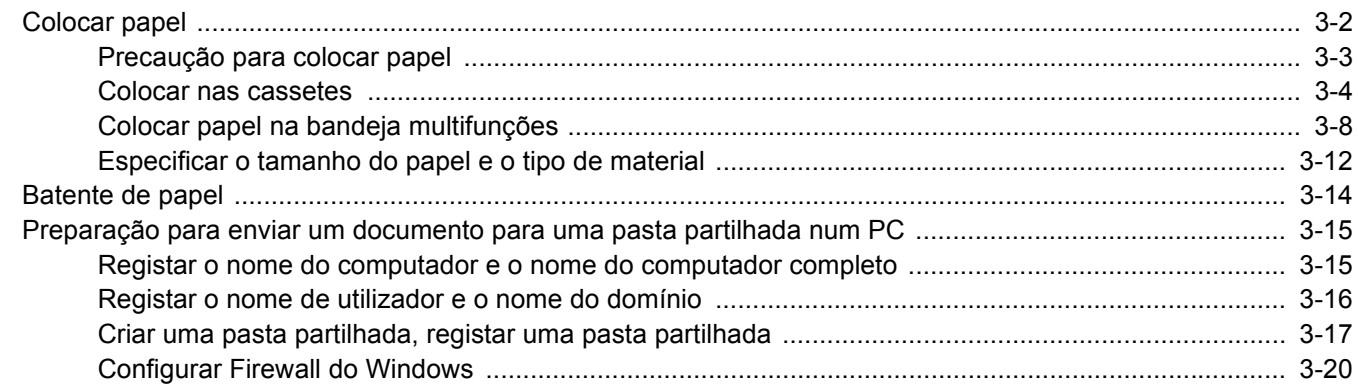

### <span id="page-103-0"></span>Colocar papel

Coloque papel nas cassetes e na bandeja multifunções.

Para métodos de colocação de papel para cada cassete, consulte a página abaixo.

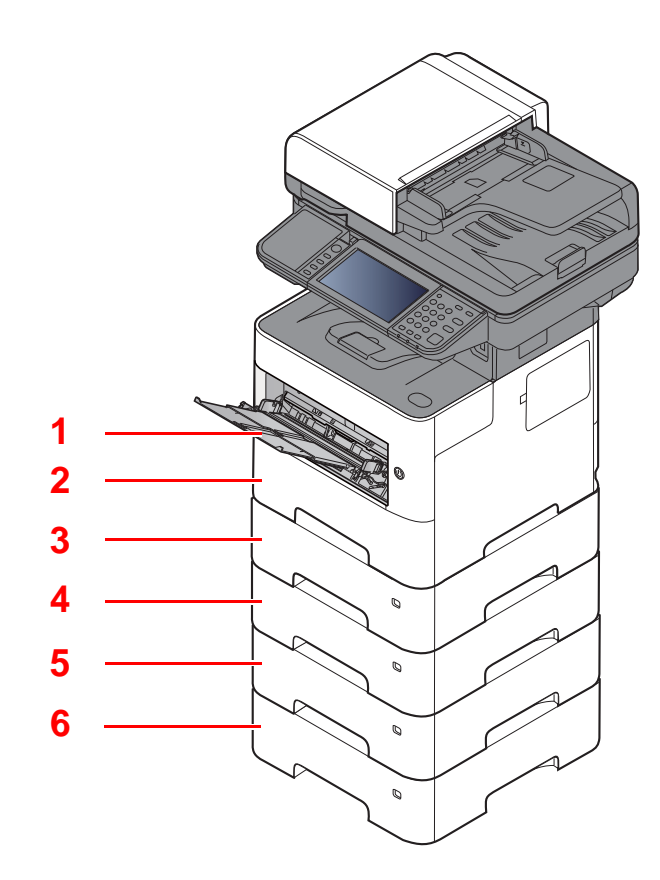

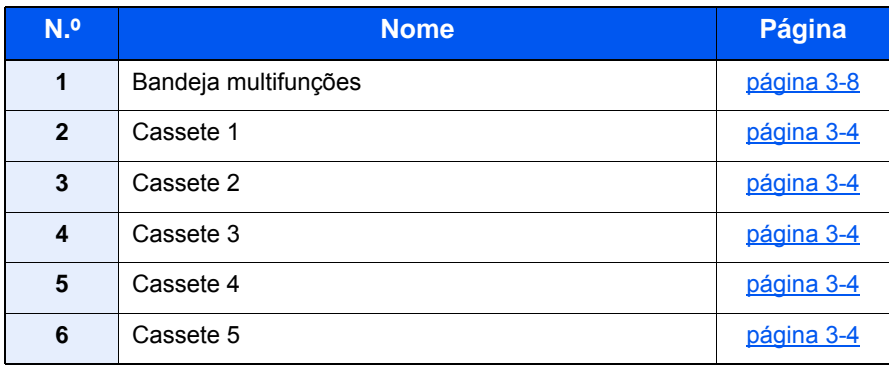

#### **QNOTA**

- O número de folhas que podem ser colocadas varia consoante o seu ambiente e tipo de papel.
- Não deve usar papel para impressoras de jacto de tinta ou qualquer papel com revestimentos especiais. (Tais tipos de papel podem originar atolamentos de papel ou outras falhas.)

### <span id="page-104-0"></span>Precaução para colocar papel

Quando abrir uma nova embalagem de papel, folheie as folhas antes de as colocar na máquina para as separar ligeiramente, conforme é indicado nos passos seguintes.

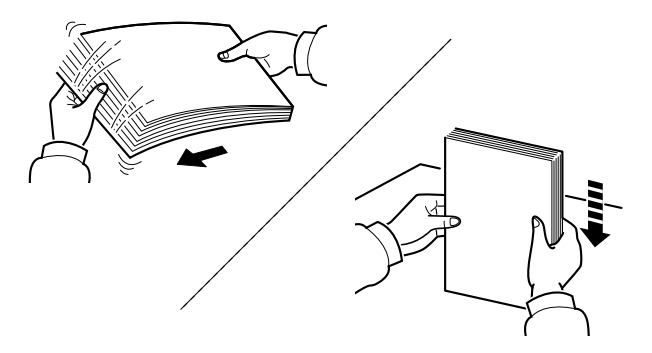

Folheie o papel e bata-o ao de leve numa superfície nivelada.

Adicionalmente, tenha os seguintes pontos em conta.

- Se o papel estiver dobrado ou enrolado, endireite-o antes de o utilizar. O papel enrolado ou dobrado poderá provocar atolamentos.
- Evite expor papel aberto a elevadas temperaturas e a elevados níveis de humidade, uma vez que isto poderá dar origem a problemas. Depois de colocar o papel na bandeja multifunções ou nas cassetes, volte a selar o restante papel na respectiva embalagem de armazenamento.
- Se a máquina não for utilizada por longos períodos de tempo, proteja o papel da humidade retirando-o das cassetes e fechando-o hermeticamente na respectiva embalagem de armazenamento.

#### **IMPORTANTE**

**Se copiar para papel usado (papel já utilizado para impressão), não utilize papel agrafado ou preso com clipes. Isto pode danificar a máquina ou reduzir a qualidade da impressão.**

#### **QNOTA**

Se utilizar papel especial, tal como papel timbrado, papel com orifícios ou papel previamente impresso com o logótipo ou nome da empresa, consulte:

*Guia de Uso Inglês*

### <span id="page-105-0"></span>Colocar nas cassetes

As cassetes padrão podem comportar papel normal, papel reciclado ou papel colorido.

O número de folhas que podem ser carregadas em cada cassete é mostrado abaixo.

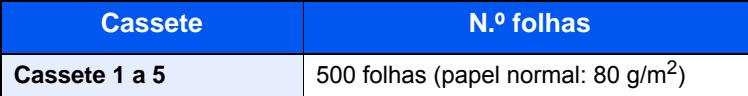

Para mais informações sobre os tamanhos de papel suportados, consulte:

*Guia de Uso Inglês*

#### $\mathbb{Q}^+$ **NOTA**

O papel A6 não pode ser carregado nas seguintes cassetes. P-4531i MFP/P-4536i MFP: Cassete 1 a 5 P-5536i MFP/P-6036i MFP: Cassete 2 a 5

Para a definição do tipo de papel, consulte:

*Guia de Uso Inglês*

#### **IMPORTANTE**  $\mathcal{O}$

**• As cassetes podem comportar papel com pesos entre 60 - 120 g/m2.**

**• Não coloque papel espesso, mais pesado que 120 g/m2 nas cassetes. Utilize a bandeja multifunções para papel mais pesado que 120 g/m2.**

#### Puxe a cassete totalmente para fora da máquina.

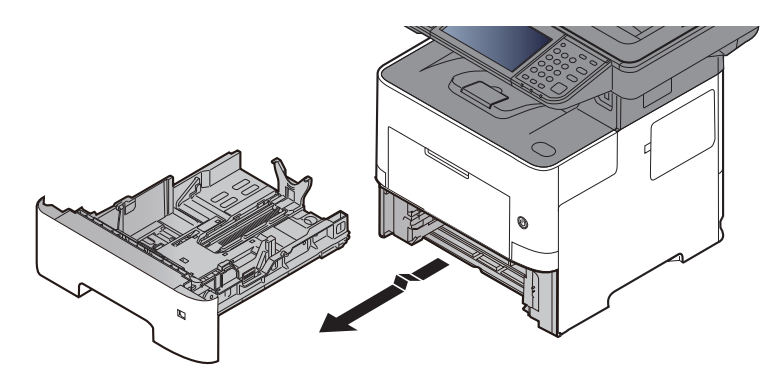

#### **QNOTA**

Quando retirar a cassete da máquina, certifique-se de que esta se encontra apoiada e não cai.

#### 2 Ajuste o tamanho da cassete.

1 Ajuste a posição das guias de largura do papel situadas dos lados esquerdo e direito da cassete. Pressione as guia de ajuste de largura do papel e faça deslizar as guias para o tamanho do papel necessário.

Os tamanhos do papel estão marcados na cassete.

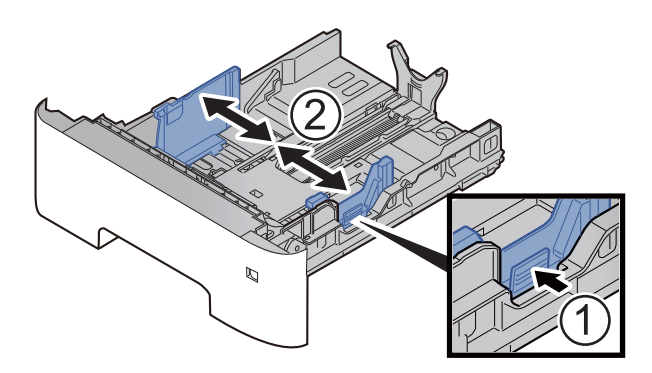

2 Ajuste a guia de comprimento do papel para o tamanho do papel necessário. Pressione as guia de ajuste de comprimento do papel e faça deslizar as guias para o tamanho do papel necessário.

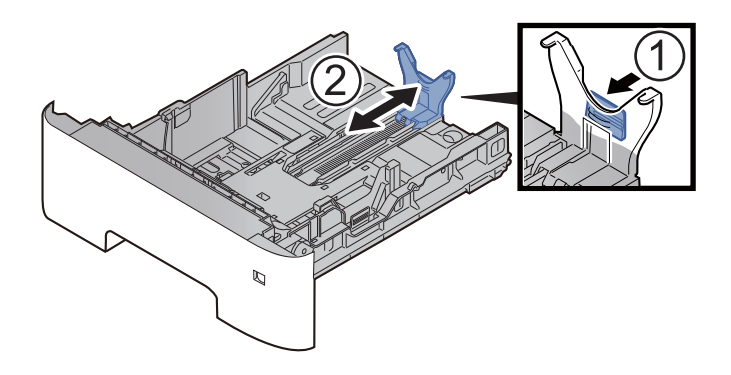

#### **<b>NOTA**

Caso pretenda utilizar um papel maior do que A4, puxe o guia de comprimento do papel para trás.

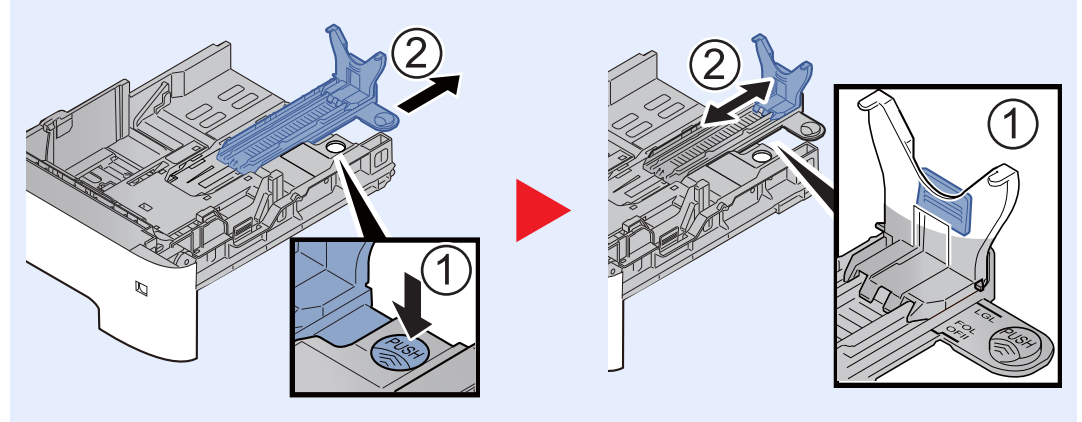

3 Gire o botão do tamanho até que o tamanho do papel que vai usar apareço no respectivo visor.

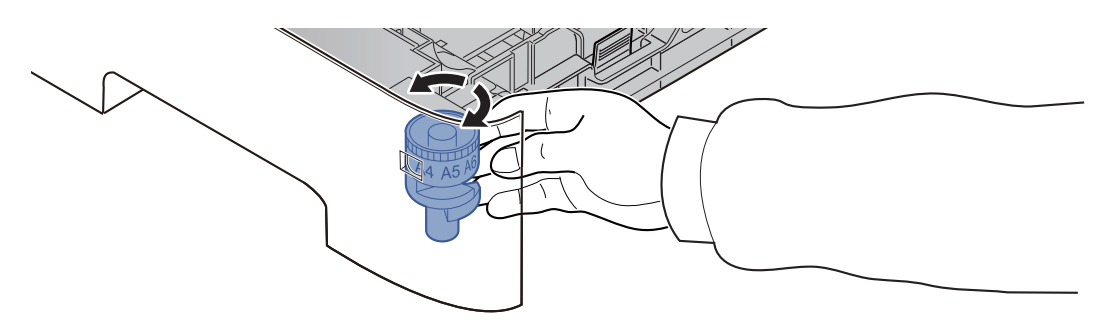

#### **<b>NOTA**

Quando o botão estiver colocado em "Other", o tamanho do papel deve ser definido na máquina no painel de comandos.

◆ [Tamanho de papel e tipo de material para as cassetes \(página 3-12\)](#page-113-1)

#### 3 Empurre a placa de baixo até bloquear. (apenas P-4531i MFP/ P-4536i MFP)

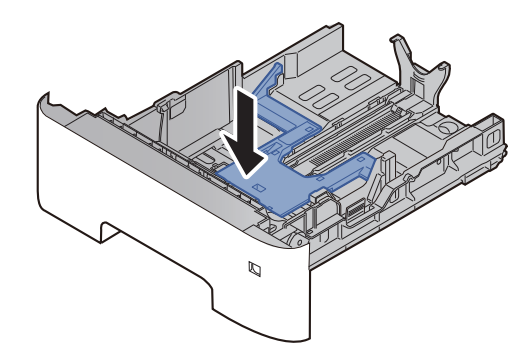

#### **4** Coloque papel.

- 1 Abra o papel, de seguida sacuda-o numa superfície plana para evitar que o papel fique preso ou encravado.
- 2 Carregue o papel na cassete.

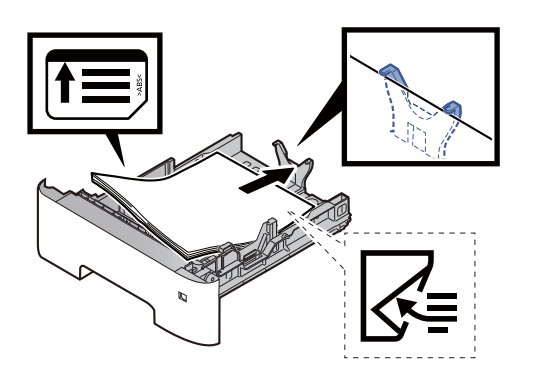
#### **IMPORTANTE**

- **Coloque o papel com o lado a ser impresso virado para baixo.**
- **Depois de retirar o papel novo da embalagem, folheie o papel antes de o colocar na cassete.**
	- [Precaução para colocar papel \(página 3-3\)](#page-104-0)
- **Antes de colocar o papel, certifique-se que não está dobrado ou enrolado. O papel enrolado ou dobrado poderá provocar atolamentos.**
- **Certifique-se de que o papel colocado não excede o indicador de nível (consulte a ilustração acima).**
- **Se o papel for colocado sem ajustar a guia de comprimento do papel e guia de largura do papel, o papel pode ficar torto ou preso.**

# 5 Empurre, com cuidado, a cassete novamente para dentro.

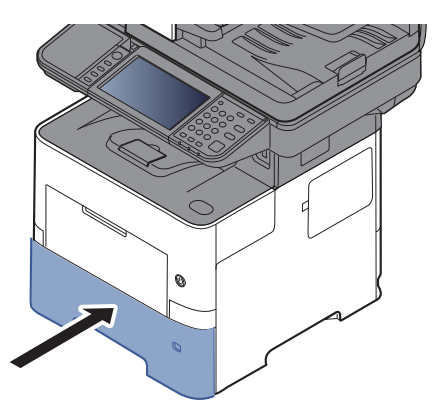

- 6 Especifique o tipo de papel colocado na cassete utilizando o painel de operação.
	- **► [Tamanho de papel e tipo de material para as cassetes \(página 3-12\)](#page-113-0)**

# Colocar papel na bandeja multifunções

A bandeja multifunções comporta até 100 folhas de papel normal Legal ou mais pequeno (80 g/m<sup>2</sup>).

Para mais informações sobre os tamanhos de papel suportados, consulte:

*Guia de Uso Inglês*

Para a definição do tipo de papel, consulte:

*Guia de Uso Inglês*

Certifique-se de usar a bandeja multifunções quando imprimir em qualquer papel especial.

#### **IMPORTANTE**  $(\vee)$

- **Se estiver a utilizar um peso de papel de 106 g/m2 ou mais, defina o tipo de material para Espesso e defina o peso do papel que está a utilizar.**
- **Remova cada transparência da bandeja interior à medida que for impressa. Deixar transparências na bandeja interior pode causar um encravamento de papel.**

A capacidade da bandeja multifunções é a seguinte.

- Papel normal (80  $q/m^2$ ), papel colorido ou papel reciclado: 100 folhas
- Papel espesso (106 a 220 g/m<sup>2</sup>): 5 folhas
- Papel espesso (104,7  $\frac{g}{m^2}$ : 100 folhas
- Hagaki (Cartão): 1 folhas
- Envelope DL, Envelope C5, Envelope nº10, Envelope nº9, Envelope nº6 3/4, Envelope Monarch, Youkei 4, Youkei 2: 5 folhas
- Película OHP: 1 folha

# **QNOTA**

- Quando colocar papel de tamanho personalizado, introduza o tamanho de papel tendo como referência o seguinte:
- [Tamanho de papel e tipo de material para a bandeja multifunções \(definição da bandeja multifunções\) \(página 3-](#page-114-0) [13\)](#page-114-0)
- Quando utiliza papel especial como transparências ou papel espesso, seleccione o tipo de material tendo como referência o seguinte:
- [Tamanho de papel e tipo de material para a bandeja multifunções \(definição da bandeja multifunções\) \(página 3-](#page-114-0) [13\)](#page-114-0)

# 1 Abra a bandeja multifunções.

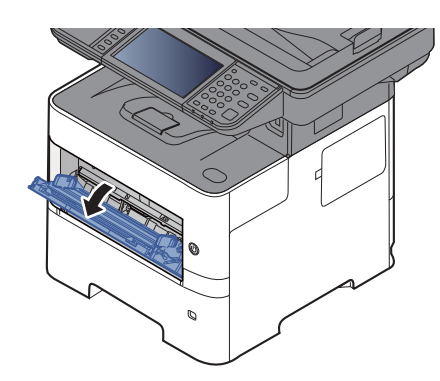

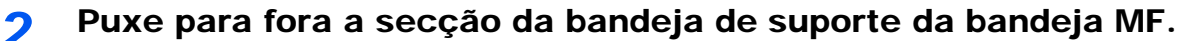

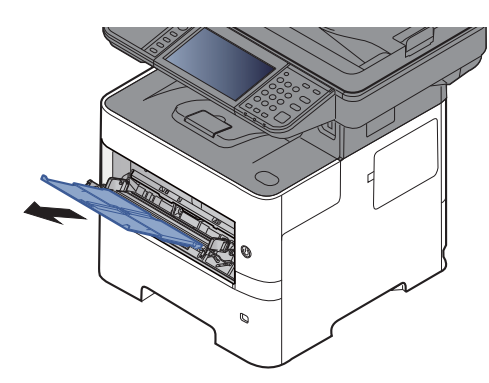

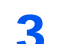

# 3 Ajuste o tamanho da bandeja multifunções.

Os tamanhos do papel encontram-se assinalados na bandeja multifunções.

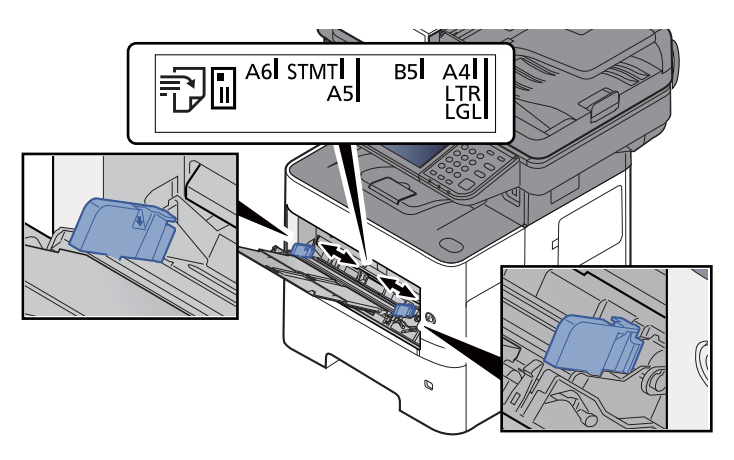

**4** Coloque papel.

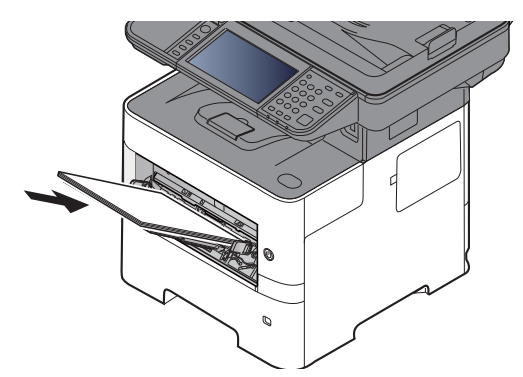

Insira o papel nas guias de largura de papel na bandeja, até parar.

Após retirar o papel novo da embalagem, folheie o papel antes de o colocar na bandeja multifunções.

[Precaução para colocar papel \(página 3-3\)](#page-104-0)

### **IMPORTANTE**

- **Quando colocar o papel, mantenha o lado a ser impresso virado para cima.**
- **O papel enrolado deve ser desenrolado antes de ser utilizado.**
- **Quando carregar a bandeja multifunções com papel, verifique se não sobra papel na bandeja de um trabalho anterior ao colocar o papel. Se tiver sobrado uma pequena quantidade de papel na bandeja multifunções e quiser adicionar mais, retire primeiro o papel que sobrou da bandeja e junte-o ao papel novo antes de colocar o papel na bandeja.**
- **Se existir uma falha entre o papel e as guias de largura de papel, volte a ajustar as guias ao tamanho do papel, de modo a evitar uma alimentação torta e encravamentos de papel.**
- **Certifique-se de que o papel colocado não excede o indicador de nível (consulte a ilustração acima).**
- 5 Especifique o tipo de papel colocado na bandeja multifunções utilizando o painel de operação.
	- [Tamanho de papel e tipo de material para a bandeja multifunções \(definição da bandeja](#page-114-0)  [multifunções\) \(página 3-13\)](#page-114-0)

# <span id="page-112-0"></span>**Quando colocar envelopes ou cartão na bandeja multifunções**

Coloque o papel com o lado a ser impresso virado para cima. Para o procedimento para impressão, consulte:

#### **Printing System Driver User Guide**

Exemplo: Quando imprimir o endereço.

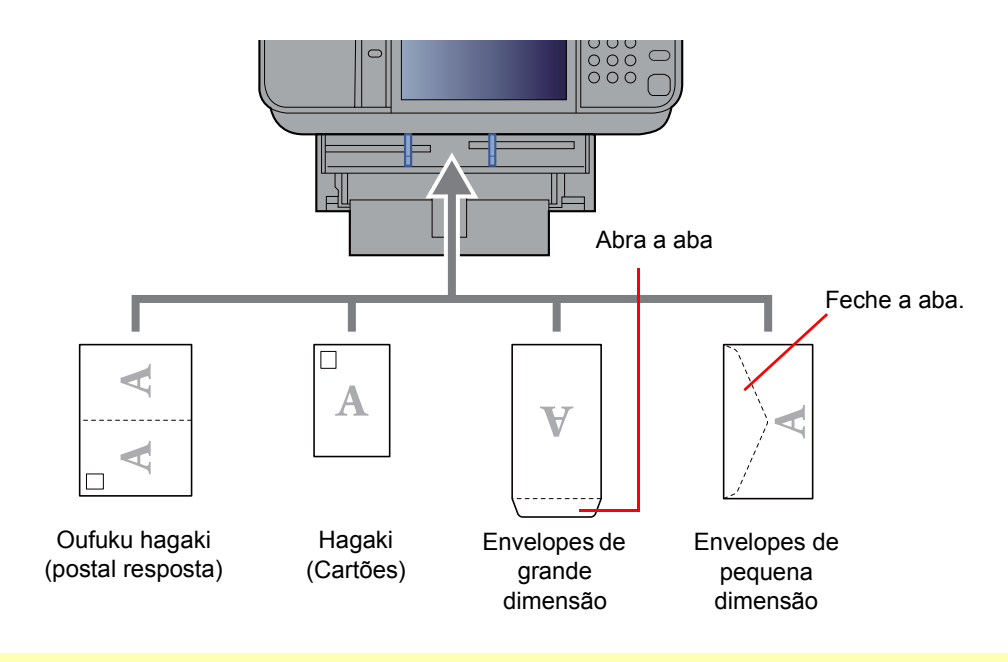

#### $\odot$ **IMPORTANTE**

- **Utilize Oufuku hagaki (postal resposta).**
- **A forma de alimentação dos envelopes (orientação e direcção da face) varia consoante o tipo de envelope. Certifique-se de que os coloca correctamente, de outro modo a impressão poderá ser efectuada na direcção incorrecta ou na face errada.**

#### $\mathbb{Q}$ **NOTA**

Quando colocar envelopes na bandeja multifunções, seleccione o tipo de envelope tendo como referência o seguinte:

[Tamanho de papel e tipo de material para a bandeja multifunções \(definição da bandeja multifunções\) \(página 3-13\)](#page-114-0)  $\blacklozenge$ 

# Especificar o tamanho do papel e o tipo de material

As dimensões predefinidas do tamanho do papel para cassete 1, para a bandeja multifunções e para o alimentador de papel opcional (cassetes 2 a 4) são de "A4" ou "Letter" e o tipo de material predefinido é "Normal".

Para alterar o tipo de papel a ser usado nas cassetes, especifique o tamanho do papel e a definição do tipo de material.

#### <span id="page-113-0"></span>**Tamanho de papel e tipo de material para as cassetes**

Especifique o tamanho do papel e o tipo de material de papel a ser utilizado em cassetes.

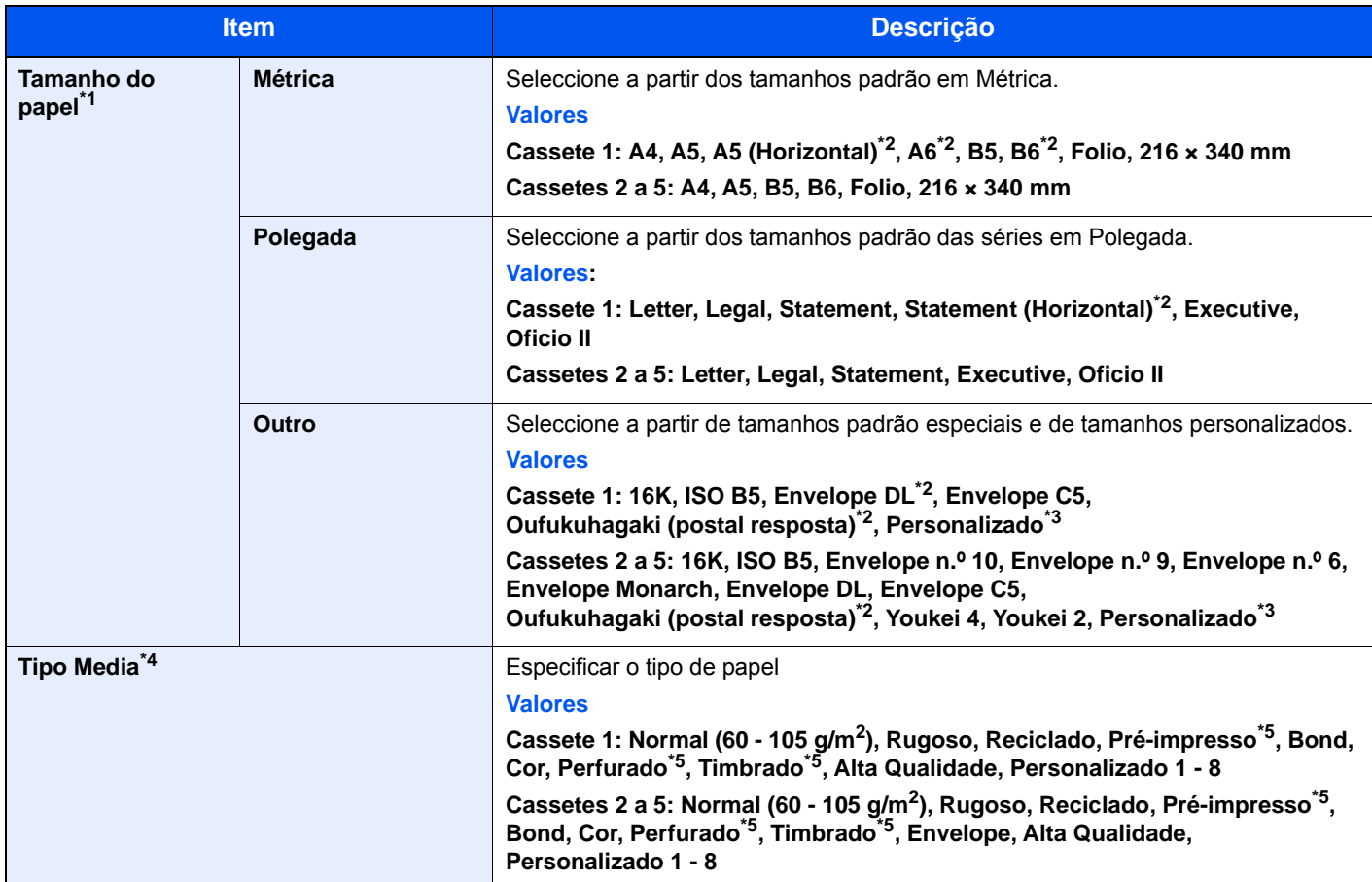

\*1 Defina esta opção apenas quando o botão do tamanho na cassete está definido para "Other".

<span id="page-113-1"></span>\*2 apenas P-5536i MFP/P-6036i MFP.

<span id="page-113-2"></span>\*3 Os tamanhos personalizados de papel são definidos para cada cassete. Consulte o seguinte:

*Guia de Uso Inglês*

\*4 Para mudar para um tipo de papel que não o Normal, consulte o seguinte:

*Guia de Uso Inglês*

Quando um peso de papel que não pode ser colocado na cassete é definido para um tipo de papel, esse tipo de papel não aparece.

- <span id="page-113-3"></span>\*5 Para imprimir em papel pré-impresso, perfurado ou timbrado, consulte o seguinte:
	- *Guia de Uso Inglês*

# **QNOTA**

• Os tipos de materiais disponíveis para imprimir faxes recebidos são os indicados a seguir. Normal, Etiquetas, Reciclado, Bond, Velino, Cor, Envelope, Revestido, Espesso, Alta qualidade, Rugoso e Personalizado 1 a 8

• Defina o tamanho do papel da cassete utilizada para recepção de fax, da seguinte maneira: Modelos em polegadas: Letter, Legal, Statement Modelos europeus: A4, B5, A5, Folio Se a definição acima for alterada, não será possível imprimir faxes.

### <span id="page-114-2"></span><span id="page-114-0"></span>**Tamanho de papel e tipo de material para a bandeja multifunções (definição da bandeja multifunções)**

Especifique o tamanho do papel e o tipo de material de papel a ser utilizado em cassetes e bandeja multifunções.

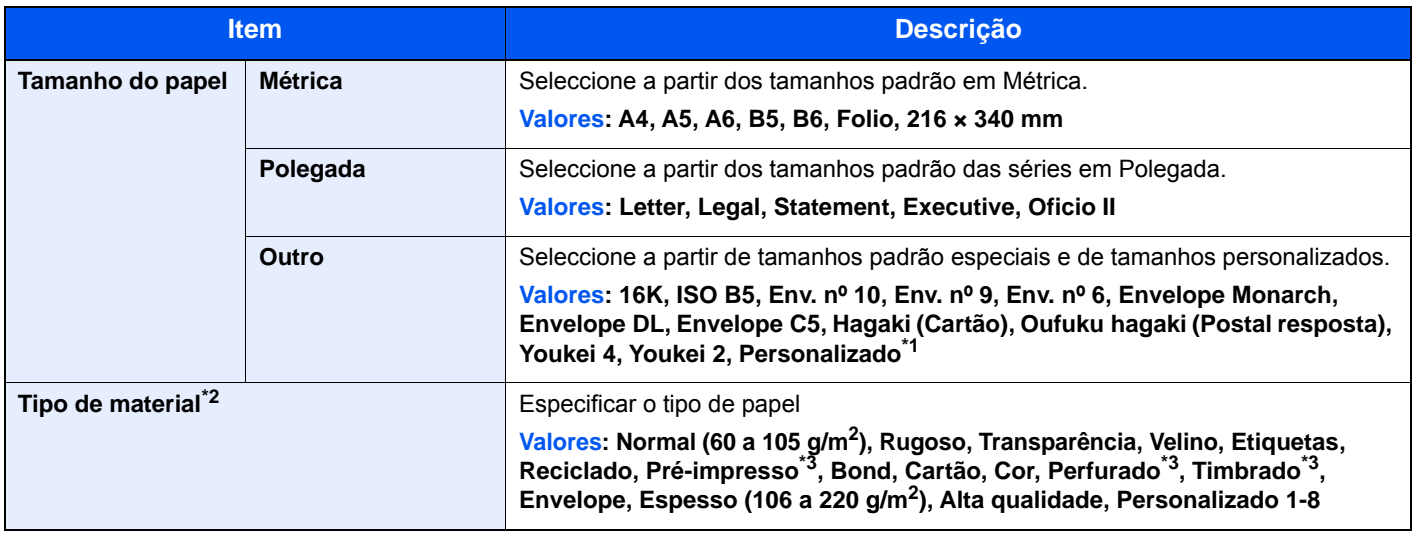

\*1 Para instruções sobre como especificar o tamanho de papel personalizado, consulte o seguinte:

- *Guia de Uso Inglês*
- \*2 Para mudar para um tipo de papel que não o Normal, consulte o seguinte:
	- *Guia de Uso Inglês*
- <span id="page-114-1"></span>\*3 Para imprimir em papel pré-impresso, perfurado ou timbrado, consulte o seguinte:
	- *Guia de Uso Inglês*

# **QNOTA**

• Os tipos de materiais disponíveis para imprimir faxes recebidos são os indicados a seguir. Normal, Etiqueta, Reciclado, Bond, Velino, Cor, Envelope, Cartão, Espesso, Alta qualidade, Rugoso e Personalizado 1 a 8

• Defina o tamanho da bandeja multifunções utilizada para recepção de fax da seguinte maneira: Modelos em polegadas: Letter, Legal, Statement Modelos europeus: A4, B5, A5, Folio Se a definição acima for alterada, não será possível imprimir faxes.

# 1 Exiba o ecrã.

[**System Menu/Counter**] > [**Assistente de Configuração Rápida**]

# 2 Seleccione uma função.

Seleccione [**Configuração de papel**].

# 3 Configure a função.

Inicie o assistente. Siga as instruções no ecrã para configurar as definições.

# Batente de papel

Quando utilizar papel A4/Letter ou superior, abra o batente de papel mostrado na figura.

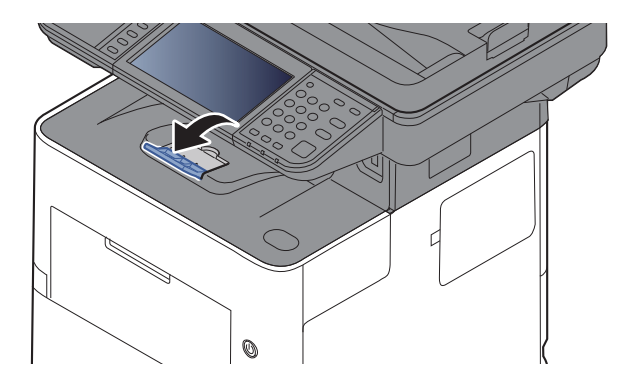

# Preparação para enviar um documento para uma pasta partilhada num PC

Verifique a informação que necessita de ser inserida na máquina e crie uma pasta para receber o documento no seu computador. São usados ecrãs do Windows 8.1 na seguinte explicação. Os detalhes dos ecrãs variarão noutras versões do Windows.

# **QNOTA**

Inicie sessão no Windows com privilégios de administrador.

# <span id="page-116-0"></span>Registar o nome do computador e o nome do computador completo

Verifique o nome do computador e o nome do computador completo

# 1 Exiba o ecrã.

No Windows 8.1, clique com o botão direito do rato em [**PC**] no ecrã Iniciar e seleccione [**Propriedades**]. Ou, clique, com o botão direito do rato no ícone Windows e seleccione [**Sistema**].

No Windows 8, seleccione o ambiente de trabalho no ecrã Iniciar, clique, com o botão direito do rato, em [**Computador**], de [**Bibliotecas**] e, em seguida, seleccione [**Propriedades**].

# **QNOTA**

No Windows 7, a partir do botão [**Iniciar**] no Windows, seleccione [**Computador**] e, em seguida, [**Propriedades do Sistema**].

No Windows 10, clique com o botão direito do rato no botão [**Iniciar**] no Windows e seleccione [**Sistema**].

# **2** Verifique o nome do computador.

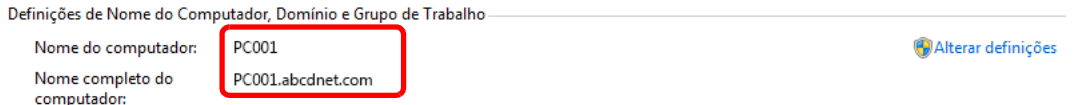

Verifique o nome do computador e o nome do computador completo

Exemplo de ecrã:

Nome do computador: PC001 Nome do computador completo: PC001.abcdnet.com

Após verificar o nome do computador, clique no botão [**Fechar**] para fechar o ecrã "**Propriedades do Sistema**".

# <span id="page-117-0"></span>Registar o nome de utilizador e o nome do domínio

Verifique o nome do domínio e nome de utilizador para iniciar sessão no Windows.

## 1 Exiba o ecrã.

Clique em [**Procurar**] nos atalhos e introduza "Command Prompt" na caixa de procura. Seleccione [**Command Prompt**] na lista de procura.

No Windows 7, a partir do botão [**Iniciar**] no Windows, seleccione [**Todos os Programas**] (ou [**Programas**]), [**Acessórios**] e, em seguida, [**Command Prompt**].

No Windows 10, clique com o botão direito do rato no botão [**Iniciar**] no Windows e seleccione [**Command Prompt**].

Aparece a janela de Command Prompt.

2 Verifique o nome do domínio e o nome de utilizador.

Em Command Prompt, insira "net config workstation" e, de seguida, prima [**Enter**].

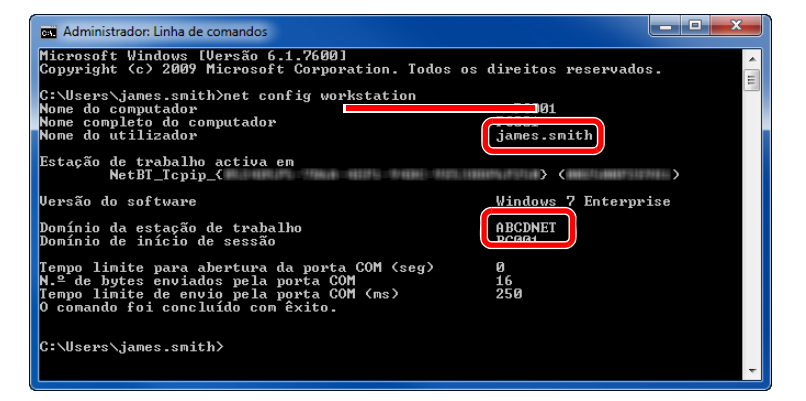

Verifique o nome de utilizador e o nome do domínio.

#### Exemplo de ecrã:

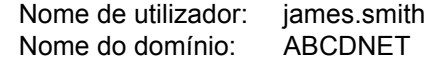

# Criar uma pasta partilhada, registar uma pasta partilhada

Crie uma pasta partilhada para receber o documento no computador de destino.

# **QNOTA**

Caso exista um grupo de trabalho nas Propriedades do Sistema, configure as seguintes definições para limitar o acesso à pasta a um utilizador ou grupo específico.

> 1 Seleccione [**Definições**] nos atalhos no Ambiente de Trabalho e seleccione [**Painel de Controlo**], [**Aspecto e Personalização**] e, em seguida, [**Opções de Pasta**].

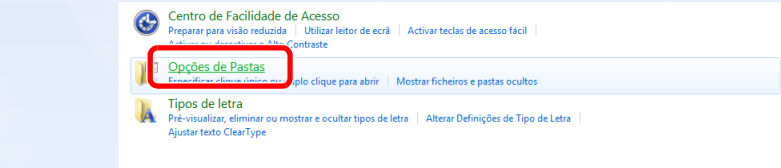

No Windows 7, no botão [**Iniciar**] no Windows, seleccione [**Painel de Controlo**], [**Aspecto e Personalização**] e, em seguida, [**Opções de Pastas**].

No Windows 10, abra uma janela no Explorador de Ficheiros e seleccione [**Ver**], [**Opções**] e, em seguida, [**Opções de Pastas**].

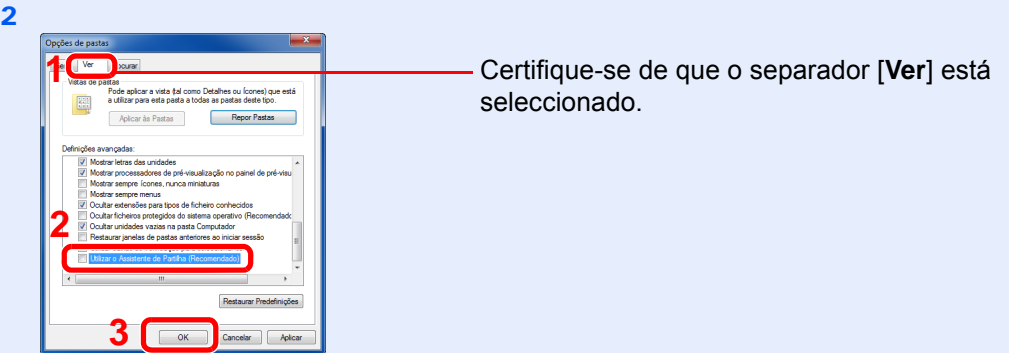

Elimine a marca de verificação de [**Utilizar o Assistente de Partilha (Recomendado)**] em "Definições Avançadas".

# Crie uma pasta.

1 Crie uma pasta no seu computador.

Por exemplo, crie uma pasta com o nome **"scannerdata"** no ambiente de trabalho.

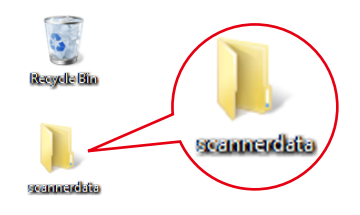

 Clique com o botão direito na pasta **"scannerdata"**, seleccione [**Propriedade**] e clique em [**Partilhar**] e [**Partilha Avançada**].

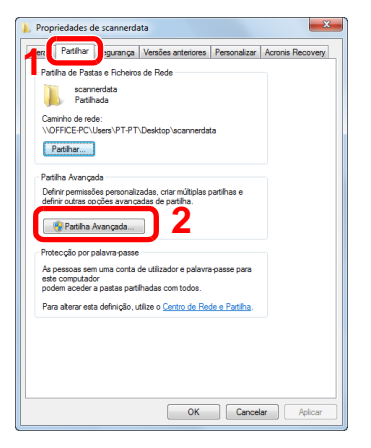

# 2 Configurar as definições de autorização.

Seleccione a caixa de verificação [**Partilhar esta pasta**] e clique no botão [**Permissões**].

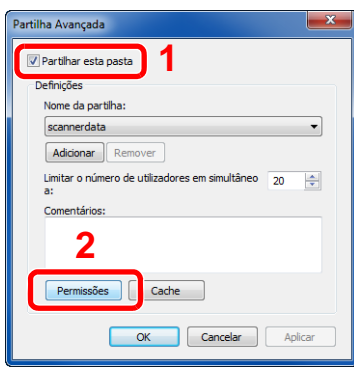

- Registe o [**Nome da partilha**].
- Clique no botão [**Adicionar**].

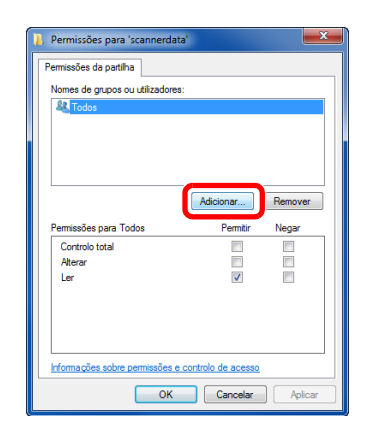

Especifique a localização.

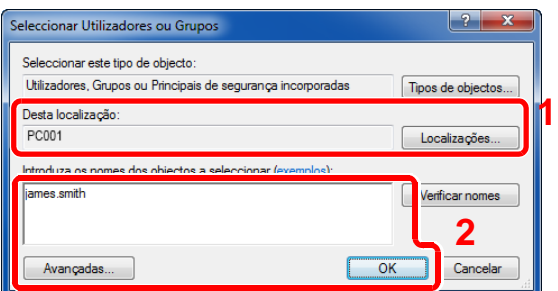

1 Se o nome do computador que registou na [página 3-15](#page-116-0) for igual ao nome do domínio: Se o nome do computador não for mostrado em "A partir desta localização", clique no botão [**Localizações**], seleccione o nome do computador e clique no botão [**OK**]. Exemplo: PC001 Se o nome do computador que registou na [página 3-15](#page-116-0) não for igual ao nome do domínio:

Se o texto depois do primeiro ponto (.) no nome do computador completo que registou não aparecer em "A partir desta localização", clique no botão [**Localizações**], seleccione o texto depois do ponto (.) e clique no botão [**OK**]. Exemplo: abcdnet.com

[Registar o nome de utilizador e o nome do domínio \(página 3-16\)](#page-117-0)

2 Introduza o nome de utilizador que registou na página na caixa de texto e clique no botão [**OK**].

O nome de utilizador também pode ser feito clicando no botão [**Avançadas...**] e seleccionando um utilizador.

5 Defina a autorização do utilizador para o utilizador seleccionado.

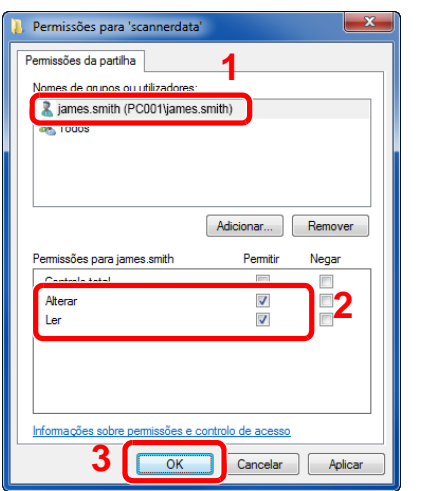

- 1 Seleccione o utilizador que introduziu.
- 2 Seleccione a caixa de verificação [**Autorizar**] das autorizações "Alterar" e "Ler"
- 3 Prima [**OK**].

# **QNOTA**

"**Todos**" confere permissão de partilha a todos na rede. Para reforçar a segurança, recomenda-se que seleccione "**Todos**" e elimine a marca de verificação "**Ler**" [**Permitir**].

- 6 Clique no botão [**OK**], no ecrã de "**Partilha Avançada**", para fechar o ecrã.
- 7 Verifique os detalhes definidos no separador [**Segurança**].

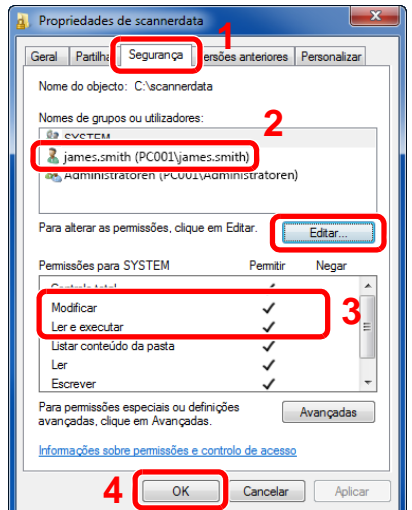

- 1 Seleccione o separador [**Segurança**].
- 2 Seleccione o utilizador que introduziu. Se o utilizador não aparecer em "Nomes de grupos ou utilizadores", clique no botão [**Editar**] para adicionar o utilizador de forma semelhante a "configuração das definições de permissão".
- 3 Certifique-se de que as marcas de verificação aparecem na caixa de verificação [**Permitir**] para as autorizações "**Modificar**" e "**Ler e executar**".
- 4 Faça clique no botão [**Fechar**].

Preparativos antes da utilização > Preparação para enviar um documento para uma pasta partilhada num PC

# <span id="page-121-0"></span>Configurar Firewall do Windows

Permite a partilha de ficheiros e impressoras e define a porta usada para transmissão SMB.

# **QNOTA**

Inicie sessão no Windows com privilégios de administrador.

## 1 Verifique a partilha de ficheiro e impressora

1 Nos atalhos no Ambiente de trabalho, clique em [**Definições**], [**Painel de Controlo**], [**Sistema e Segurança**] e, de seguida, [**Firewall do Windows**].

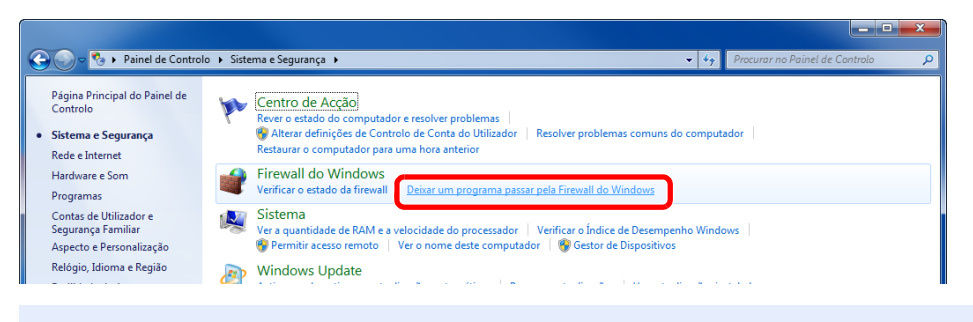

## **NOTA**

Se aparecer a caixa de diálogo de Controlo de Contas de Utilizador, clique no botão [**Continuar**].

2 Seleccione a caixa de verificação [**Partilha de ficheiros e impressoras**].

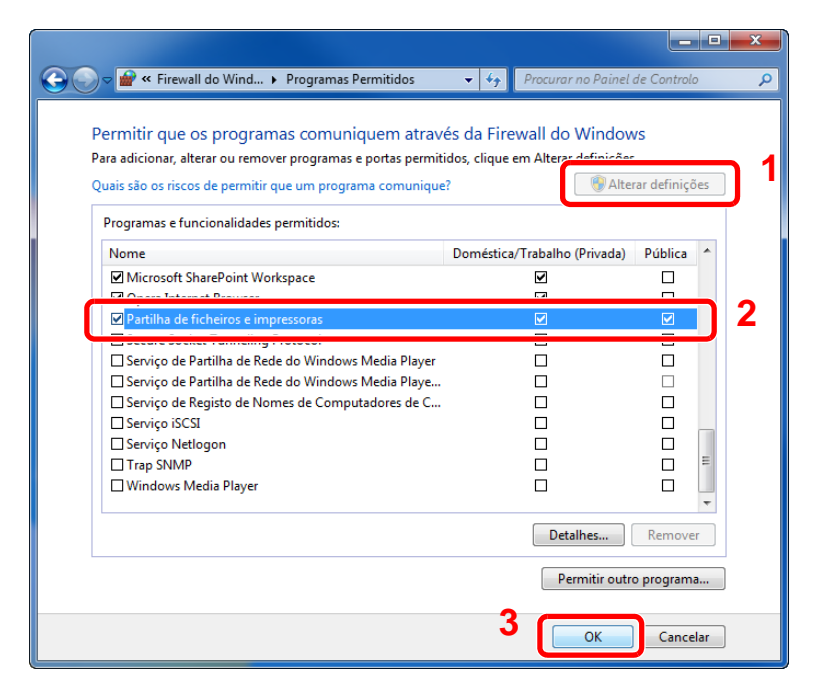

# 2 Adicione uma porta.

1 Nos atalhos do Ambiente de Trabalho, clique em [**Definições**], [**Painel de Controlo**], [**Sistema e Segurança**] e [**Verificar estado da firewall**].

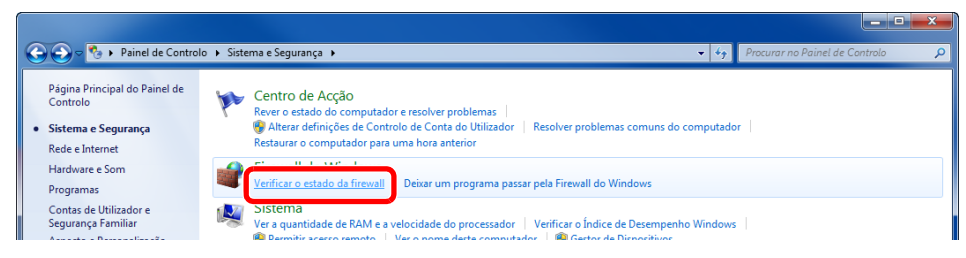

#### 2 Seleccione [**Definições avançadas**].

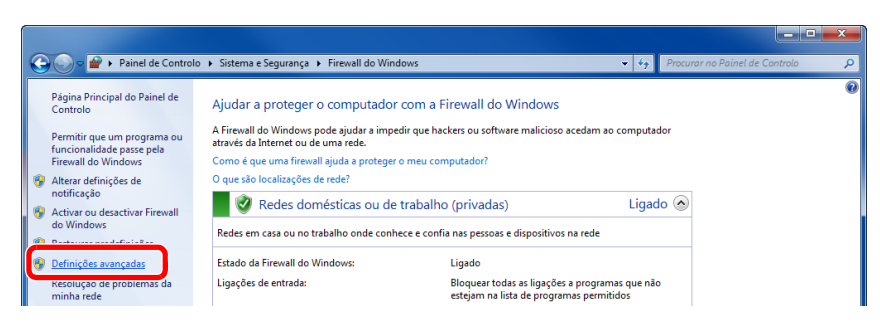

#### 3 Seleccione [**Regras de Entrada**].

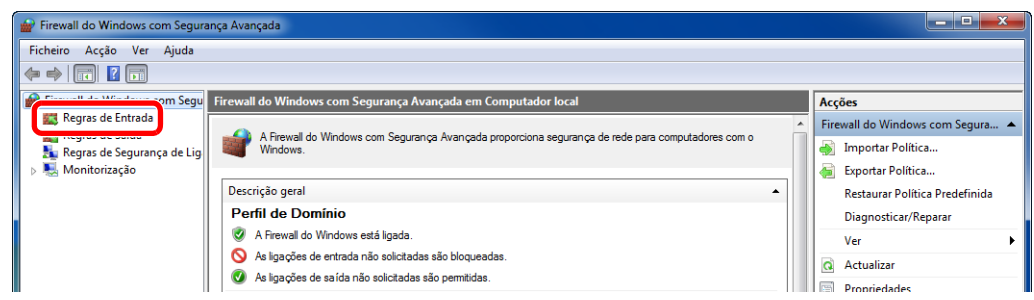

#### 4 Seleccione [**Nova Regra...**].

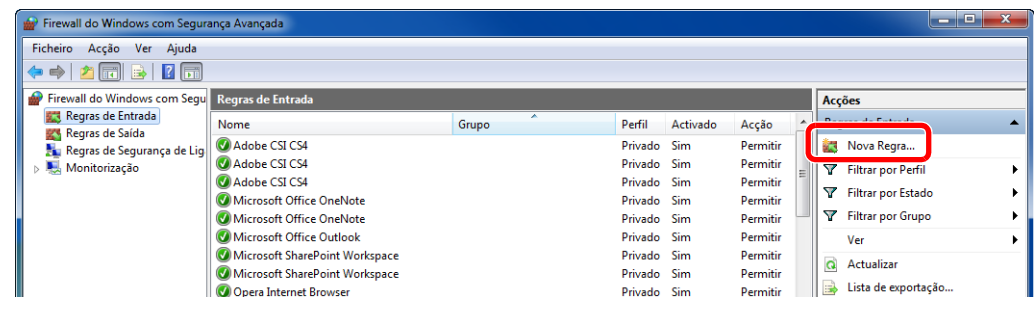

Seleccione [**Porta**].

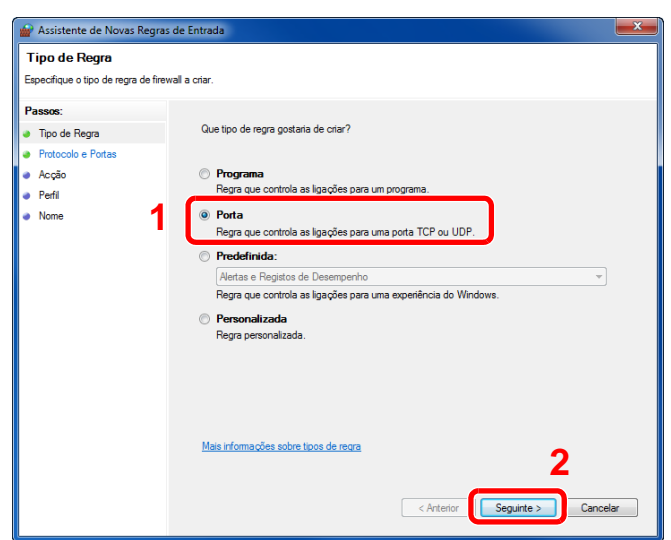

 Seleccione [**TCP**] como a porta a qual aplicar a regra. De seguida, seleccione [**Especificar portas locais**] e introduza "445" e clique em [**Seguinte**].

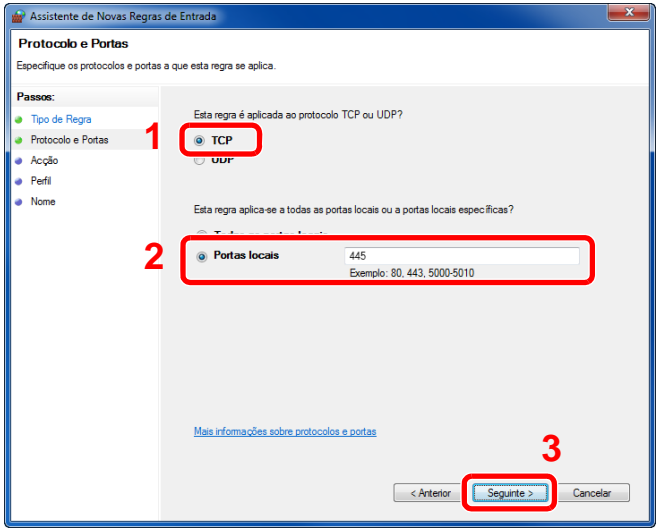

Seleccione [**Permitir a ligação**] e clique em [**Seguinte**].

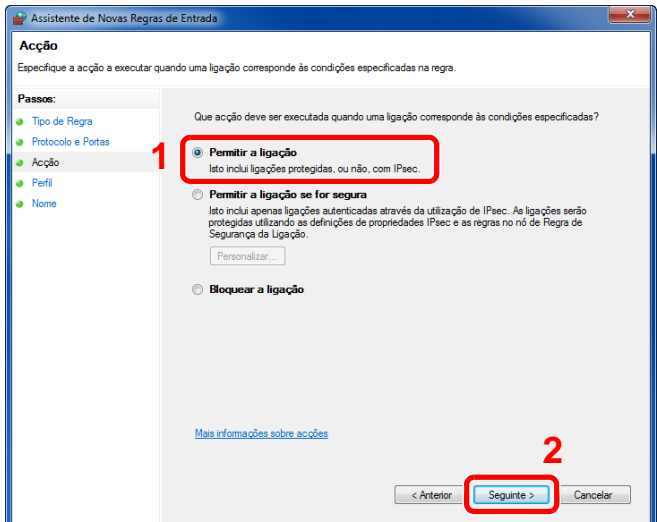

8 Certifique-se de que todas as caixas de verificação se encontram seleccionadas e clique no botão [**Seguinte**].

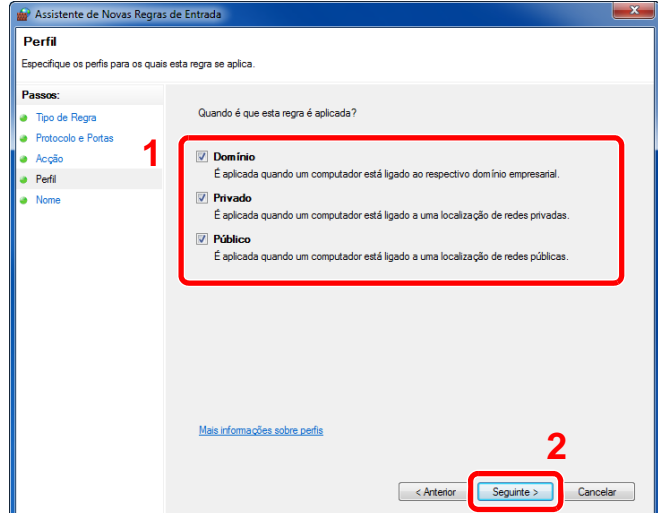

9 Insira **"Scan to SMB"** em "**Nome**" e clique em [**Concluir**].

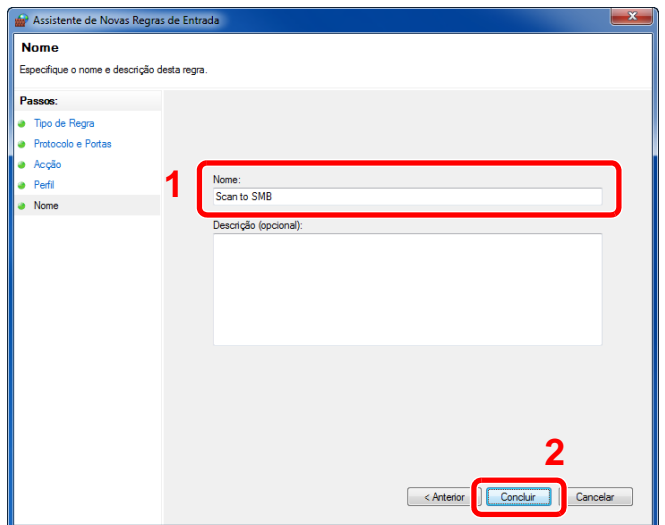

# **No Windows 7**

1 No Windows 7, no botão [**Iniciar**] no Windows, seleccione [**Painel de Controlo**], [**Sistema e Segurança**] e [**Deixar um programa passar pela Firewall do Windows**].

Se aparecer a caixa de diálogo de Controlo de Contas de Utilizador, clique no botão [**Continuar**].

- 2 Configure as definições.
	- [Configurar Firewall do Windows \(página 3-20\)](#page-121-0)

# **No Windows 10**

1 No Windows 10, clique com o botão direito em [**Iniciar**] no Windows, seleccione [**Painel de Controlo**], [**Sistema e Segurança**] e, em seguida, [**Deixar uma aplicação passar pela Firewall do Windows**].

Se aparecer a caixa de diálogo de Controlo de Contas de Utilizador, clique no botão [**Continuar**].

- 2 Configure as definições.
	- [Configurar Firewall do Windows \(página 3-20\)](#page-121-0)

# Imprimir a partir do 4 PC

Este capítulo explica os seguintes tópicos:

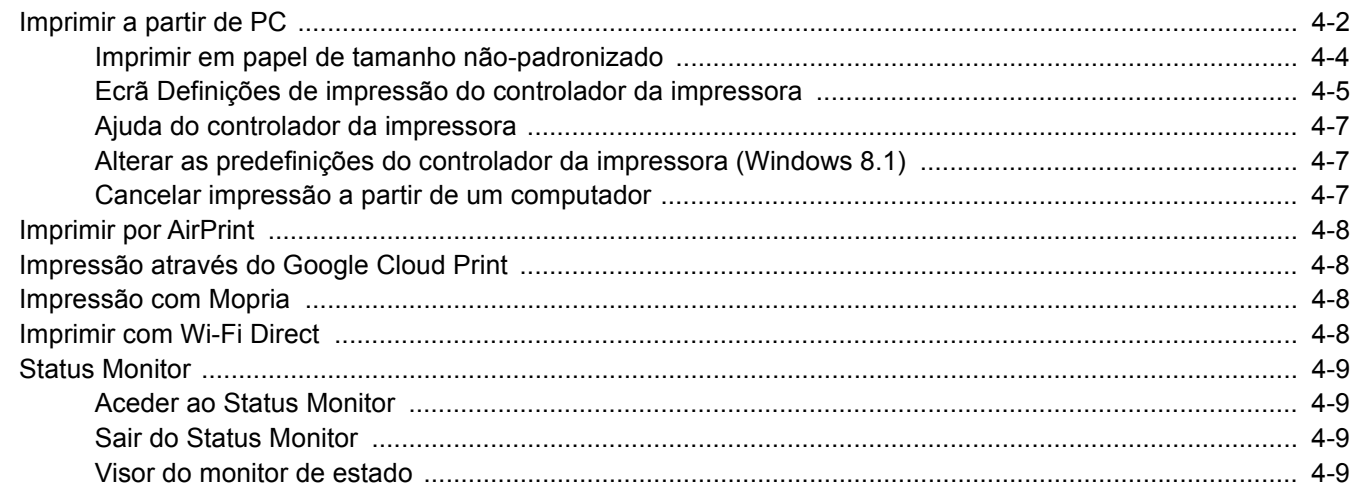

# <span id="page-126-0"></span>Imprimir a partir de PC

Esta secção apresenta o método de impressão utilizando o Printing System Driver.

# **QNOTA**

- Para imprimir o documento a partir de aplicações, instale o controlador da impressora no seu computador a partir do DVD fornecido (Product Library).
- Em alguns ambientes, as definições actuais são exibidas na parte de baixo do controlador da impressora.

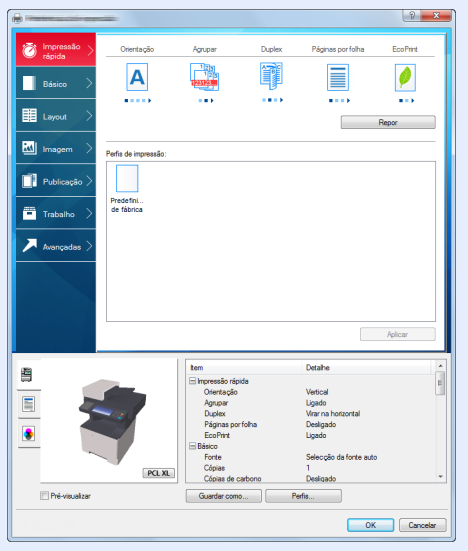

- Quando imprimir cartões ou envelopes, coloque o cartão ou os envelopes na bandeja multifunções antes de realizar o seguinte procedimento.
- [Quando colocar envelopes ou cartão na bandeja multifunções \(página 3-11\)](#page-112-0)

# 1 Exiba o ecrã.

Clique em [**Ficheiro**] e seleccione [**Imprimir**] na aplicação.

# **2** Configure as definições.

1 Seleccione a máquina no meu "Impressora" e clique no botão [**Propriedades**].

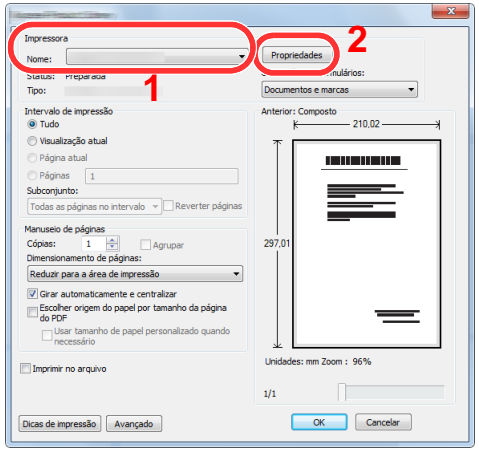

- 2 Seleccione o separador [**Básico**].
- 3 Clique no menu "Tamanho da impressão" e seleccione o tamanho do papel a utilizar para imprimir.

Para colocar um papel com um tamanho não incluído nos tamanhos de impressão da máquina, como cartão ou envelopes, é necessário registar o tamanho do papel.

[Imprimir em papel de tamanho não-padronizado \(página 4-4\)](#page-128-0)

Para imprimir num papel especial, como papel grosso ou transparência, clique no menu "Tipo de suporte" e seleccione o tipo de material.

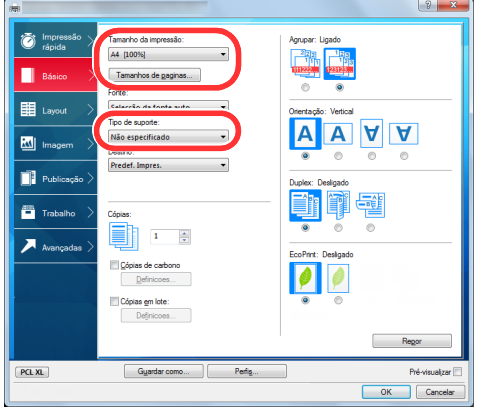

4 Clique no botão [**OK**] para regressar à caixa de diálogo Imprimir.

# 3 Inicie a impressão.

Clique no botão [**OK**].

# <span id="page-128-0"></span>Imprimir em papel de tamanho não-padronizado

Se colocou um tamanho de papel não incluído nos tamanhos de impressão da máquina, registe o tamanho do papel no separador [**Básico**] do ecrã de definições de impressão do controlador da impressora.

O tamanho registado pode ser seleccionado no menu "Tamanho da impressão".

#### **Q NOTA**

Para executar a impressão na máquina, defina o tamanho do papel e digite o seguinte:

- [Tamanho de papel e tipo de material para a bandeja multifunções \(definição da bandeja multifunções\) \(página 3](#page-114-2) alisi [13\)](#page-114-2)
	- Exibe o ecrã de definições da impressão.

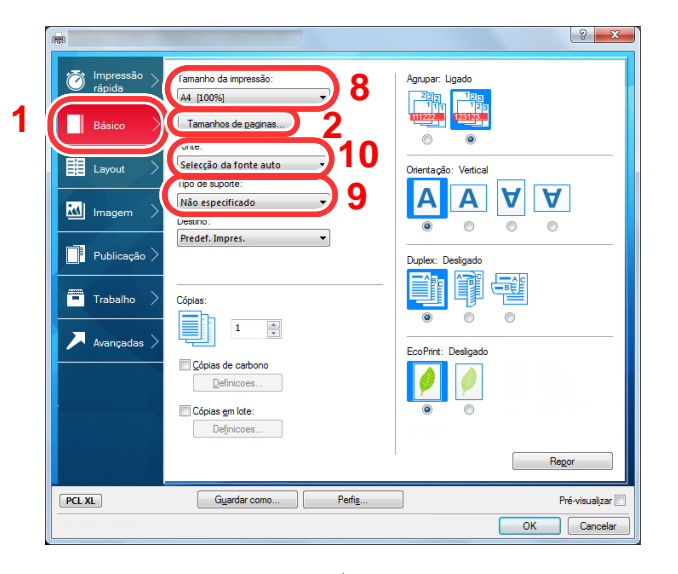

- **2** Registe o tamanho do papel.
	- 1 Clique no separador [**Básico**].
	- 2 Clique no botão [**Tamanho de página...**].
	- 3 Clique no botão [**Novo**].
	- 4 Introduza o tamanho do papel.
	- 5 Introduza o nome do papel.
	- 6 Clique no botão [**Guardar**].
	- 7 Clique no botão [**OK**].
	- 8 No menu "Tamanho da impressão", seleccione o tamanho do papel (nome) que registou nos passos 4 a 7.
	- 9 Seleccione o tipo de papel no menu "Tipo de suporte".
	- 10 Clique em [**Bandeja MP**] no menu "Fonte".

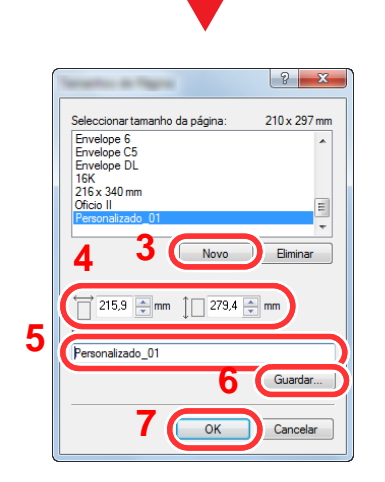

# <span id="page-129-0"></span>Ecrã Definições de impressão do controlador da impressora

O ecrã de definições de impressão do controlador da impressora permite-lhe configurar uma diversidade de definições relacionadas com a impressão.

### **Printing System Driver User Guide**

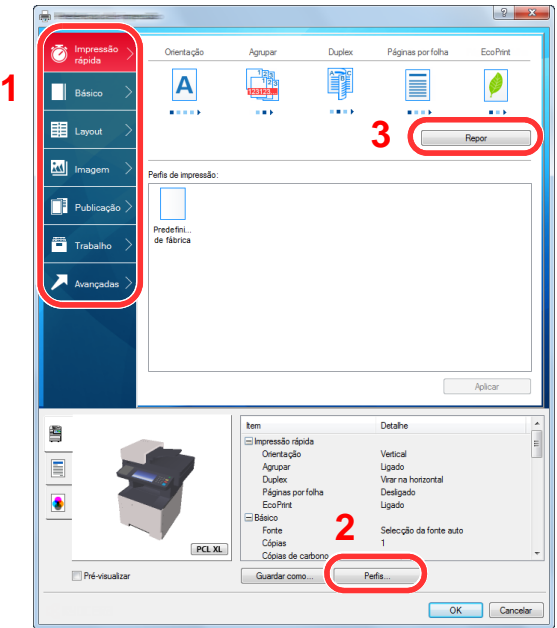

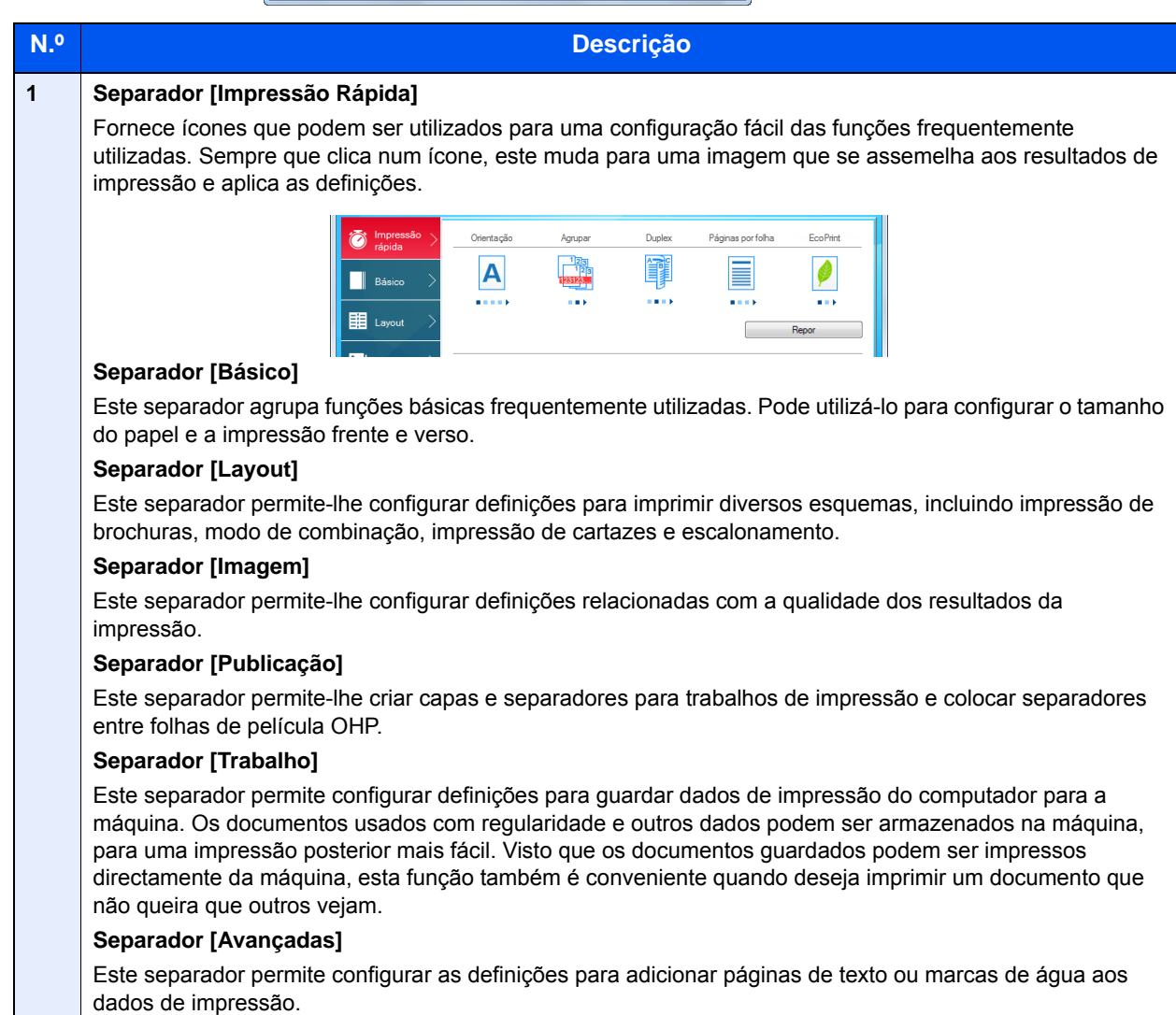

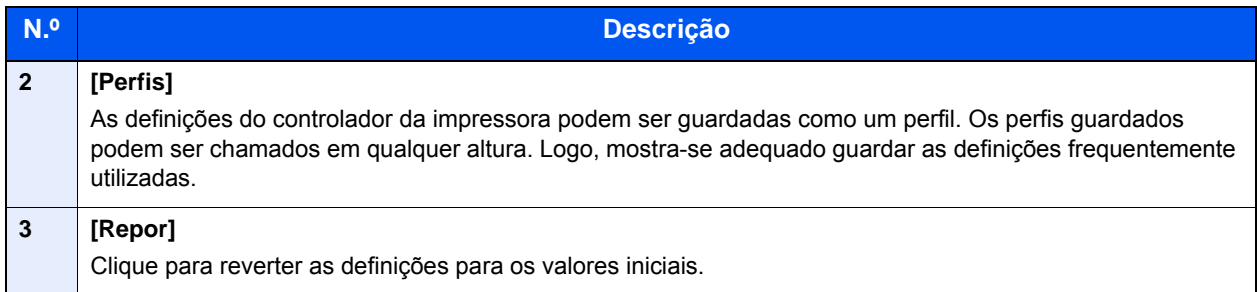

# <span id="page-131-0"></span>Ajuda do controlador da impressora

O controlador da impressora inclui Ajuda. Para conhecer as definições de impressão, abra o ecrã de definições de impressão do controlador da impressora e exiba a Ajuda conforme explicado abaixo.

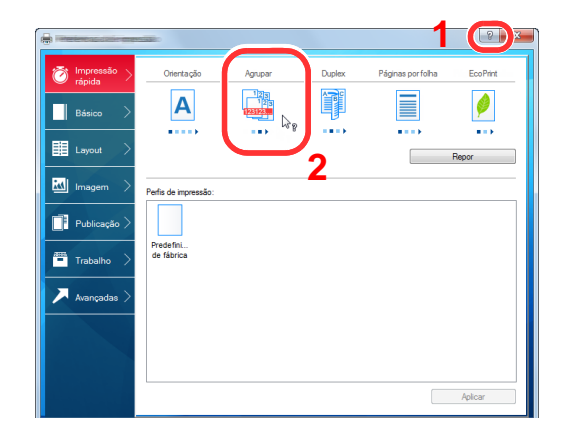

- 1 Clique no botão [**?**] no canto superior direito do ecrã e clique no item sobre o qual pretende obter informações.
- 2 Clique no item sobre o qual pretende obter informações.

# **NOTA**

A Ajuda é apresentada logo quando clicar no item sobre o qual pretende obter informações e premir a tecla [**F1**] no teclado.

# <span id="page-131-1"></span>Alterar as predefinições do controlador da impressora (Windows 8.1)

As predefinições do controlador da impressora podem ser alteradas. Ao seleccionar as definições frequentemente utilizadas, pode omitir passos no procedimento de impressão. Para obter mais informações sobre as definições, consulte:

**Printing System Driver User Guide** 

- 1 Nos atalhos do Ambiente de Trabalho, clique em [**Definições**], [**Painel de Controlo**] e, em seguida, [**Dispositivos e Impressora**].
- 2 Clique com o botão direito do rato no ícone do controlador da impressora da máquina e clique no menu [**Propriedades de impressora**] do controlador da impressora.
- 3 Clique no botão [**Básico**] no separador [**Geral**].
- 4 Seleccione as predefinições e clique no botão [**OK**].

# <span id="page-131-2"></span>Cancelar impressão a partir de um computador

Para cancelar um trabalho de impressão a ser executado, usando o controlador da impressora antes de a impressora iniciar a impressão, realize o seguinte:

# **QNOTA**

Quando cancelar a impressão a partir desta máquina, consulte o seguinte:

- [Cancelar trabalhos \(página 5-17\)](#page-153-0)
- 1 Clique duas vezes no ícone da impressora ( ) exibido na barra de tarefas no ângulo inferior direito da área de trabalho do Windows para exibir uma caixa de diálogo para a impressora.
- 2 Clique no ficheiro cuja impressão pretende cancelar e seleccione [**Cancelar**] no menu "Documento".

# <span id="page-132-0"></span>Imprimir por AirPrint

A AirPrint é uma função de impressão incluída de série no iOS 4.2 e produtos posteriores, e Mac OS X 10.7 e produtos posteriores.

Esta função permite-lhe ligar e imprimir para qualquer dispositivo compatível com AirPrint sem instalar um controlador de impressora.

Para permitir que a máquina seja encontrada quando imprimir por AirPrint, pode definir as informações de localização da máquina no Embedded Web Server RX.

#### **Embedded Web Server RX User Guide**

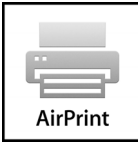

# <span id="page-132-1"></span>Impressão através do Google Cloud Print

O Google Cloud Print é um serviço de impressão fornecido pela Google e não necessita de um controlador de impressora. Este serviço permite a qualquer utilizador com uma conta Google imprimir a partir de uma máquina ligada à Internet.

A máquina pode ser configurada no Embedded Web Server RX.

#### **Embedded Web Server RX User Guide**

## **NOTA**

É necessária uma conta Google para utilizar o Google Cloud Print. Crie uma conta Google caso ainda não a tenha.

Também é necessário registar antecipadamente a máquina no Serviço Google Cloud Print. A máquina pode ser registada num PC ligado à mesma rede.

# <span id="page-132-2"></span>Impressão com Mopria

Mopria é uma função de impressão padrão incluída no Android 4.4 ou produtos posteriores. O Mopria Print Service precisa de ser instalado e activado com antecedência.

Para obter mais informações sobre como usar, consulte um site da Mopria Alliance.

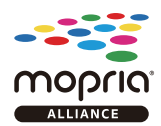

# <span id="page-132-3"></span>Imprimir com Wi-Fi Direct

Wi-Fi Direct é uma norma LAN sem fios estabelecida pela Wi-Fi Alliance. É uma das funções da LAN sem fios, sem ponto de acesso LAN sem fios nem router LAN sem fios, que permite que dispositivos possam comunicar com base no sistema «peer to peer».

O procedimento de impressão por Wi-Fi Direct é idêntico ao dos dispositivos portáteis normais.

Se utilizar um nome de impressora ou um nome Bonjour nas definições de porta da propriedade da impressora, pode imprimir o trabalho especificando o nome na ligação Wi-Fi Direct.

Se utilizar um endereço IP para a porta, especifique o endereço IP desta máquina.

# <span id="page-133-0"></span>Status Monitor

O Status Monitor monitoriza o estado da impressora e proporciona uma função contínua de relatório.

# **QNOTA**

Quando activar o Status Monitor, verifique o estado abaixo.

- Printing System Driver está instalado.
- [**Enhanced WSD**] ou [**EnhancedWSD(SSL)**] estão definidos para [**Ligado**] em "Rede".
- Consulte o *Guia de Uso Inglês.*

# <span id="page-133-1"></span>Aceder ao Status Monitor

O Status Monitor também é iniciado quando a impressão é iniciada.

# <span id="page-133-2"></span>Sair do Status Monitor

Use qualquer um dos métodos abaixo indicados para sair do Status Monitor.

- Sair manualmente: Clique no ícone das definições e seleccione Sair no menu para sair do Status Monitor.
- Sair automaticamente: O Status Monitor encerra automaticamente após 7 minutos sem ser utilizado.

# <span id="page-133-3"></span>Visor do monitor de estado

A exibição do Monitor de Estado é a seguinte.

# **Vista Rápida do Estado**

O estado da impressora é apresentado através de ícones. São apresentadas informações detalhadas ao fazer clique no botão Expandir.

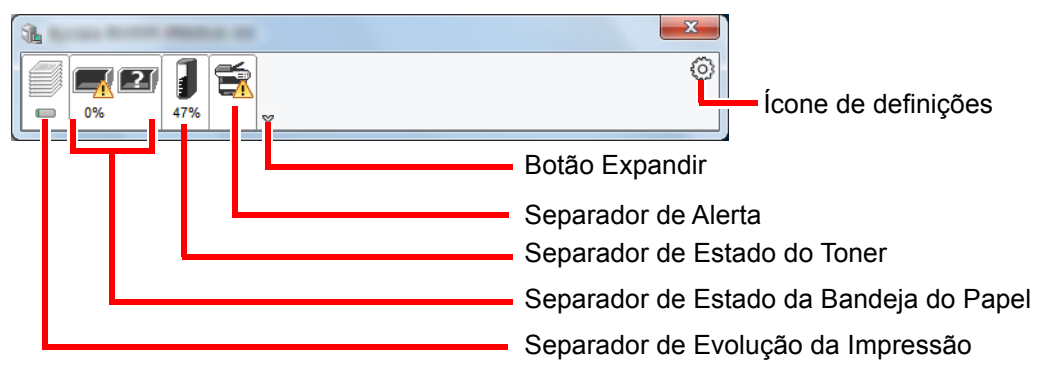

São apresentadas informações detalhadas clicando em cada separador de ícone.

# **Separador de Evolução da Impressão**

É apresentado o estado dos trabalhos de impressão.

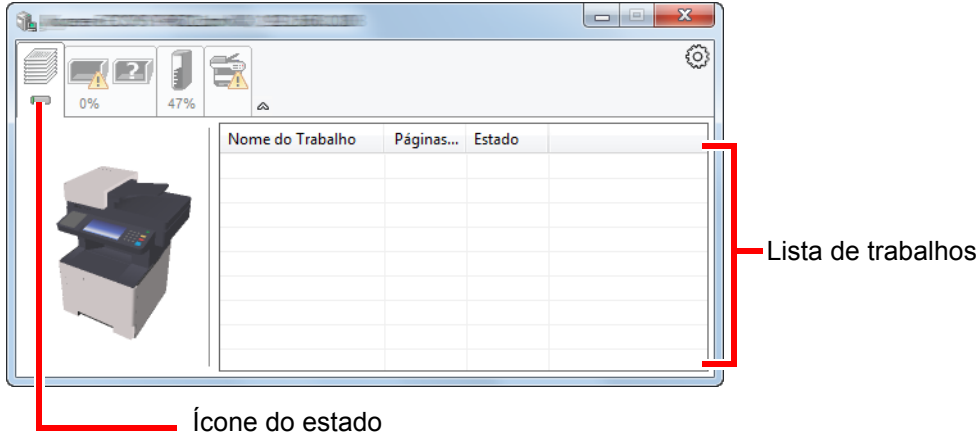

Seleccione um trabalho na lista de trabalhos e poderá cancelá-lo através do menu apresentado ao clicar no botão direito.

# **Separador de Estado da Bandeja do Papel**

São apresentadas informações sobre o papel na impressora e sobre a quantidade de papel restante.

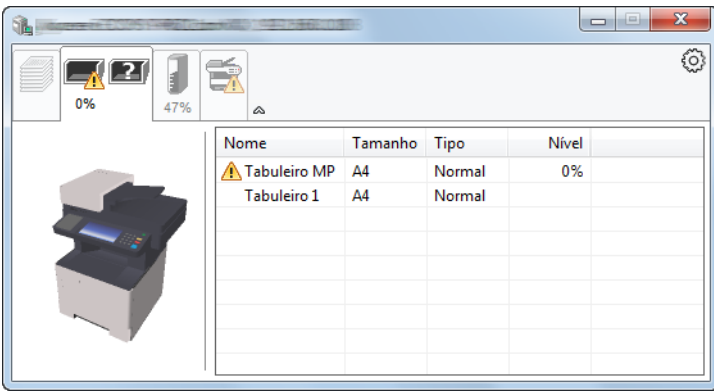

# **Separador de Estado do Toner**

É apresentada a quantidade de toner restante.

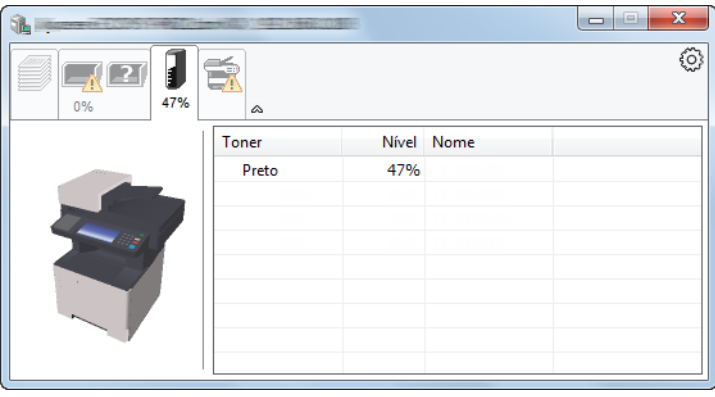

# **Separador de Alerta**

Se ocorrer um erro será apresentado um aviso com uma imagem 3D e uma mensagem.

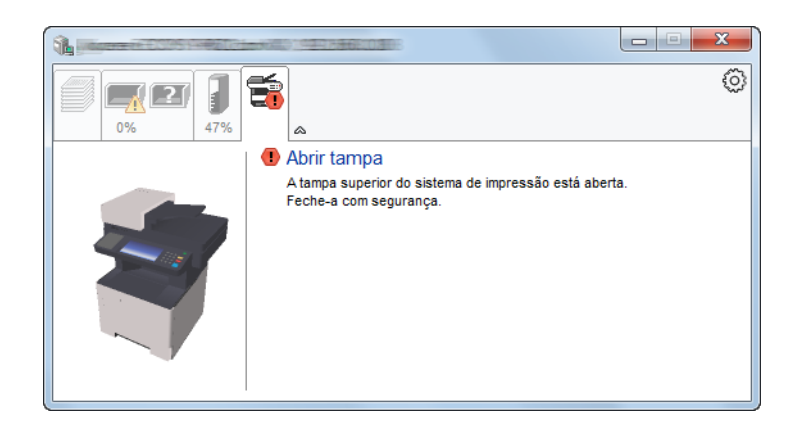

## **Menu Contextual do Status Monitor**

O seguinte menu é apresentado ao clicar no ícone de definições.

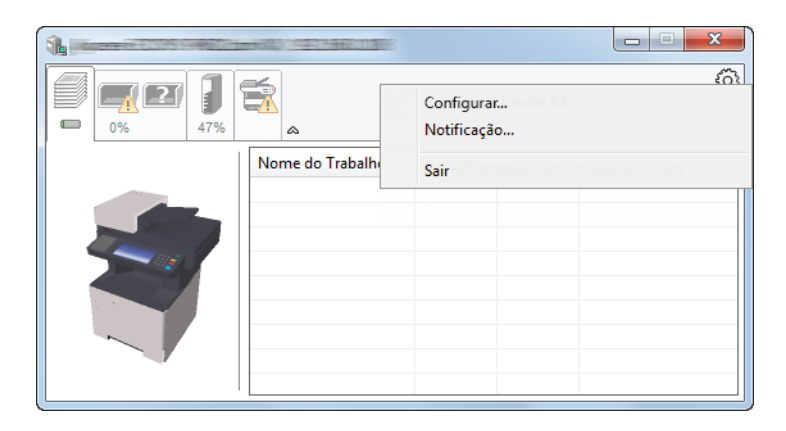

### • **Embedded Web Server RX**

Se a impressora estiver ligada a uma rede TCP/IP e possuir o seu próprio endereço IP, use um navegador para aceder a Embedded Web Server RX para modificar ou confirmar as definições de rede. Este menu não é apresentado se utilizar a ligação USB.

### **Embedded Web Server RX User Guide**

• **Notificação…** Define o ecrã do Status Monitor. [Definições de Notificação do Status Monitor \(página 4-12\)](#page-136-0)

• **Sair**

Sai do Status Monitor.

# <span id="page-136-0"></span>**Definições de Notificação do Status Monitor**

São apresentadas as definições e os detalhes da lista de eventos do Status Monitor.

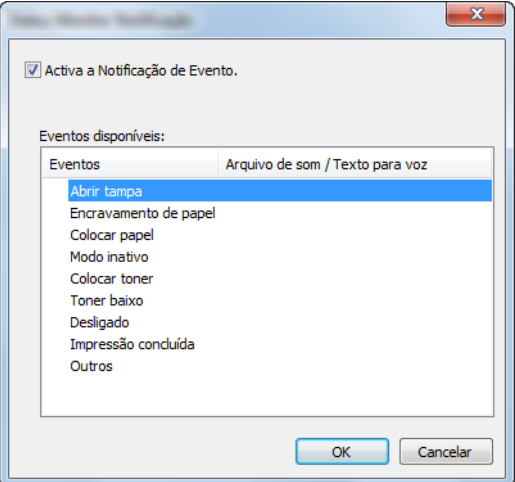

Seleccione se é apresentada uma notificação quando ocorre um erro na lista de eventos.

# 1 Seleccione Activar Notificação de Evento.

Se esta definição estiver desactivada, o Status Monitor não será iniciado mesmo durante a execução da impressão.

## 2 Seleccione um evento para usar com a função texto para voz em Eventos disponíveis.

# 3 Clique na coluna Arquivo de som / Texto para voz.

Clique no botão de procura (...) para notificar o evento por meio de um ficheiro de som.

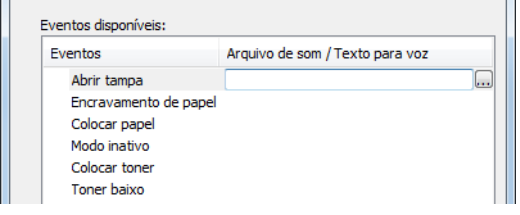

# **NOTA**

O formato de ficheiro disponível é WAV.

Ao personalizar os textos de mensagem para leitura no ecrã, introduza os textos na caixa de texto.

# Utilização da máquina 5

#### Este capítulo explica os seguintes tópicos:

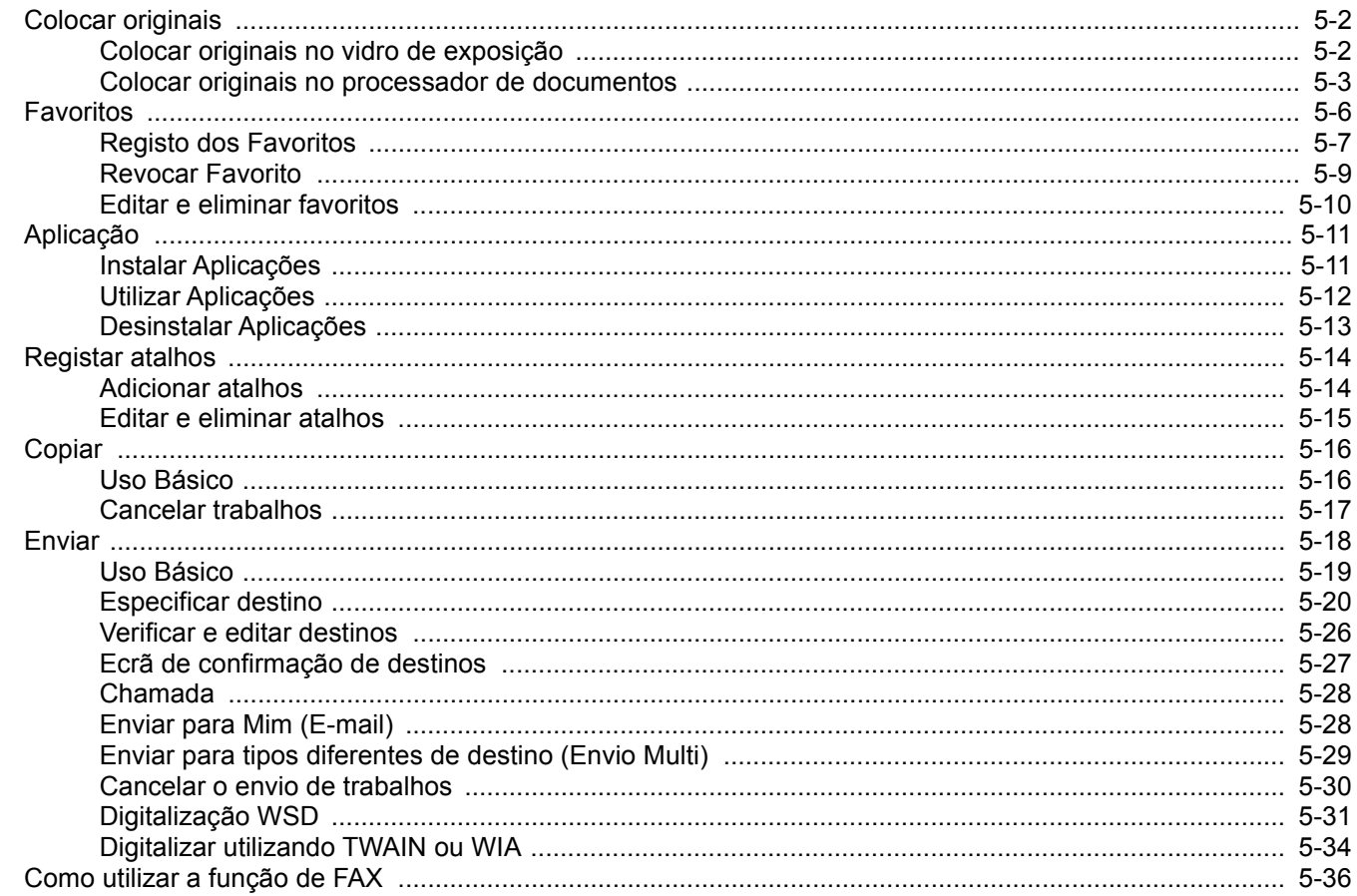

# <span id="page-138-0"></span>Colocar originais

# <span id="page-138-1"></span>Colocar originais no vidro de exposição

Pode colocar livros ou revistas no vidro de exposição além das folhas originais normais.

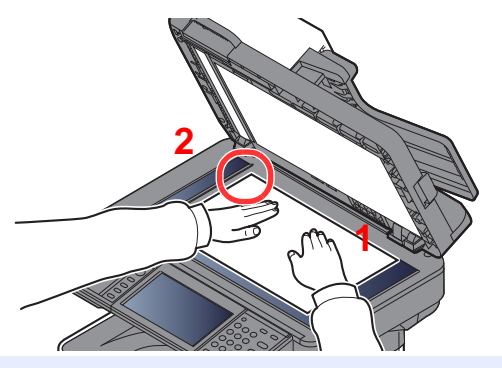

- <span id="page-138-3"></span>1 Coloque a face a ser digitalizada virada para baixo.
- <span id="page-138-2"></span>2 Alinhe-os contra as placas indicadoras de tamanho dos originais, com o ângulo esquerdo inferior como o ponto de referência.

# **QNOTA**

Para pormenores sobre a Orientação Original, consulte o seguinte:

[Orientação original \(página 6-13\)](#page-185-0)

### **Quando coloca envelopes ou cartão no vidro de exposição**

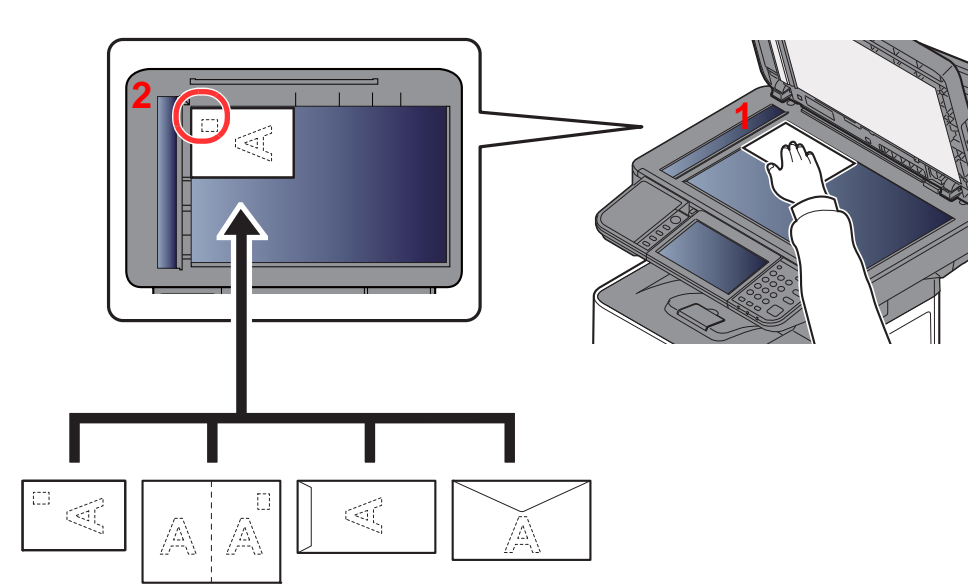

- <span id="page-138-5"></span>1 Coloque a face a ser digitalizada virada para baixo.
- <span id="page-138-4"></span>2 Alinhe-os contra as placas indicadoras de tamanho dos originais, com o ângulo esquerdo inferior como o ponto de referência.

#### $\ddot{\odot}$ **NOTA**

Para mais informações sobre o procedimento de colocação de envelopes ou cartão, consulte o seguinte:

[Quando colocar envelopes ou cartão na bandeja multifunções \(página 3-11\)](#page-112-0)

# **CUIDADO**

**Não deixe o processador de documentos aberto, pois existe o risco de ferimentos pessoais.**

# **IMPORTANTE**

- **Não force o processador de documentos ao fechar. A pressão excessiva pode partir o vidro.**
- **Quando colocar livros ou revistas na máquina, faça-o com o processador de documentos aberto.**

# <span id="page-139-0"></span>Colocar originais no processador de documentos

O processador de documentos digitaliza automaticamente cada folha de originais múltiplos. Ambos os lados dos originais de dois versos são digitalizados.

# **Originais suportados pelo processador de documentos**

O processador de documentos suporta os seguintes tipos de originais.

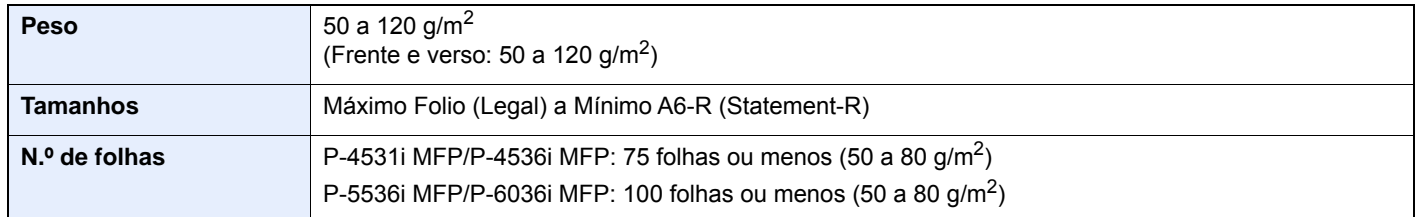

# **Originais não suportados pelo processador de documentos**

Não utilize o processador de documentos com os seguintes tipos de originais. Caso contrário, os originais poderão ficar encravados ou o processador de documentos pode ficar sujo.

- Originais presos com clipes ou agrafos (Retire os clipes ou os agrafos e alise dobras, rugas ou vincos antes de colocar os originais. Se tal não for efectuado, os originais poderão encravar).
- Originais com fita adesiva ou cola
- Originais com secções cortadas
- Original ondulado
- Originais com dobras (Alise as dobras antes de colocar os originais. Se tal não for efectuado, os originais poderão encravar).
- Papel químico
- Papel enrugado

# **Como colocar os originais**

#### **IMPORTANTE**  $\left(\bigvee\right)$

- **Antes de colocar os originais, certifique-se que não restam originais na respectiva mesa de saída. Os originais deixados na mesa de saída de originais podem encravar os novos originais.**
- **Não cause impacto sobre a tampa superior do processador de documentos, como, por exemplo, alinhar os originais na tampa superior. Pode causar um erro no processador de documentos.**

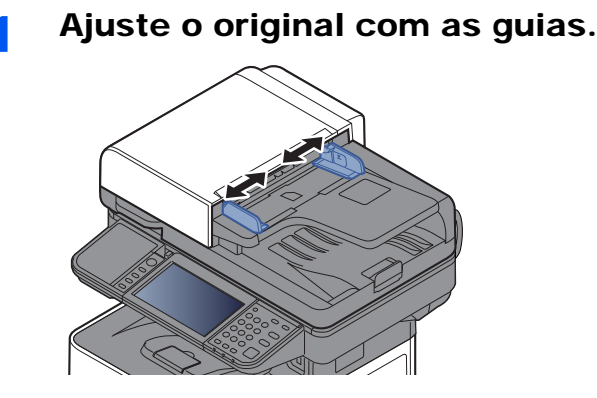

# **2** Coloque os originais.

1 Coloque a face a ser digitalizada (ou a primeira face de originais com duas faces) virada para cima. Introduza a margem de alimentação no processador de documentos o máximo possível.

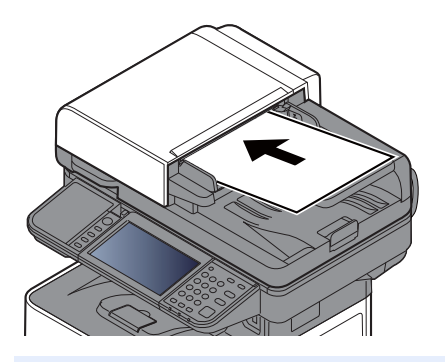

### **QNOTA**

Para pormenores sobre a Orientação Original, consulte o seguinte:

[Orientação original \(página 6-13\)](#page-185-0)

## **IMPORTANTE**

**Certifique-se de que as guias de largura dos originais se encontram ajustadas de acordo com os originais. Se houver uma falha, volte a ajustar as guias de largura do original. O espaço pode causar o atolamento dos originais.**

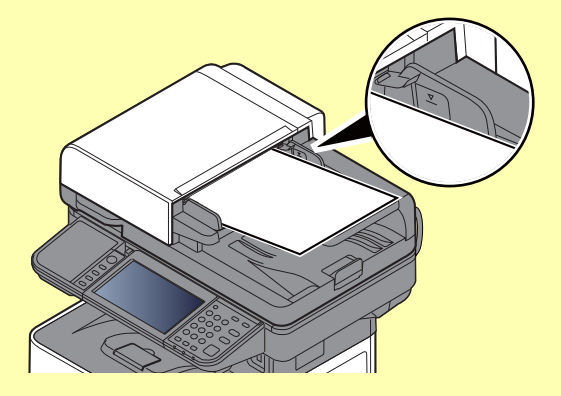

**Certifique-se de que os originais colocados não excedem o indicador de nível. Se exceder o nível máximo, os originais poderão encravar.**

**Os originais com orifícios ou linhas perfuradas devem ser colocados de modo a que os orifícios ou perfurações sejam os últimos elementos a serem digitalizados (não os primeiros).**

2 Abra a aba de suporte de originais para se ajustar ao tamanho do conjunto original.

P-4531i MFP/P-4536i MFP:

A4, Letter, Legal B5 ou menos

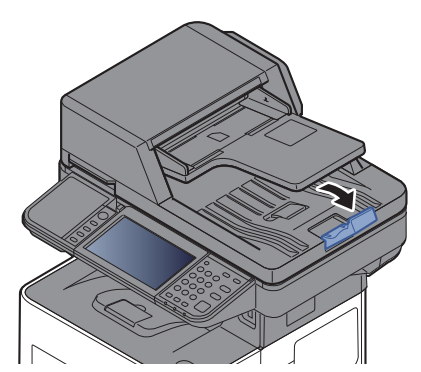

P-5536i MFP/P-6036i MFP:

A4, Letter, Legal

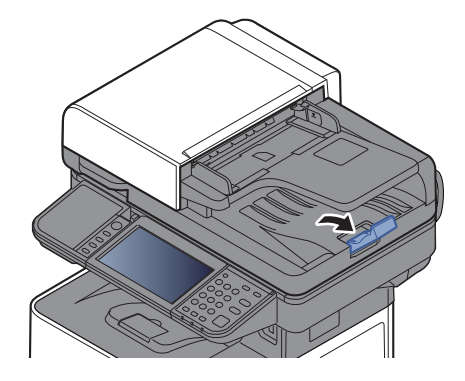

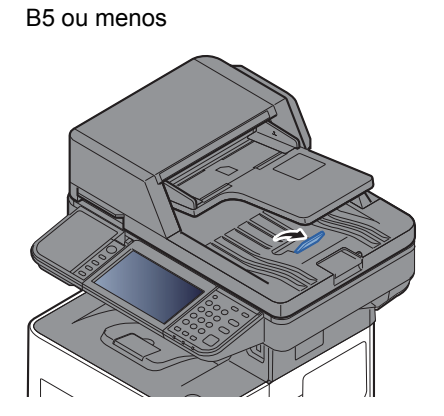

# <span id="page-142-0"></span>Favoritos

As funções frequentemente usadas podem ser registadas como favoritos, de modo a poderem ser facilmente chamadas.

As seguintes funções estão pré-registadas nesta máquina. Pode eliminar estas funções e registar novas funções.

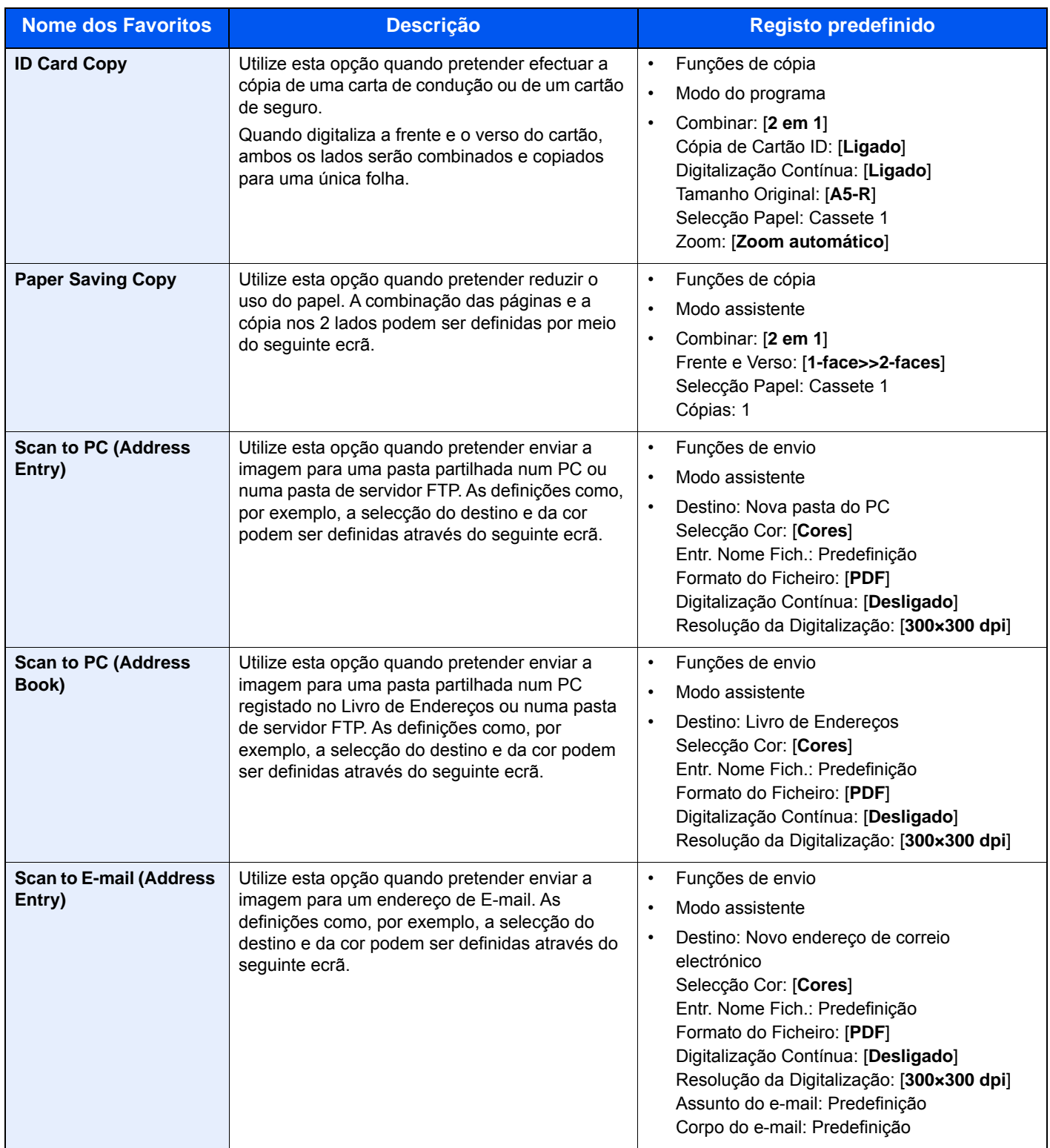

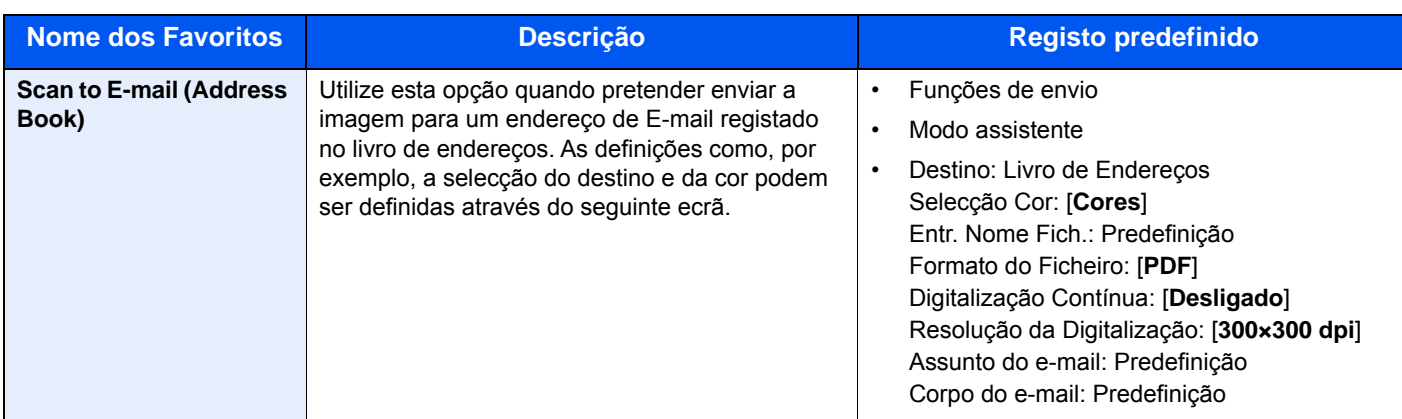

# **QNOTA**

Podem ser registadas até 20 funções como favoritos.

# <span id="page-143-0"></span>Registo dos Favoritos

Quando registar um favorito, pode seleccionar entre dois métodos para o chamar:

- Modo assistente: As definições registadas são chamadas por ordem e configuradas à medida que verifica ou altera cada uma delas.
- Modo do programa: As definições são chamadas imediatamente quando selecciona a tecla em que se encontram registadas.

O envio é explicado como um exemplo abaixo.

# **Modo assistente**

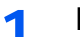

Exiba o ecrã.

Seleccione [**Favoritos**] no ecrã Início.

- **2** Registe o favorito.
	- 1 **[Menu**] > [**Adicionar**]
	- 2 Seleccione o tipo de trabalho.
	- 3 Seleccione [**Assistente].**
	- 4 Seleccione a função de revocação > [**Próximo]**

# **NOTA**

Quando o tipo de trabalho é "Cópia", não é exibido o ecrã Método de Revocar Destinos.

- 5 Introduza o nome do novo favorito > [**Próximo**]
	- [Método de introdução de caracteres \(página 8-3\)](#page-240-0)
6 Verifique as definições e altere ou adicione informações, conforme necessário.

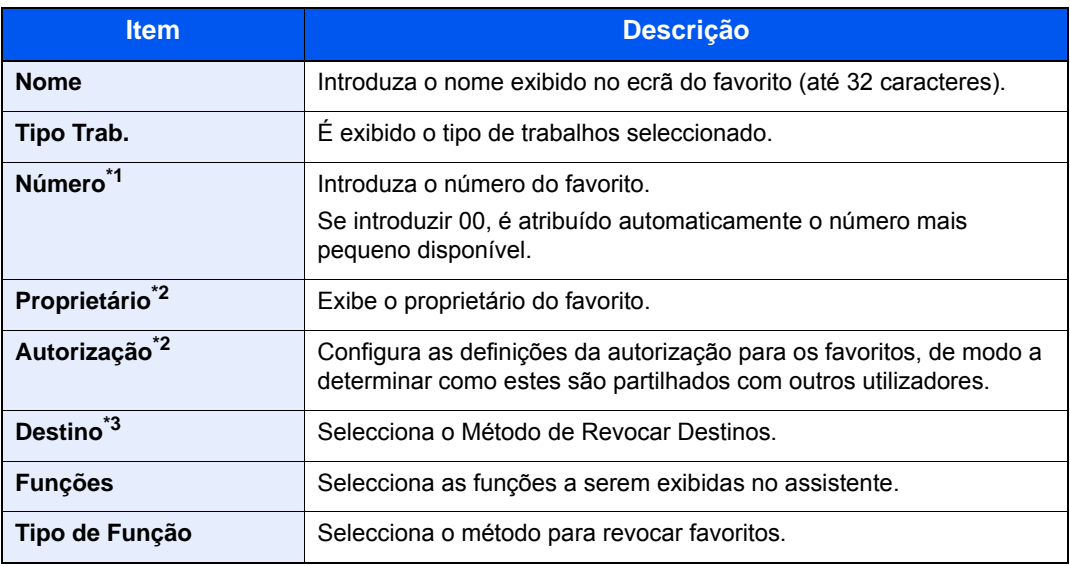

\*1 Se a administração do início de sessão de utilizador estiver activa, apenas pode alterar as definições ao iniciar a sessão com privilégios de administrador.

- <span id="page-144-0"></span>\*2 Exibido quando a administração do início de sessão do utilizador está activa.
- \*3 Exibido quando o tipo de trabalho é [**Enviar**] ou [**FAX**].
- 7 Seleccione [**Guardar**].

O favorito é registado.

8 Aparece o ecrã "Pretende adicionar nova função ao ecrã inicial?". Para exibir um favorito registado no ecrã inicial, seleccione [**Sim**] e especifique a posição em que deseja exibir o ícone do favorito registado e seleccione [**Guardar**].

#### **Modo do programa**

Quando registar favoritos no modo programa, configure a função de cópia, envio, função de fax (Apenas em produtos com a função de fax instalada.), destino ou outra definição a registar.

#### 1 Exiba o ecrã.

- 1 Seleccione [**Enviar**] no ecrã Início.
- 2 Seleccione as funções de envio e os destinos que pretende registar no programa.
- 3 Seleccione [**Favoritos**].

**2** Registe o favorito.

- 1 **[Menu**] > [**Adicionar**]
- 2 Seleccione o tipo de trabalho.
- 3 Seleccione [**Programa**].
- 4 Introduza o nome do novo favorito > [**Próximo**]
	- [Método de introdução de caracteres \(página 8-3\)](#page-240-0)

5 Verifique as definições e altere ou adicione informações, conforme necessário.

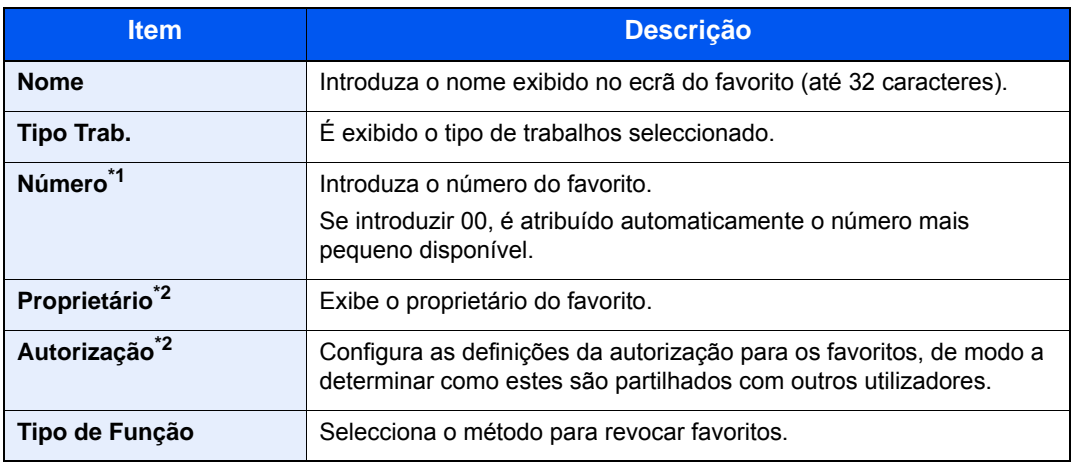

\*1 Se a administração do início de sessão de utilizador estiver activa, apenas pode alterar as definições ao iniciar a sessão com privilégios de administrador.

- \*2 Exibido quando a administração do início de sessão do utilizador está activa.
- 6 Seleccione [**Guardar**].

O favorito é registado.

7 É apresentado o ecrã "Pretende adicionar nova função ao ecrã inicial?". Para exibir um favorito registado no ecrã inicial, seleccione [**Sim**], especifique a posição em que deseja exibir o ícone do favorito registado e seleccione [**Guardar**].

### Revocar Favorito

Utilize o seguinte procedimento para revocar um favorito registado.

#### Exiba o ecrã.

1 Seleccione [**Favoritos**] no ecrã inicial, ou a tecla do favorito registado.

Seleccionar a tecla do favorito registado revoca o favorito. Se tiver seleccionado [**Favoritos**], avance para o próximo passo.

2 Seleccione a tecla para o favorito que pretende revocar.

#### **2** Execute o favorito.

#### **Quando usar o modo assistente**

1 Os ecrãs registados são exibidos por ordem. Execute as definições pretendidas e seleccione [**Próximo**].

Depois de todas as definições estarem concluídas, é exibido o ecrã de confirmação.

#### **QNOTA**

Para editar as definições, seleccione [**<Para trás**] e realize as alterações desejadas.

2 Coloque os originais > Tecla [**Start**]

#### **Quando usar o modo programa**

Coloque os originais > Tecla [**Start**]

### Editar e eliminar favoritos

Pode alterar o nome e número do favorito, ou eliminar o favorito. Utilize o seguinte procedimento para editar ou eliminar um favorito.

#### 1 Exiba o ecrã.

Seleccione [**Favoritos**] no ecrã Início.

### **2** Edite o favorito.

#### **Para editar um favorito**

- 1 [**Menu**] > [**Editar**]
- 2 Seleccione o favorito que deseja editar.
- 3 Altere o número do favorito, o nome do favorito e a autorização.
	- [Registo dos Favoritos \(página 5-7\)](#page-143-0)
- 4 [**Guardar**] > [**Sim**]

#### **Para eliminar**

- 1 [**Menu**] > [**Eliminar**]
- 2 Seleccione o favorito que deseja eliminar.
- 3 Seleccione [**Sim**].

# Aplicação

A funcionalidade da máquina pode ser expandida ao instalar aplicações.

Estão disponíveis aplicações que o ajudam a desempenhar as suas tarefas diárias de modo mais eficiente, como uma função de digitalização e uma função de autenticação.

Para obter mais informações, consulte o seu representante de vendas ou revendedor.

## Instalar Aplicações

Para utilizar aplicações, comece por instalar a aplicação na máquina e, de seguida, active a aplicação.

#### **QNOTA**

É possível instalar um máximo de 16 aplicações e 5 licenças na máquina. Para adicionar diferentes aplicações, desinstale uma aplicação que tenha sido instalada.

[Desinstalar Aplicações \(página 5-13\)](#page-149-0)

O procedimento é o seguinte.

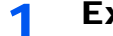

#### Exiba o ecrã.

[**System Menu/Counter**] > [**Aplicação**] > [**Aplicação**]

#### **<b>Q**</u> NOTA

Se o ecrã de autenticação de utilizador for exibido, insira o seu nome de utilizador e palavra-passe de início de sessão e seleccione [**Iniciar sessão**]. Para isto, precisa de iniciar sessão com privilégios de administrador. O nome de utilizador e palavra-passe de início de sessão predefinidos de fábrica são configurados como indicado de seguida.

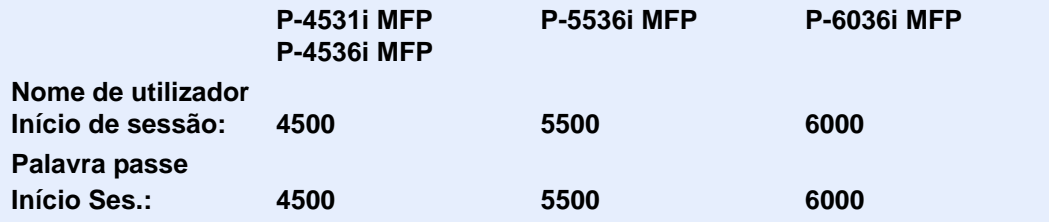

#### 2 Instale a aplicação.

- 1 Seleccione  $[\frac{1}{2}]$ .
- 2 Insira a memória amovível contendo a aplicação a ser instalada na Ranhura de Memória USB.

#### **QNOTA**

Quando é exibida a mensagem "Memória Amovível reconhecida. Visualizando ficheiros. Tem a certeza?", seleccione [**Não**].

3 Seleccione a aplicação a instalar > [**Instalar**]

Pode visualizar informações detalhadas acerca da aplicação seleccionada seleccionando [ ...].

#### 4 Seleccione [**Sim**].

Inicia-se a instalação da aplicação. Dependendo da aplicação a ser instalada, a instalação pode demorar algum tempo.

Uma vez a instalação terminada, reaparece o ecrã original.

#### **QNOTA**

- Para instalar uma outra aplicação, repita os passos 2-3 e 2-4.
- Para remover a memória amovível, seleccione [**Remover Memória**] e aguarde até a mensagem "Pode remover Memória Amov. em segurança." ser apresentada. De seguida, remova a memória amovível.

#### 3 Active a aplicação.

1 Seleccione a aplicação pretendida > [**Menu**] > [**Activar**]

Pode visualizar informações detalhadas acerca da aplicação seleccionada seleccionando [ ...].

2 [**Oficial**] > Introduzir a chave de licença > [**OK**]

Algumas aplicações não necessitam da introdução de uma chave de licença. Se o ecrã da chave de licença não for exibido, avance para o passo 3-3. Para utilizar a aplicação como uma versão experimental, seleccione [**Experiência**] sem introduzir a chave de licença.

3 Seleccione [**Sim**].

#### **IMPORTANTE**

**Se alterar a data/hora enquanto usar a versão experimental de uma aplicação, já não poderá utilizar a aplicação.**

### Utilizar Aplicações

Os ícones da aplicação activadas são exibidos no ecrã Início. Seleccione o ícone da aplicação no ecrã inicial. A aplicação inicia-se.

### <span id="page-149-0"></span>Desinstalar Aplicações

O procedimento é o seguinte.

#### 1 Exiba o ecrã.

[**System Menu/Counter**] chave > [**Aplicação**] > [**Aplicação**]

#### **QNOTA**

Se o ecrã de autenticação de utilizador for exibido, insira o seu nome de utilizador e palavra-passe de início de sessão e seleccione [**Iniciar sessão**]. Para isto, precisa de iniciar sessão com privilégios de administrador. O nome de utilizador e palavra-passe de início de sessão predefinidos de fábrica são configurados como indicado de seguida.

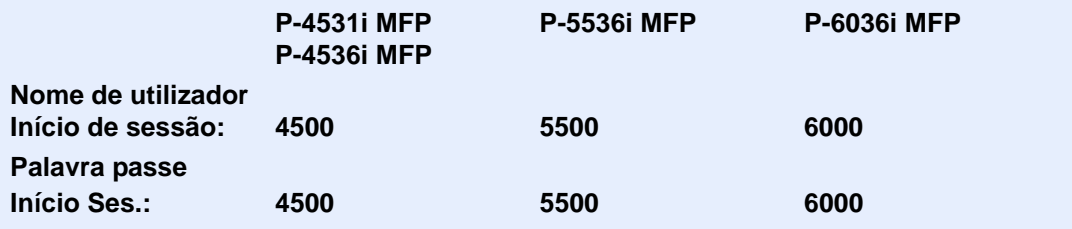

#### 2 Desactive a aplicação.

- 1 Seleccione a aplicação que pretende desactivar > [**Menu**] > [**Desactivar**] Pode visualizar informações detalhadas acerca da aplicação seleccionada seleccionando [ ....]
- 2 Seleccione [**Sim**].

#### 3 Desinstalar a aplicação.

- 1 Seleccione a aplicação que pretende desinstalar e prima  $>$  [ $\blacksquare$ ] Pode visualizar informações detalhadas acerca da aplicação seleccionada seleccionando [ ...].
- 2 Seleccione [**Sim**].

# Registar atalhos

Pode registar atalhos para acesso fácil às funções frequentemente utilizadas. As definições para a função seleccionada também podem ser registadas. O nome de uma função associado a um atalho registado pode ser alterado, consoante necessário. Pode registar até 2 atalhos para funções de cópia, envio, fax e funções definidas para a caixa de documentos.

### Adicionar atalhos

O registo dos atalhos é realizado no ecrã "Funções" de cada função. Utilize o seguinte procedimento para registar um atalho.

#### Exiba o ecrã.

No ecrã copiar, enviar, caixa de documentos ou fax, seleccione o seguinte.

[**Funções**] > [**Adic/Edit Atalho**]

#### **2** Registe os atalhos.

- 1 Seleccione [**Adicionar**].
- 2 Seleccione a tecla para a qual deseja registar o atalho.

Estão disponíveis os seguintes tipos de atalhos:

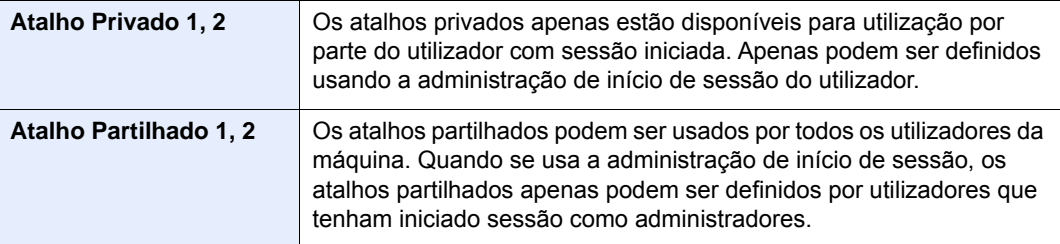

#### **QNOTA**

Se seleccionou um número de atalho já registado, o atalho actualmente registado pode ser substituído por um novo. Alguns atalhos são previamente registados na fábrica (exemplo: "Cópia de cartão ID" da função de cópia).

- 3 Seleccione o ecrã de função a ser exibido com o atalho.
- 4 Introduza o nome do atalho > [**Próximo]**

Podem ser introduzidos até 24 caracteres.

- [Método de introdução de caracteres \(página 8-3\)](#page-240-0)
- 5 Seleccione [**Guardar**].

O atalho é registado.

### Editar e eliminar atalhos

Efectue os passos seguintes para alterar o nome/número do atalho ou eliminar um atalho.

1 No ecrã "Funções" de cada função, seleccione [Adic/Edit Atalho] na parte inferior do ecrã.

### 2 Edite o atalho.

#### **Para editar um atalho**

- 1 Seleccione [**Editar**].
- 2 Seleccione o tipo e número de atalho que deseja editar.
- 3 Seleccione [**Número**] ou [**Nome**].
- 4 Mude as definições > [**OK**]
- 5 [**Guardar**] > [**Sim**]

#### **Para eliminar**

- 1 Seleccione [**Eliminar**].
- 2 Seleccione o atalho que deseja eliminar.
- 3 Seleccione [**Sim**].

# Copiar Uso Básico

Execute os passos que se seguem para efectuar cópia básica.

- Seleccione [Copiar] no ecrã inicial.
- Coloque os originais.

Coloque os originais.

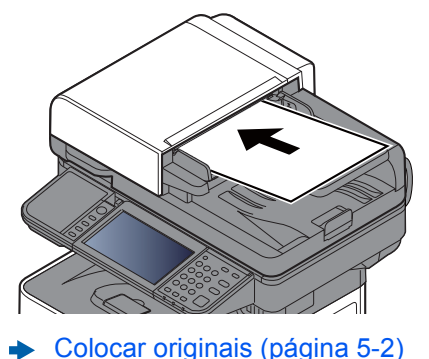

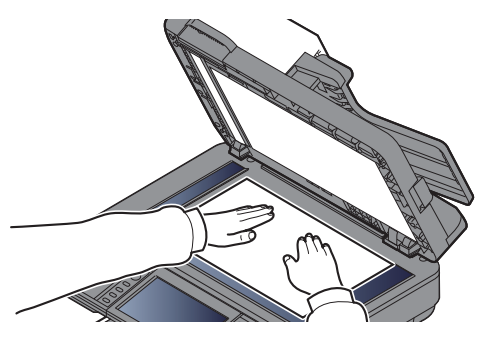

#### 3 Seleccione as funções.

Para configurar as definições para as funções, seleccione a tecla de função. Ao seleccionar [**Funções**], serão exibidas outras funções seleccionáveis em forma de lista.

[Copiar \(página 6-2\)](#page-174-0)

#### **4** Utilize as teclas numéricas para inserir a quantidade de cópias.

Especifique o número pretendido até 999.

### 5 Prima a tecla [Start].

A cópia começa.

### **<b>Q**<br>**NOTA**

Esta funcionalidade permite-lhe reservar o próximo trabalho durante a impressão. Ao utilizar esta função, o original será digitalizado enquanto a máquina estiver a imprimir. Quando o actual trabalho de impressão terminar, o trabalho de cópia reservado é impresso. Se a função "Reservar Prioridade Seguinte" estiver [**Desligada**], será apresentado [**Reservar Seguinte**]. Seleccione [**Reservar Seguinte**] e configure as definições necessárias para o trabalho de cópia.

**→** Consulte o *Guia de Uso Inglês.* 

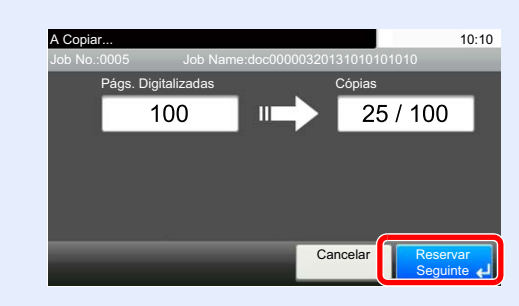

### Cancelar trabalhos

Também é possível cancelar trabalhos seleccionando a tecla [**Stop**].

- Seleccione tecla [Stop] com o ecrã de cópia em exibição.
- **2** Cancele um trabalho.

#### **Quando um trabalho se encontra a ser digitalizado**

O trabalho de cópia é cancelado.

#### **Quando um trabalho se encontra a ser impresso ou em espera**

É apresentado o ecrã Cancelar trabalho. O actual trabalho de impressão é temporariamente interrompido.

Seleccione o trabalho que pretende cancelar > [**Eliminar**] > [**Sim**]

#### **QNOTA**

Se «Reservar Prioridade Seguinte» estiver definida para [**Desligada**], o ecrã Cópia é exibido no ecrã táctil. Em tal caso, seleccionar premir a tecla [**Stop**] ou [**Cancelar**] cancela o progresso do trabalho de impressão.

Consulte o *Guia de Uso Inglês.*

# Enviar

Esta máquina pode enviar uma imagem digitalizada como anexo de uma mensagem de E-mail ou para um PC ligado à rede. Para o poder fazer, é necessário registar o remetente e o endereço de destino (destinatário) na rede.

É necessário um ambiente de rede que permita que a máquina se ligue a um servidor de correio de modo a enviar uma mensagem de correio electrónico. É recomendada a utilização de uma rede local (LAN, Local Area Network) como auxílio para os problemas de segurança e velocidade de transmissão.

Execute os passos seguintes para efectuar o envio básico. Estão disponíveis as seguintes quatro opções:

• Enviar como E-mail (Entrada End. E-mail) Envia uma imagem digitalizada do original como um anexo de E-mail. (Consulte [página 5-20](#page-156-0) e [página 5-22](#page-158-0).)

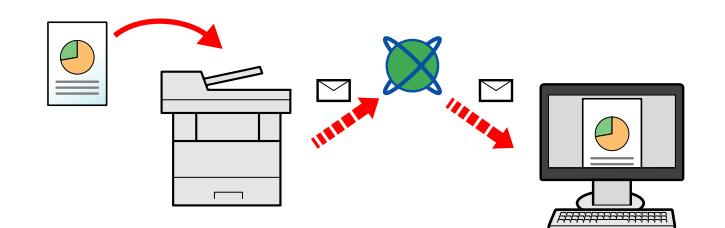

- Enviar para pasta (SMB): Armazena uma imagem original digitalizada numa pasta partilhada de qualquer PC. (Consulte [página 5-19](#page-155-0).)
- Enviar para pasta (FTP): Armazena uma imagem digitalizada do original numa pasta de um servidor de FTP. (Consulte [página 5-19](#page-155-0).)

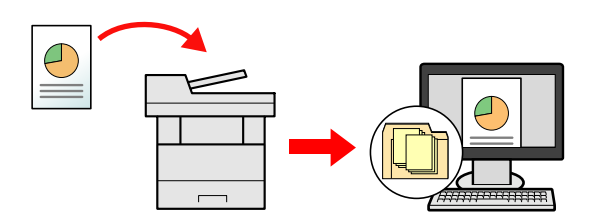

• Digitalização de dados de imagem com TWAIN / WIA: Digitalize o documento usando um programa de aplicação compatível com TWAIN ou WIA. (Consulte [página 5-34](#page-170-0).)

#### **NOTA**  $\widehat{\mathbb{Q}}$

- Pode especificar diferentes opções de envio em conjunto.
- **[Enviar para tipos diferentes de destino \(Envio Multi\) \(página 5-29\)](#page-165-0)**
- A função de fax pode ser utilizada em produtos equipados com a capacidade de fax.
- **Guia de Uso de FAX**

### <span id="page-155-0"></span>Uso Básico

Seleccione [Enviar] no ecrã inicial.

#### 2 Coloque os originais.

Coloque os originais.

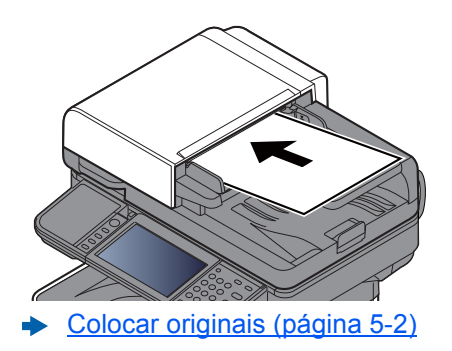

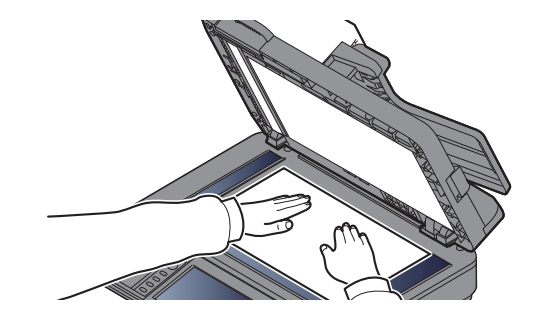

#### **3** Especifique o destino.

Seleccione o destino para onde enviar uma imagem.

[Especificar destino \(página 5-20\)](#page-156-1)

#### **Escolher um destino a partir do livro de endereços externo**

Para mais informações sobre o livro de endereços externo, consulte o seguinte:

**Embedded Web Server RX User Guide**

#### **Escolher um destino a partir do FAX**

Para obter mais informações sobre a utilização do FAX, consulte o seguinte:

**Guia de Uso de FAX**

#### **1** Seleccione as funções.

Seleccione [**Funções**] para visualizar outras funções.

 $\rightarrow$  [Enviar \(página 6-4\)](#page-176-0)

### 5 Prima a tecla [Start].

O envio é iniciado.

### <span id="page-156-1"></span>Especificar destino

Seleccione o destino usando um dos seguintes métodos:

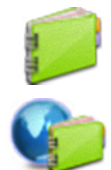

[Escolher a partir do livro de endereços \(página 5-20\)](#page-156-0)

Escolher a partir do livro de endereços externo

Para mais informações sobre o livro de endereços externo, consulte o seguinte:

**Embedded Web Server RX User Guide**

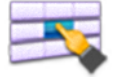

[Escolher tecla de toque \(página 5-22\)](#page-158-1)

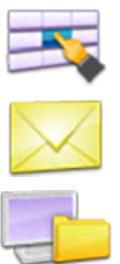

[Introduzir um endereço de correio electrónico \(página 5-22\)](#page-158-0)

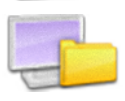

[Especificar uma nova pasta do PC \(página 5-23\)](#page-159-0)

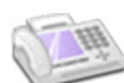

Escolher a partir do FAX

**Guia de Uso de FAX**

#### **QNOTA**

- Pode configurar a máquina de modo a que o ecrã do livro de endereços seja exibido quando selecciona a tecla [**Send**].
- Consulte o *Guia de Uso Inglês.*
- Se estiver a usar produtos equipados com a função de fax, pode especificar o destino do fax. Insira o número da outra parte usando o teclado numérico.

#### <span id="page-156-0"></span>**Escolher a partir do livro de endereços**

Seleccione um destino registado no livro de endereços.

Para mais informações sobre como registar destinos no livro de endereços, consulte o seguinte:

*Guia de Uso Inglês*

#### No ecrã básico de envio, seleccione [Liv. Ends.].

#### **QNOTA**

Para mais informações sobre o livro de endereços externo, consulte o seguinte:

**Embedded Web Server RX User Guide**

2 Seleccione os destinos.

Seleccione a caixa de verificação para seleccionar o destino pretendido na lista. Os destinos seleccionados são indicados por uma marca na caixa de verificação.

Pode, também, seleccionar [**Menu**] para efectuar uma procura mais pormenorizada.

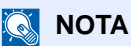

Para deixar de seleccionar, seleccione novamente a caixa de verificação e retire o visto.

#### **Procura de destinos**

É possível procurar os destinos registados no livro de endereços.

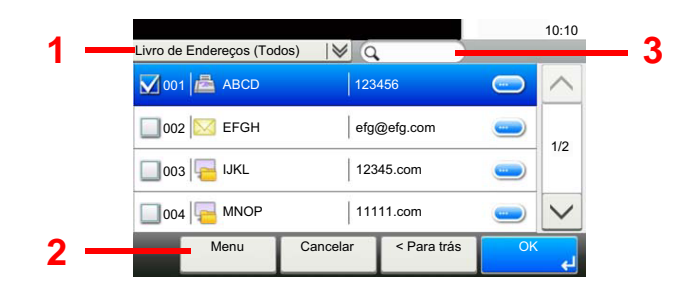

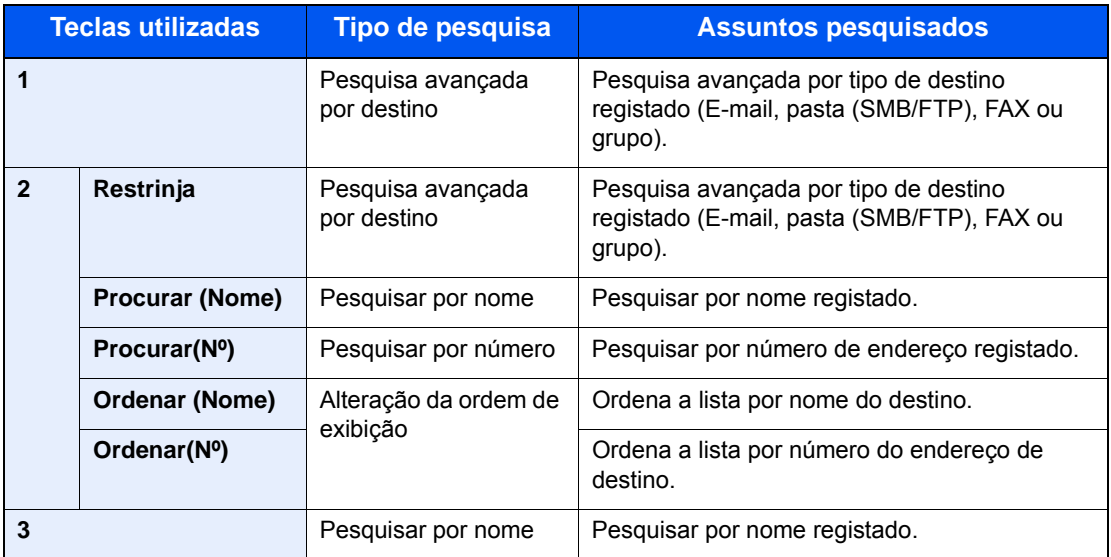

#### **QNOTA**

Pode especificar um destino por número de endereço seleccionando a tecla [**Quick No. Search**].

#### 3 Aceitar o destino > [OK]

Os destinos podem ser alterados posteriormente.

[Verificar e editar destinos \(página 5-26\)](#page-162-0)

#### **NOTA**

Pode configurar as predefinições de "Ordenar".

Consulte o *Guia de Uso Inglês.*

#### <span id="page-158-1"></span>**Escolher tecla de toque**

Seleccione o destino utilizando as teclas de toque.

#### **QNOTA**

Este procedimento pressupõe que as teclas de toque já foram registadas. Para mais informações sobre como adicionar teclas de toque, consulte o seguinte:

*Guia de Uso Inglês.*

#### 1 No ecrã básico de envio, seleccione [Tecla Um Toque].

#### **2** Seleccione as teclas de toque onde o destino se encontra registado.

Se a tecla de toque para o destino pretendido estiver oculta no painel táctil, seleccione [ $\vee$ ] ou  $[\wedge]$  para deslocar e ver a tecla de toque seguinte ou anterior.

#### **<b>Q**</u> NOTA

Pode especificar uma Tecla Um Toque por número um toque seleccionando a tecla [**Quick No. Search**].

#### 3 Aceitar o destino > [OK]

Os destinos podem ser alterados posteriormente.

[Verificar e editar destinos \(página 5-26\)](#page-162-0)

#### <span id="page-158-0"></span>**Introduzir um endereço de correio electrónico**

Introduza o endereço de correio electrónico pretendido.

#### **QNOTA**

Para enviar um E-mail, configure as definições ambientais necessárias.

Consulte o *Guia de Uso Inglês.*

#### 1 No ecrã básico de envio, seleccione [E-mail].

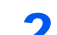

#### **2** Introduza o endereço de e-mail de destino > [OK]

Podem ser introduzidos até 128 caracteres.

[Método de introdução de caracteres \(página 8-3\)](#page-240-0)

Para introduzir vários destinos, seleccione [**Próximo Destino**] e introduza o próximo destino. Podem ser especificados até 100 endereços de E-mail.

É possível registar o endereço de e-mail introduzido no Livro de Endereços ao seleccionar [**Menu**] > [**Adic. ao Livro de Ender.].** Pode, também, substituir a informação por um destino previamente registado.

Os destinos podem ser alterados posteriormente.

[Verificar e editar destinos \(página 5-26\)](#page-162-0)

#### <span id="page-159-0"></span>**Especificar uma nova pasta do PC**

Especificar a pasta partilhada desejada num computador ou um servidor de FTP como destino.

#### **QNOTA**

- Para o método para definir um destino de pasta partilhado num PC, consulte o seguinte:
- [Preparação para enviar um documento para uma pasta partilhada num PC \(página 3-15\)](#page-116-0)
- Para obter mais informações sobre como partilhar uma pasta, consulte o seguinte:
- [Criar uma pasta partilhada, registar uma pasta partilhada \(página 3-17\)](#page-118-0)
- Certifique-se de que o Protocolo SMB ou FTP está Ligado.
- **→** Consulte o *Guia de Uso Inglês.* 
	- No ecrã básico de envio, seleccione [Pasta].

#### **2** Seleccione o tipo de pasta.

Se seleccionar [**FTP**], avance para o passo 4.

#### **3** Seleccione o método de especificação de pasta.

Para procurar uma pasta num PC na rede, seleccione [**Procurar Pasta a partir da Rede**] ou [**Procurar Pasta por Nome de Anfitrião**].

Se seleccionou [**Procurar Pasta a partir da Rede**], pode procurar em todos os PCs na rede um destino.

Se seleccionou [**Procurar Pasta por Nome de Anfitrião**], pode introduzir o "Domínio/Grupo Trabalho" e "Nome de Anfitrião" para procurar o destino em PCs na rede.

Pode ser exibido um máximo de 500 endereços. Seleccione o nome de anfitrião (Nome de PC) que quer especificar no ecrã que aparece e seleccione [**Próximo**] É exibido o ecrã de introdução de nome de utilizador e palavra-passe de início de sessão.

Após inserir o nome de utilizador e palavra-passe de início de sessão do PC de destino, as pastas partilhadas são exibidas. Seleccione a pasta que quer especificar e seleccione [**Próximo**]. O endereço da pasta partilhada seleccionada está definido.

Seleccione a pasta da lista de Resultados de Procura.

Se seleccionar [**Inserir Caminho da Pasta**], avance para o passo 4.

#### A Insira a informação do destino.

Insira a próxima informação. Assim que tiver inserido um item, seleccione [**Seguinte**] para

avançar para o item seguinte.

[Método de introdução de caracteres \(página 8-3\)](#page-240-0)

A seguinte tabela lista os itens a serem definidos.

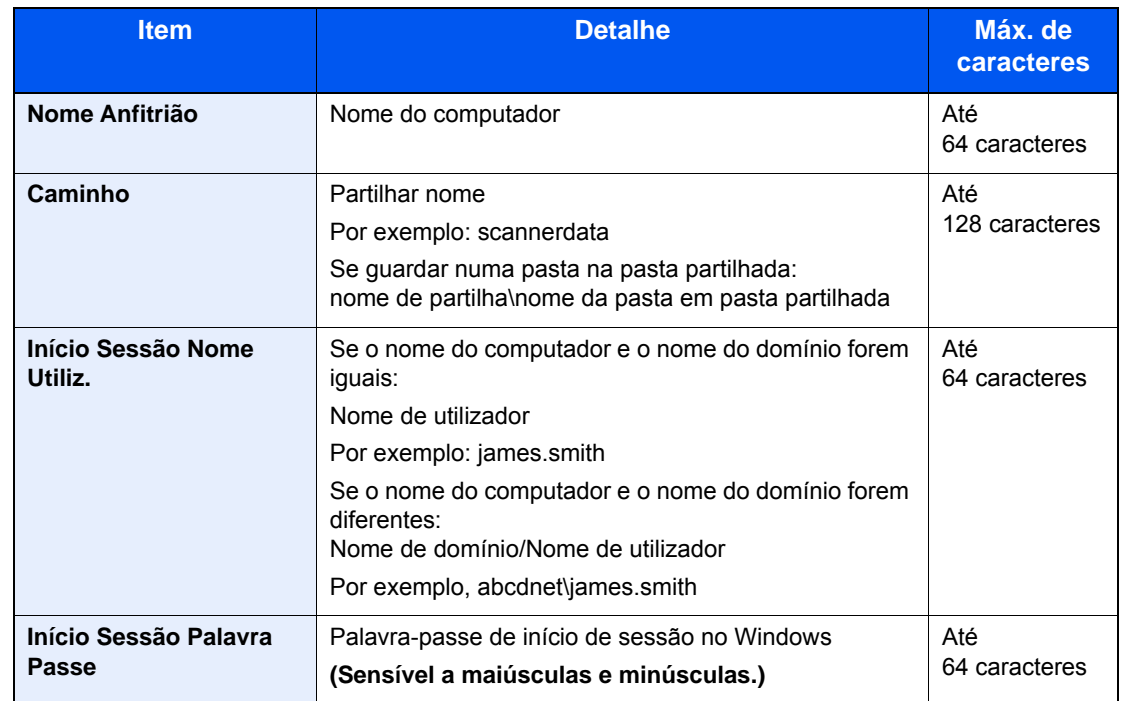

#### **Enviar para pasta (SMB)**

**Enviar para pasta (FTP)**

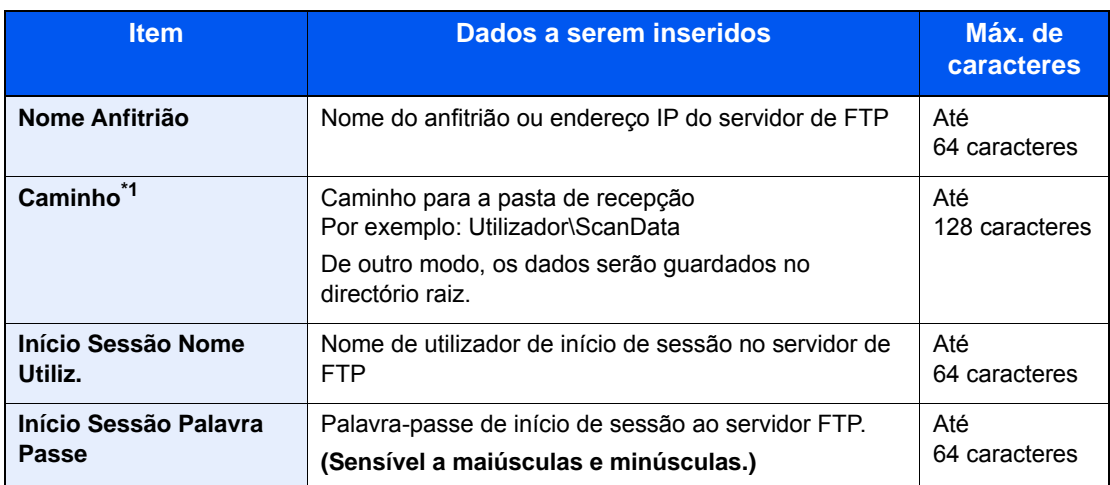

\*1 Quando o servidor de FTP se baseia no sistema Linux/UNIX, o caminho, incluindo a subpasta, é combinado pela barra "/", não utilizando a barra invertida.

### 5 Verifique o estado.

1 Verifique a informação.

Altere o atraso como necessário.

2 Verifique a ligação.

[**Menu**] > [**Teste Ligação**]

É apresentada a mensagem "Ligado." quando a ligação ao destino for correctamente estabelecida. Se for exibida a mensagem "Impossível ligar.", reveja a entrada.

Para introduzir vários destinos, seleccione [**Próximo Destino**] e introduza o próximo destino.

É possível registar a informação introduzida no Livro de Endereços ao seleccionar [**Adic. ao Livro de Ender.**].

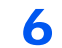

### 6 Seleccione [OK].

Os destinos podem ser alterados posteriormente.

[Verificar e editar destinos \(página 5-26\)](#page-162-0)

### <span id="page-162-0"></span>Verificar e editar destinos

Verifique e edite um destino seleccionado.

#### Exiba o ecrã.

- 1 Especifique o destino.
	- [Especificar destino \(página 5-20\)](#page-156-1)
- 2 Seleccione [**Verificar**].

#### 2 Verifique e edite o destino.

Para adicionar um novo destino, seleccione  $[$   $\biguparrow$  ].

Para exibir os detalhes para os destinos, seleccione [..........]. Os novos endereços de e-mail e as pastas do PC podem ser editados caso tenham sido especificados.

Para eliminar o destino seleccionado, seleccione  $\left[\begin{matrix} \mathbf{m} \ \mathbf{m} \end{matrix}\right]$ .

#### **QNOTA**

- Quando seleccionar [**Ligado**] para Introduza Verificação para Novo Destino, é exibido o ecrã de confirmação. Volte a introduzir o mesmo nome do anfitrião e caminho e seleccione [**OK**].
- Consulte o *Guia de Uso Inglês.*
- Quando seleccionar [**Ligado**] para Verificação de Destino antes de Enviar, o ecrã de confirmação é exibido após premir a tecla [**Start**].
- **→ Consulte o** *Guia de Uso Inglês*. [Ecrã de confirmação de destinos \(página 5-27\)](#page-163-0)

### <span id="page-163-0"></span>Ecrã de confirmação de destinos

Quando seleccionar [**Ligado**] para Verificação de Destino antes de Enviar, o ecrã de confirmação de destinos é exibido após premir a tecla [**Start**].

Consulte o *Guia de Uso Inglês.*

Realize os seguintes passos para confirmar os destinos.

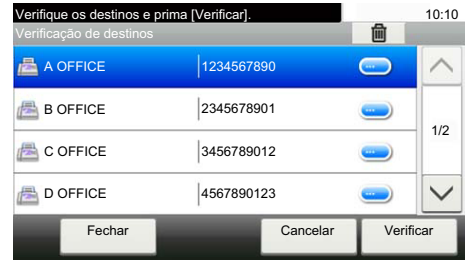

**1** Seleccione [ $\vee$ ] ou [ $\wedge$ ] para confirmar todos os destinos.

Seleccionar [  $\Box$  ] exibe a informação detalhada do destino seleccionado.

Para eliminar o destino, seleccione o destino que deseja eliminar > [mai] > [Sim]

Para adicionar o destino, seleccione [**Cancelar**] e, em seguida, volte ao ecrã de destino.

2 Seleccione [**Verificar**].

#### **QNOTA**

Certifique-se de confirmar todos os destinos exibindo-os no painel táctil. Não é possível seleccionar [**Verificar**] sem ter confirmado todos os destinos.

### Chamada

A chamada é uma função que lhe permite enviar mais uma vez o último destino introduzido. Quando pretender enviar a imagem para o mesmo destino, seleccione [**Chm.**] e pode chamar o destino que enviou na lista de destinos.

1 Seleccione [**Chm.**].

O destino que enviou é exibido na lista de destinos.

#### **QNOTA**

Quando o último envio incluiu destinos de FAX, computadores e e-mail, estes são também exibidos. Se necessário, adicione ou elimine o destino.

2 Prima a tecla [**Start**].

O envio é iniciado.

#### **QNOTA**

- Quando [**Ligado**] é seleccionado em "Confirmação de destino", é exibido um ecrã de confirmação do destino quando prime a tecla [**Start**].
- [Ecrã de confirmação de destinos \(página 5-27\)](#page-163-0)
- As informações de chamada são canceladas nas seguintes condições. - Quando desliga a alimentação
	- Quando envia a imagem seguinte (são registadas novas informações de chamada)
	- Quando termina a sessão

## Enviar para Mim (E-mail)

Quando o início de sessão do utilizador é activado, o documento é enviado para o endereço de E-mail do utilizador com sessão iniciada.

1 Seleccionar [Enviar para Mim (E-mail)] no ecrã inicial.

#### **QNOTA**

- Para utilizar esta função, o ícone da função deve ser exibido no ecrã inicial.
- **[Editar o ecrã inicial \(página 2-15\)](#page-65-0)**
- Deve ser definido um endereço de E-mail no início de sessão do utilizador para o utilizador que inicie sessão.
- Consulte o *Guia de Uso Inglês.*

## <span id="page-165-0"></span>Enviar para tipos diferentes de destino (Envio Multi)

Pode especificar destinos que combinem endereços de e-mail, pastas (SMB ou FTP) e números de fax (A função de fax apenas pode ser usada em produtos equipados com capacidade de fax.). Esta operação é designada por Envio Multi. É útil para enviar para diferentes tipos de destinos (endereços de correio electrónico, pastas, etc.) numa única operação.

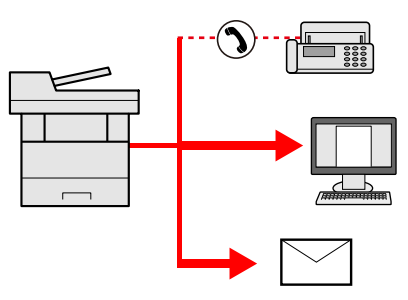

N.º de itens transmitidos

E-mail: Até 100

Pastas (SMP, FTP): Total de 5 SMB e FTP

FAX: Até 100

Os procedimentos são os mesmos que os utilizados para especificar os destinos dos respectivos tipos. Continue e introduza o endereço de E-mail ou caminho de pasta de modo a serem apresentados na lista de destino. Prima a tecla [**Start**] para iniciar a transmissão para todos os destinos em simultâneo.

#### **QNOTA**

Se os destinos incluírem um fax, as imagens enviadas para todos os destinos serão a preto e branco.

### Cancelar o envio de trabalhos

Também é possível cancelar trabalhos seleccionando a tecla [**Stop**].

1 Seleccione a tecla [Parar] com o ecrã de envio em exibição.

#### **2** Cancele um trabalho.

#### **Quando um trabalho se encontra a ser digitalizado**

É exibida a mensagem Cancelar trabalho.

#### **Quando existe um trabalho a ser enviado ou em espera**

É apresentado o ecrã Cancelar trabalho. Seleccione o trabalho que pretende cancelar > [**Eliminar**] > [**Sim**]

#### **<b>Q**<br>**NOTA**

Seleccionar a tecla [**Stop**] não interrompe, temporariamente, um trabalho cujo envio já tenha iniciado.

### Digitalização WSD

A Digitalização WSD guarda imagens dos originais digitalizados nesta máquina como ficheiros num computador compatível com WSD.

#### **QNOTA**

- Para utilizar a Digitalização WSD, confirme que o computador utilizado para a digitalização WSD e a máquina está ligada à rede, e a Digitalização WSD está definido para [**Ligado**] nas definições da rede.
- Consulte o *Guia de Uso Inglês.*
- Para obter informações sobre a utilização do computador, consulte a ajuda do computador ou o guia de funcionamento do software.

### Instalar o controlador

**Instalar o Software de Controlador (para Windows 8, Windows 8.1 e Microsoft Windows Server 2012)**

#### 1 Clique em [Procurar] nos atalhos, [Painel de Controlo] e, de seguida, [Ver dispositivos e impressoras].

#### 2 Instale o controlador.

Clique em [**Adicionar um dispositivo**]. Seleccione o ícone da máquina e, de seguida, clique em [**Seguinte**].

Quando o ícone da máquina é exibido em "**Impressoras**" no ecrã [**Dispositivos e Impressoras**], a instalação está terminada.

#### **Instalar o Software de Controlador (para Windows 7)**

#### **1** Exiba [Rede] no menu Iniciar.

Clique no botão [**Iniciar**] no Windows e seleccione [**Rede**].

#### **<b>NOTA**

Quando [**Rede**] não aparece no menu Iniciar, realize o seguinte procedimento.

- 1 Clique com o botão direito do rato em [**Iniciar**] e clique em [**Propriedade**] no menu que aparece.
- 2 Seleccione o separador [**Menu [Iniciar]**] no ecrã "**Barra de tarefas e propriedades do menu [Iniciar]**" e clique em [**Personalizar**].
- 3 Quando é apresentado o ecrã "**Personalizar menu [Iniciar]**", seleccione a caixa de verificação "**Rede**" e clique em [**OK**].

#### 2 Instale o controlador.

Faça clique com o botão direito do rato no ícone da máquina e, de seguida, clique em [**Instalar**].

### **QNOTA**

Se surgir a janela "**Controlo de contas de utilizador**", clique em [**Continuar**]. Se surgir a janela "**Assistente de Novo Hardware Encontrado**", clique em [**Cancelar**].

Durante a instalação, faça duplo clique no ícone mostrado na barra de tarefas para exibir o ecrã "**Instalação do software de controlador**". Quando é exibida a mensagem "**Os seus dispositivos estão prontos para utilizar**" no ecrã [**Instalação do software de controlador**], a instalação está terminada.

#### **Instalar o Software de Controlador (para Windows 10)**

#### 1 Faça clique com o botão direito do rato em [Iniciar] no Windows e seleccione [Painel de controlo] e depois [Ver dispositivos e impressoras].

#### **2** Instale o controlador.

Clique em [**Adicionar um dispositivo**]. Seleccione o ícone da máquina e, de seguida, clique em [**Seguinte**].

Quando o ícone da máquina é exibido em "**Impressoras**" no ecrã [**Dispositivos e Impressoras**], a instalação está terminada.

#### **Digitalização WSD**

- Seleccione [Enviar] no ecrã inicial.
- Coloque os originais.

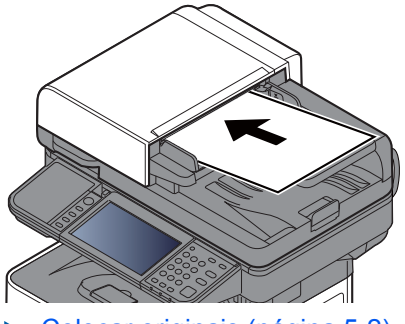

[Colocar originais \(página 5-2\)](#page-138-0)

#### 3 Exiba o ecrã.

Seleccione [**Digitalização WSD**].

#### **A** Digitalize os originais.

**Procedimento utilizando esta máquina**

1 [**Do painel de operação**] > [**Seguinte**]

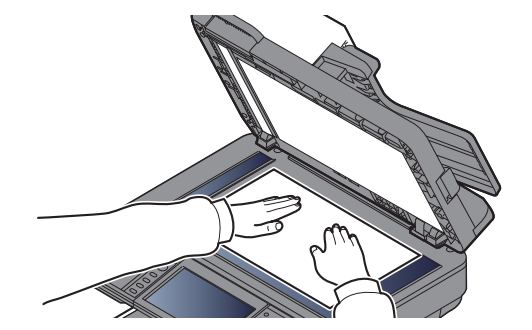

2 Seleccione o computador de destino > [**OK**]

Seleccione [**Recarregar**] para recarregar a lista de computadores.

Pode visualizar informações acerca do computador seleccionado seleccionando [ $\Box$ ].

- 3 Defina o tipo de original, formato de ficheiro, etc., como desejar.
- 4 Prima a tecla [**Start**].

Inicia-se o envio e o software instalado no computador é activado.

#### **Procedimento a partir do seu computador**

- 1 [**Do computador**] > [**Próximo**]
- 2 Utilize o software instalado no computador para enviar as imagens.

## <span id="page-170-0"></span>Digitalizar utilizando TWAIN ou WIA

Esta secção explica como digitalizar um original utilizando TWAIN. O controlador WIA é utilizado da mesma forma.

#### Exiba o ecrã.

- 1 Active o software de aplicação compatível com TWAIN.
- 2 Seleccione a máquina utilizando a aplicação. É apresentada a caixa de diálogo.

#### $\Omega$ **NOTA**

Para a selecção da máquina, consulte o Guia de Uso ou a Ajuda para cada software de aplicação.

#### 2 Configure as definições de digitalização.

Seleccione as definições de digitalização na caixa de diálogo que se abre.

#### **QNOTA**

Para obter mais informações sobre as definições, consulte a Ajuda na caixa de diálogo.

#### **3** Coloque os originais.

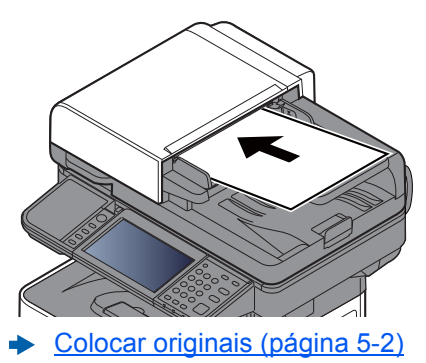

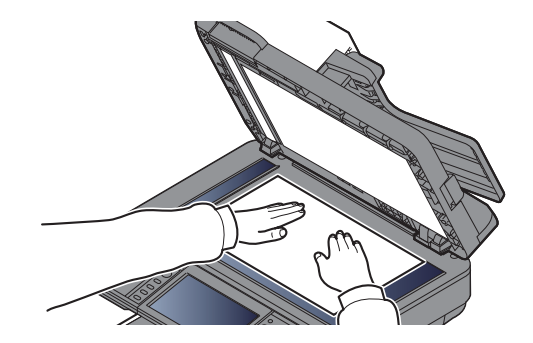

#### **4** Digitalize os originais.

Clique no botão [**Digitalização**]. Os dados do documento são digitalizados.

### Digitalizar utilizando o File Management Utility

O File Management Utility é uma aplicação que envia um documento digitalizado para uma pasta de rede ou PC especificado. Pode criar um fluxo de trabalho com FMU para o processamento do documento digitalizado e registar o fluxo de trabalho na máquina como favorito.

### **QNOTA**

- Para usar esta função, deverá instalar o File Management Utility no seu computador e configurar as definições para a máquina multifunções a utilizar, as condições de digitalização e o local de gravação do ficheiro. Para instalar o File Management Utility, consulte o seguinte:
- $\rightarrow$  [Instalar software \(página 2-32\)](#page-82-0)
- Para obter informações sobre o uso do File Management Utility, consulte o seguinte:
- **File Management Utility User Guide**
	- 1 Verifique se o Utilitário de Gestão de Ficheiros está a ser executado no computador (ou servidor) no qual o File Management Utility está instalado.
	- **2** Coloque o original.

#### **3** Revocar um favorito.

1 Seleccione [**Favoritos**] no ecrã inicial, ou a tecla do favorito registado.

Se tiver seleccionado a chave do favorito registado com FMU, o favorito é activado. Se tiver seleccionado [**Favoritos**], avance para o próximo passo.

- 2 Seleccione a tecla do favorito que pretende usar.
- A Siga as instruções no ecrã para inserir as informações necessárias e pressione [Próximo].
- 5 Quando aparecer o ecrã de definições de digitalização, pressione cada item e configure as definições necessárias.

Os recursos que podem ser configurados dependem do File Management Utility.

#### **6** Prima a tecla [Start].

O envio é iniciado.

# Como utilizar a função de FAX

Nos produtos com uma função de FAX, é possível utilizar a função de FAX.

**Guia de Uso de FAX**

### Usar várias funções 6

#### Este capítulo explica os seguintes tópicos:

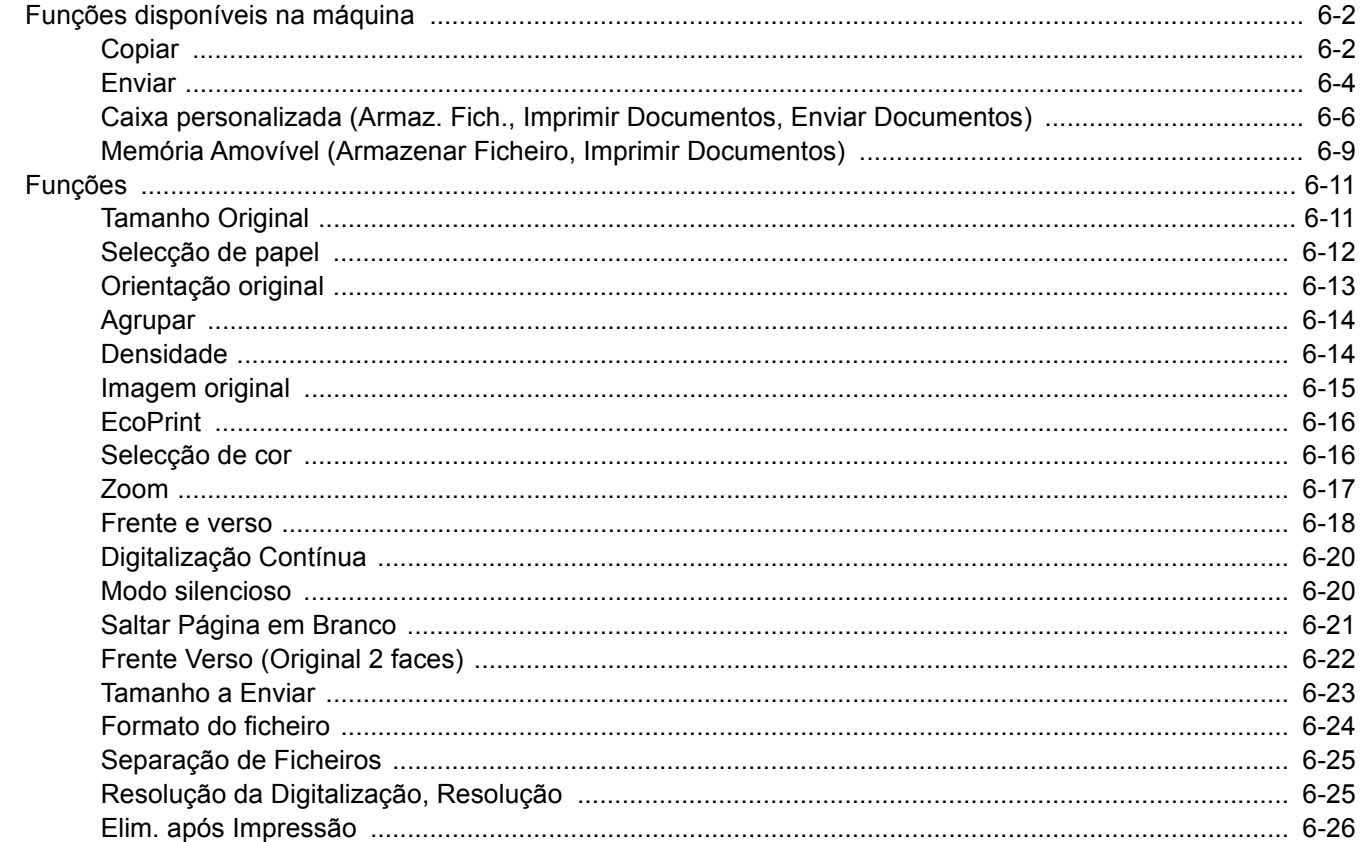

# <span id="page-174-1"></span>Funções disponíveis na máquina

## <span id="page-174-2"></span><span id="page-174-0"></span>**Copiar**

Para configurar as definições para as funções, seleccione a tecla de função. Ao seleccionar [**Funções**], serão exibidas outras funções seleccionáveis em forma de lista.

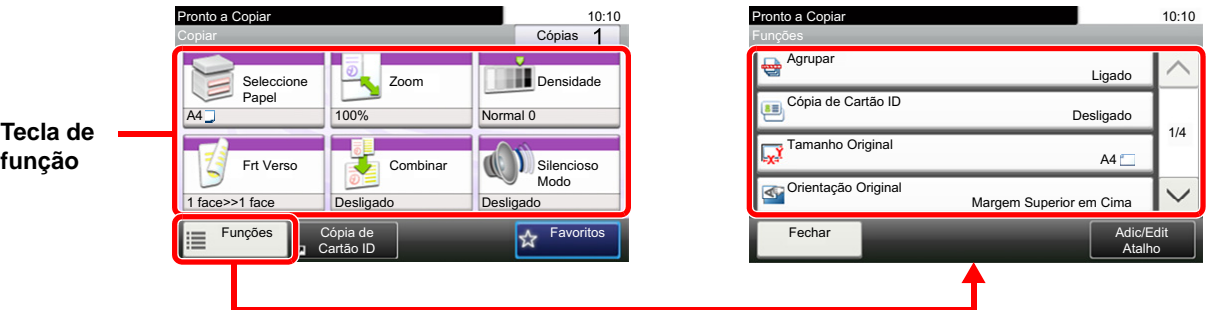

Para obter informações sobre cada função, consulte a tabela abaixo.

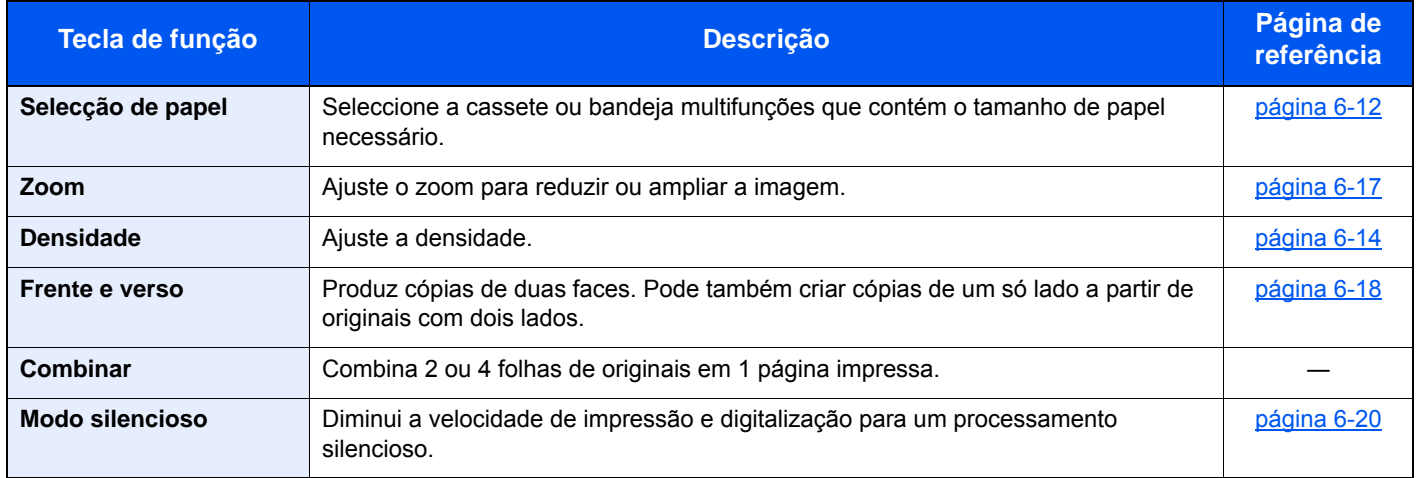

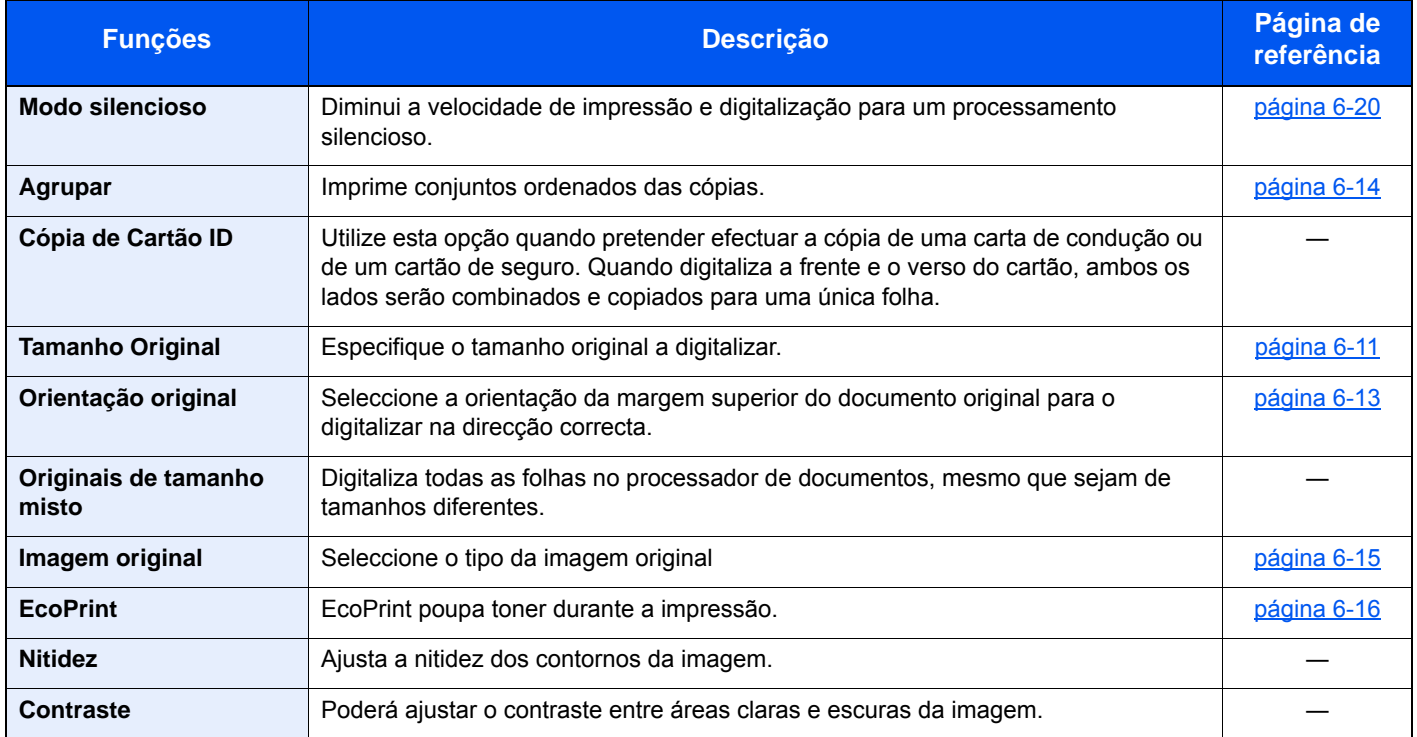

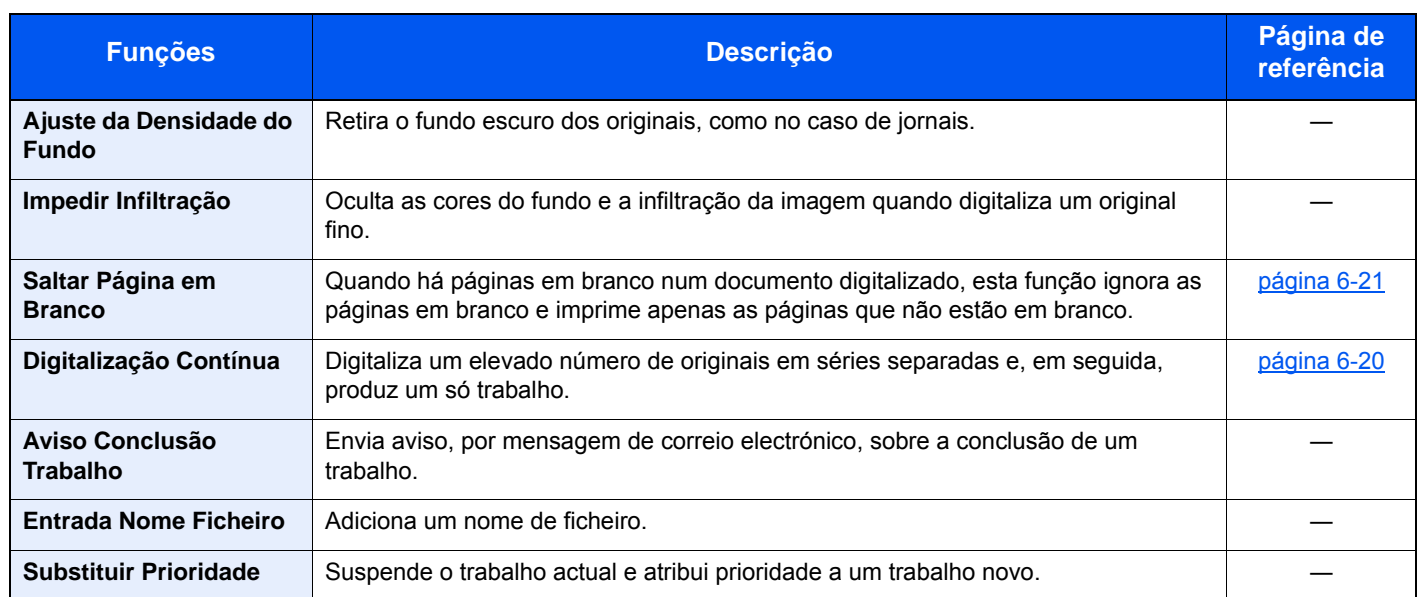

### <span id="page-176-1"></span><span id="page-176-0"></span>Enviar

Para configurar as definições para as funções, seleccione [**Funções**].

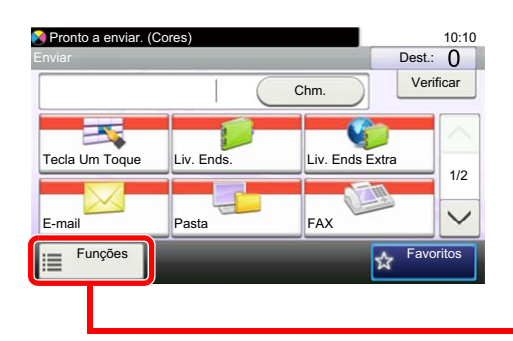

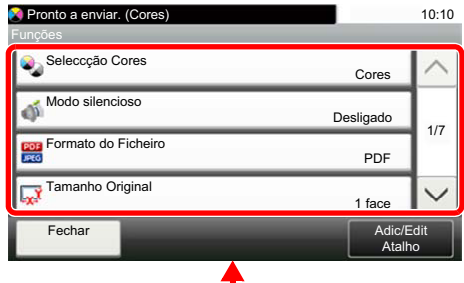

Para obter informações sobre cada função, consulte a tabela abaixo.

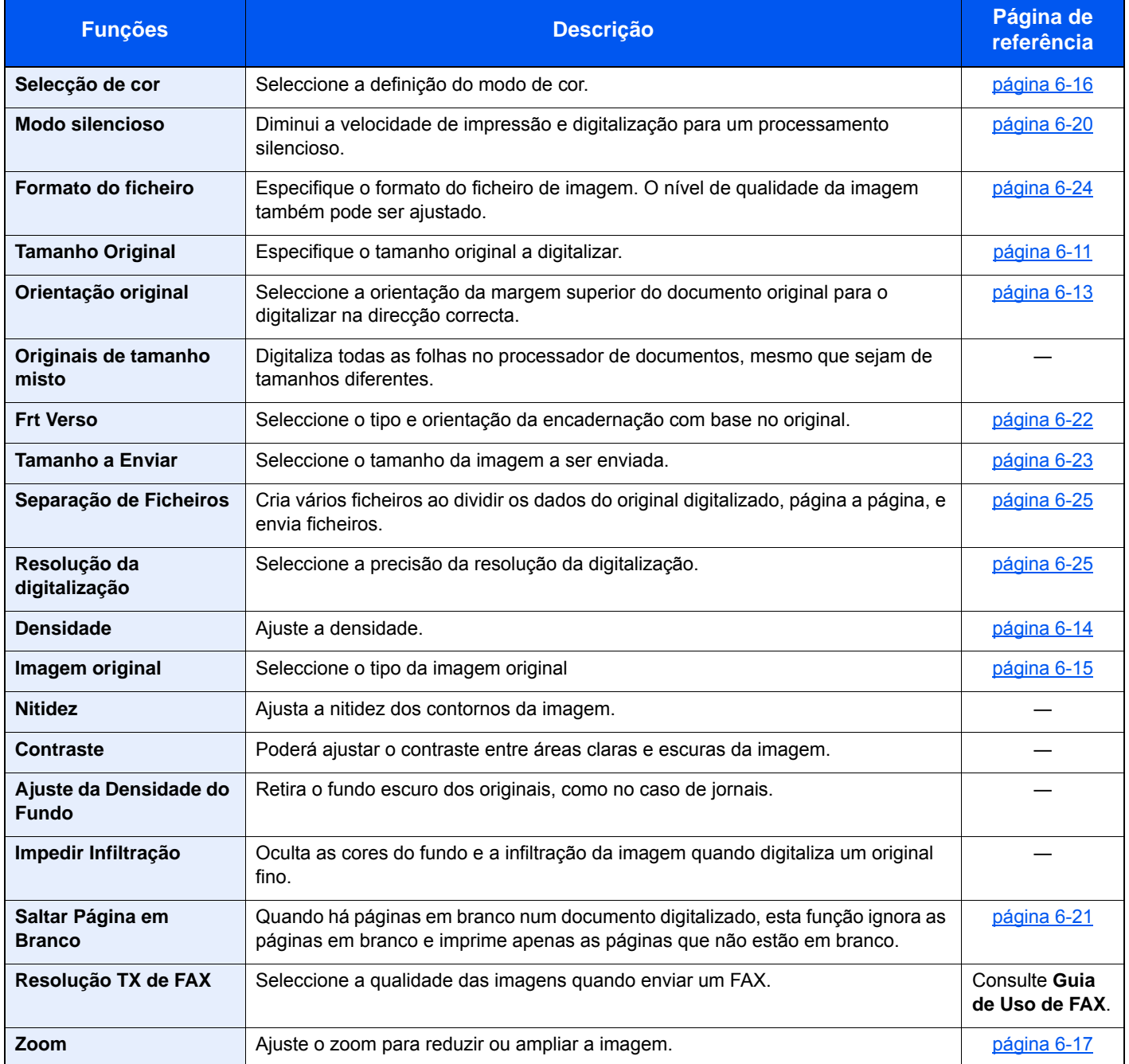

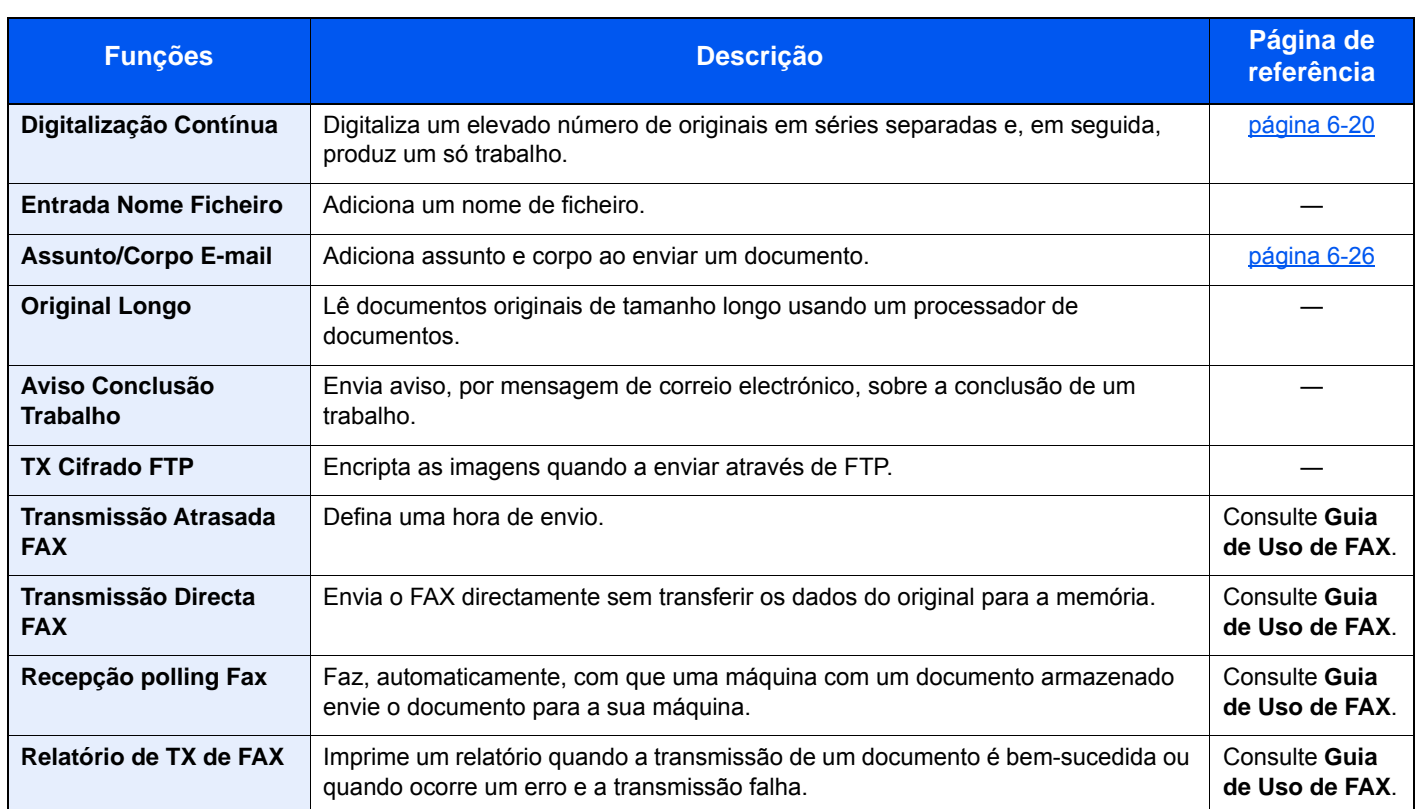

### <span id="page-178-0"></span>Caixa personalizada (Armaz. Fich., Imprimir Documentos, Enviar Documentos)

Para configurar as definições para as funções, seleccione a tecla de função. Ao seleccionar [**Funções**], serão exibidas outras funções seleccionáveis em forma de lista.

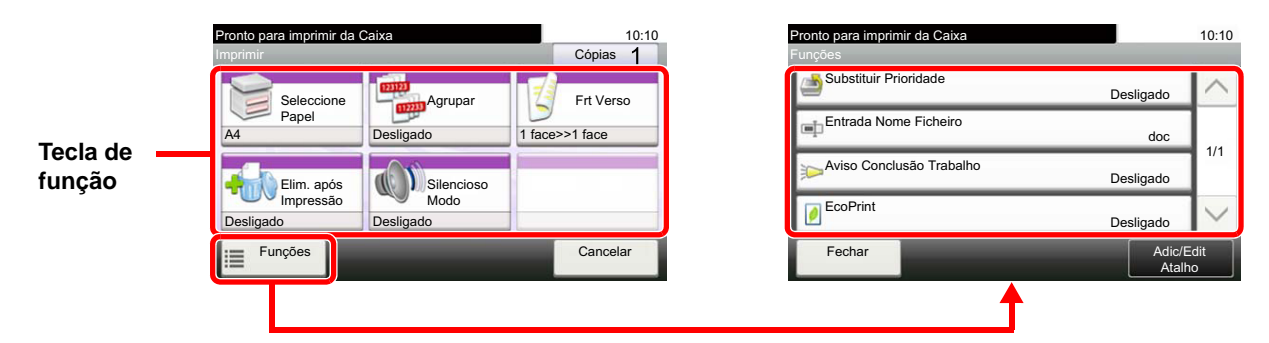

Para obter informações sobre cada função, consulte a tabela abaixo.

#### **Armaz. Fich.**

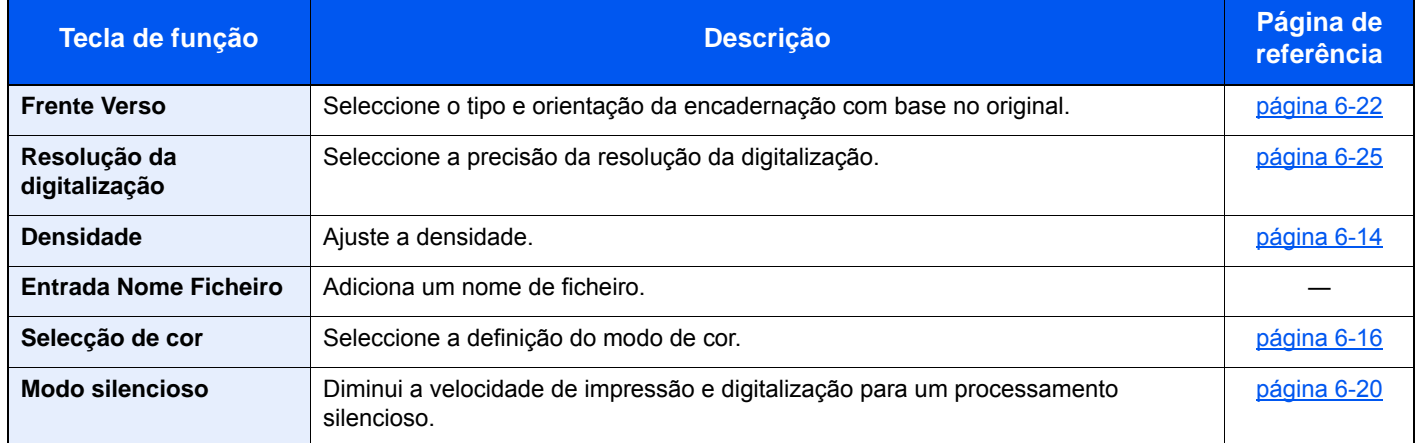

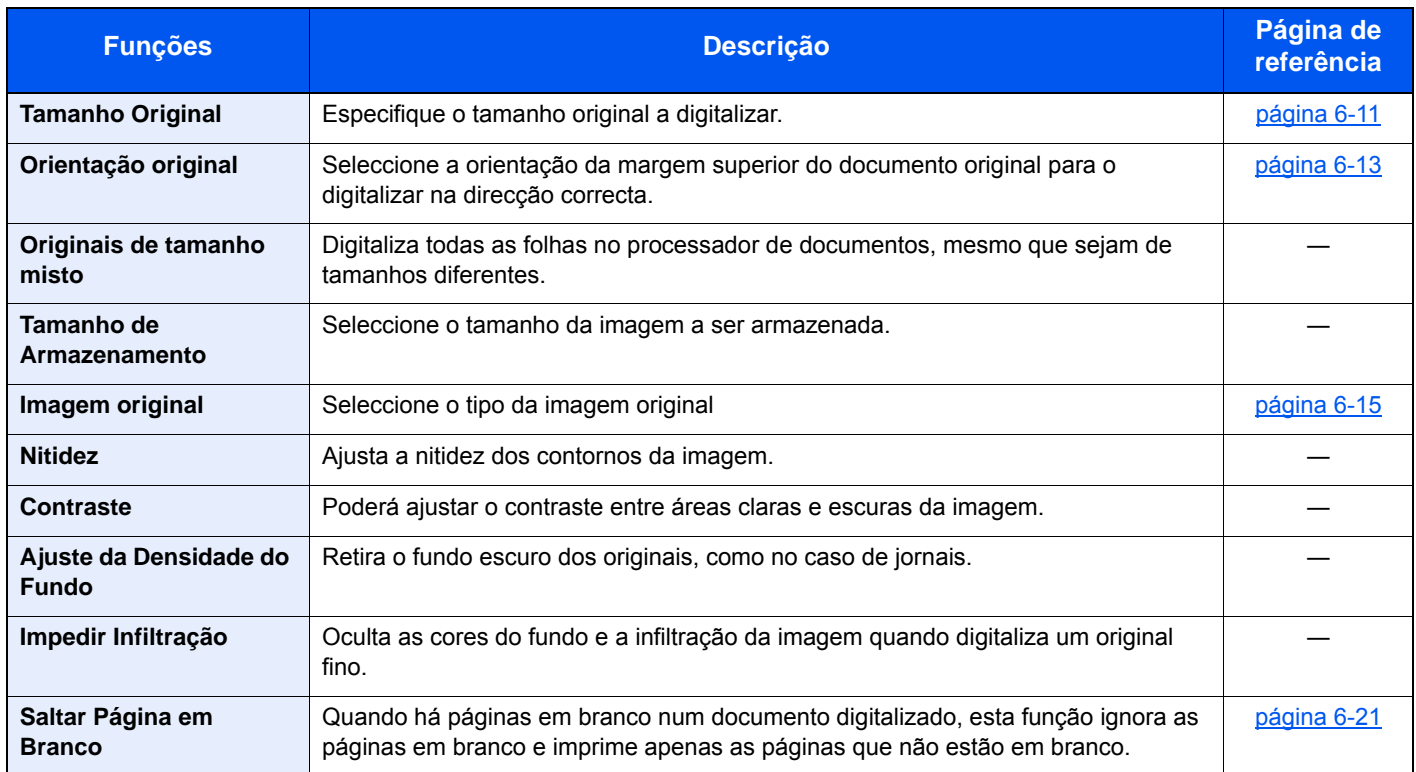

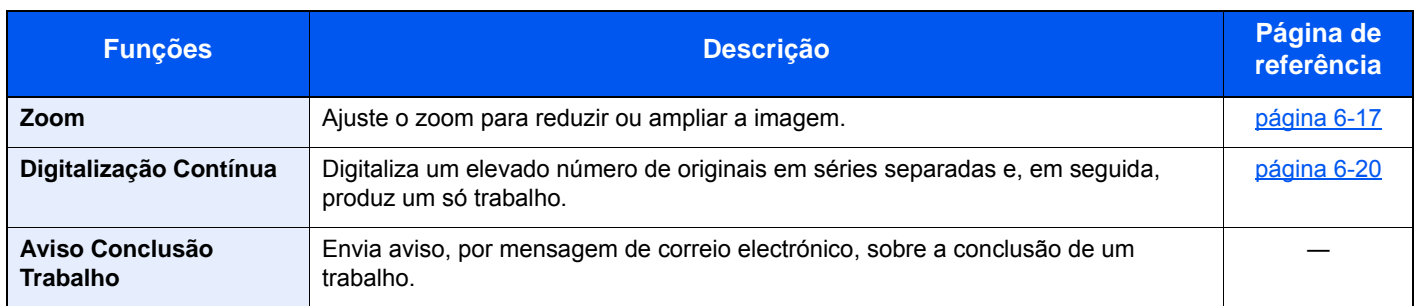

### **Imprimir documentos**

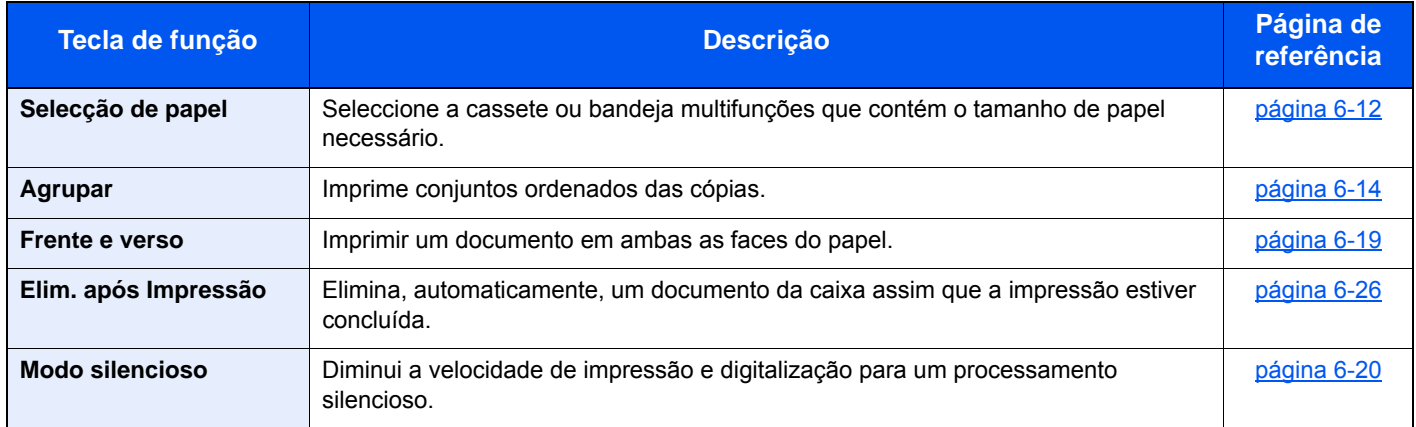

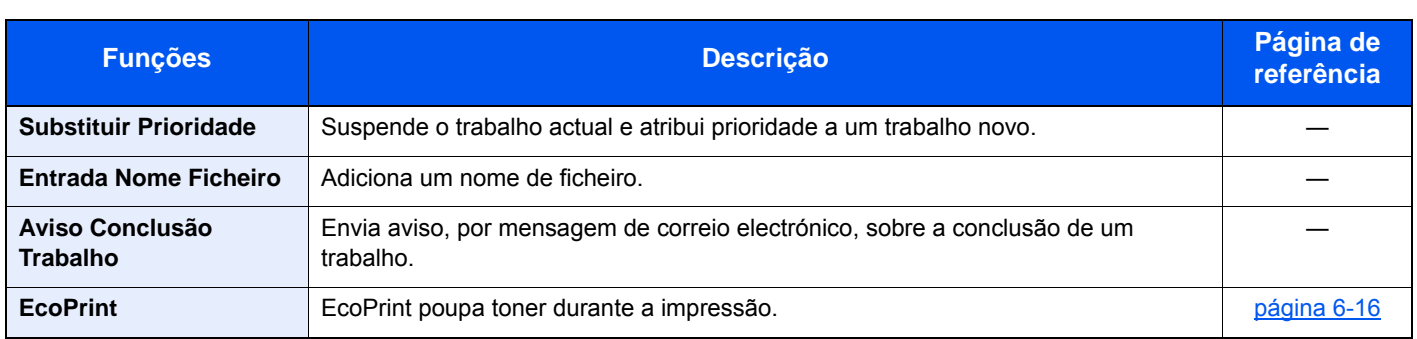

#### **Enviar documentos**

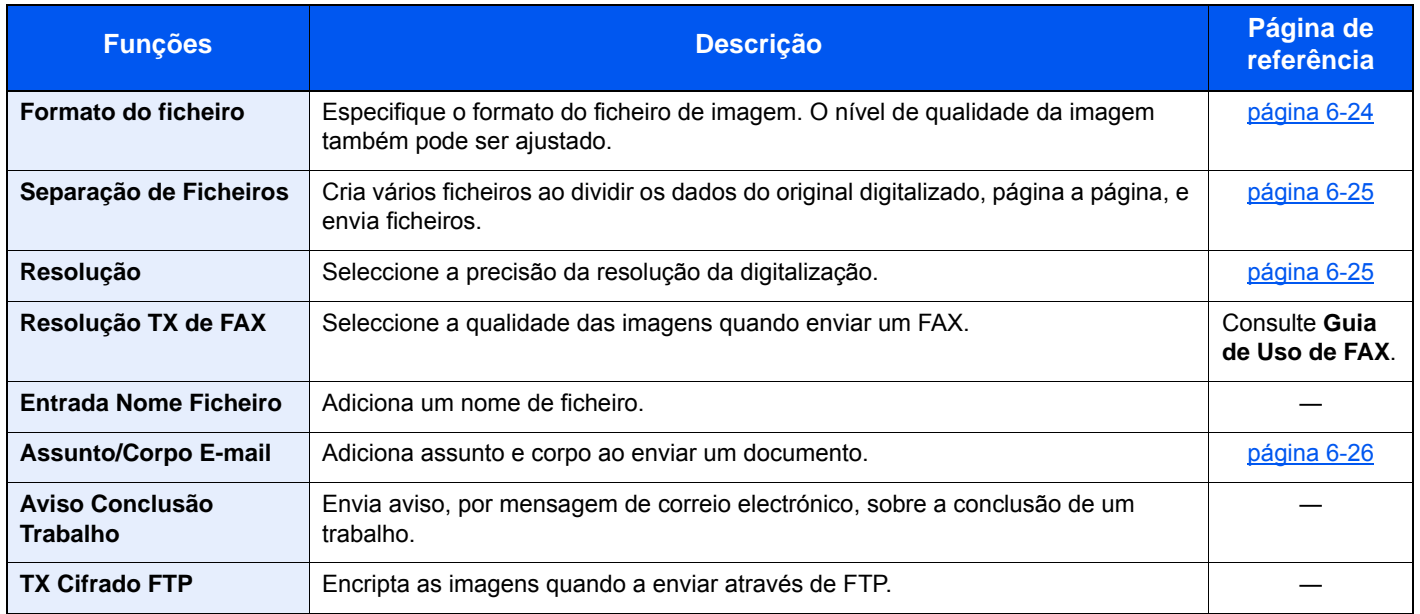
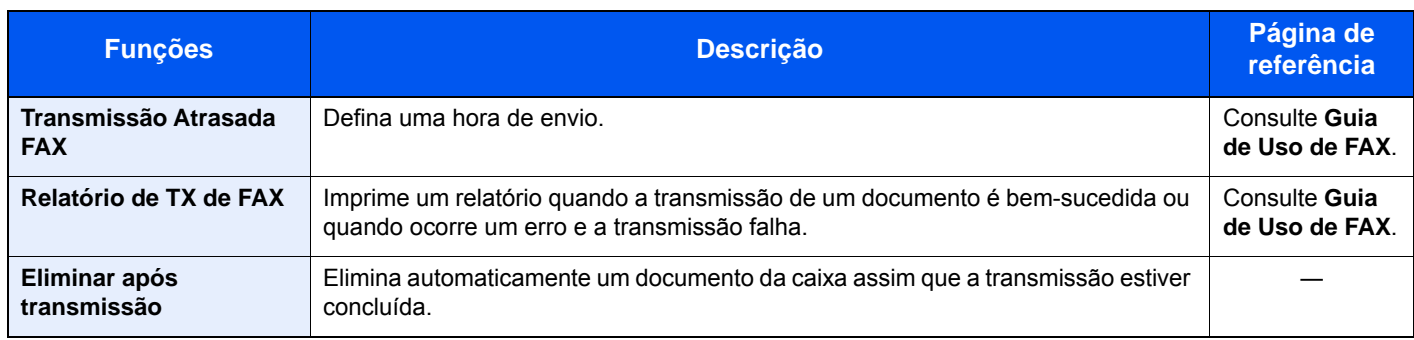

### Memória Amovível (Armazenar Ficheiro, Imprimir Documentos)

Para configurar as definições para as funções, seleccione a tecla de função. Ao seleccionar [Funções], serão exibidas outras funções seleccionáveis em forma de lista.

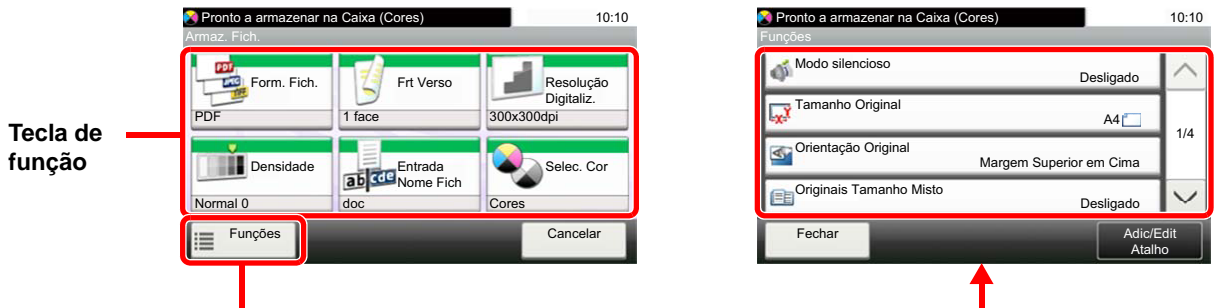

Para obter informações sobre cada função, consulte a tabela abaixo.

#### **Armazenar Ficheiro**

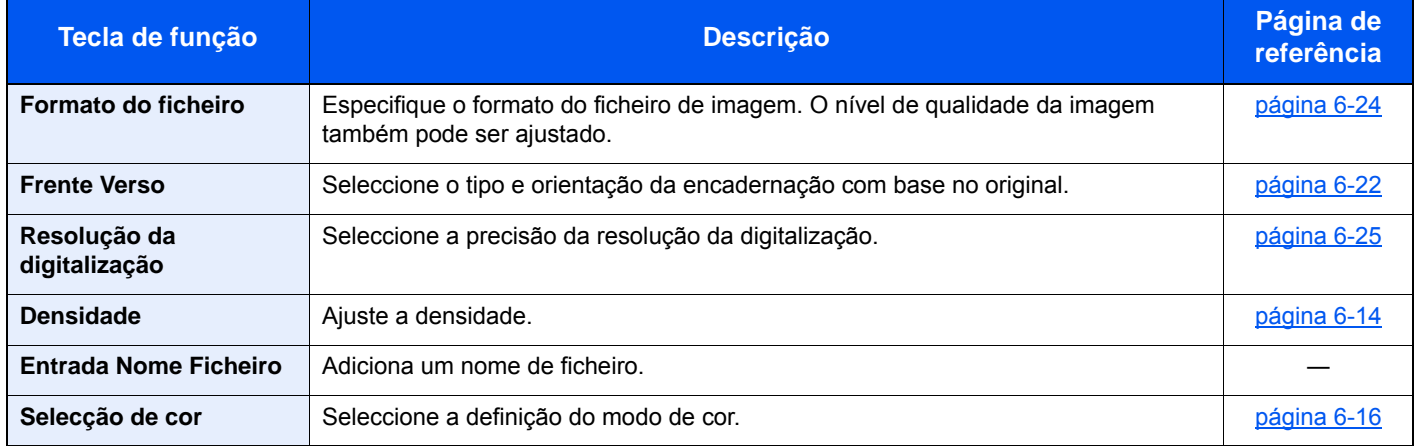

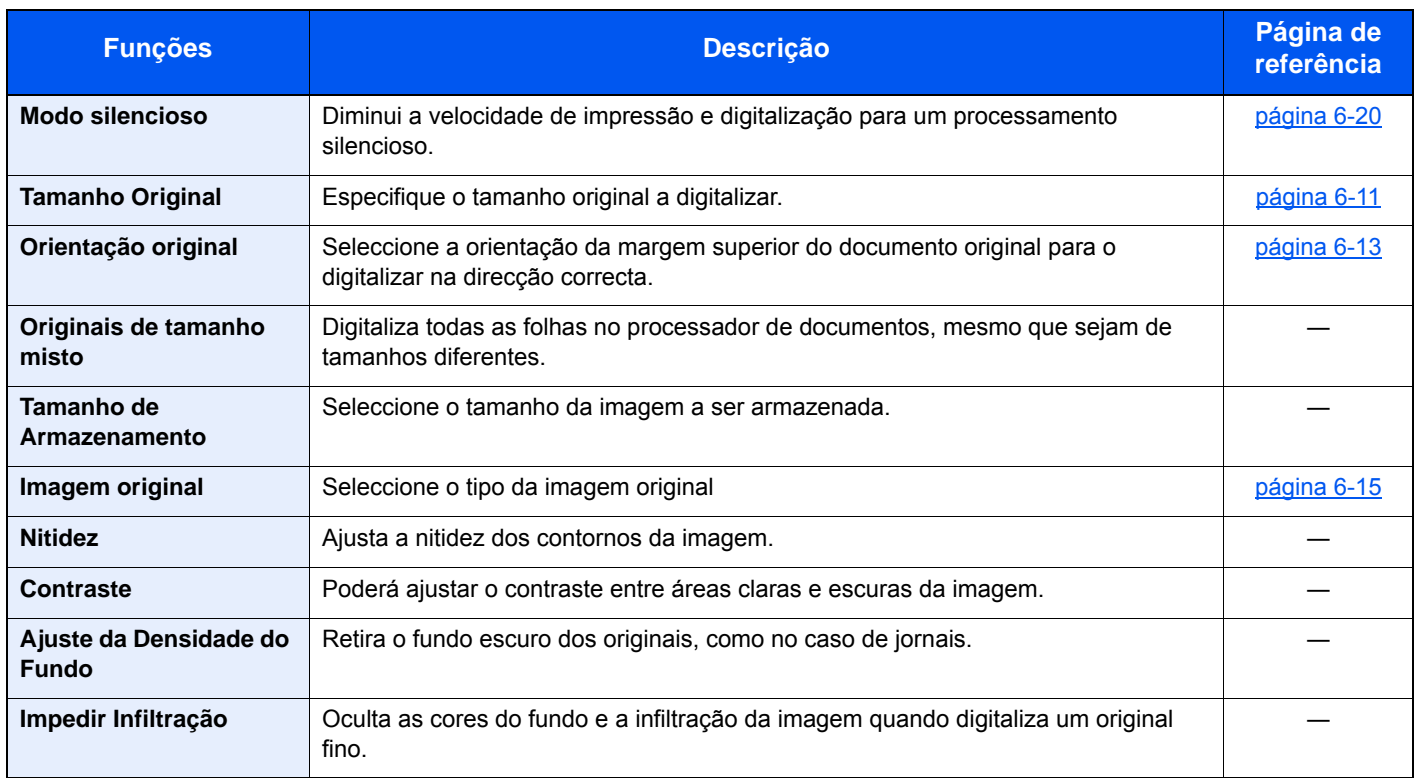

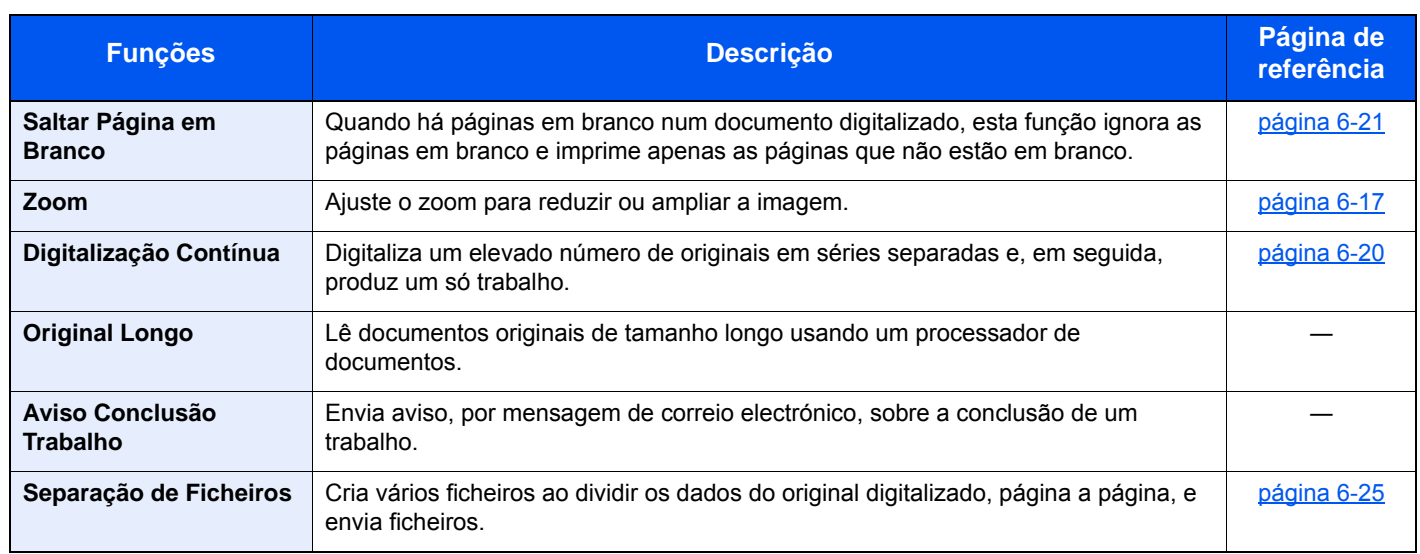

### **Imprimir documentos**

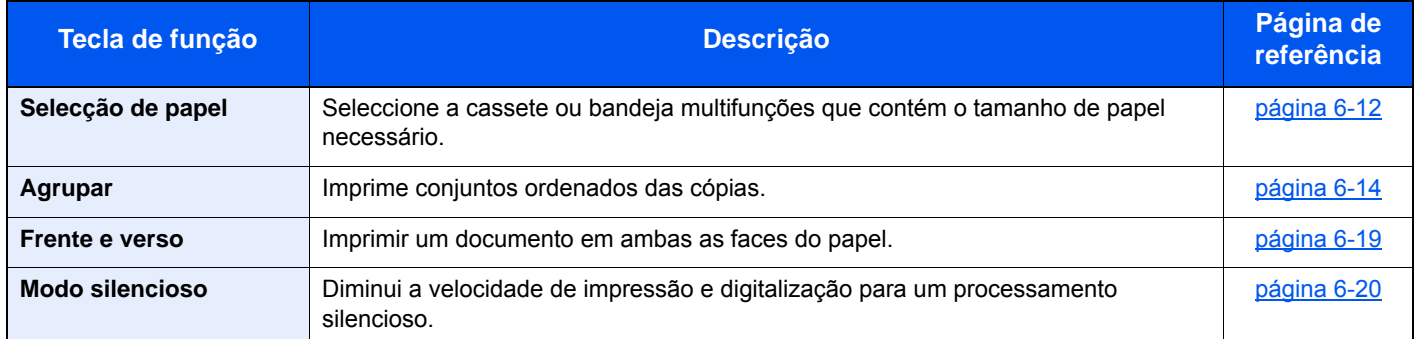

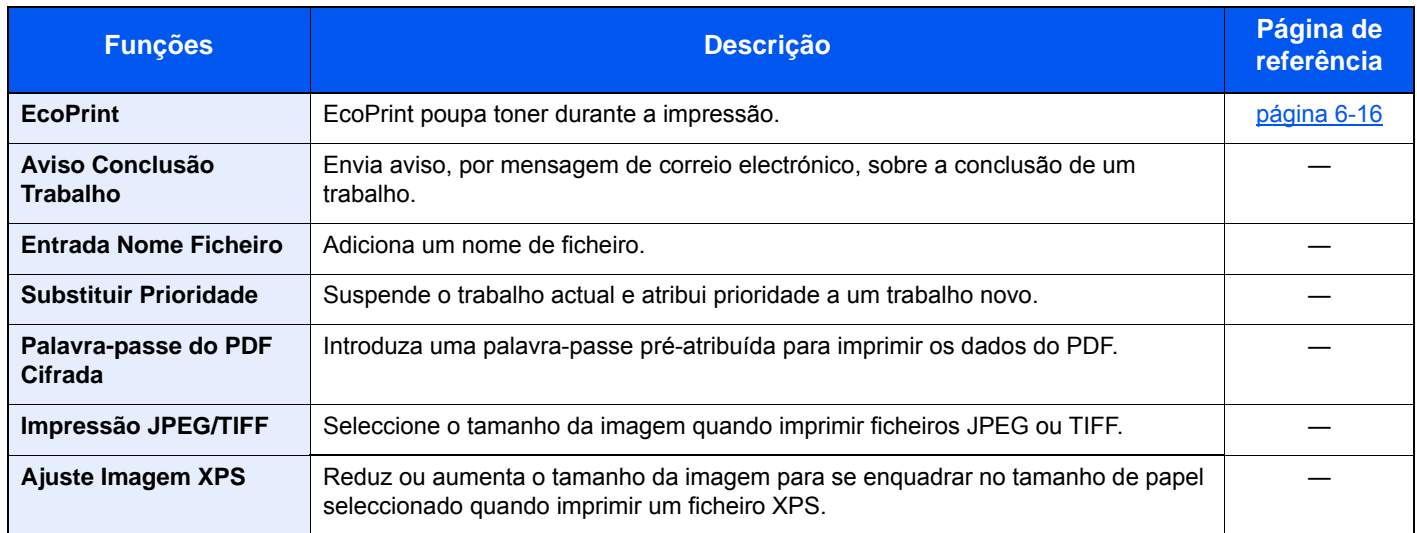

# Funções

Nas páginas que explicam uma função conveniente, os modos nos quais tal função pode ser utilizada são indicados por ícones.

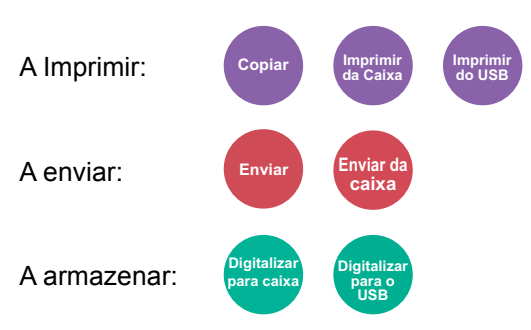

## <span id="page-183-0"></span>Tamanho Original

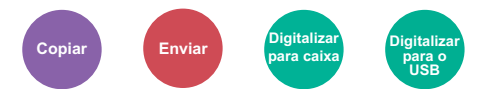

<span id="page-183-1"></span>Especifique o tamanho original a digitalizar.

Seleccione [**Métrica**], [**Polegada**] ou [**Outros**] para seleccionar o tamanho original.

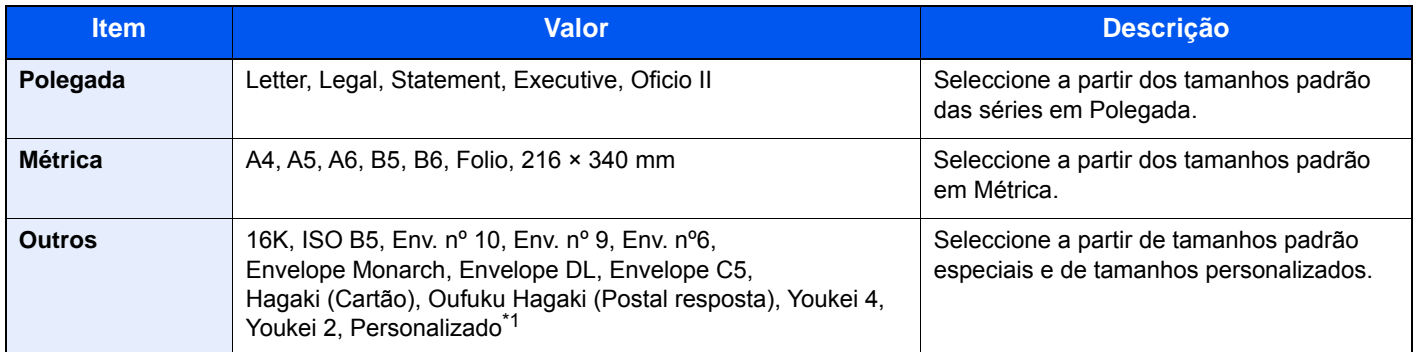

\*1 Para obter instruções sobre como especificar o tamanho de original personalizado, consulte o seguinte: *Guia de Uso Inglês*

### **<b>Q**<br>**NOTA**

Certifique-se de especificar sempre o tamanho do original quando usa um original de tamanho personalizado.

## <span id="page-184-0"></span>Selecção de papel

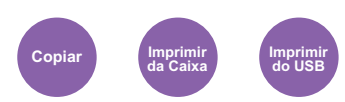

<span id="page-184-1"></span>Seleccione a cassete ou bandeja multifunções que contém o tamanho de papel necessário.

Seleccione de [1] (Cassete 1) a [5] (Cassete 5) para utilizar o papel presente em tal cassete.

Se [**Auto**] estiver seleccionado, o papel correspondente ao tamanho do original é automaticamente seleccionado.

#### **QNOTA**

- Especifique, de antemão, o tamanho e tipo de papel colocado na cassete.
- Consulte o *Guia de Uso Inglês.*
- As Cassete 2 a 5 são exibidas quando o alimentador de papel opcional está instalado.

Para seleccionar [**Bandeja MP**], seleccione [**Tamanho Papel**] e [**Tipo Media**] e especifique o tamanho de papel e tipo de material. Os tamanhos e tipos de papel disponíveis são exibidos na tabela em baixo.

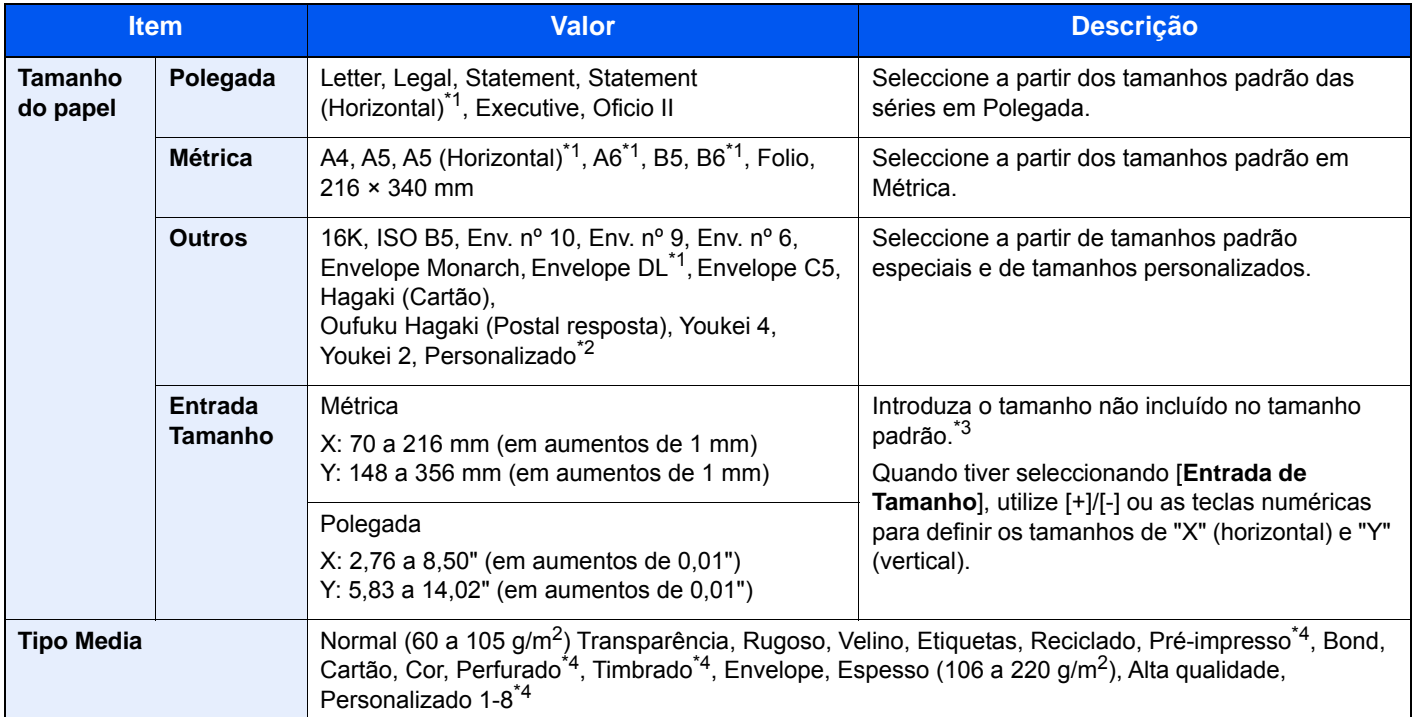

\*1 Apenas para P-5536i MFP/P-6036i MFP, o papel pode ser colocado na cassete 1

\*2 Para instruções sobre como especificar o tamanho de papel personalizado, consulte o seguinte:

*Guia de Uso Inglês*

\*3 As unidades de entrada podem ser alteradas no Menu Sistema. Para mais informações, consulte o seguinte: *Guia de Uso Inglês*

<span id="page-184-2"></span>\*4 Para obter instruções sobre como especificar os tipos de papel personalizados 1 a 8, consulte o seguinte. *Guia de Uso Inglês*

Para imprimir em papel pré-impresso, perfurado ou timbrado, consulte o seguinte:

*Guia de Uso Inglês*

#### **NOTA**  $\mathbb{Q}$

- Pode seleccionar, de modo cómodo, de antemão, o tamanho e tipo de papel que serão frequentemente utilizados e definir estes como predefinição.
- Consulte o *Guia de Uso Inglês.*
- Se o tamanho de papel especificado não estiver colocado na cassete de fonte de papel ou na bandeja multifunções, é exibido um ecrã de confirmação. Coloque papel na bandeja multifunções e seleccione [**Continuar**] para começar a copiar.

## <span id="page-185-0"></span>Orientação original

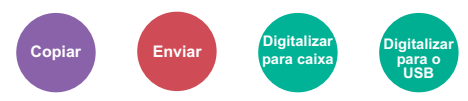

<span id="page-185-1"></span>Seleccione a orientação da margem superior do documento original para o digitalizar na direcção correcta.

Para usar qualquer uma das seguintes funções, a orientação original do documento deve estar definida.

- Frente Verso
- **Combinar**
- Frente Verso (Original 2 faces)

Seleccione a orientação original a partir de [**Margem Superior em Cima**], [**Margem Superior à Esquerda**] ou [**Auto**].

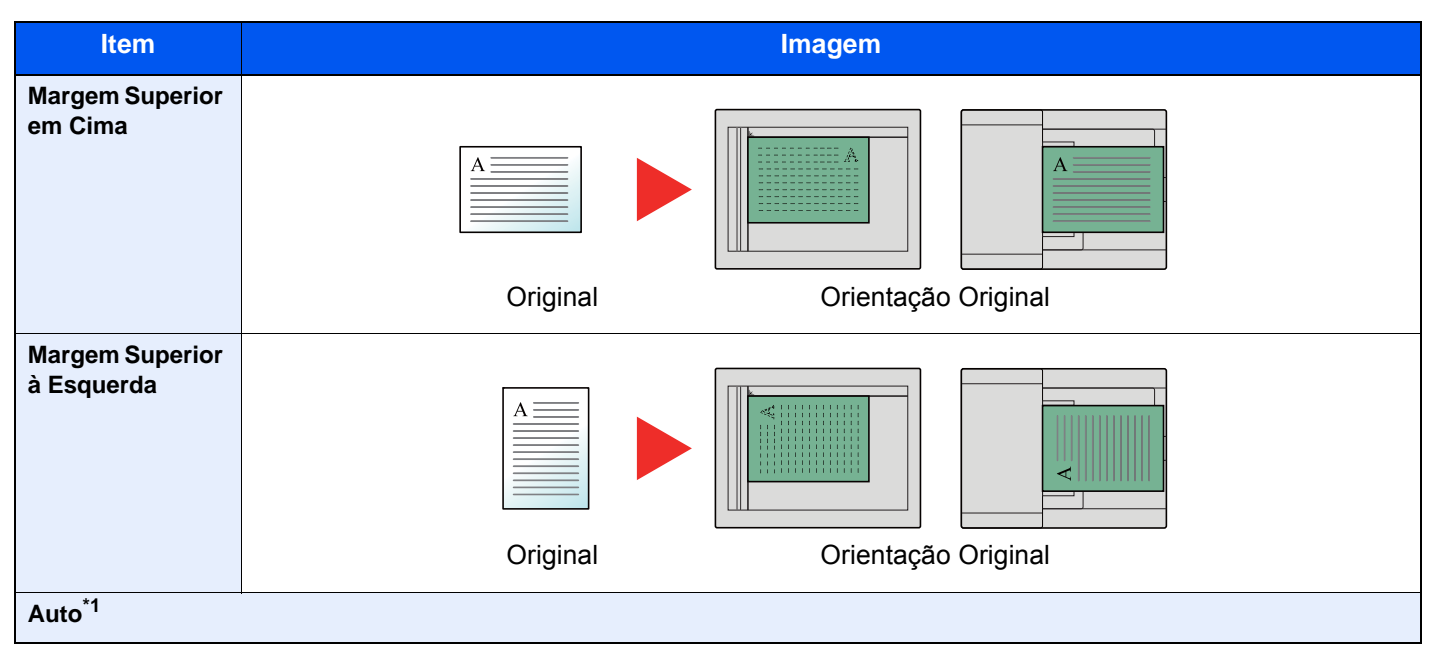

<span id="page-185-2"></span>\*1 Apresentado apenas quando o Kit de Ativação de Digitalização de OCR opcional está instalado. Para Copiar, isto não aparece se a memória de expansão não estiver instalada.

#### **NOTA**  $\mathbb{Q}$

As definições predefinidas para a Orientação Original podem ser alteradas.

Consulte o *Guia de Uso Inglês*.

## <span id="page-186-2"></span>Agrupar

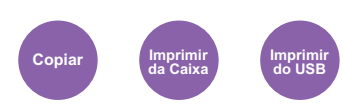

<span id="page-186-3"></span>Imprime conjuntos ordenados das cópias.

(**Valor**: **[Desligar] / [Ligar])**

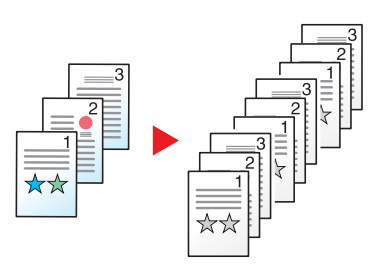

## <span id="page-186-4"></span><span id="page-186-0"></span>**Densidade**

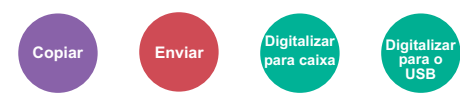

<span id="page-186-1"></span>Ajuste a densidade.

Ajuste a densidade seleccionando [**-4**] (+Claro) to [**+4**] (+Escuro).

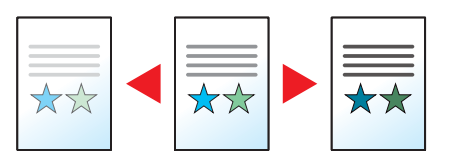

## <span id="page-187-2"></span><span id="page-187-0"></span>Imagem original

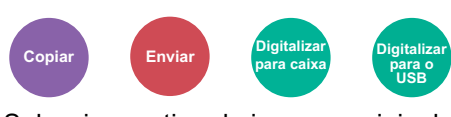

<span id="page-187-1"></span>Seleccione o tipo da imagem original

### **Copiar/Imprimir**

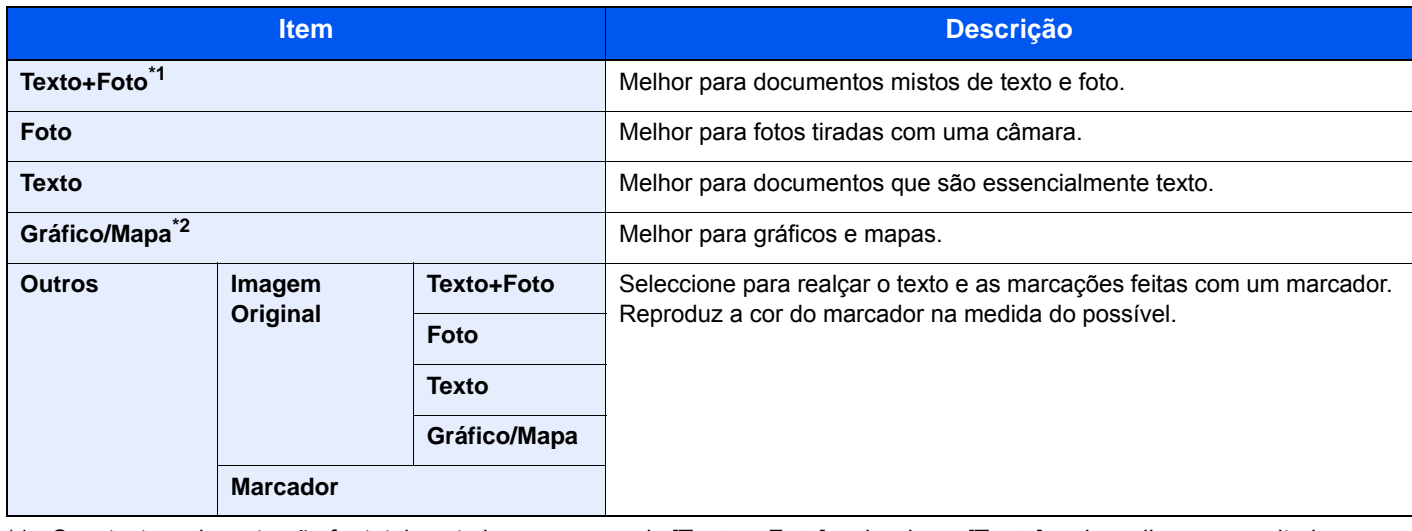

\*1 Se o texto a cinzento não for totalmente impresso usando [**Texto + Foto**], seleccionar [**Texto**] pode melhorar o resultado.

\*2 Esta função é exibida quando se copia.

#### **Enviar/Armazenar**

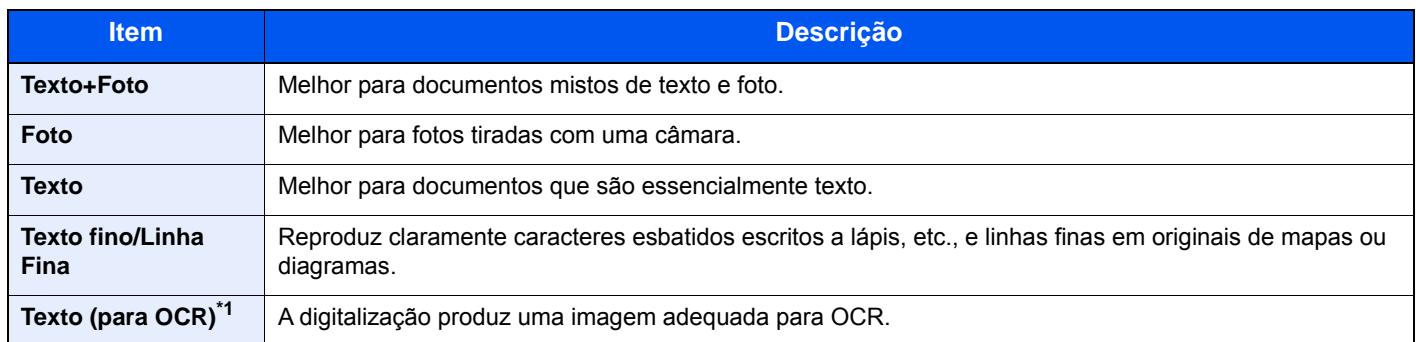

\*1 Esta função apenas está disponível quando «Selecção de Cores» está definida como [**Preto e Branco**]. Para mais informações, consulte o seguinte:

[Selecção de cor \(página 6-16\)](#page-188-0)

## <span id="page-188-2"></span>**EcoPrint**

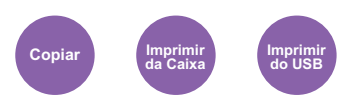

<span id="page-188-3"></span>EcoPrint poupa toner durante a impressão.

Utilize esta função para impressões de teste ou para qualquer outra ocasião quando não é necessária uma impressão de alta qualidade.

#### (**Valor**: **[Desligar] / [Ligar])**

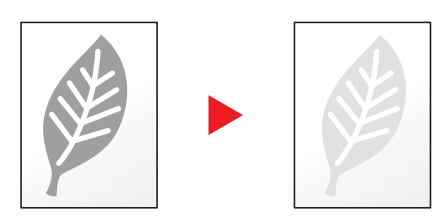

### <span id="page-188-0"></span>Selecção de cor

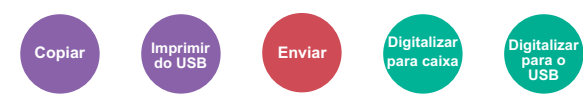

#### <span id="page-188-1"></span>Seleccione a definição do modo de cor.

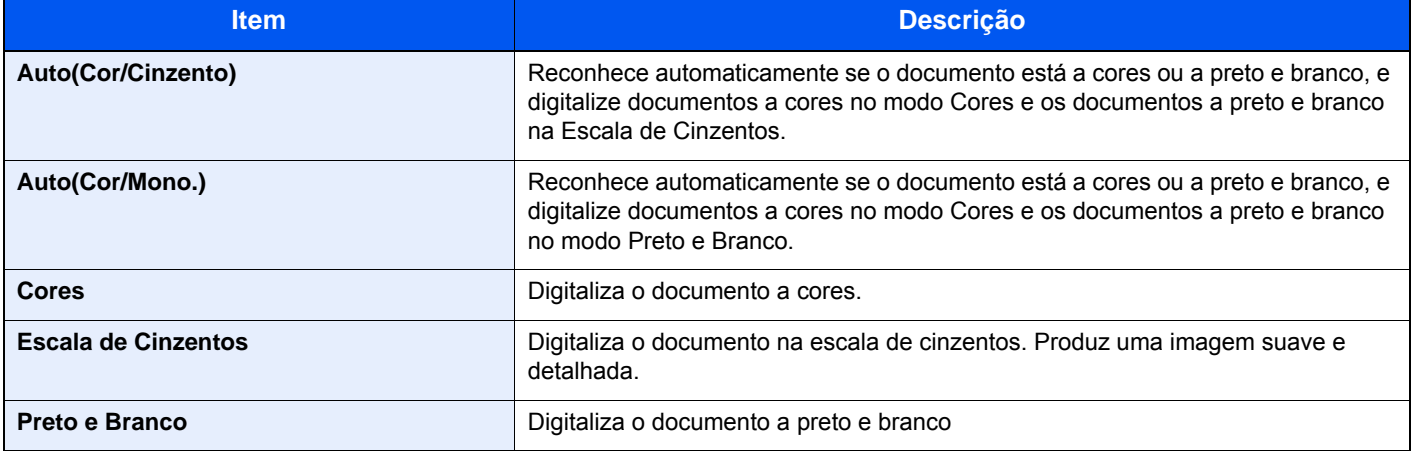

### <span id="page-189-0"></span>Zoom

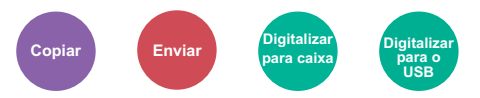

<span id="page-189-1"></span>Ajuste o zoom para reduzir ou ampliar a imagem.

### **Copiar**

Estão disponíveis as opções seguintes de zoom.

#### **Auto**

Ajusta a imagem para corresponder ao tamanho do papel.

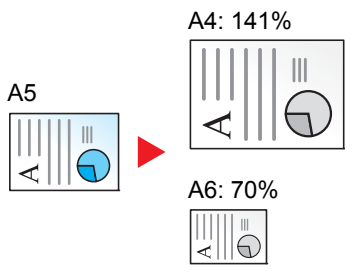

#### **Zoom Padrão**

Reduz ou amplia em percentagens pré-definidas.

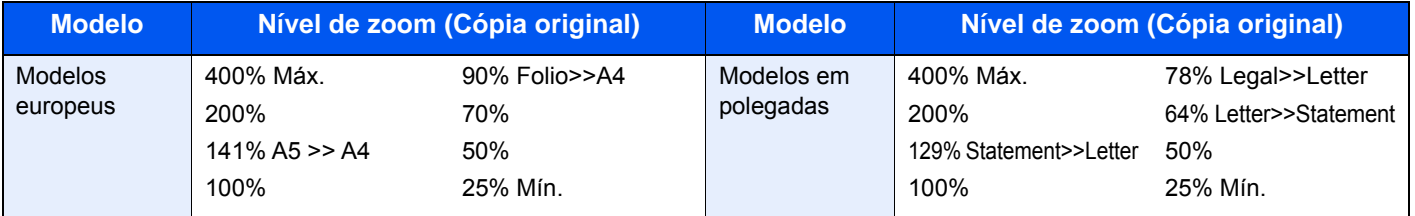

#### **Outros**

Reduz ou amplia a níveis diferentes do Zoom padrão.

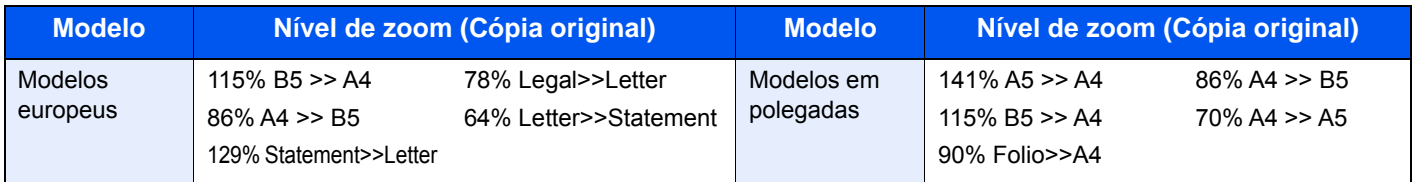

#### **Entrada de zoom**

Reduz ou amplia manualmente a imagem do original em incrementos de 1% entre 25% e 400%. Utilize as teclas numéricas ou seleccione [+] ou [-] para introduzir a ampliação.

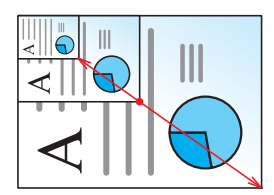

#### **Enviar/Armazenar**

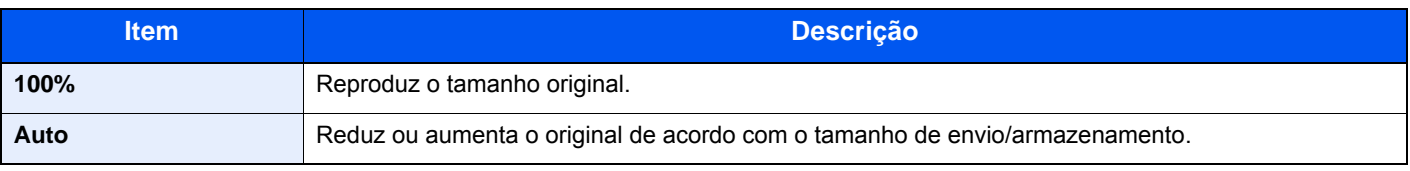

### **QNOTA**

Para reduzir ou aumentar a imagem, seleccione o tamanho do papel, tamanho de envio ou tamanho de armazenamento.

[Selecção de papel \(página 6-12\)](#page-184-0) [Tamanho a Enviar \(página 6-23\)](#page-195-0) Consulte o *Guia de Uso Inglês*.

### <span id="page-190-0"></span>Frente e verso

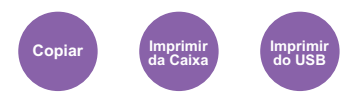

Produz cópias de duas faces. Pode também criar cópias de um só lado a partir de originais com dois lados. Estão disponíveis os seguintes modos:

#### **Uma face para duas faces**

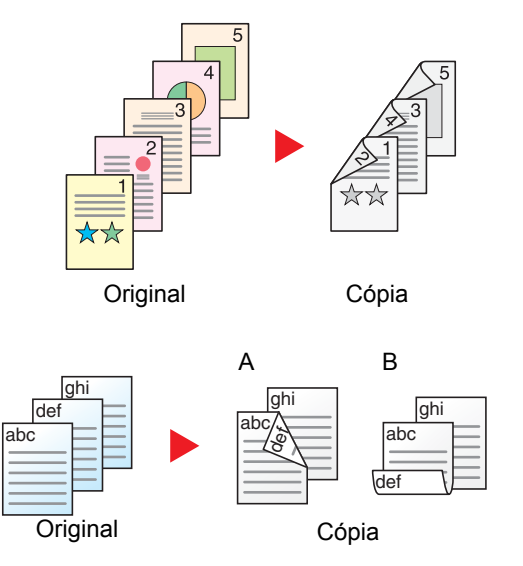

Produz cópias de duas faces a partir de originais de uma face. No caso de um número ímpar de originais, o verso da última cópia ficará em branco.

Estão disponíveis as seguintes opções de encadernação.

- A Esquerda/direita do original para Encadernação Esquerda/Direita: As imagens nas segundas faces não são rodadas.
- B Esquerda/direita do original para Encadernação Superior: As imagens nas segundas faces são rodadas 180 graus. As cópias podem ser encadernadas pela margem superior, ficando com a mesma orientação quando vira as páginas.

#### **Duas faces para uma face**

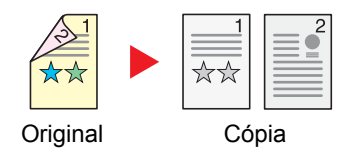

Copia cada um dos lados de um original de duas faces para duas folhas individuais.

Estão disponíveis as seguintes opções de encadernação.

- Encadernação Esquerda/Direita: As imagens nas segundas faces não são rodadas.
- Encadernação Superior: As imagens nas segundas faces são rodadas 180 graus.

#### **Duas faces para duas faces**

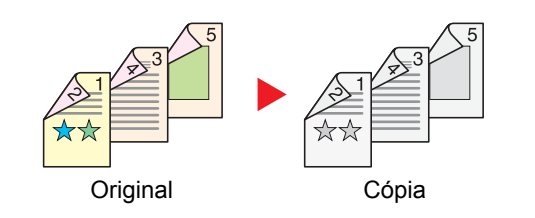

Produz cópias de duas faces de originais de duas faces.

### **<b>NOTA**

Os tamanhos de papel suportados no modo Duas faces para duas faces são A4, B5, A5, Legal, Letter, Executive, Statement, Oficio II, 216 × 340 mm, Folio, ISO B5 e 16K.

#### **Copiar**

Imprime os originais de 1 face em 2 faces ou os originais de 2 faces em 1 face. Seleccione a orientação de encadernação para originais e documentos finalizados.

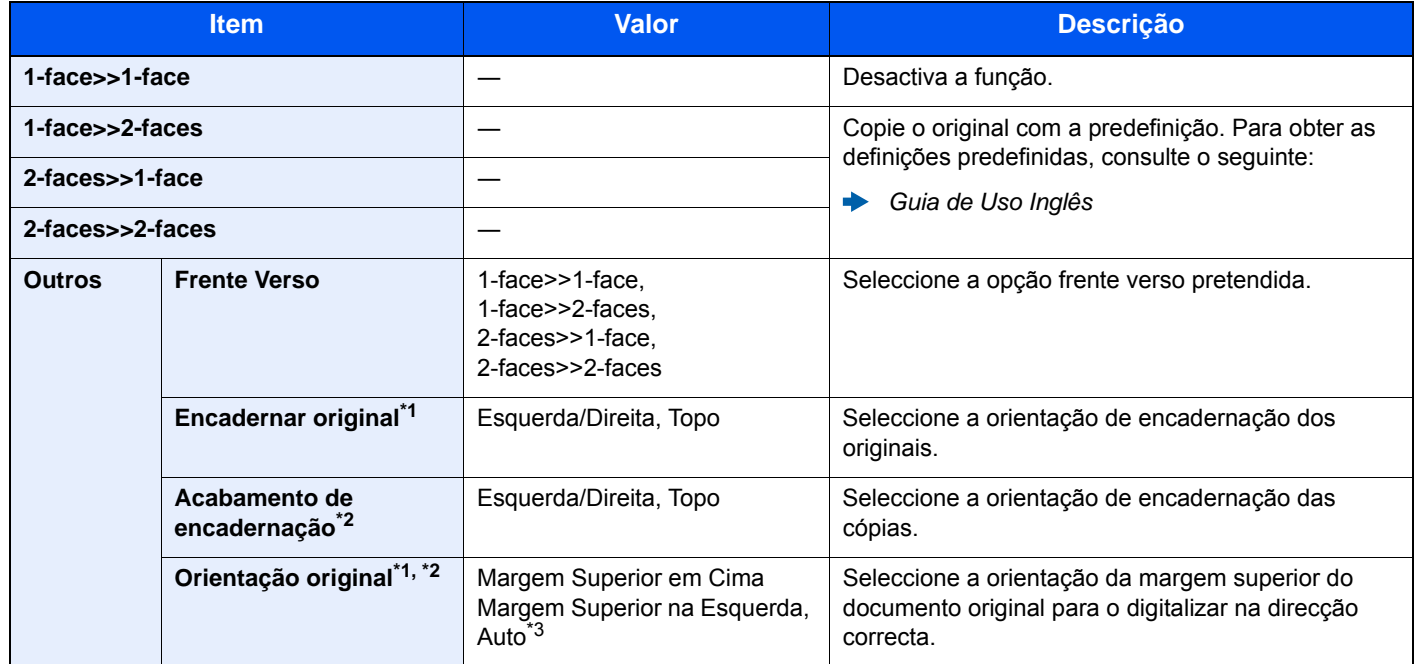

<span id="page-191-2"></span>\*1 Opção exibida quando [**2-faces>>1-face**] ou [**2-faces>>2-faces**] é seleccionado para "Frente Verso".

<span id="page-191-3"></span>\*2 Opção exibida quando [**1-face>>2-faces**] ou [**2-faces>>2-faces**] é seleccionado para "Frente Verso".

\*3 Isto não aparece se o Kit de Activação de Digitalização de OCR opcional estiver instalado, mas a memória de expansão não estiver instalada.

Quando colocar o original no vidro de exposição, substitua, consecutivamente, cada original e prima a tecla [**Start**].

Após digitalizar todos os originais, seleccione [**Final. Dig.**] para começar a copiar.

#### <span id="page-191-1"></span>**Imprimir**

<span id="page-191-0"></span>Imprimir um documento em ambas as faces do papel.

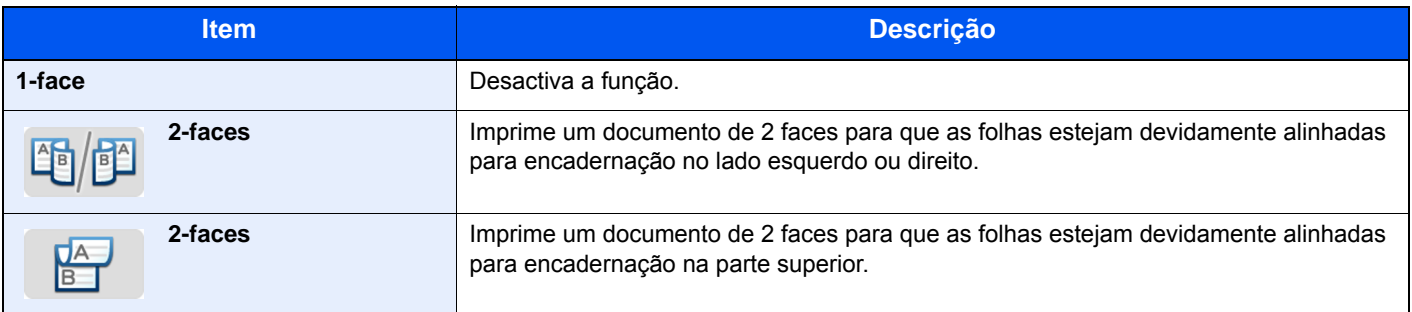

## <span id="page-192-2"></span>Digitalização Contínua

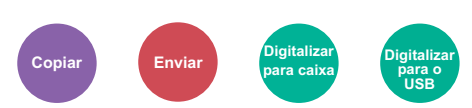

<span id="page-192-3"></span>Digitaliza um elevado número de originais em séries separadas e, em seguida, produz um só trabalho.

Os originais serão continuamente digitalizados até seleccionar [**Terminar Digitalização**].

(**Valor**: **[Desligar] / [Ligar])**

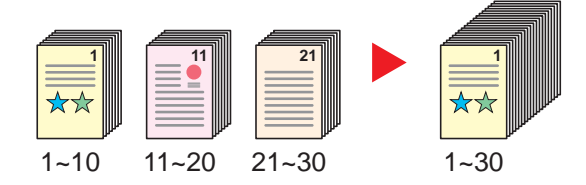

### <span id="page-192-0"></span>Modo silencioso

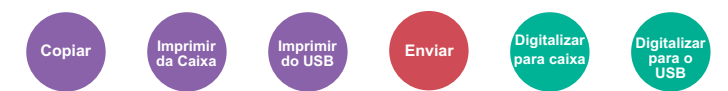

<span id="page-192-1"></span>Diminui a velocidade de impressão e digitalização para um processamento silencioso.

Seleccione este modo quando o ruído de funcionamento é desconfortável.

É possível definir a utilização do Modo silencioso para cada função, como copiar e enviar.

(**Valor**: **[Desligar] / [Ligar])**

#### **QNOTA**

• A velocidade de processamento será mais lenta do que o normal quando no Modo silencioso.

- Isto não pode ser utilizado quando [**Proibir**] estiver definido para "Especificar para cada trabalho".
- Consulte o *Guia de Uso Inglês.*

## <span id="page-193-0"></span>Saltar Página em Branco

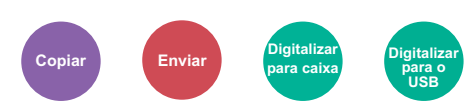

<span id="page-193-1"></span>Quando há páginas em branco num documento digitalizado, esta função ignora as páginas em branco e imprime apenas as páginas que não estão em branco.

Páginas em branco podem ser definidas como páginas que incluem linhas e um pequeno número de caracteres.

O equipamento detecta páginas em branco, evitando uma impressão desnecessária, sem a necessidade de procurar se existem páginas em branco no documento.

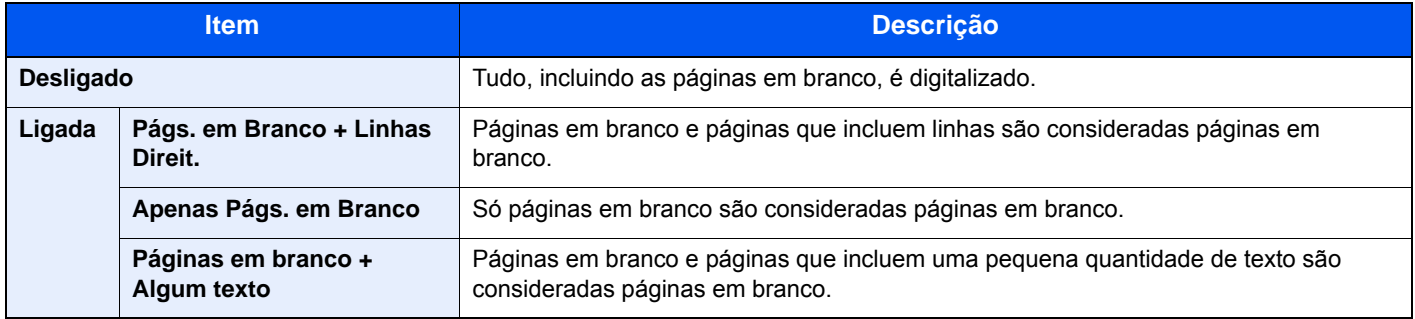

### **K** NOTA

Os originais com furos ou os originais impressos num substrato colorido poderão não ser reconhecidos como páginas em branco.

# <span id="page-194-1"></span>Frente Verso (Original 2 faces)

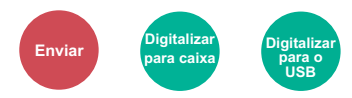

<span id="page-194-0"></span>Seleccione o tipo e orientação da encadernação com base no original.

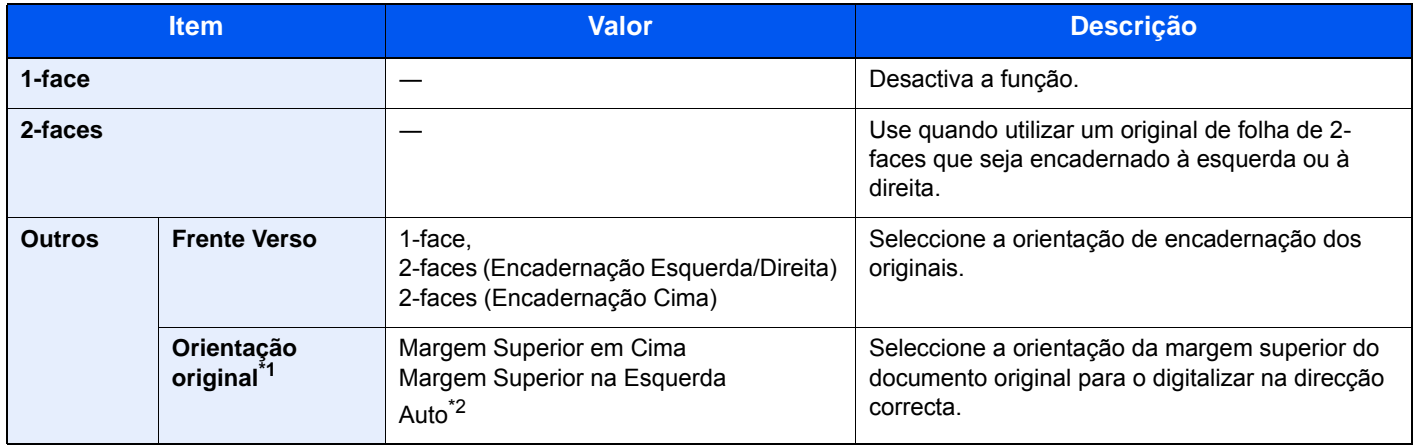

\*1 Exibida quando a opção [**2-faces (Encadernação Esquerda/Direita)**] ou [**2-faces (Encadernação Cima)**] é seleccionada em "Frente Verso".

\*2 Isto não aparece se o Kit de Activação de Digitalização de OCR opcional estiver instalado, mas a memória de expansão não estiver instalada.

#### **Imagem de amostra**

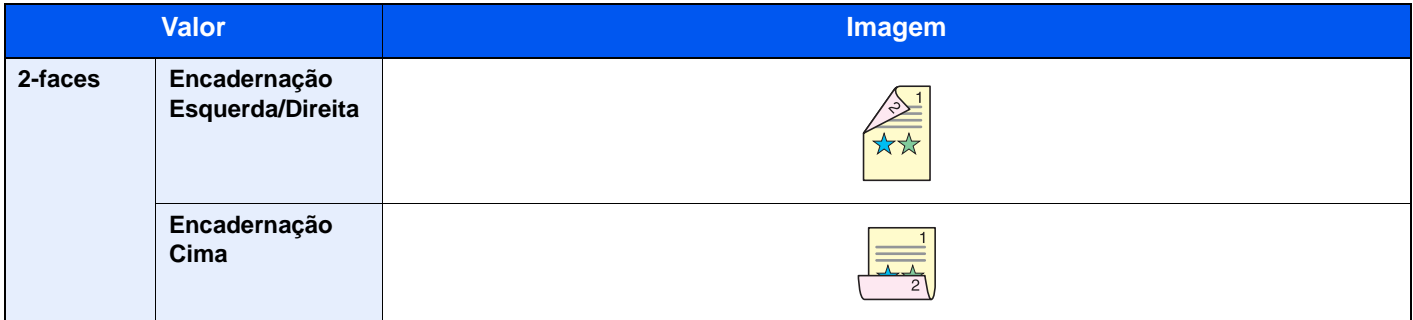

## <span id="page-195-0"></span>Tamanho a Enviar

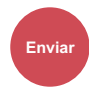

Seleccione o tamanho da imagem a ser enviada.

Seleccione [**Igual Tam. Original**], [**Métrica**], [**Polegada**] ou [**Outros**] para seleccionar o tamanho a enviar.

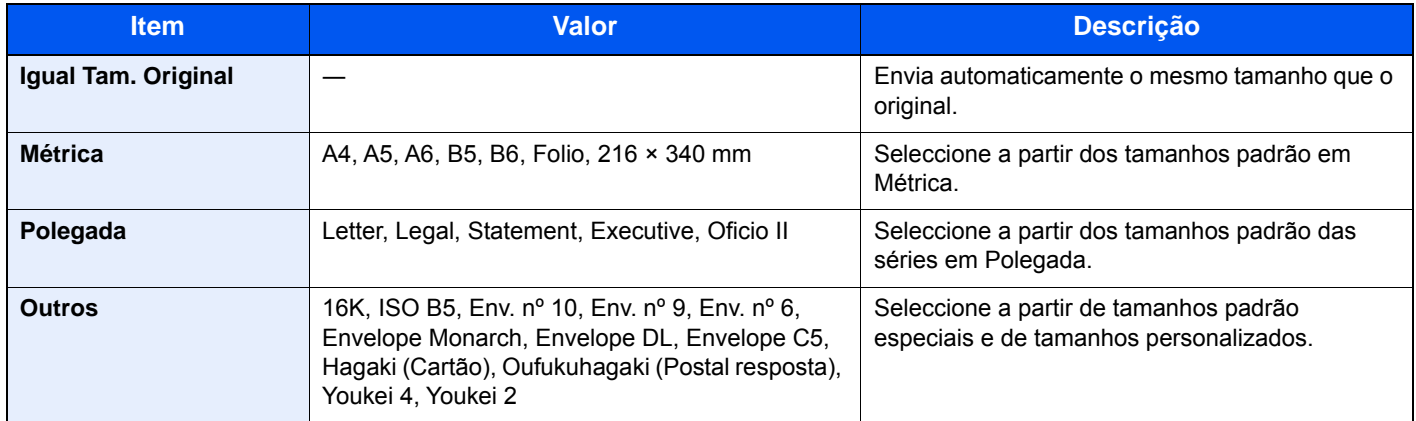

#### **Relação entre Tamanho Original, Tamanho a Enviar e Zoom**

[Tamanho Original \(página 6-11\),](#page-183-0) Tamanho a Enviar e [Zoom \(página 6-17\)](#page-189-0) estão relacionados entre si. Para obter informações, consulte a tabela abaixo.

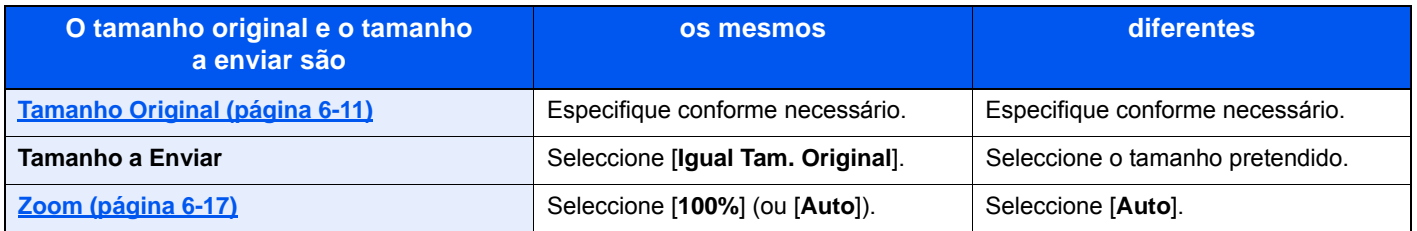

#### **<b>NOTA**

Quando especificar o tamanho a enviar que seja diferente do tamanho original, e seleccionar o zoom de [**100%**], pode enviar a imagem como o tamanho real (Sem Zoom).

## <span id="page-196-0"></span>Formato do ficheiro

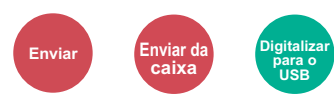

<span id="page-196-1"></span>Especifique o formato do ficheiro de imagem. O nível de qualidade da imagem também pode ser ajustado.

Seleccione o formato do ficheiro de [**PDF**], [**TIFF**], [**JPEG**], [**XPS**], [**OpenXPS**], e [**PDF Comp. Alta**].

Quando o Kit de Activação de Digitalização de OCR opcional está instalado, também é possível instalar [**Word**], [**Excel**] ou [**PowerPoint**].

Quando o modo de cores na digitalização tiver sido seleccionado como Escala de Cinzentos ou Cores, defina a qualidade da imagem.

Se tiver seleccionado [**PDF**] ou [**PDF Comp. Alta**], pode especificar as definições de encriptação ou de PDF/A.

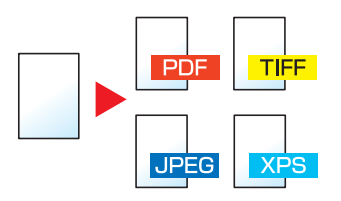

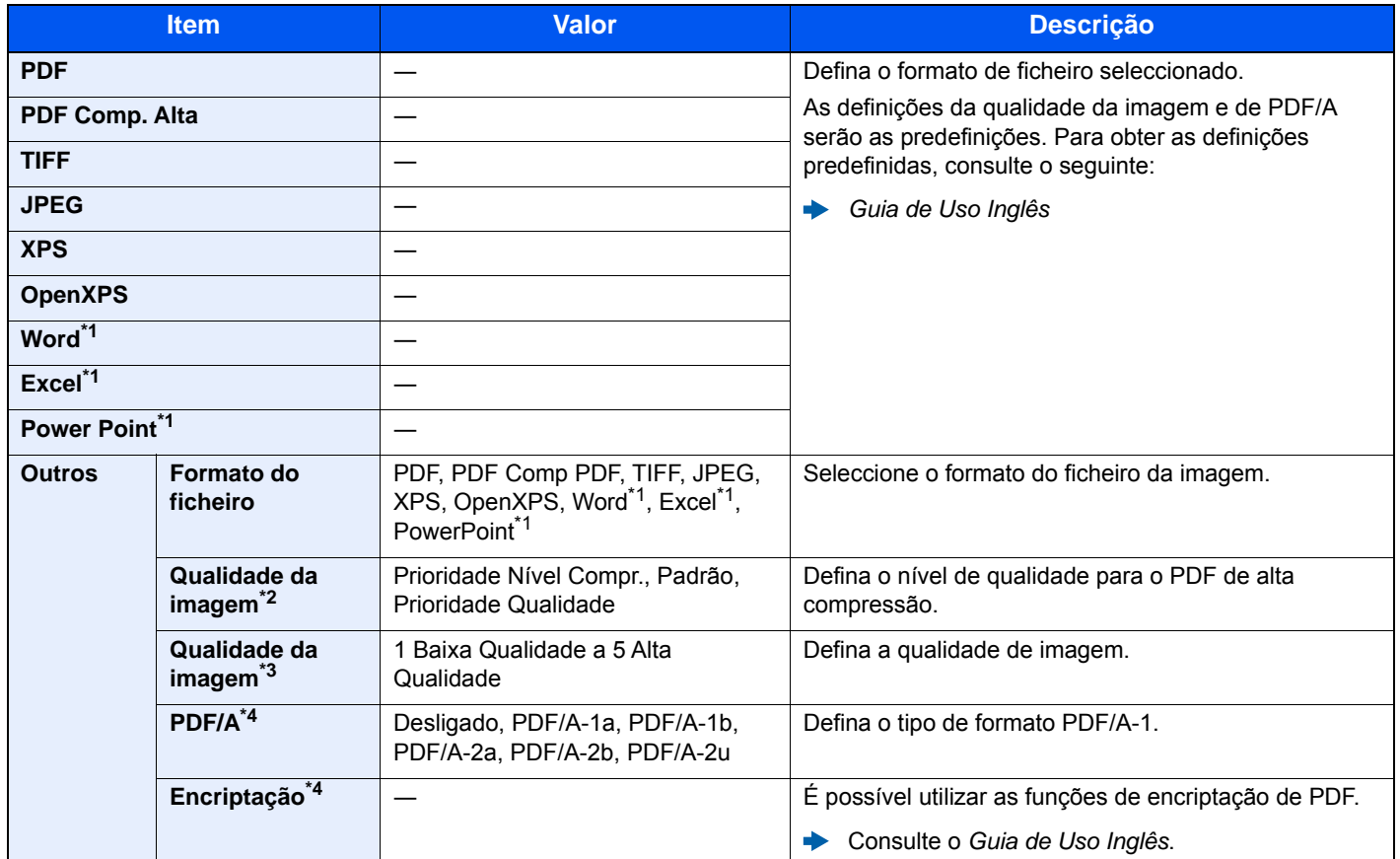

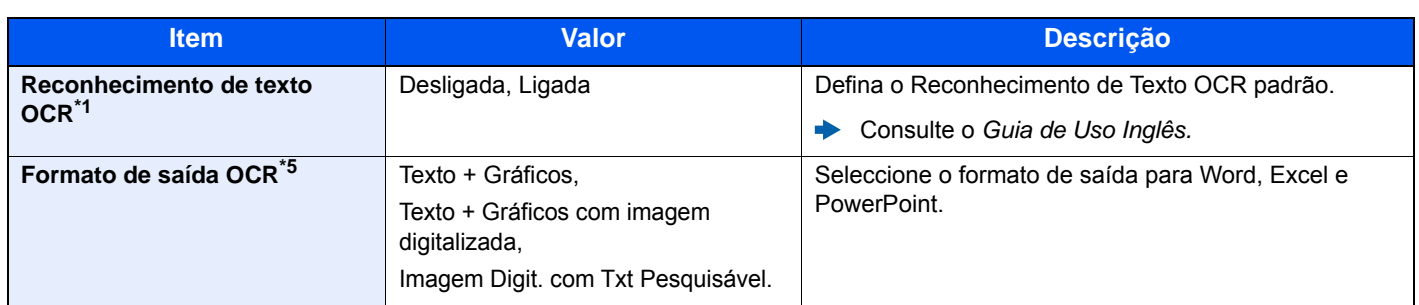

- <span id="page-197-4"></span>\*1 Só é exibido quando o kit de extensão de digitalização opcional está instalado.<br>\*2 Exibida quando [PDF Comp.Alta] é seleccionado para "Formato do Ficheiro". \*2 Exibida quando [**PDF Comp.Alta**] é seleccionado para "Formato do Ficheiro".
- \*3 Exibida quando algo diferente de [**PDF Comp. Alta**] é seleccionado para "Formato do Ficheiro".
- <span id="page-197-5"></span>\*4 Exibido quando [**PDF**] ou [**PDF Comp. Alta**] é seleccionado para "Formato do Ficheiro".
- \*5 Apresentado quando [**Word**], [**Excel**] ou [**PowerPoint**] é seleccionado para "Formato do Ficheiro".

### **QNOTA**

Se a encriptação estiver activada, não é possível especificar as definições de PDF/A.

### <span id="page-197-2"></span>Separação de Ficheiros

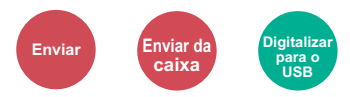

<span id="page-197-3"></span>Cria vários ficheiros ao dividir os dados do original digitalizado, página a página, e envia ficheiros.

#### (**Valor**: [**Desligado**]/[**Cada Página**])

Seleccione [**Cada Página**] para definir a Separação de Ficheiros.

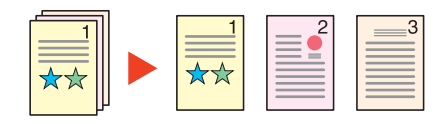

#### **QNOTA**

É anexado um número de série de três dígitos, como "abc\_001.pdf, abc\_002.pdf...", ao final do nome do ficheiro.

## <span id="page-197-1"></span>Resolução da Digitalização, Resolução

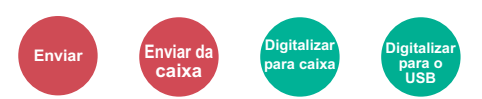

<span id="page-197-0"></span>Seleccione a precisão da resolução da digitalização.

(**Valor**: [**Usar definições de ficheiro**] \*1 / [**600 × 600dpi**] / [**400 × 400dpi Ultra**] / [**300 × 300dpi**] / [**200 × 400dpi Super**] / [**200 × 200dpi Fino**] / [**200 × 100dpi Normal**])

\*1 Exibido ao enviar da Caixa Personalizada.

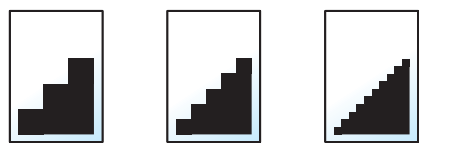

#### **QNOTA**

Quanto maior o número, melhor a resolução da imagem. Contudo, melhor resolução também significa ficheiros maiores e envios mais demorados.

## Assunto/Corpo E-mail

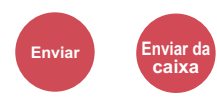

Adiciona assunto e corpo ao enviar um documento.

Seleccione [**Assunto**]/[**Corpo**] para introduzir o assunto/corpo do E-mail.

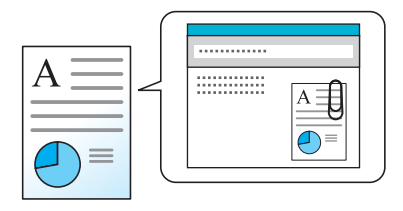

### **<b>NOTA**

O assunto pode incluir até 60 caracteres e o corpo pode incluir até 500 caracteres.

## Elim. após Impressão

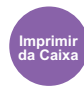

Elimina, automaticamente, um documento da caixa assim que a impressão estiver concluída.

(**Valor**: **[Desligar] / [Ligar])**

# Resolução de 7 problemas

Este capítulo explica os seguintes tópicos:

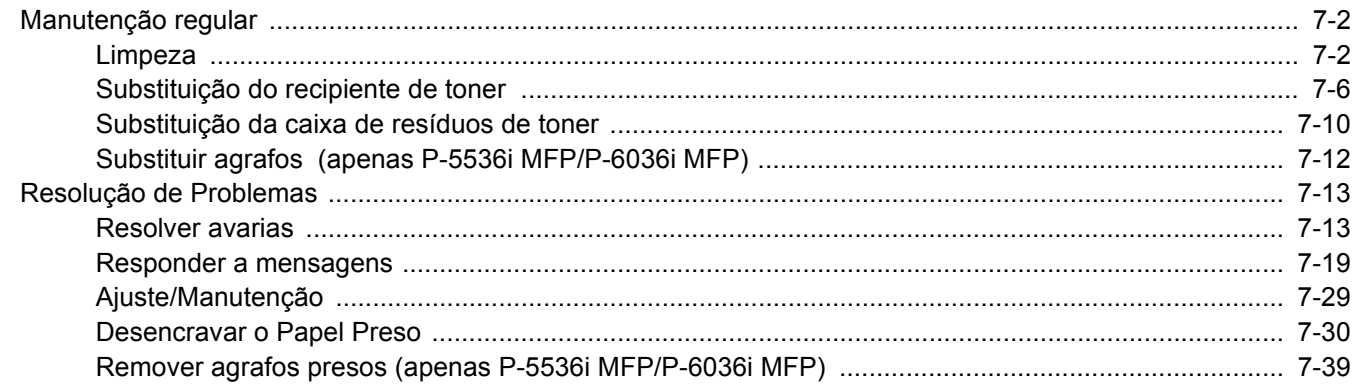

# <span id="page-200-0"></span>Manutenção regular

## <span id="page-200-1"></span>Limpeza

Limpe a máquina regularmente para garantir uma qualidade de impressão óptima.

# **CUIDADO**

**Por razões de segurança, antes de limpar a máquina, desligue sempre o cabo de alimentação.**

#### <span id="page-200-2"></span>**Vidro de exposição**

Com um pano macio humedecido com álcool ou detergente suave, limpe o interior do processador de documentos e o vidro de exposição.

#### **IMPORTANTE**

**Não use diluente ou outros solventes orgânicos.**

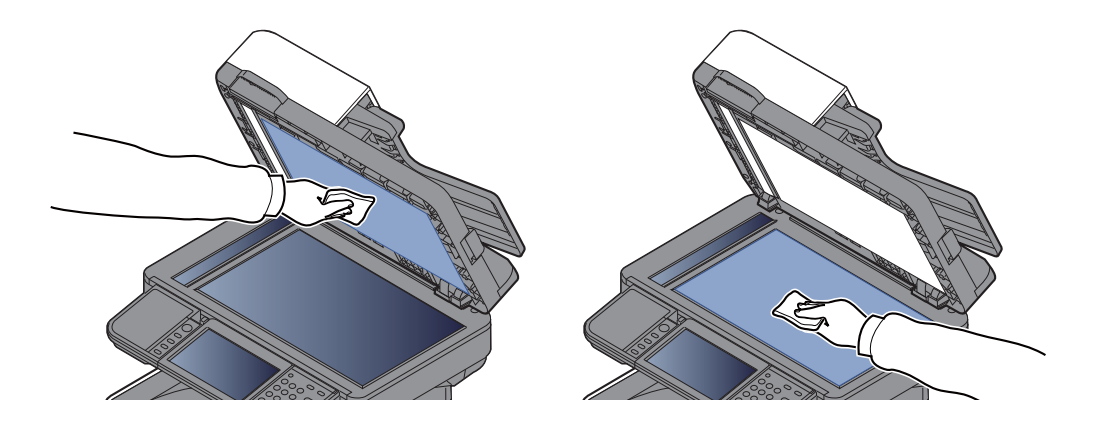

#### <span id="page-201-0"></span>**Fenda do vidro**

Quando utilizar o processador de documentos, limpe a superfície da fenda de vidro e a guia de leitura com o pano seco.

#### **IMPORTANTE**

**Não utilize água, sabão ou solventes para efectuar a limpeza.**

### **<b>NOTA**

A existência de sujidade na fenda de vidro ou na guia de leitura pode levar ao surgimento de riscas na saída.

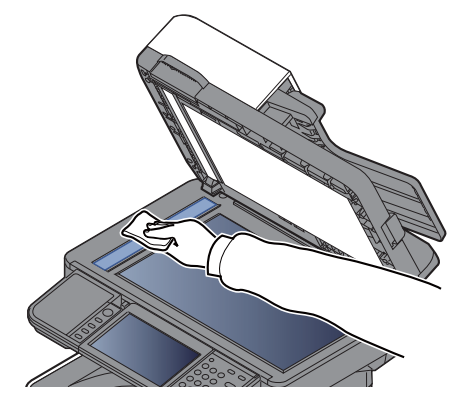

**Apenas P-5536i MFP/P-6036i MFP**

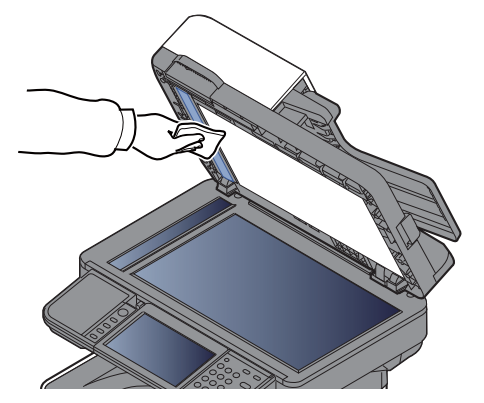

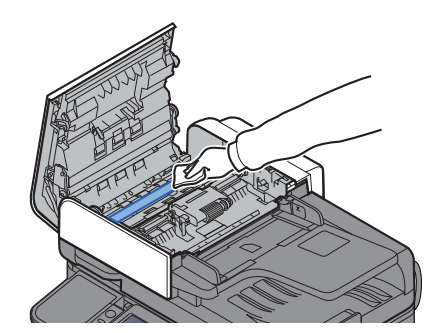

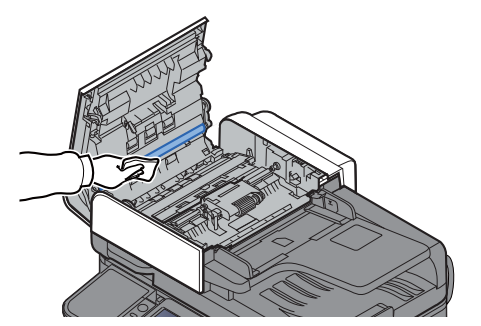

### <span id="page-202-0"></span>**Rolo de registo**

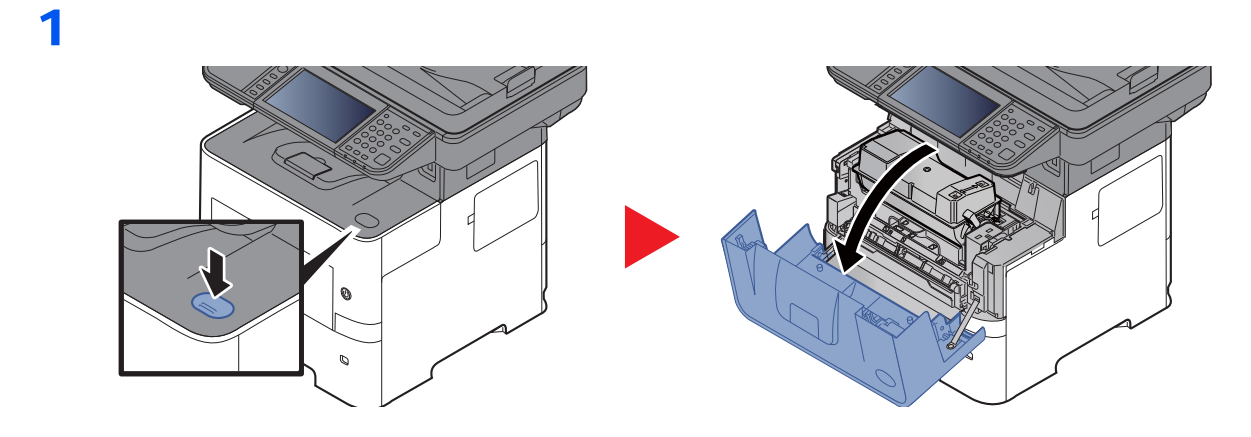

### 2

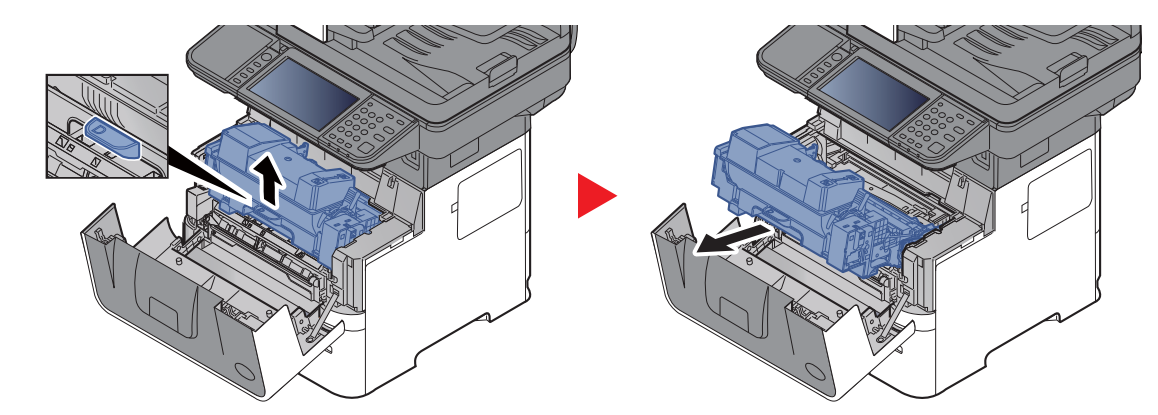

3

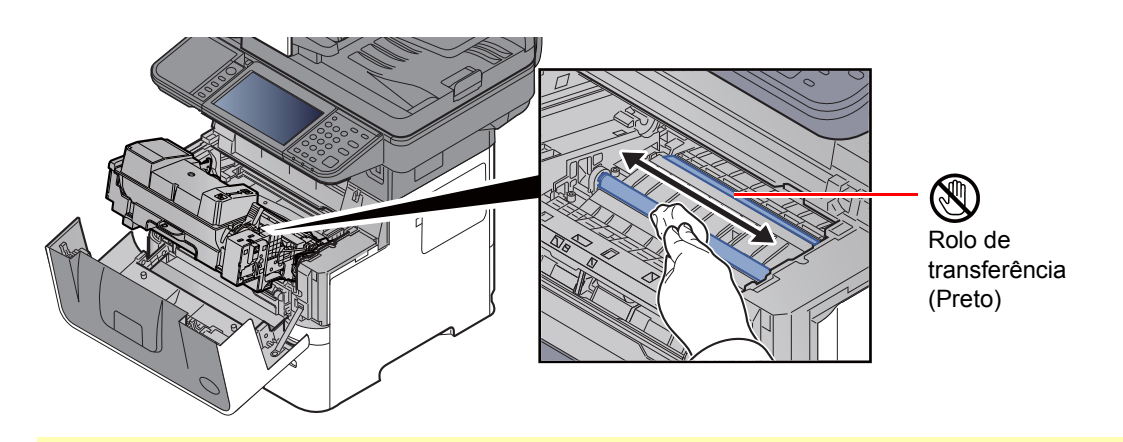

### **IMPORTANTE**

**Tenha cuidado para não tocar no rolo de transferência preto e correia de transferência castanha durante a limpeza, pois isto pode ser nocivo para a qualidade da impressão.**

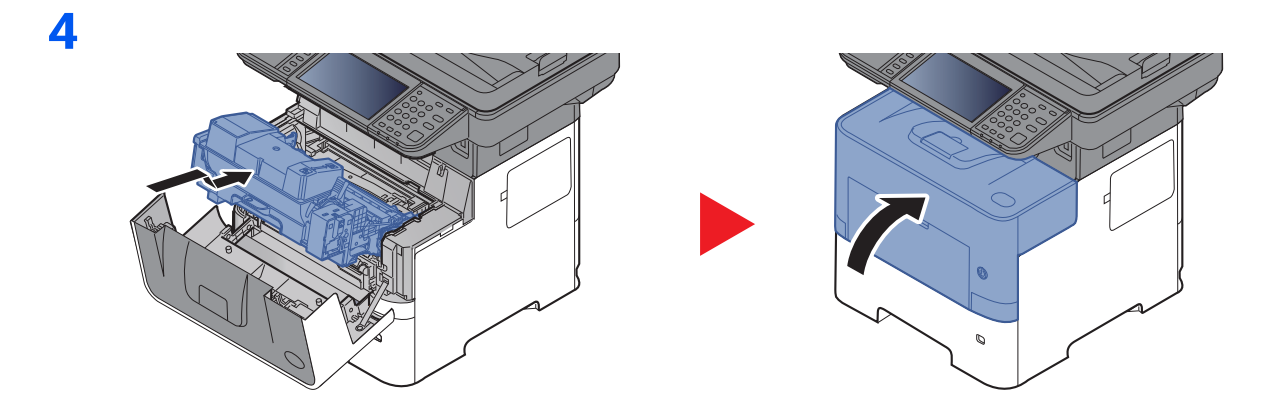

### **Ventiladores**

Use um pano, que não de linho, para limpar o pó e sujidade dos ventiladores.

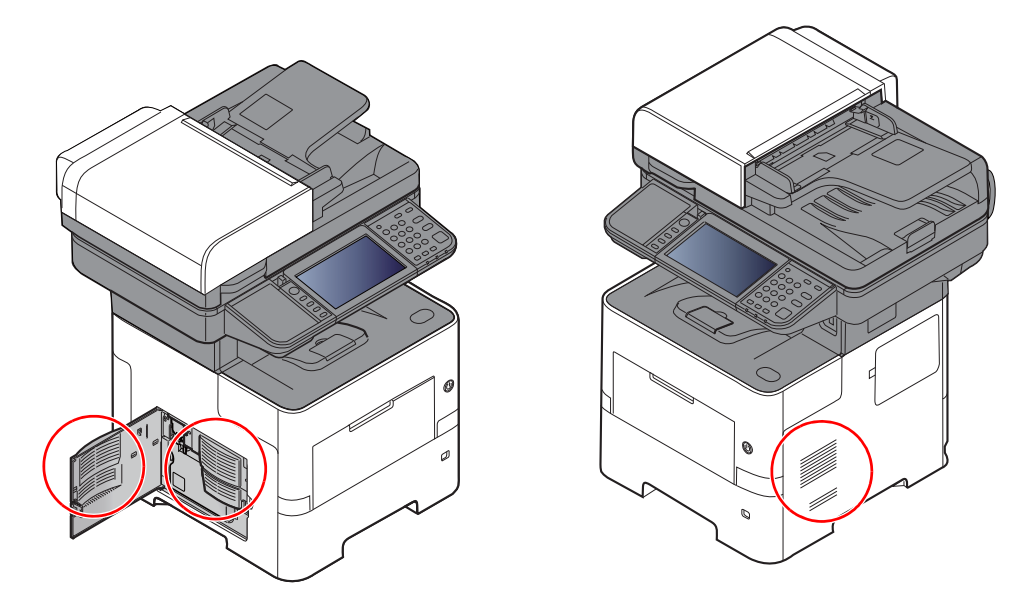

## <span id="page-204-0"></span>Substituição do recipiente de toner

Quando o toner estiver a acabar, a mensagem "Nível de toner baixo. (Substituir quando vazio)." aparece no painel de operação. Certifique-se de que tem um novo recipiente de toner para proceder à substituição.

Quando o painel táctil exibir a mensagem "Toner vazio.", substitua o toner.

#### **Frequência de Substituição do Recipiente de Toner**

A duração dos recipientes de toner depende da quantidade de toner necessária para realizar os seus trabalhos de impressão. Em conformidade com a ISO/IEC 19752 e com a EcoPrint desligada, o recipiente de toner pode imprimir do seguinte modo (presume-se a presença de papel A4/Letter):

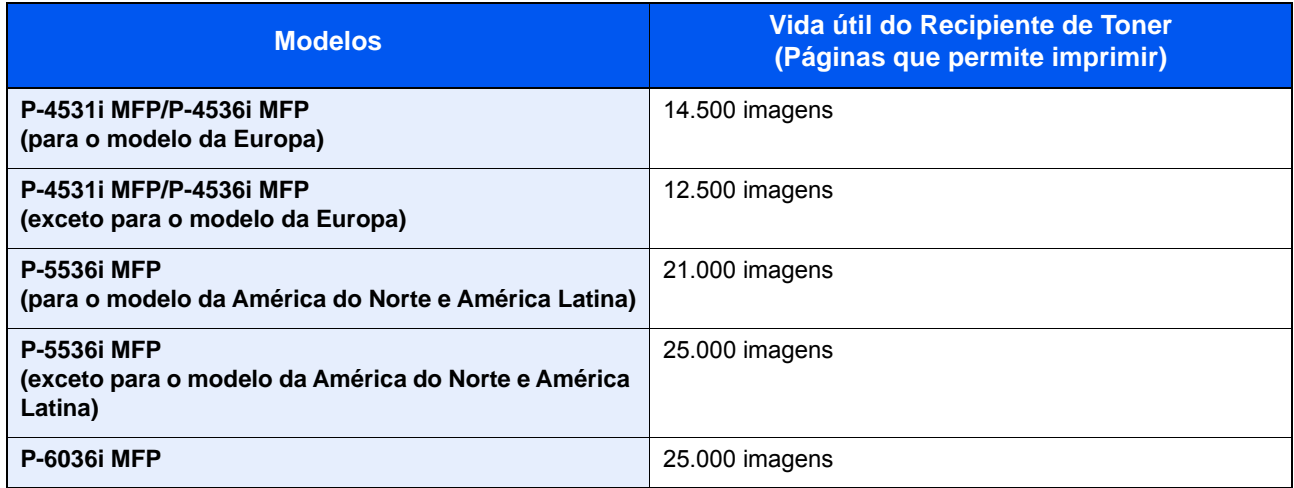

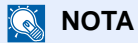

• O número médio de páginas que podem ser impressas pelos recipientes de toner fornecidos com a máquina é o sequinte.

P-4531i MFP/P-4536i MFP: 6000 imagens P-5536i MFP/P-6036i MFP: 10.000 imagens

- Para manter a qualidade, recomendamos o uso de recipientes de toner genuínos, que têm de ser sujeitos a inúmeras inspecções de qualidade.
- O chip de memória no recipiente de toner deste produto armazena a informação necessária para melhorar a comodidade do cliente, a utilização do sistema de reciclagem para recipientes de toner usados e o planeamento e desenvolvimento de novos produtos. A informação armazenada não inclui informações que possibilitem identificar indivíduos, e apenas é usada anonimamente para os fins mencionados.

### **CUIDADO Não tente incinerar peças que contenham toner. Faíscas perigosas podem causar queimaduras.**

### **Substituir o Recipiente de Toner**

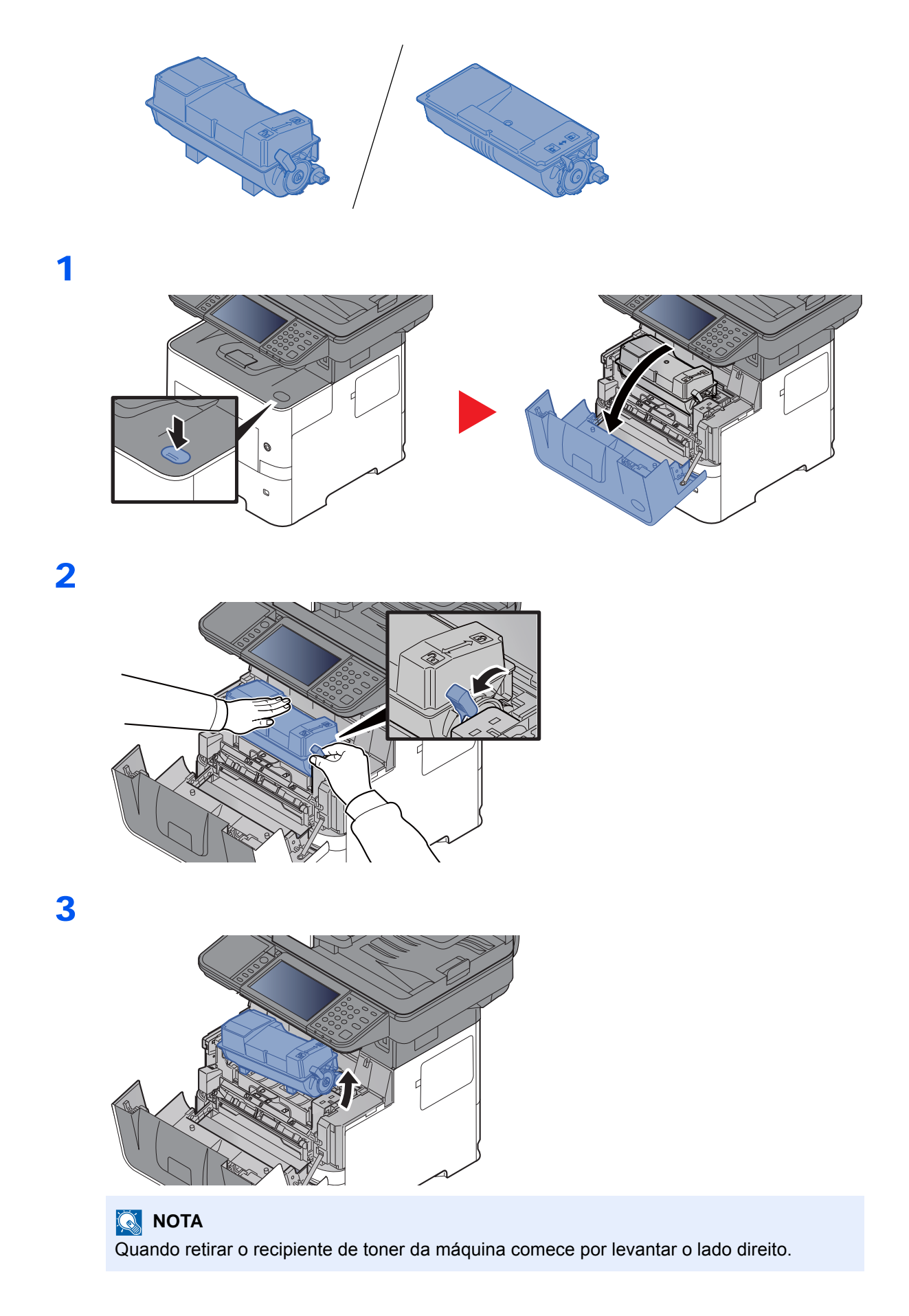

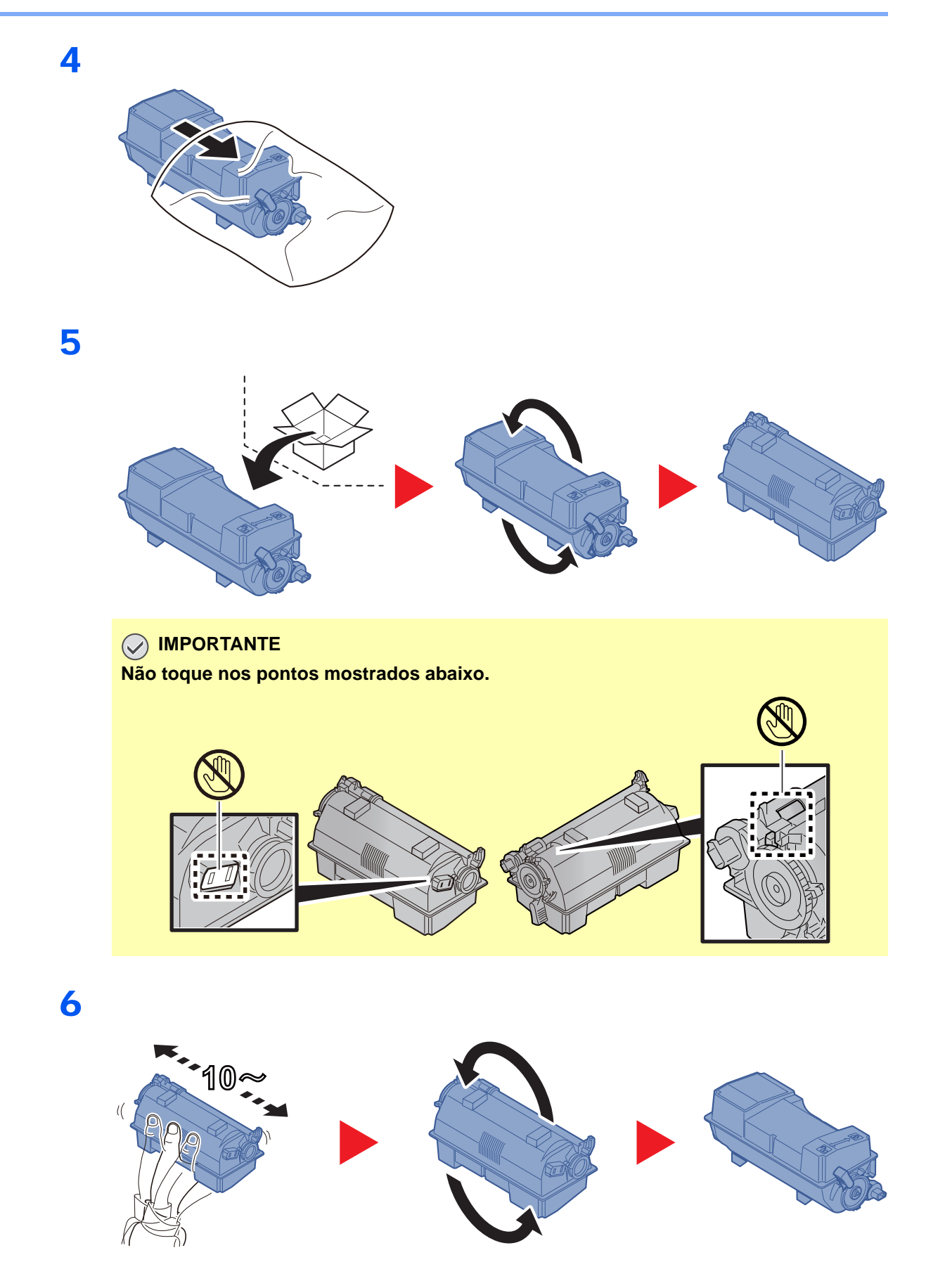

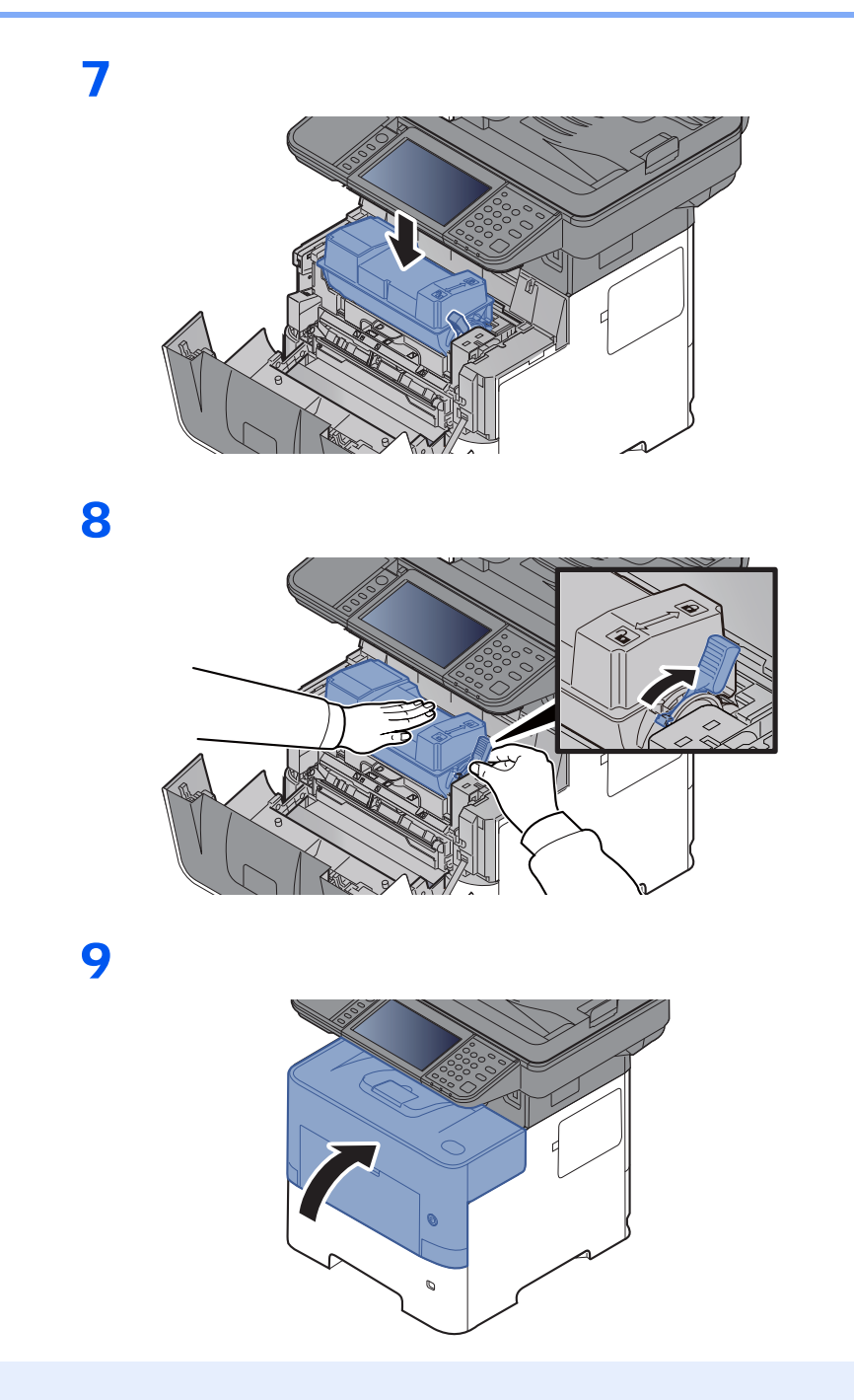

### **<b>NOTA**

- Se a tampa frontal não fechar, verifique se o novo recipiente de toner está devidamente colocado (veja o passo 7).
- Devolva o recipiente de toner usado ao seu revendedor ou técnico de assistência. O recipiente de toner recolhido será reciclado ou descartado em conformidade com os regulamentos aplicáveis.

## <span id="page-208-0"></span>Substituição da caixa de resíduos de toner

Quando o recipiente de resíduos de toner ficar cheio, substitua imediatamente o recipiente de resíduos de toner.

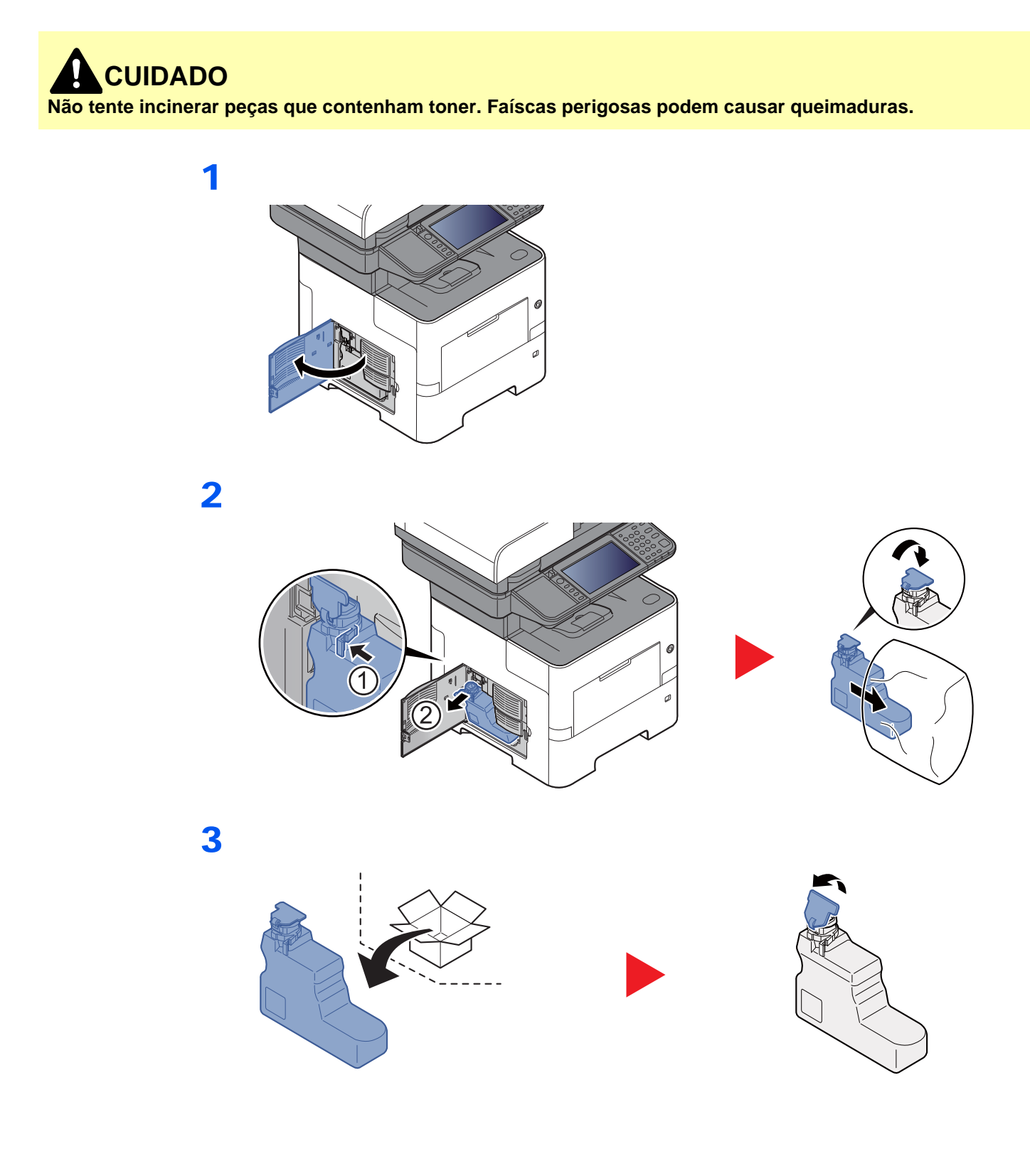

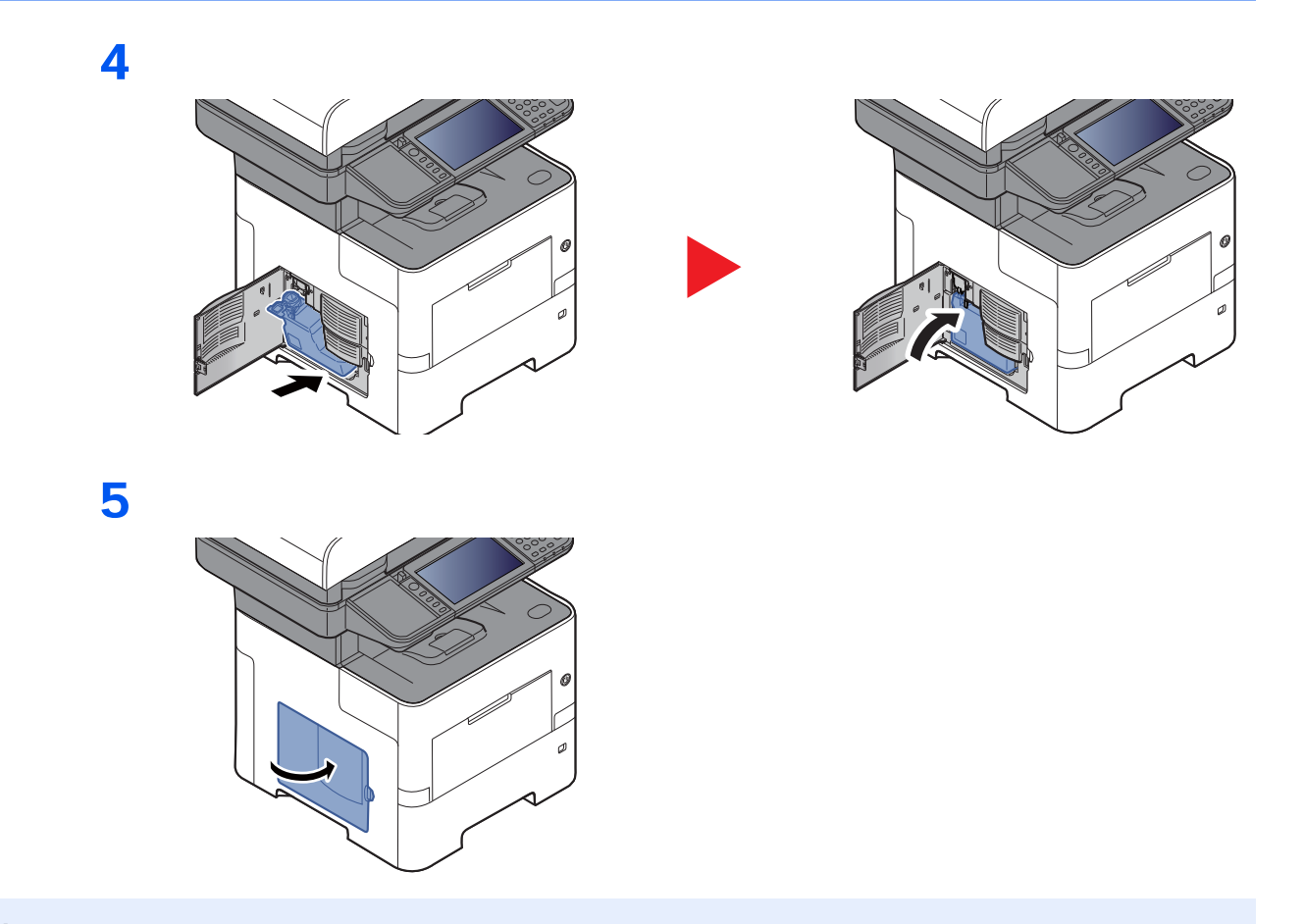

### **QNOTA**

Devolva a caixa de resíduos de toner usada ao seu revendedor ou técnico de assistência. A caixa de resíduos de toner recolhida será reciclada ou descartada em conformidade com os regulamentos aplicáveis.

## <span id="page-210-0"></span>Substituir agrafos (apenas P-5536i MFP/P-6036i MFP)

Adicionar agrafos ao agrafador manual opcional.

### **QNOTA**

Se a unidade de agrafos ficar sem agrafos, contacte o seu fornecedor ou técnico de assistência.

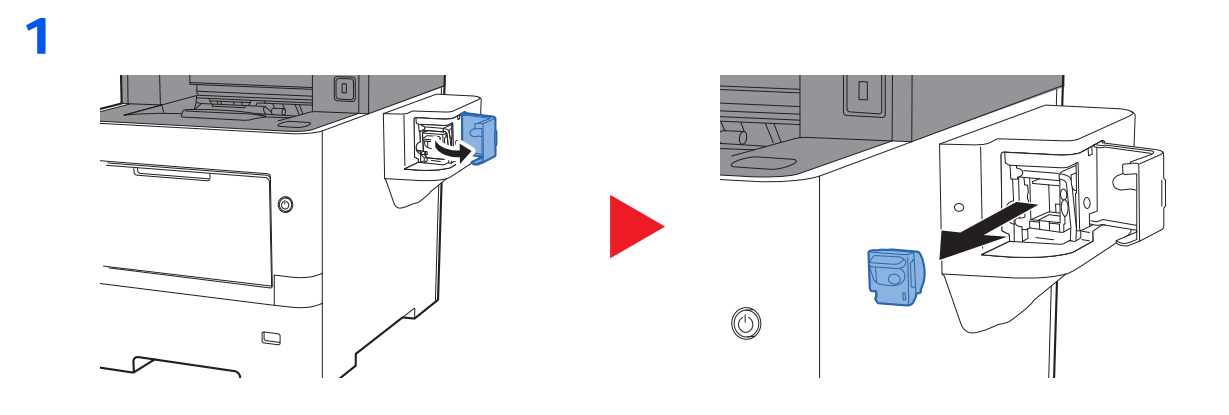

2

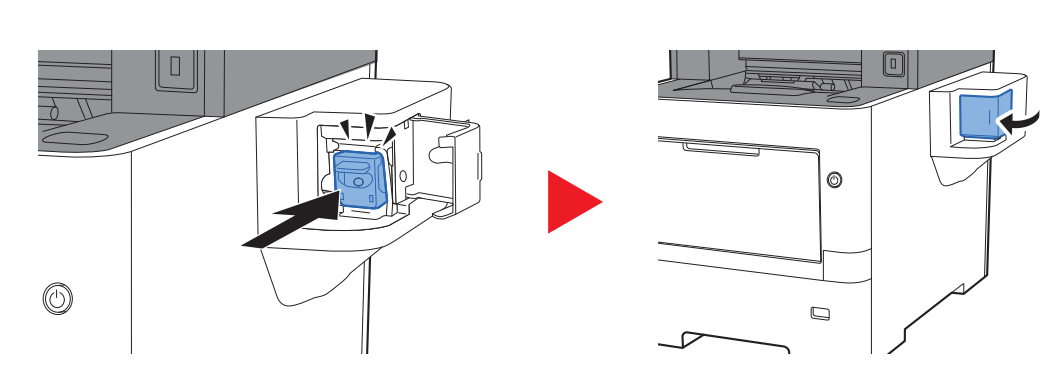

# <span id="page-211-0"></span>Resolução de Problemas

## <span id="page-211-1"></span>Resolver avarias

O seguinte quadro fornece orientações gerais para a resolução de problemas.

Se a máquina tiver um problema, confira os pontos de verificação e efectue os procedimentos indicados nas páginas seguintes. Se o problema persistir, contacte o seu técnico de assistência.

#### **QNOTA**

Quando entrar em contacto connosco, necessitará do número de série. Para verificar o número de série, consulte:

[Visor para Informação do Dispositivo \(página 2-18\)](#page-68-0)

[Verificar o número de série do equipamento \(página i\)](#page-1-0)

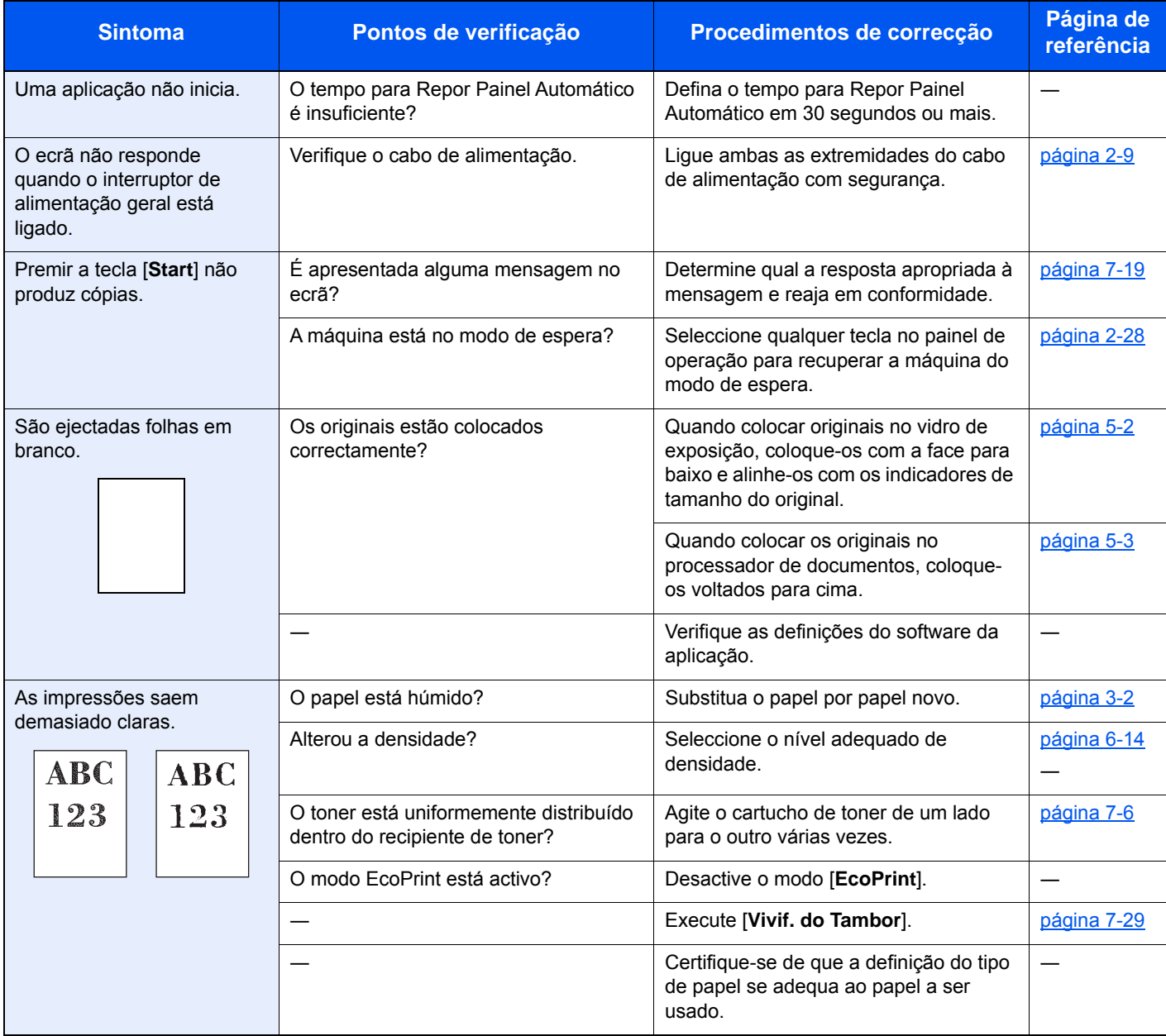

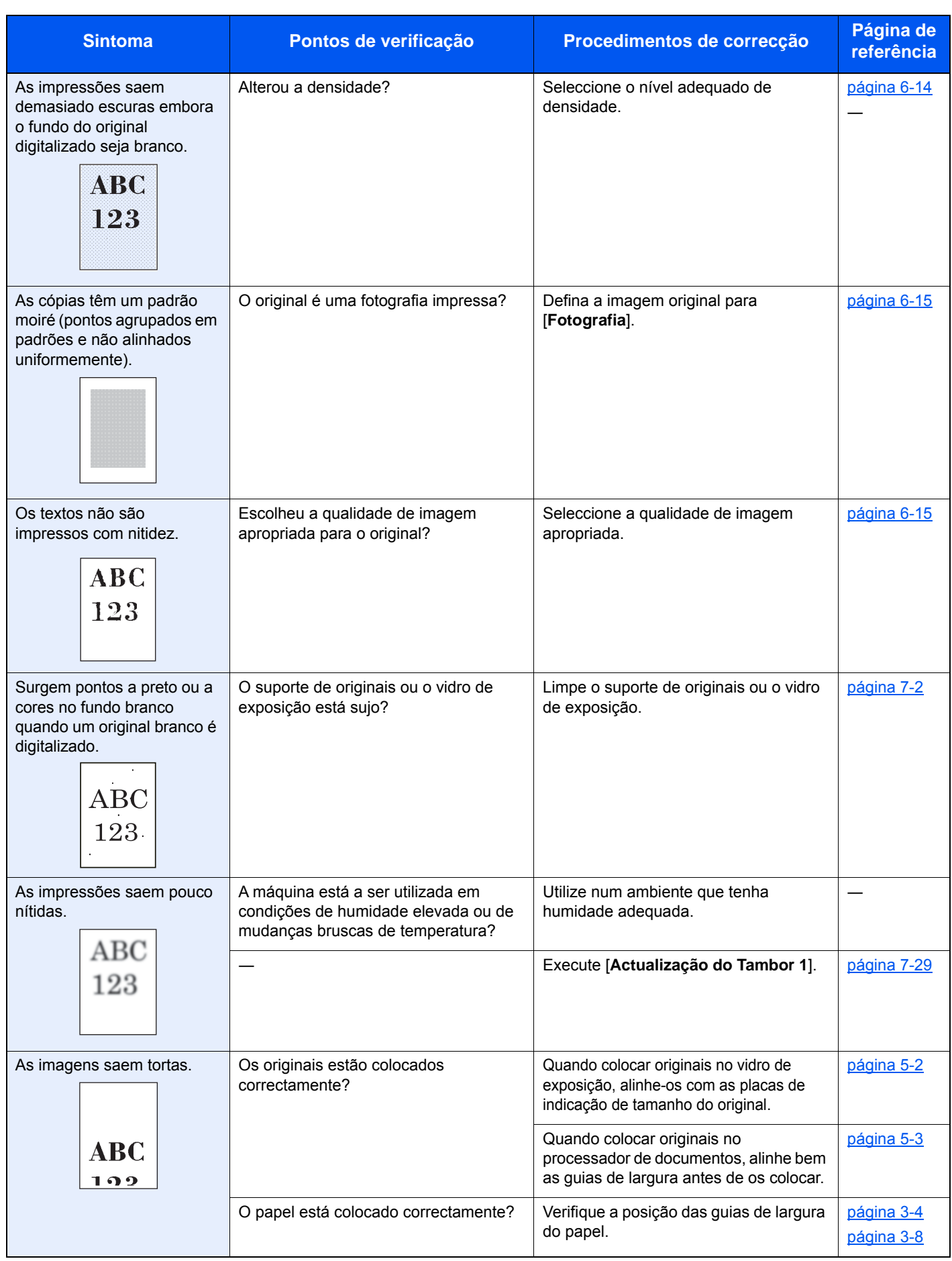

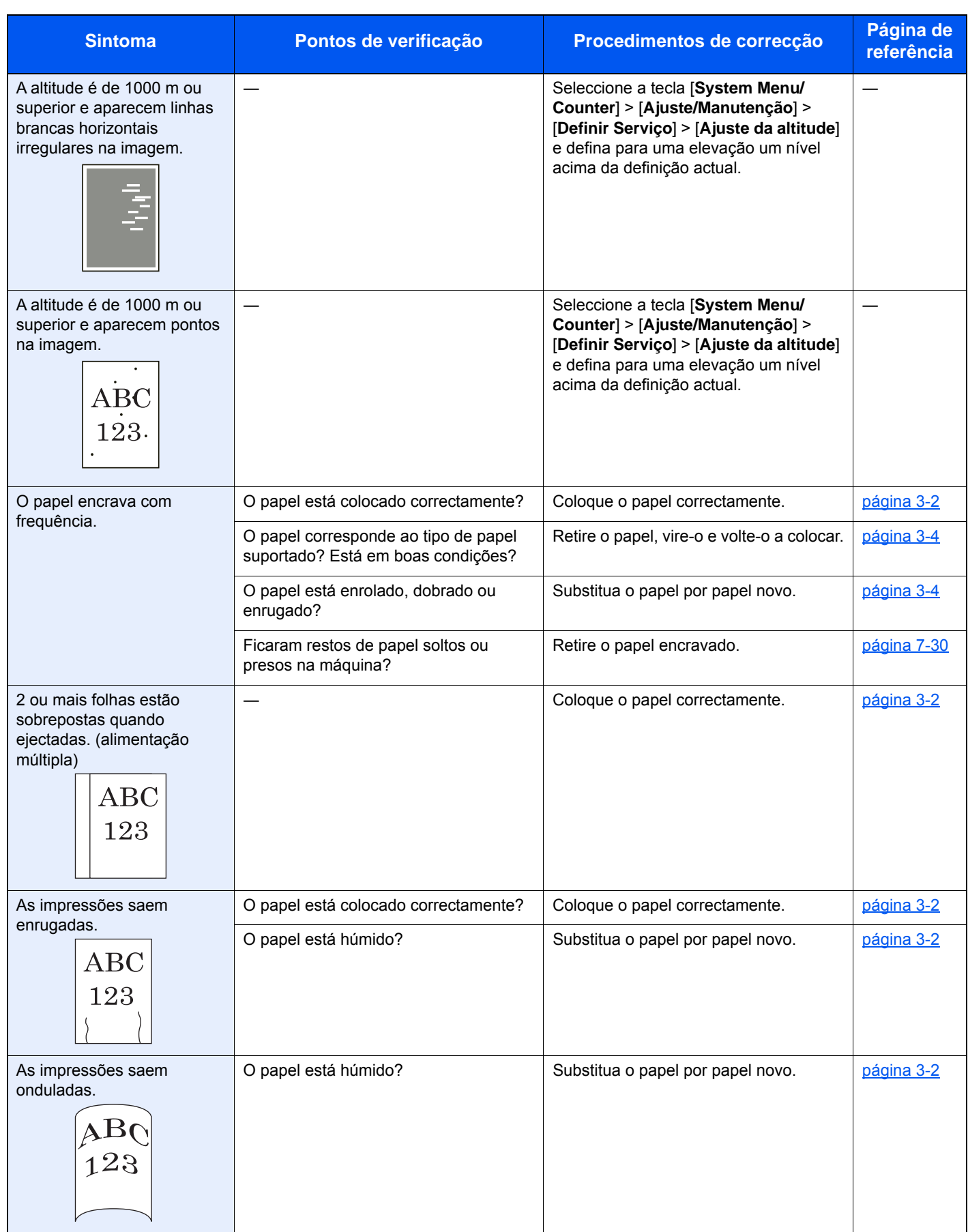

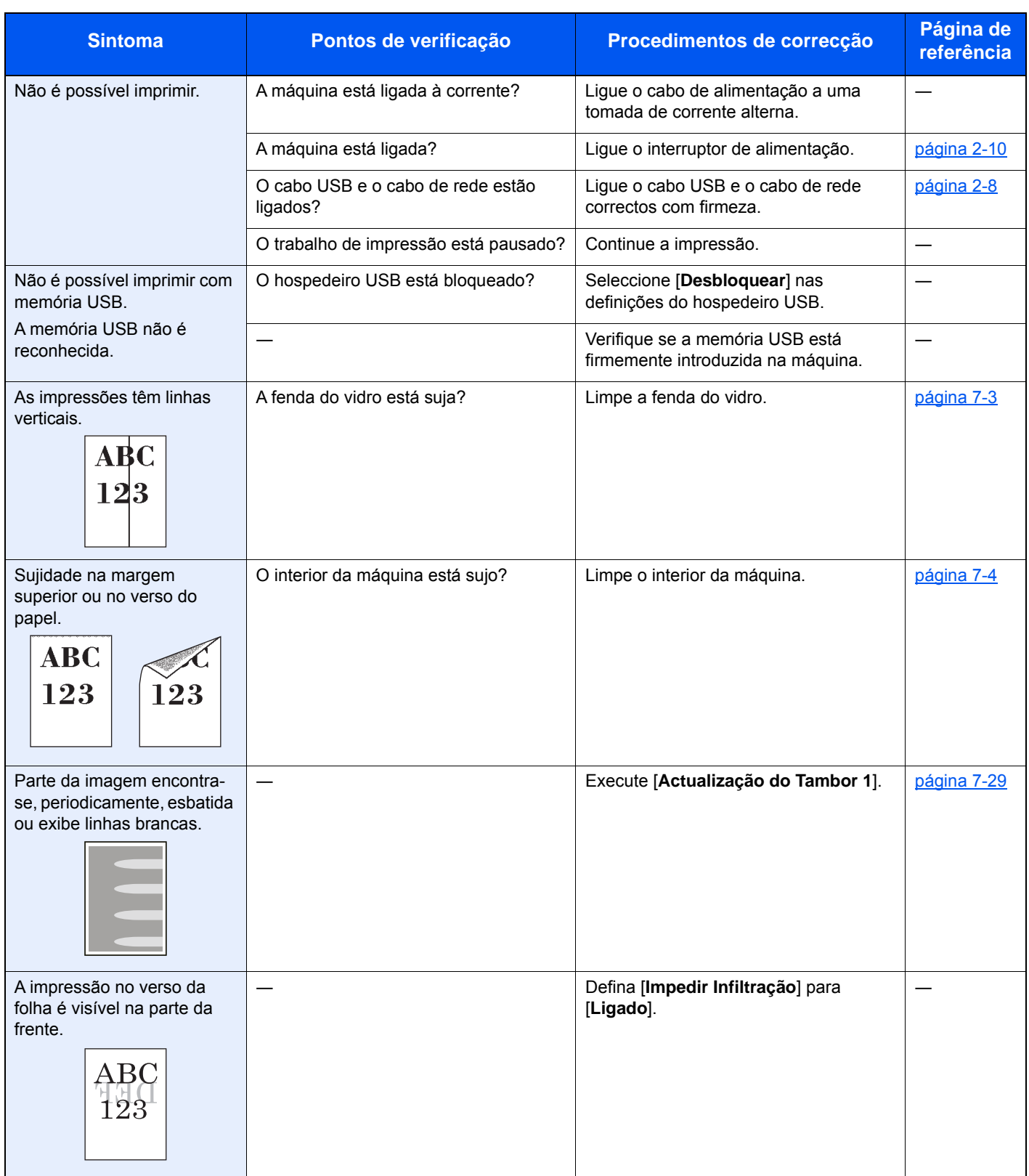

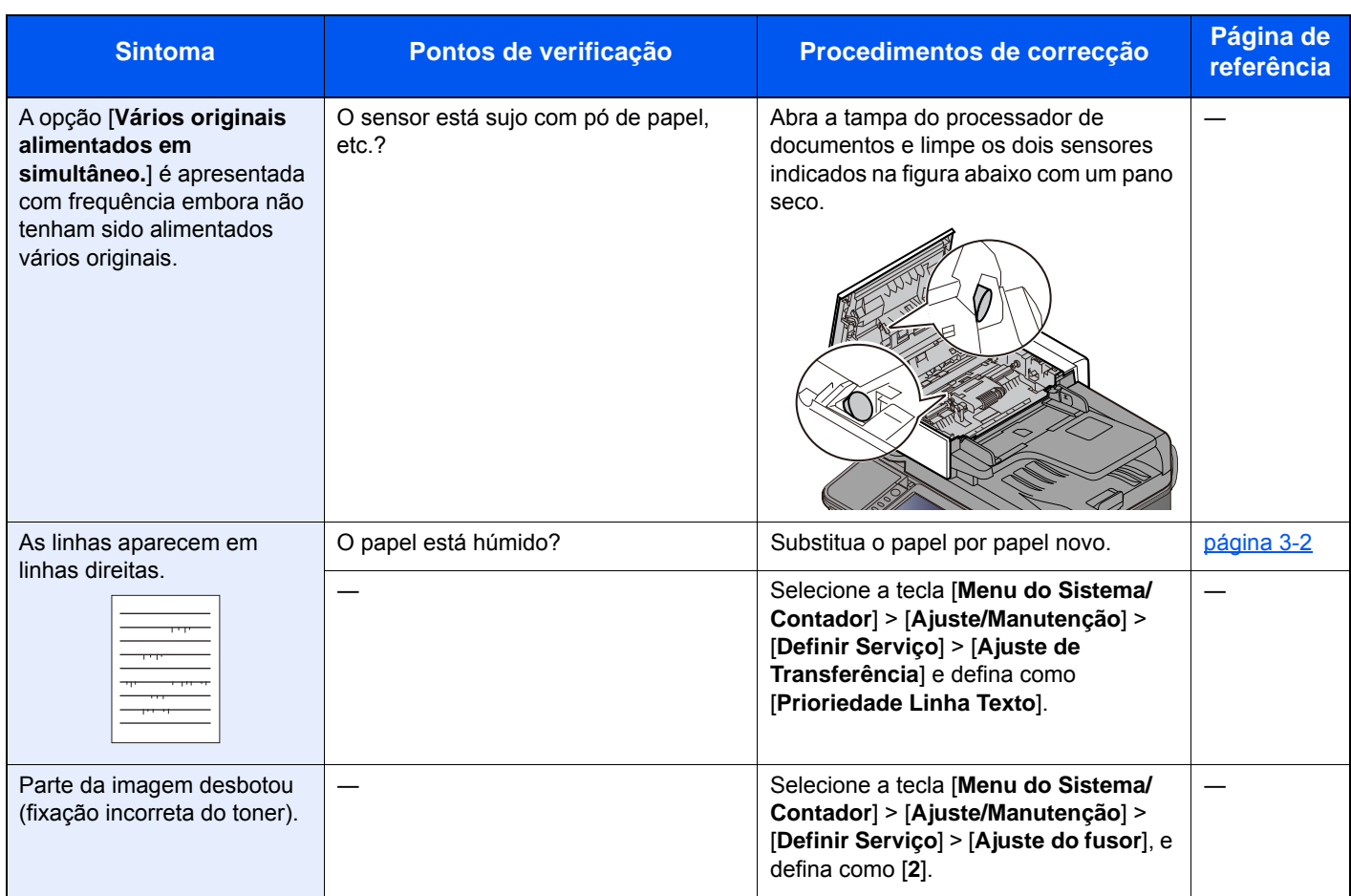
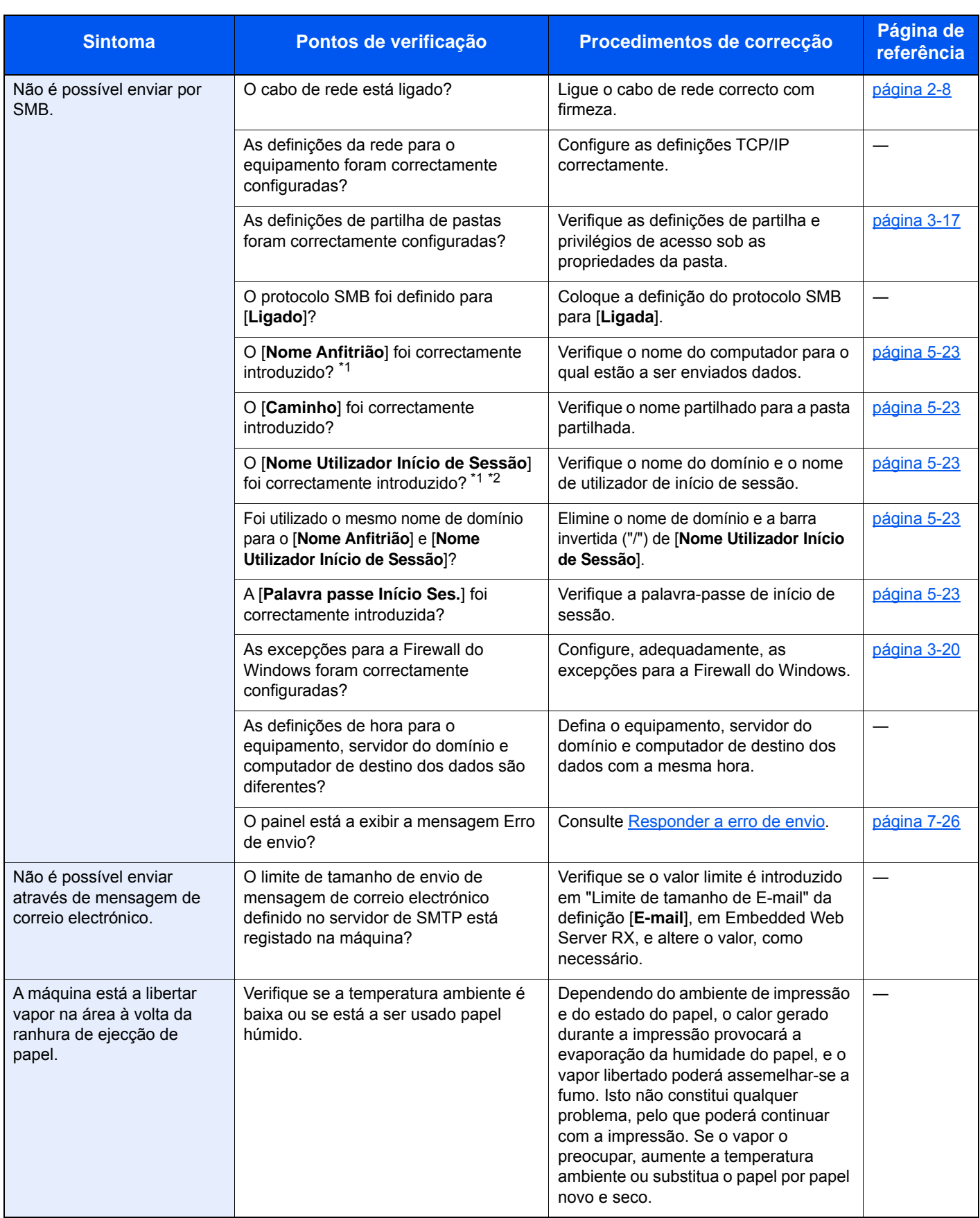

<span id="page-216-0"></span>\*1 Pode, também, inserir um nome de computador inteiro como o nome anfitrião (por exemplo, pc001.abcdnet.com).

\*2 Pode, também, introduzir nomes de utilizador de início de sessão nos seguintes formatos:

Domain\_name/user\_name (por exemplo, abcdnet/james.smith) User\_name@domain\_name (por exemplo, james.smith@abcdnet)

### <span id="page-217-0"></span>Responder a mensagens

Se o painel táctil ou o computador apresentar qualquer uma destas mensagens, execute os procedimentos correspondentes.

#### **QNOTA**

Quando entrar em contacto connosco, necessitará do número de série. Para verificar o número de série, consulte:

[Visor para Informação do Dispositivo \(página 2-18\)](#page-68-0)

[Verificar o número de série do equipamento \(página i\)](#page-1-0)

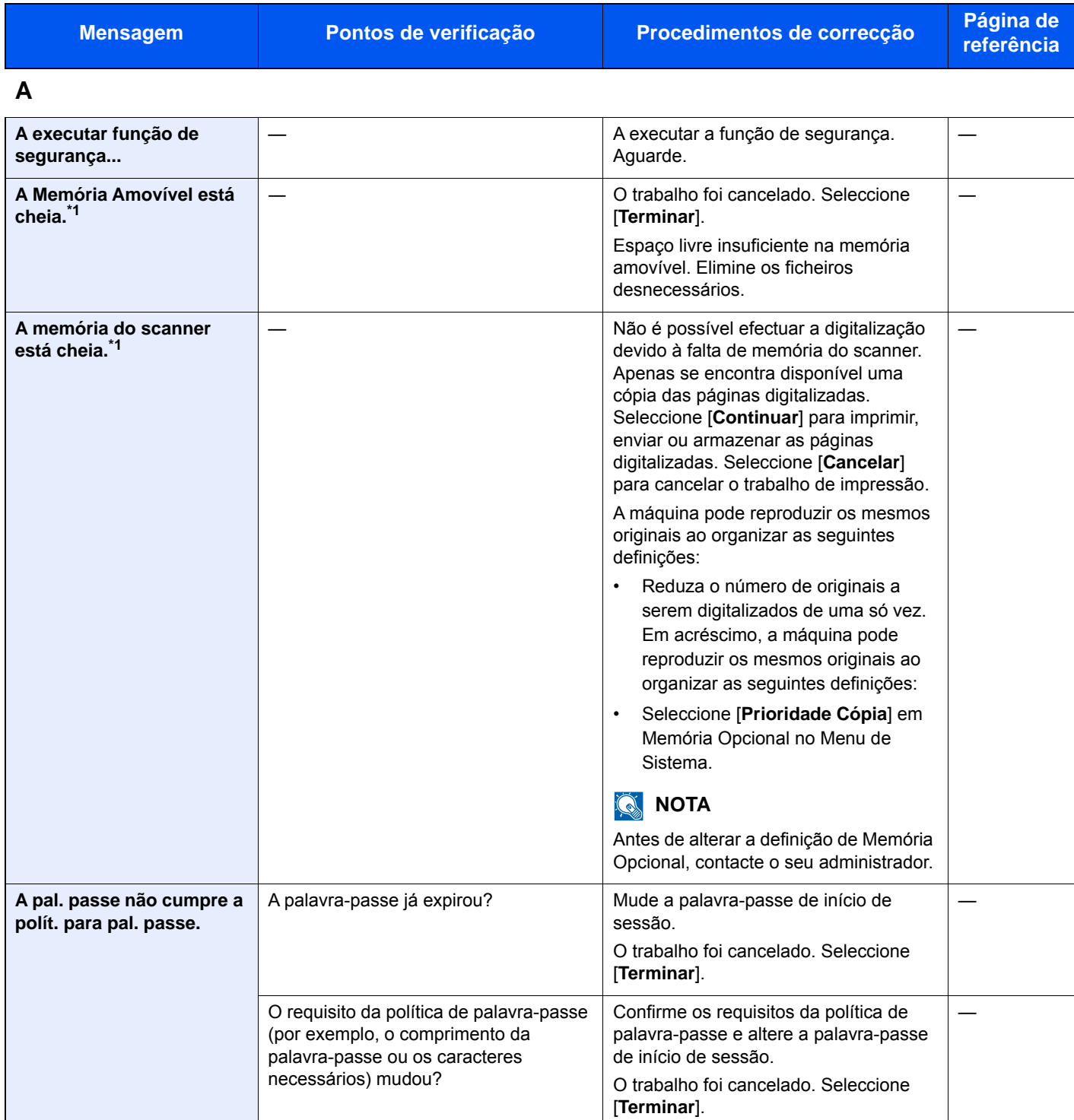

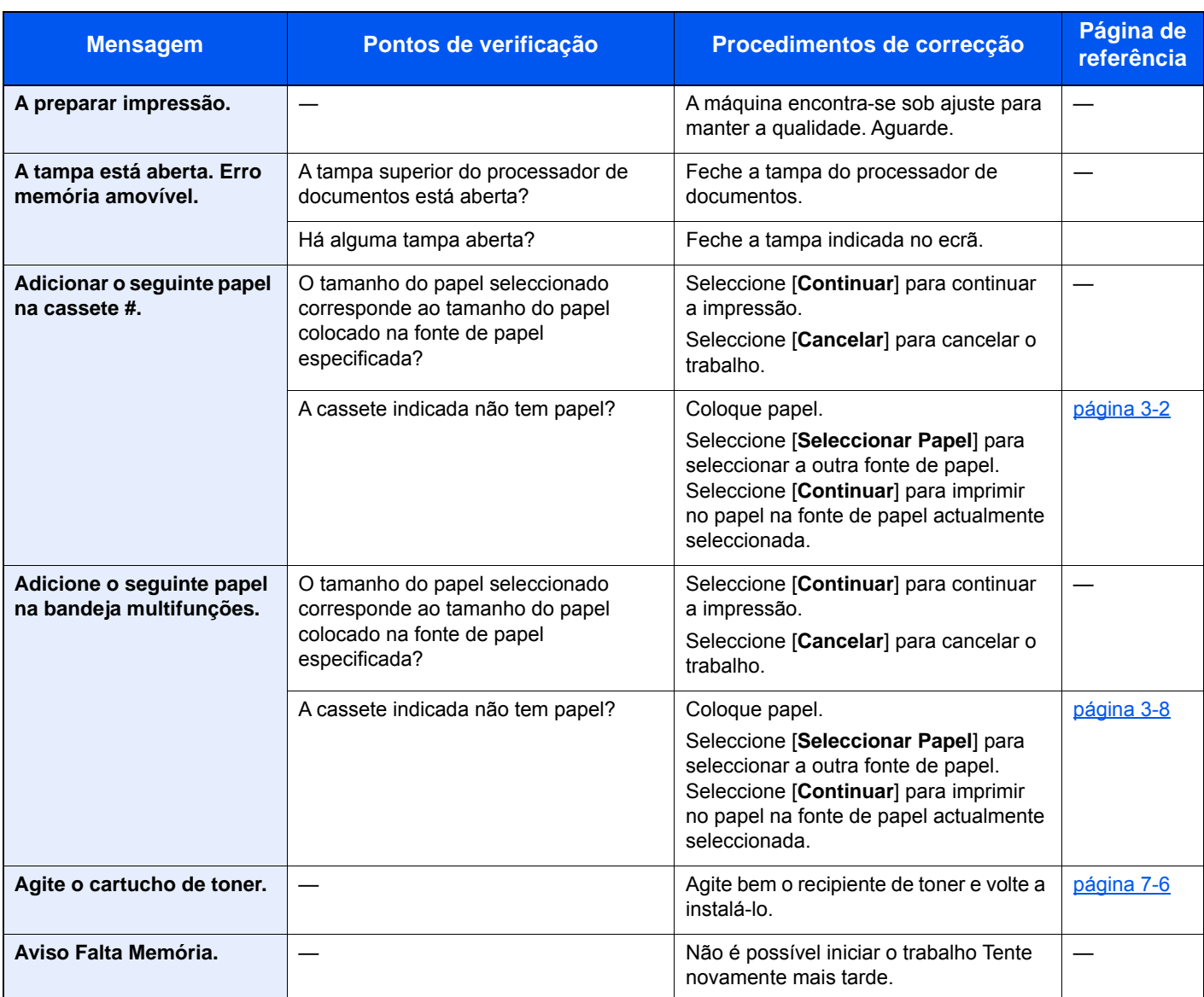

**C**

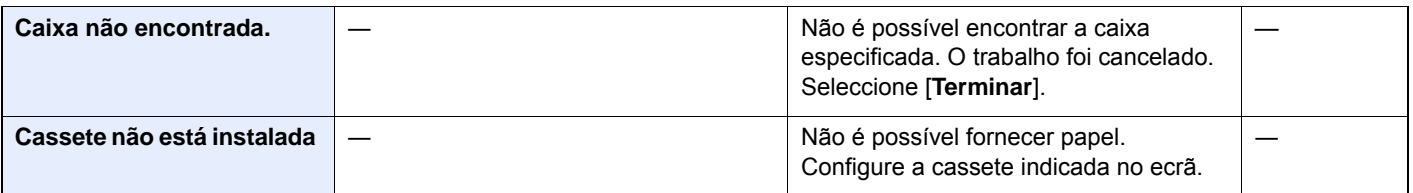

**E**

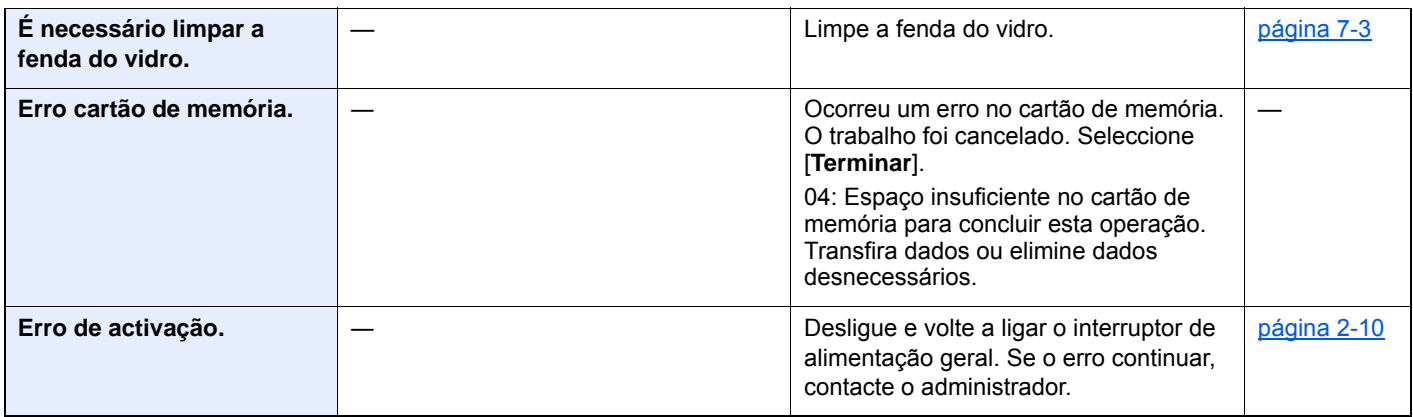

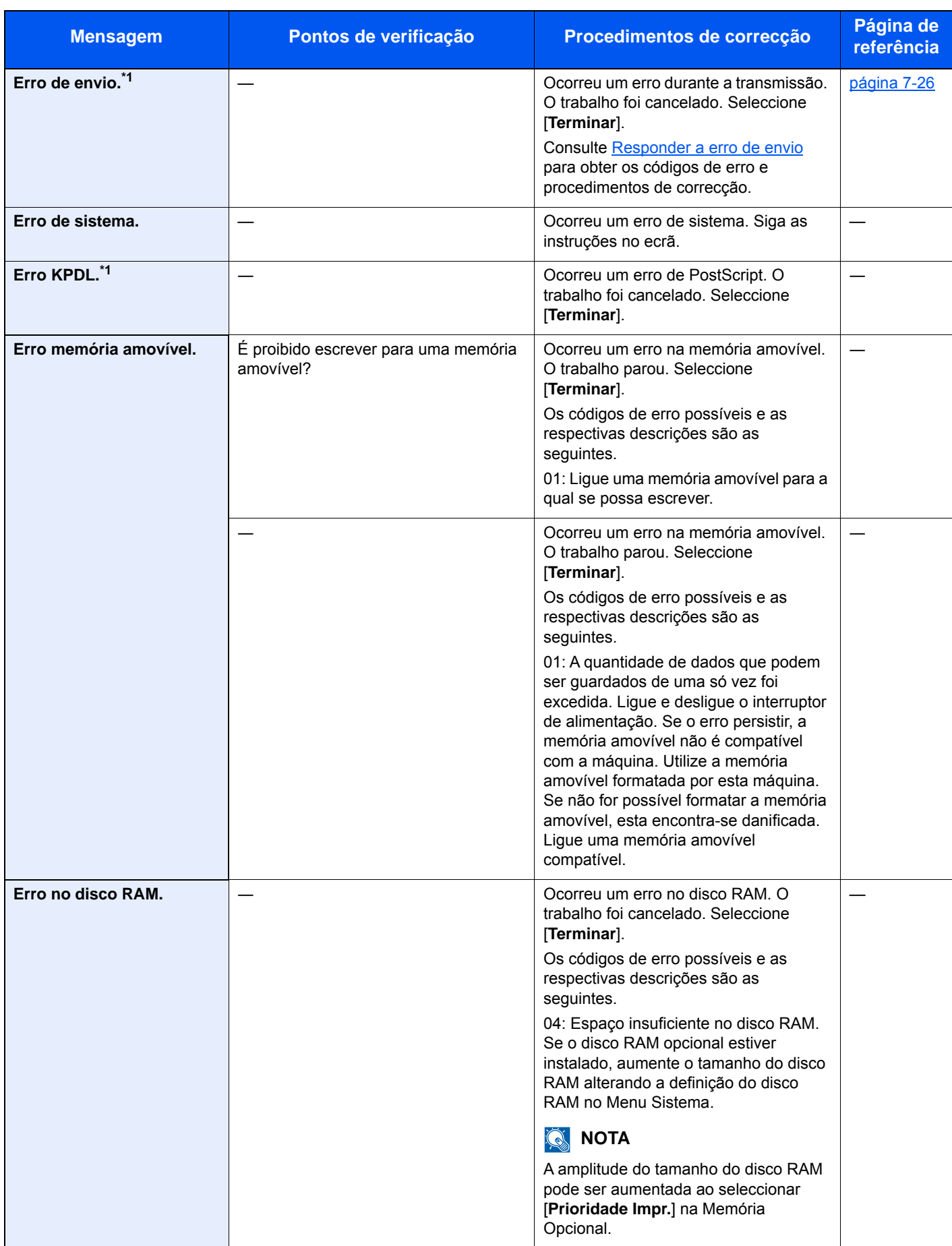

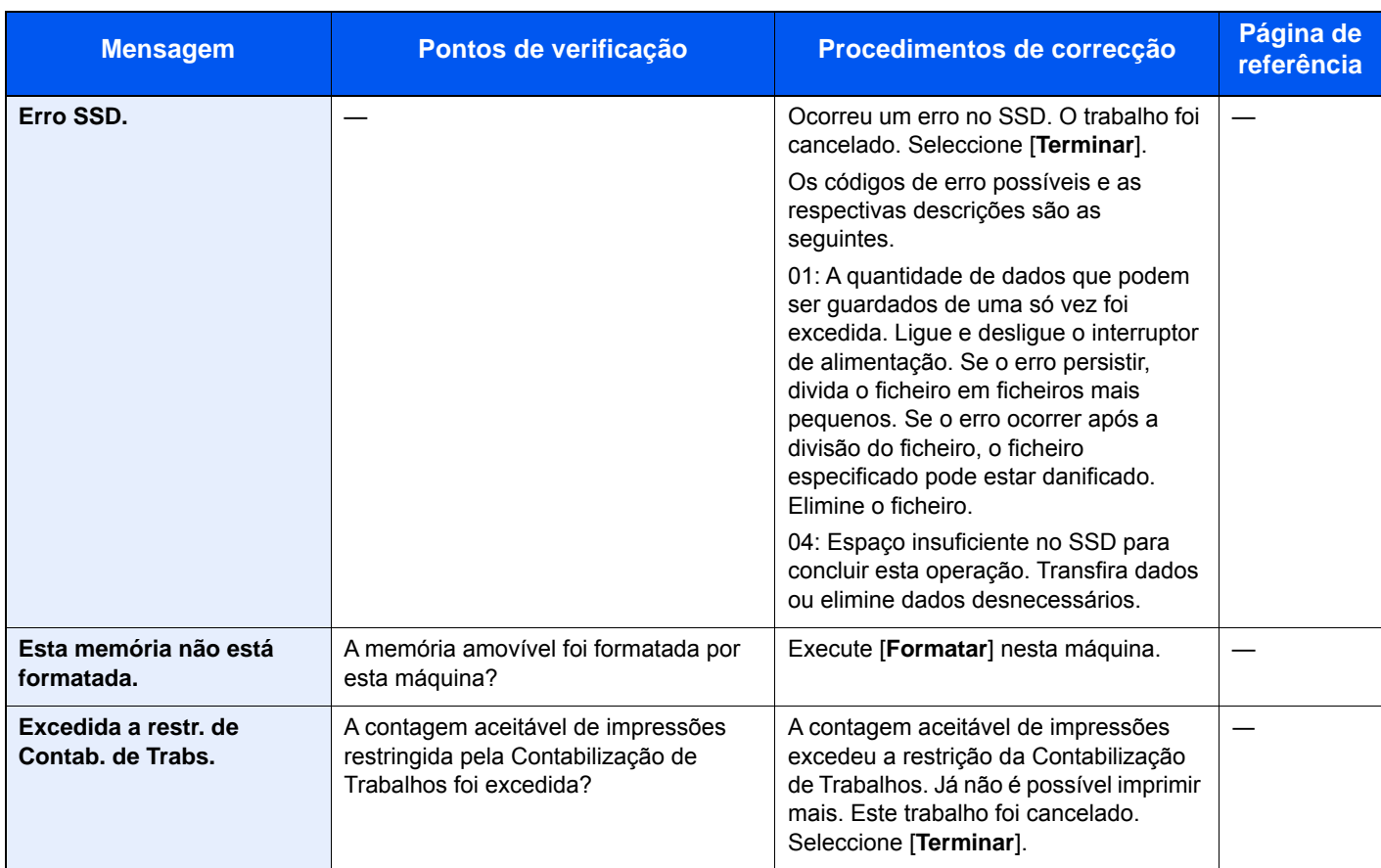

**F**

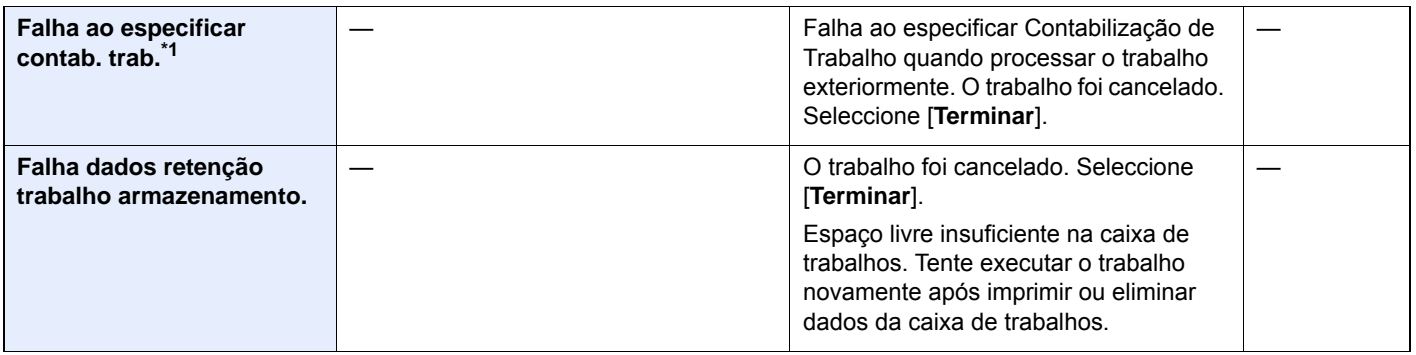

**I**

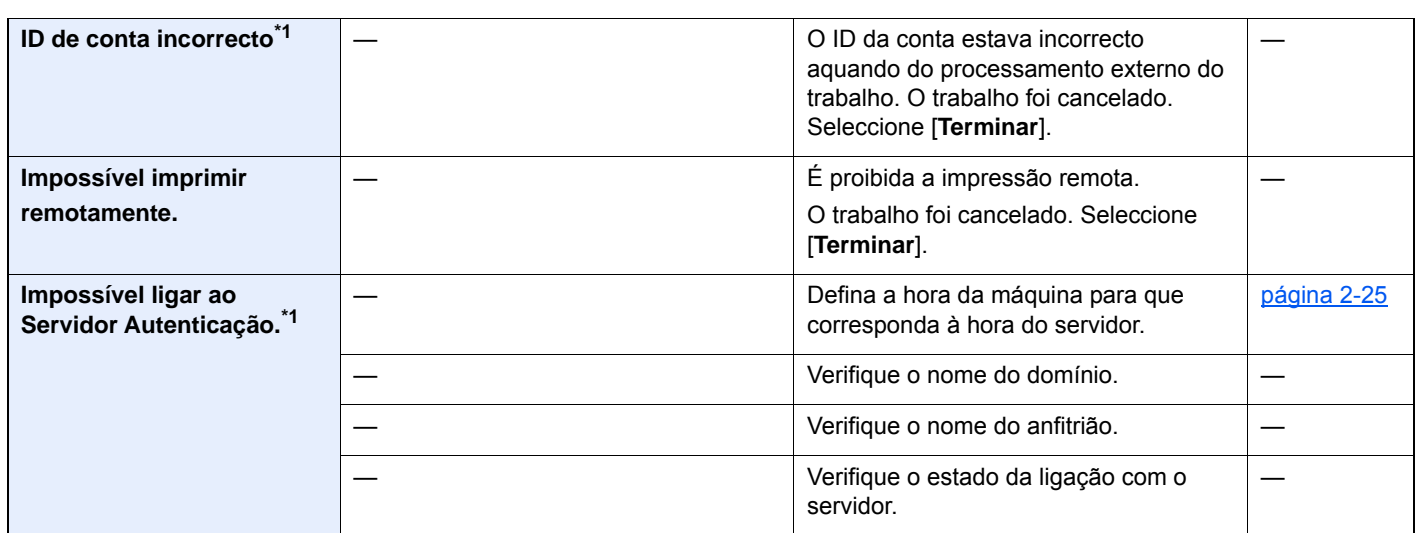

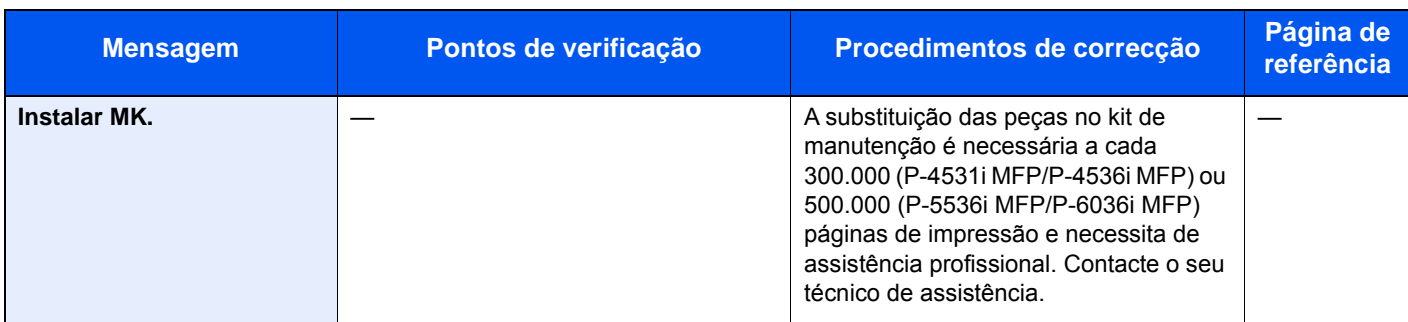

**L**

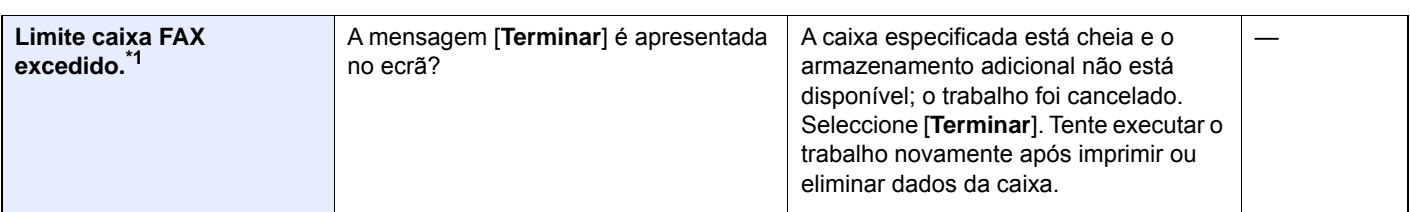

**M**

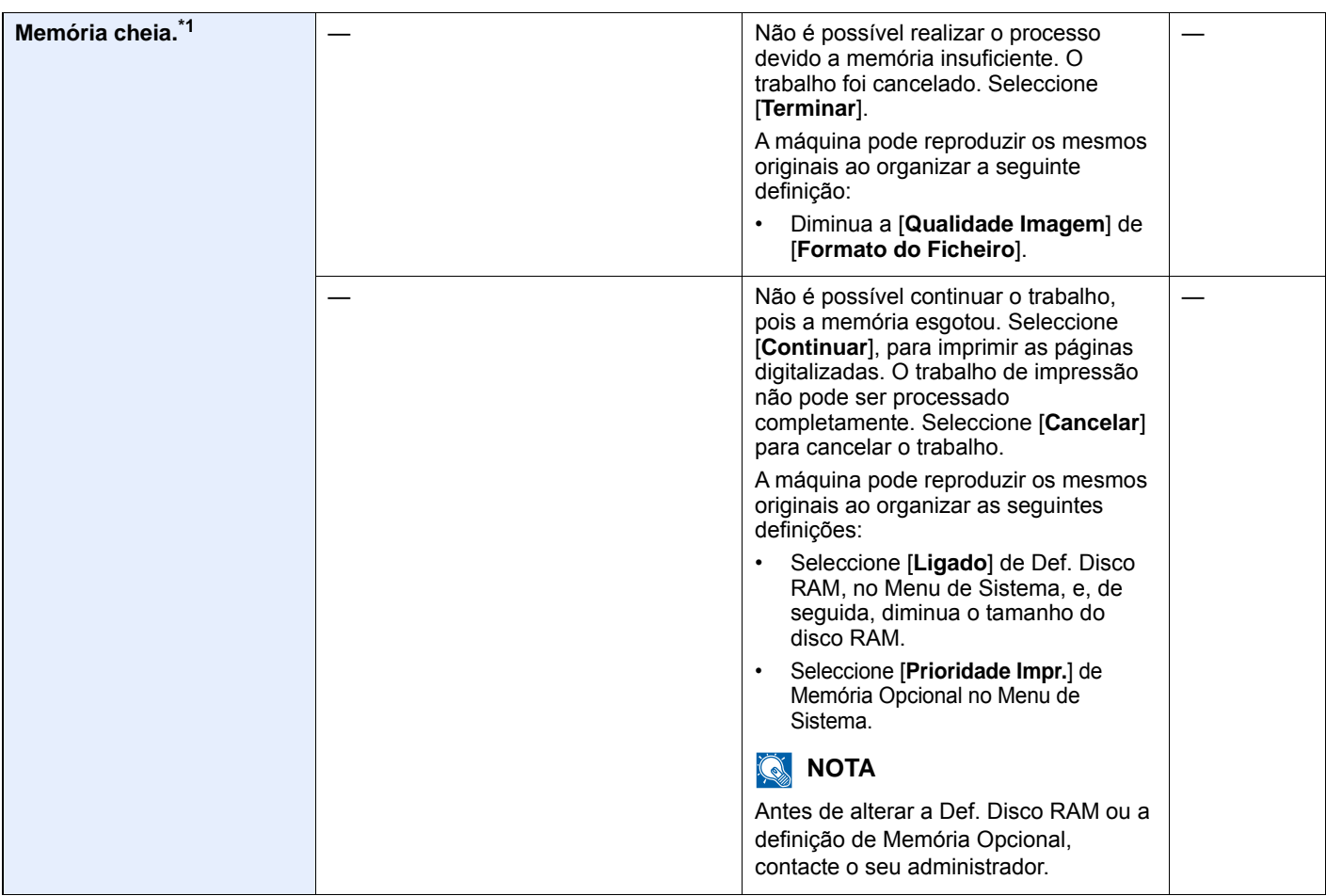

**N**

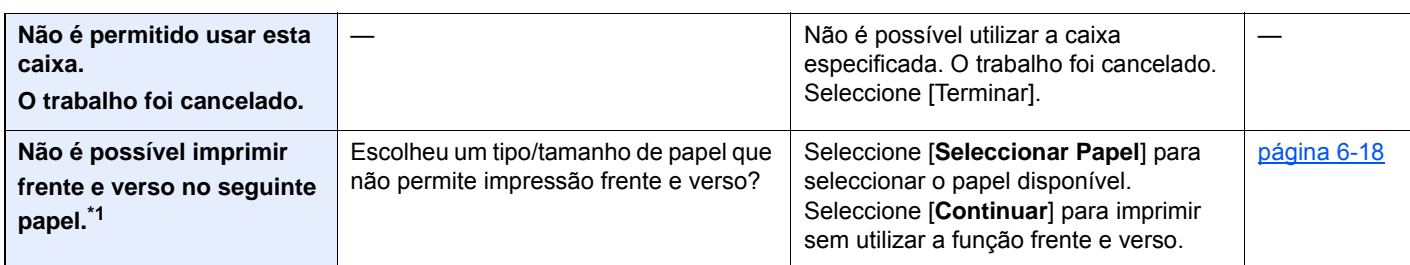

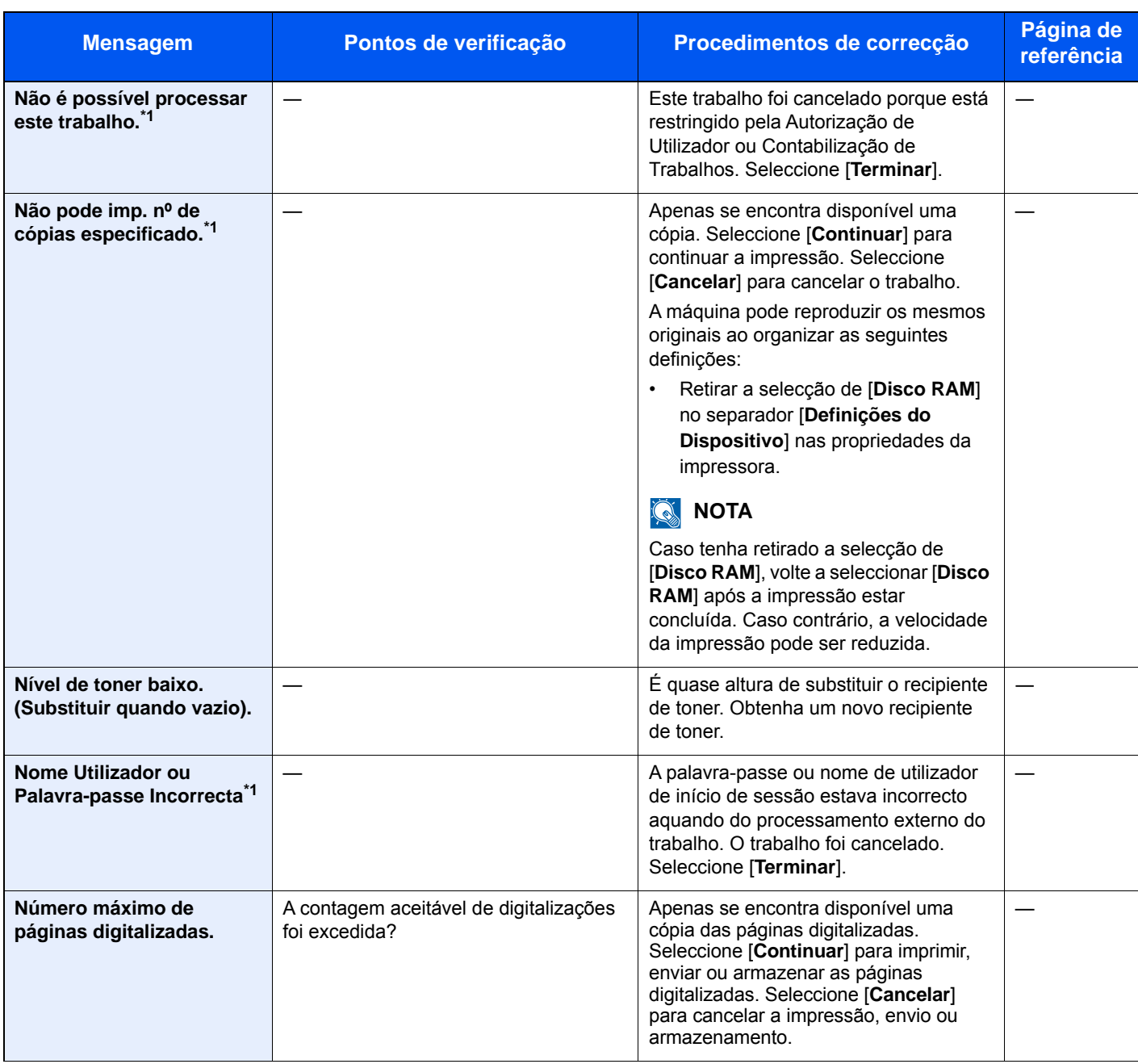

**O**

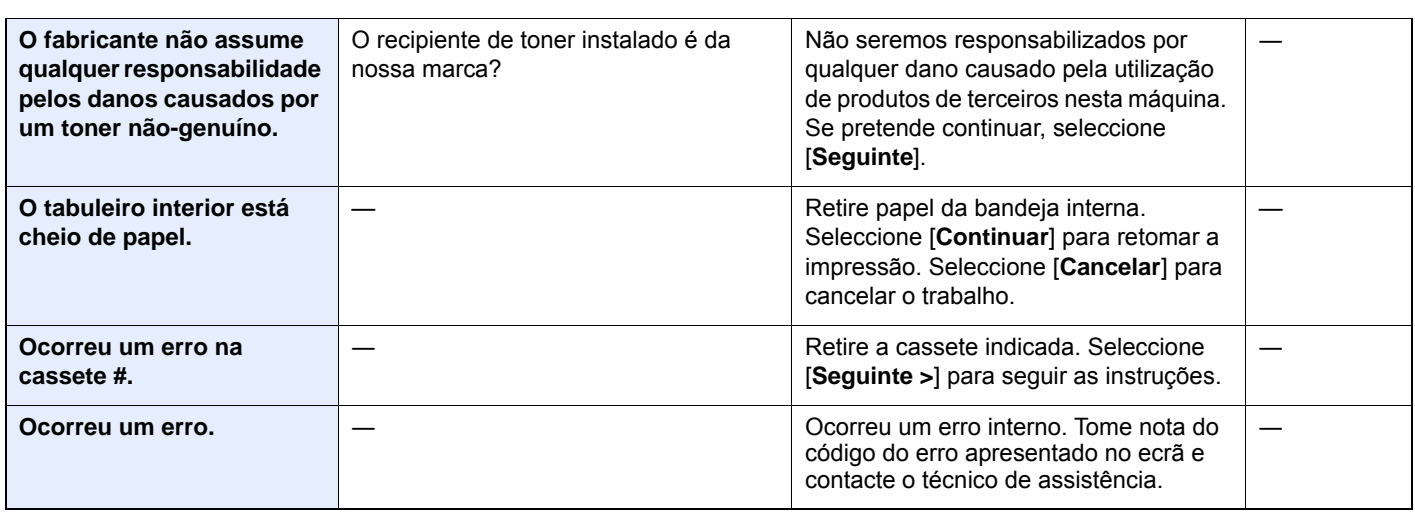

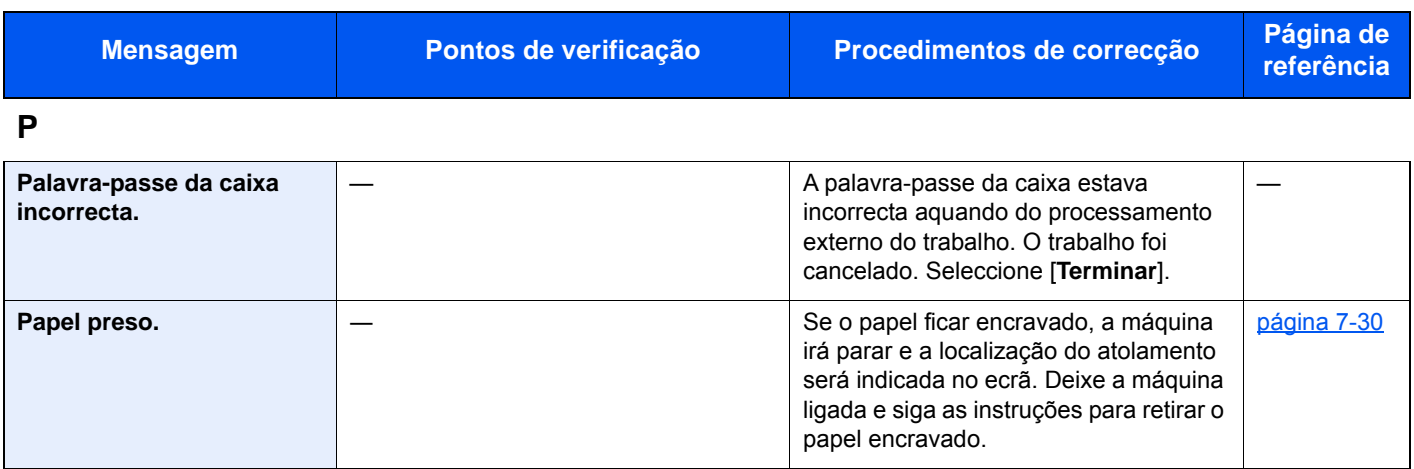

#### **R**

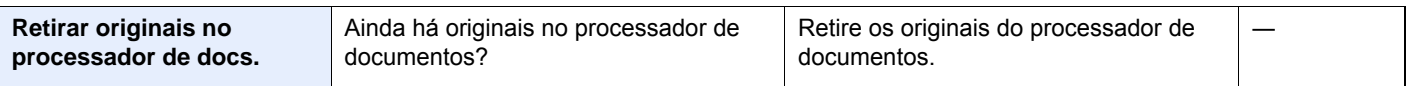

#### **S**

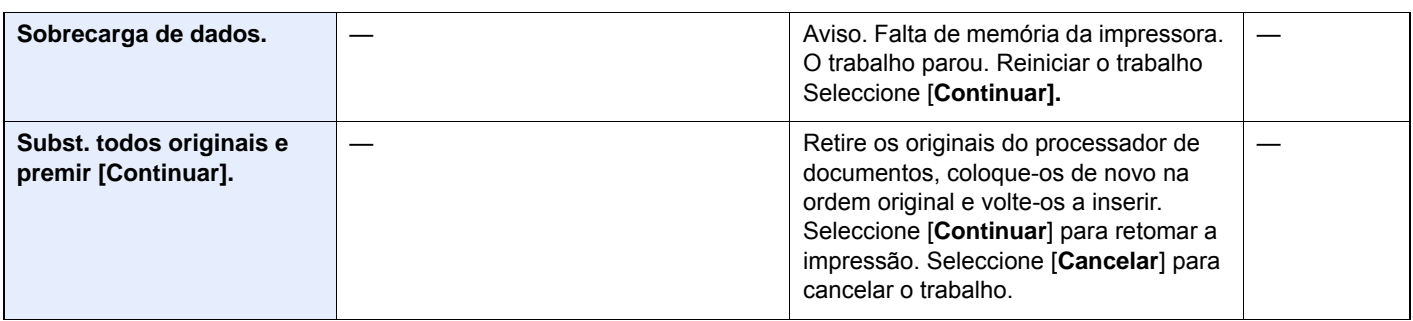

#### **T**

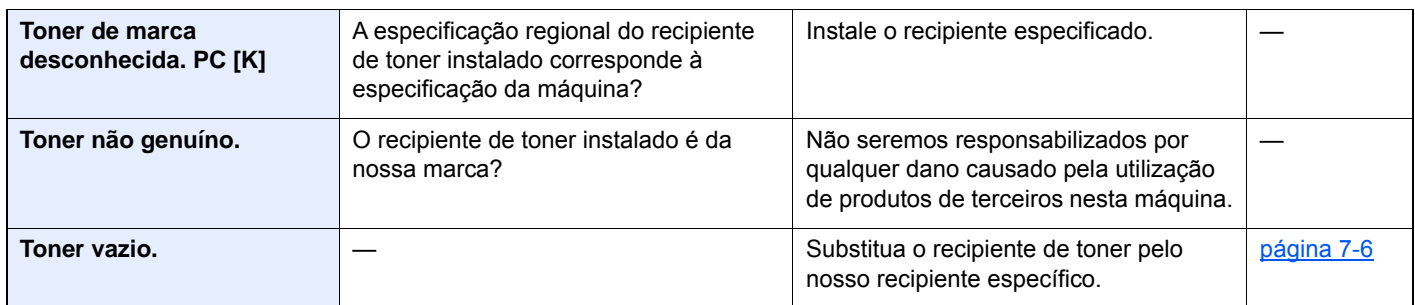

**V**

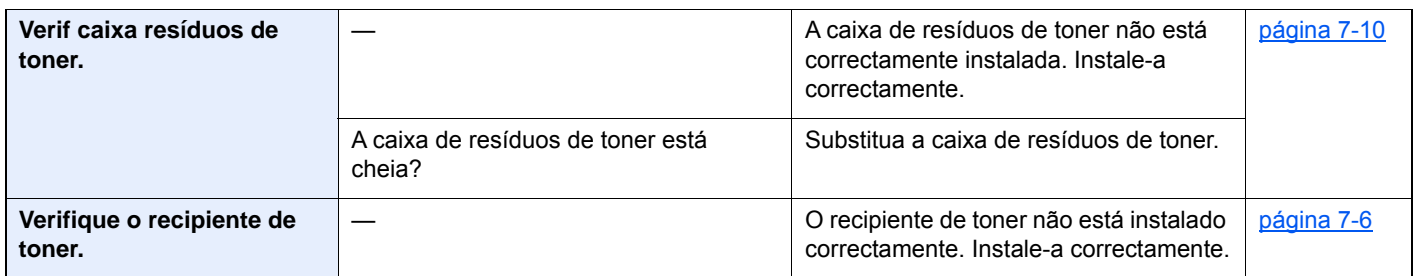

\*1 Quando a Limpeza Automática de Erros está definida como [**Ligada**], o processamento continua, automaticamente, após a passagem de um determinado período de tempo. Para pormenores sobre a Limpeza Auto. Erros, consulte o seguinte:

*Guia de Uso Inglês*

#### <span id="page-224-0"></span>**Responder a erro de envio**

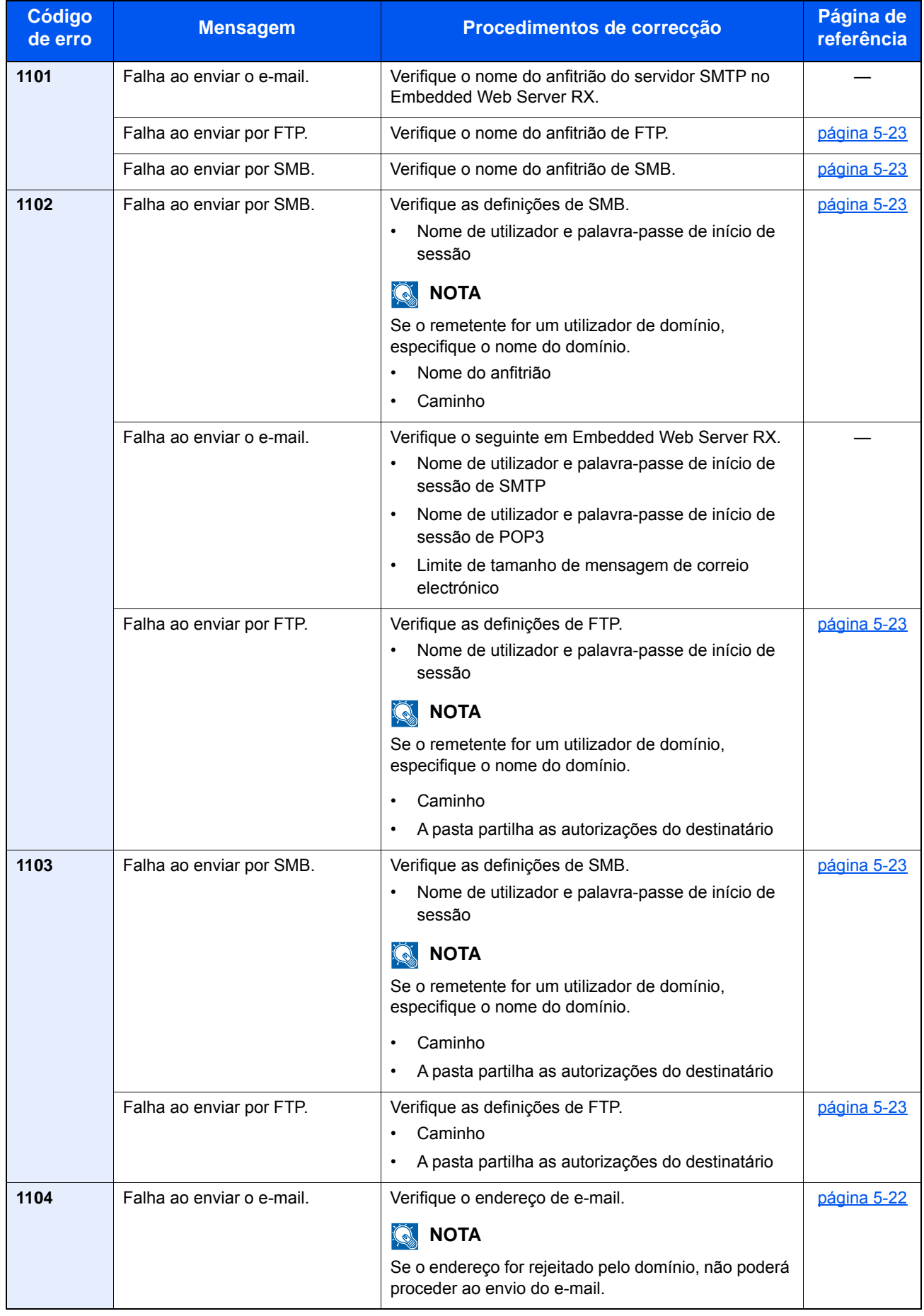

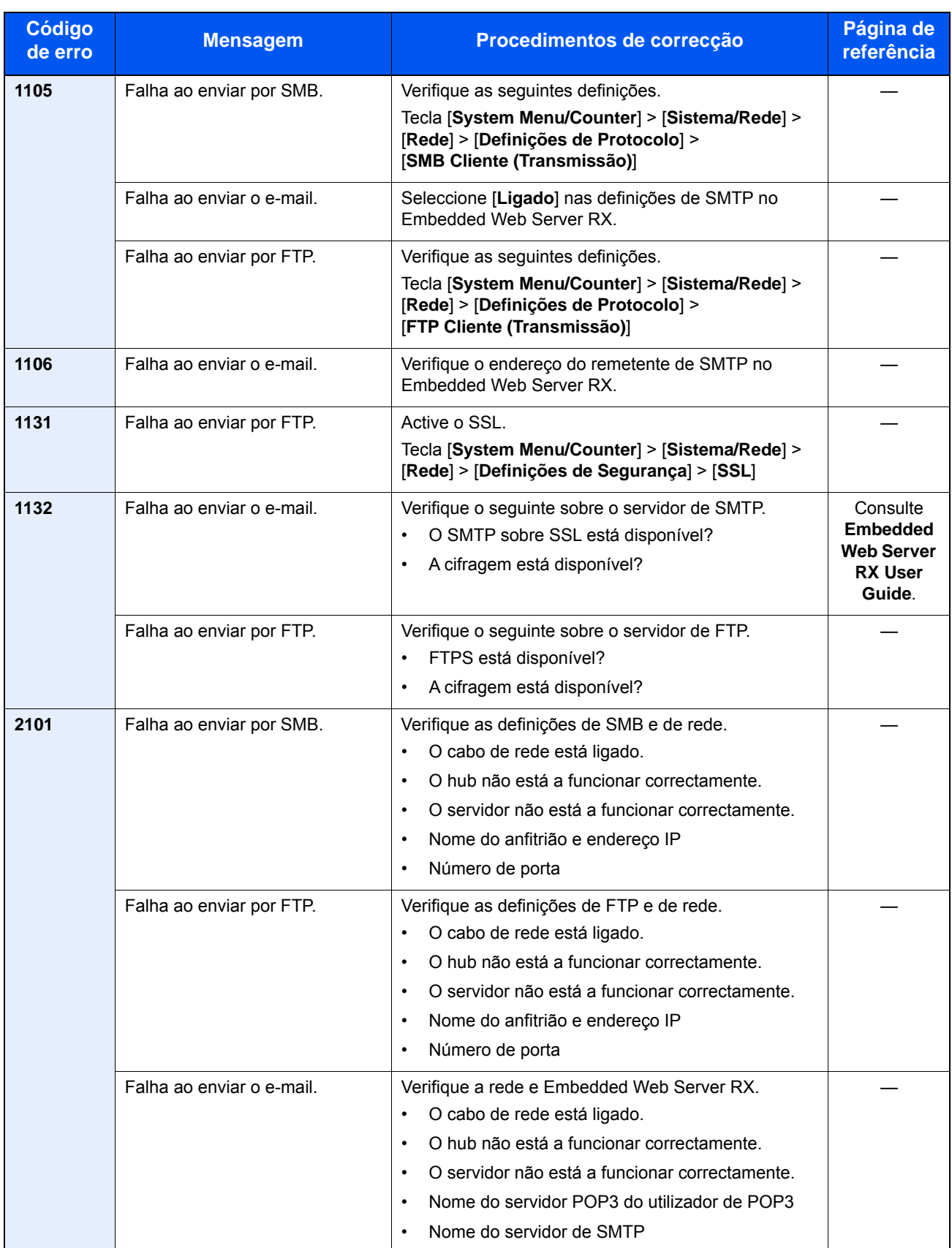

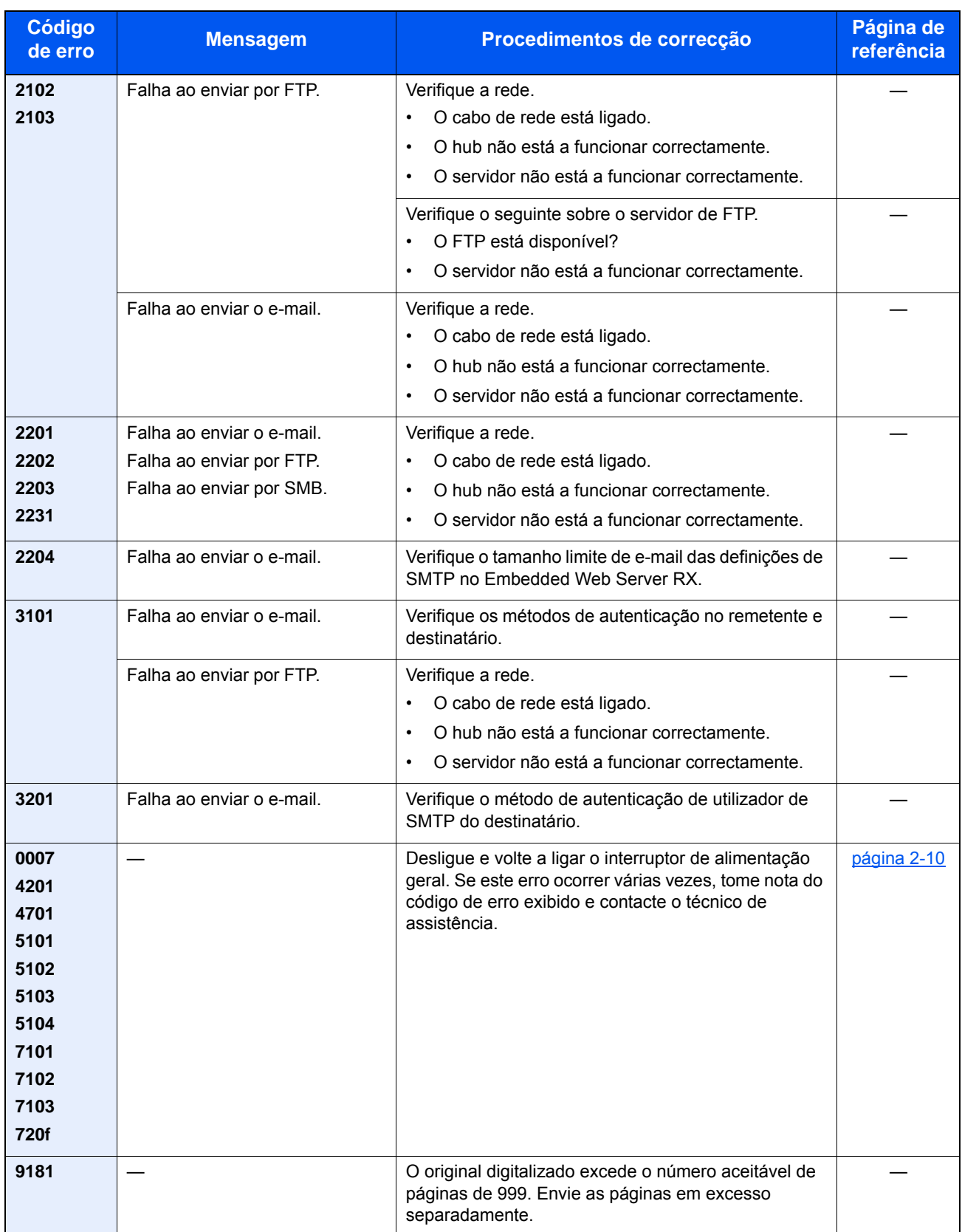

## Ajuste/Manutenção

#### **Atualização do Tambor/Atualização do Tambor 1**

Retire o desfocado da impressão.

#### **QNOTA**

A Actualização do Tambor 1 não pode ser efectuada durante a impressão. Execute a Actualização do Tambor 1 após a impressão terminar.

#### 1 Exiba o ecrã.

Tecla [**System Menu/Counter**] > [**Ajuste/Manutenção**] > [**Actualização do Tambor 1**]

#### 2 Execute a actualização do tambor.

Seleccione [**Iniciar**]. "Actualização do Tambor 1" inicia-se.

#### **Atualização do Tambor 2 (apenas P-5536i MFP/P-6036i MFP)**

Retire os pontos brancos da impressão.

#### **QNOTA**

Não é possível efetuar a Atualização do Tambor 2 durante a impressão. Execute a Atualização do Tambor 2 após a impressão terminar.

#### Coloque papel.

Carregue papel de tamanho A4 ou Letter na bandeja Multifunções.

#### 2 Exiba o ecrã.

Tecla [**System Menu/Counter**] > [**Ajuste/Manutenção**] > [**Atualização do Tambor 2**]

#### **3** Execute a actualização do tambor.

Seleccione [**Iniciar**]. Será iniciada a "Atualização do Tambor 2".

#### **<b>Q**</u> NOTA

Ao executar a [Atualização do Tambor 2], por vezes a máquina emite um som de vibração durante cerca de 80 segundos até à conclusão da atualização do tambor. A sujidade do toner presente no papel ejetado é normal e não indica uma avaria.

### <span id="page-228-0"></span>Desencravar o Papel Preso

Se o papel ficar preso, o painel táctil exibe a mensagem "Papel Preso." e a máquina irá parar. Consulte estes procedimentos para remover o papel encravado.

#### <span id="page-228-7"></span>**Indicadores de local de encravamento**

<span id="page-228-6"></span><span id="page-228-4"></span><span id="page-228-3"></span><span id="page-228-2"></span><span id="page-228-1"></span>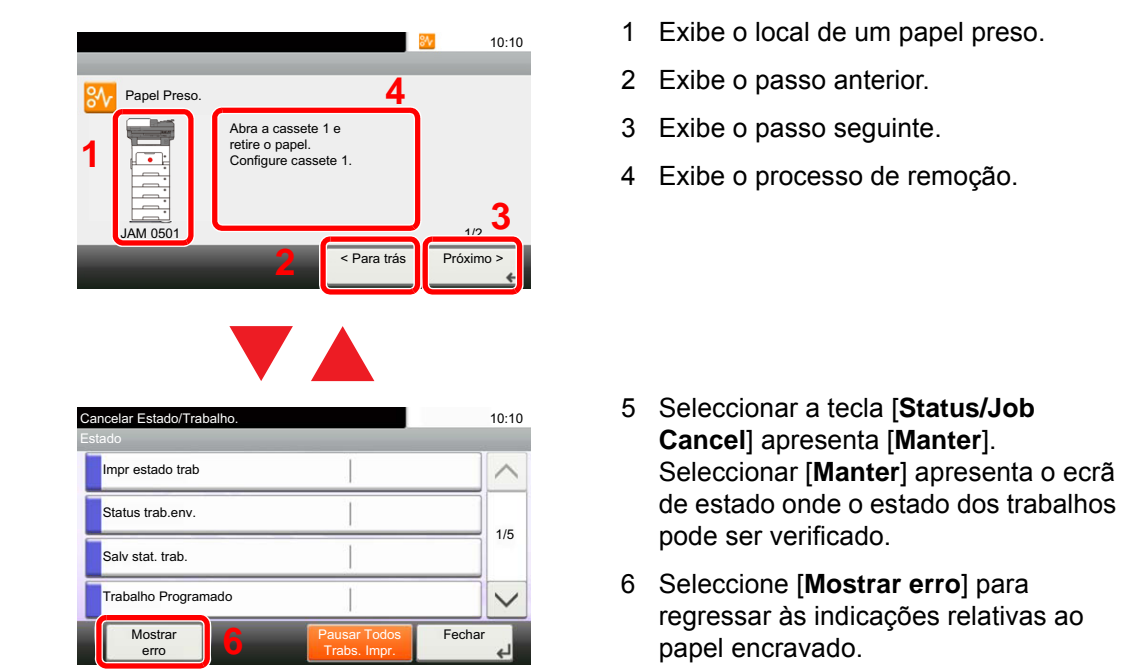

Se o papel ficar preso, o local do atolamento é exibido no painel táctil, tal como instruções para limpeza.

<span id="page-228-5"></span>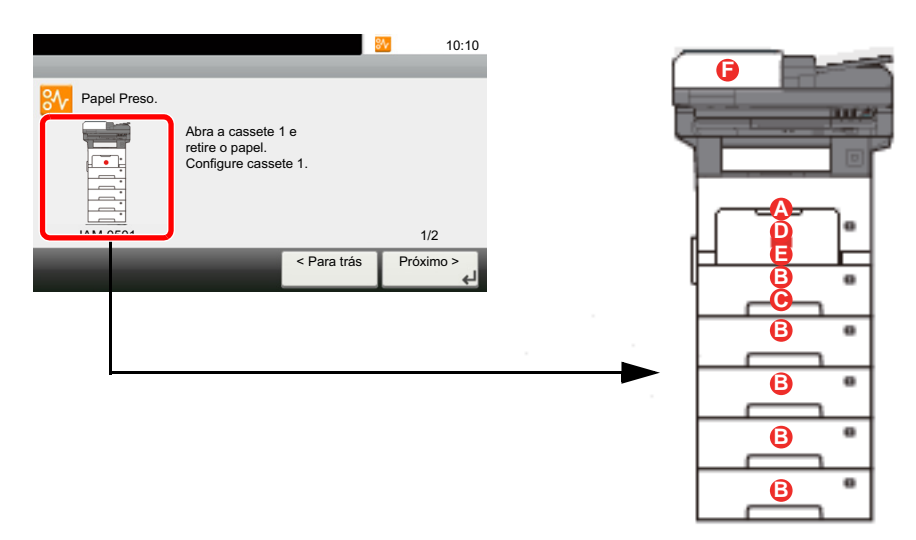

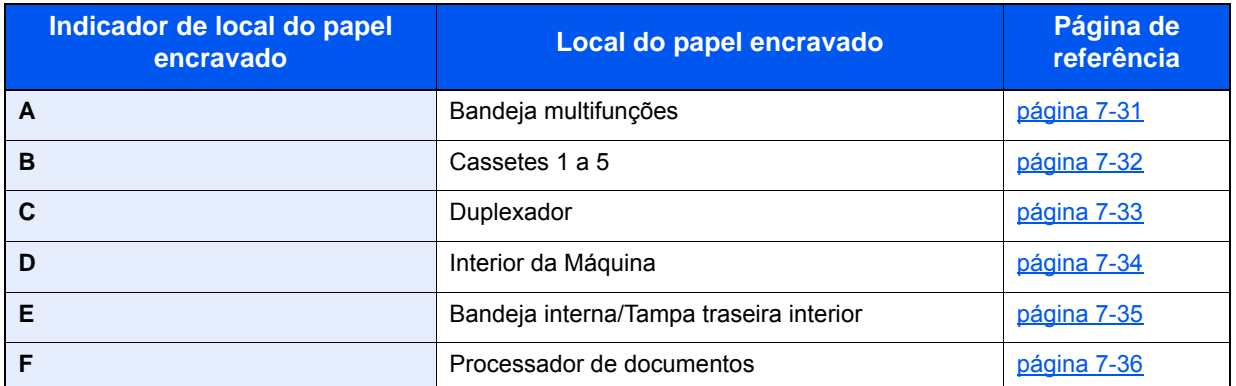

Depois de remover o papel encravado, a máquina irá aquecer novamente e a mensagem de erro desaparecerá. A máquina continua com a página que estava a imprimir aquando do encravamento.

#### **Precauções com papel preso**

- Não reutilize papel encravado.
- Se o papel se tiver rasgado durante a remoção, certifique-se que remove quaisquer pedaços soltos no interior da máquina. Os restos de papel deixados na máquina poderão causar encravamentos posteriores.

## **CUIDADO**

**A unidade de fixação está extremamente quente. Tenha muito cuidado quando trabalhar nesta área, pois existe o perigo de queimaduras.**

#### <span id="page-229-1"></span><span id="page-229-0"></span>**Bandeja multifunções**

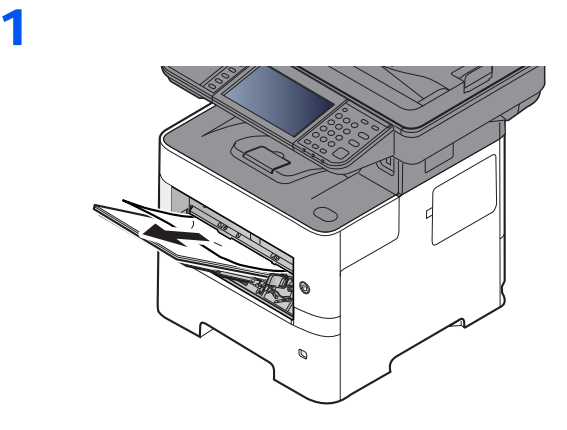

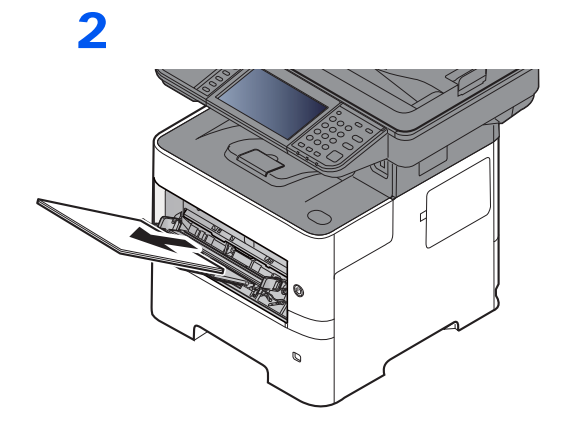

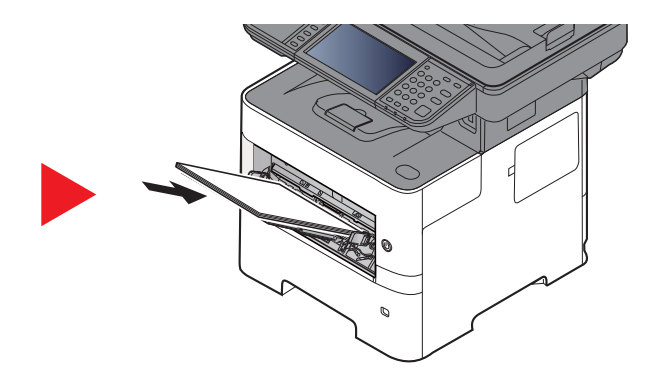

#### <span id="page-230-1"></span><span id="page-230-0"></span>**Cassetes 1 a 5**

Os procedimentos para lidar com uma situação de papel preso nas Cassetes 1 a 5 são todos idênticos. Esta secção explica os procedimentos utilizando a Cassete 1 como um exemplo.

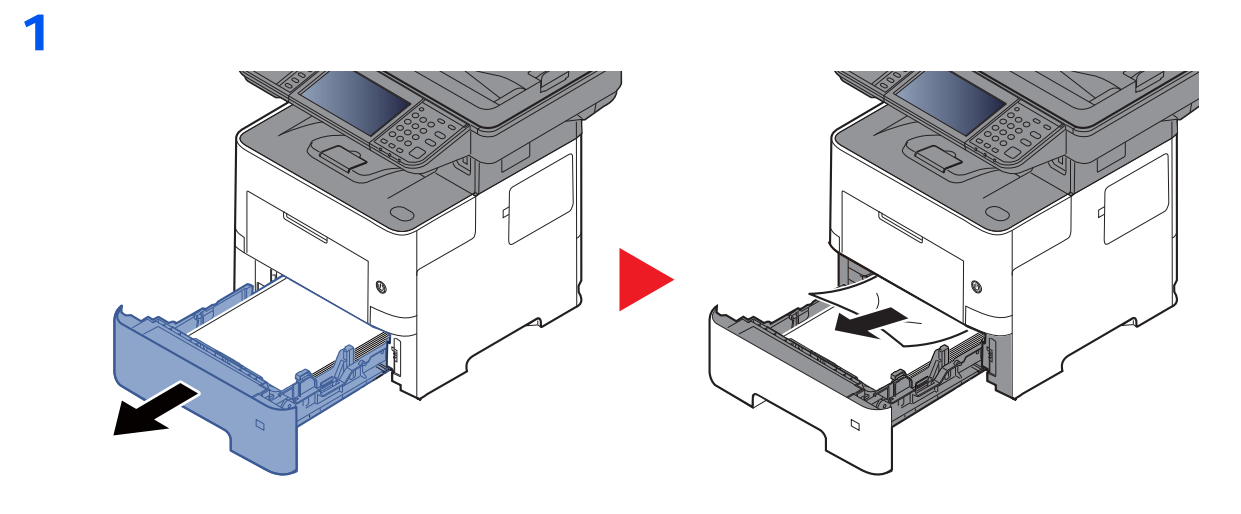

2

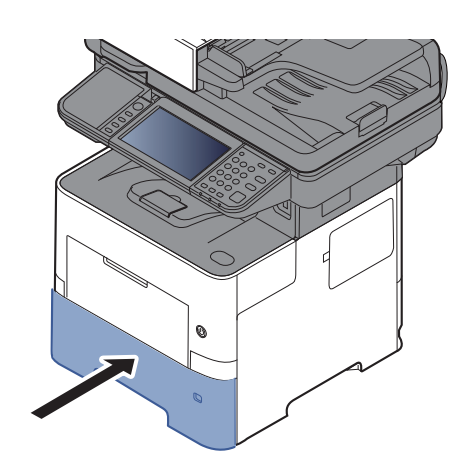

### <span id="page-231-1"></span><span id="page-231-0"></span>**Duplexador**

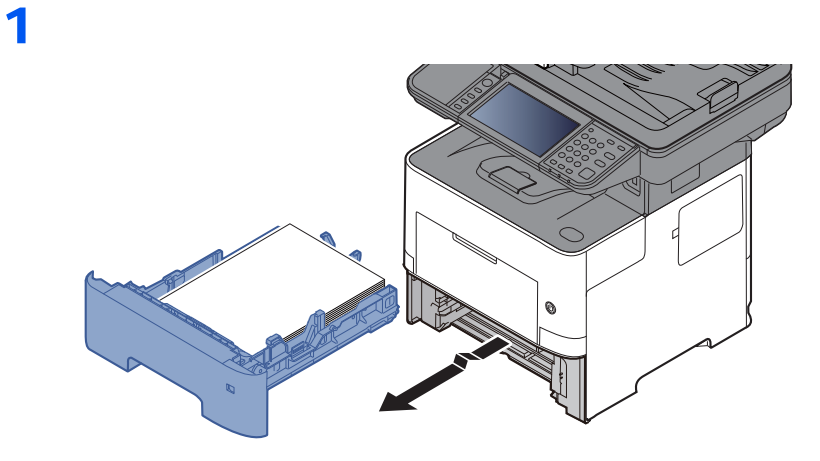

2

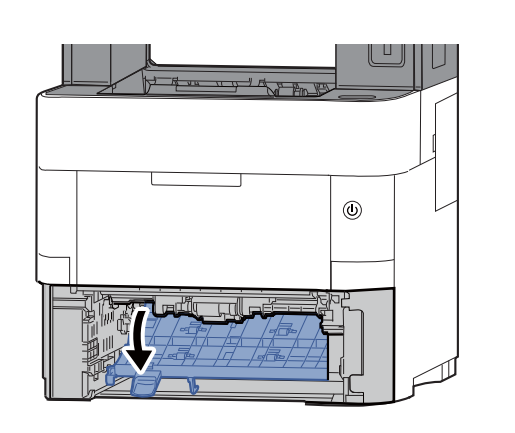

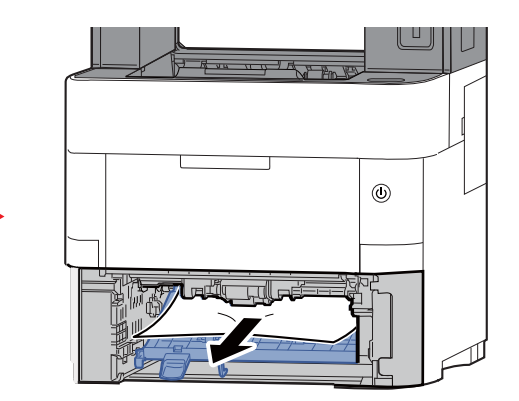

3

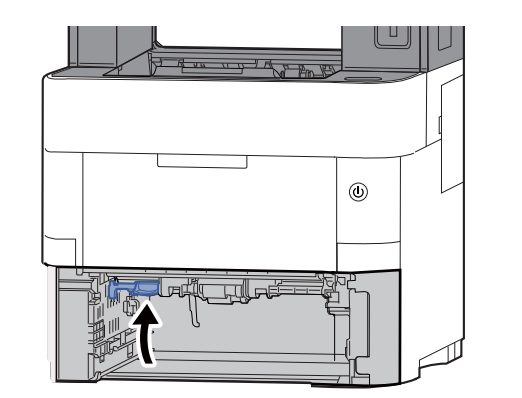

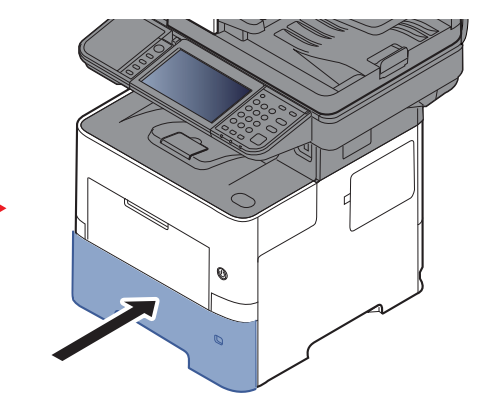

#### <span id="page-232-1"></span><span id="page-232-0"></span>**Interior da Máquina**

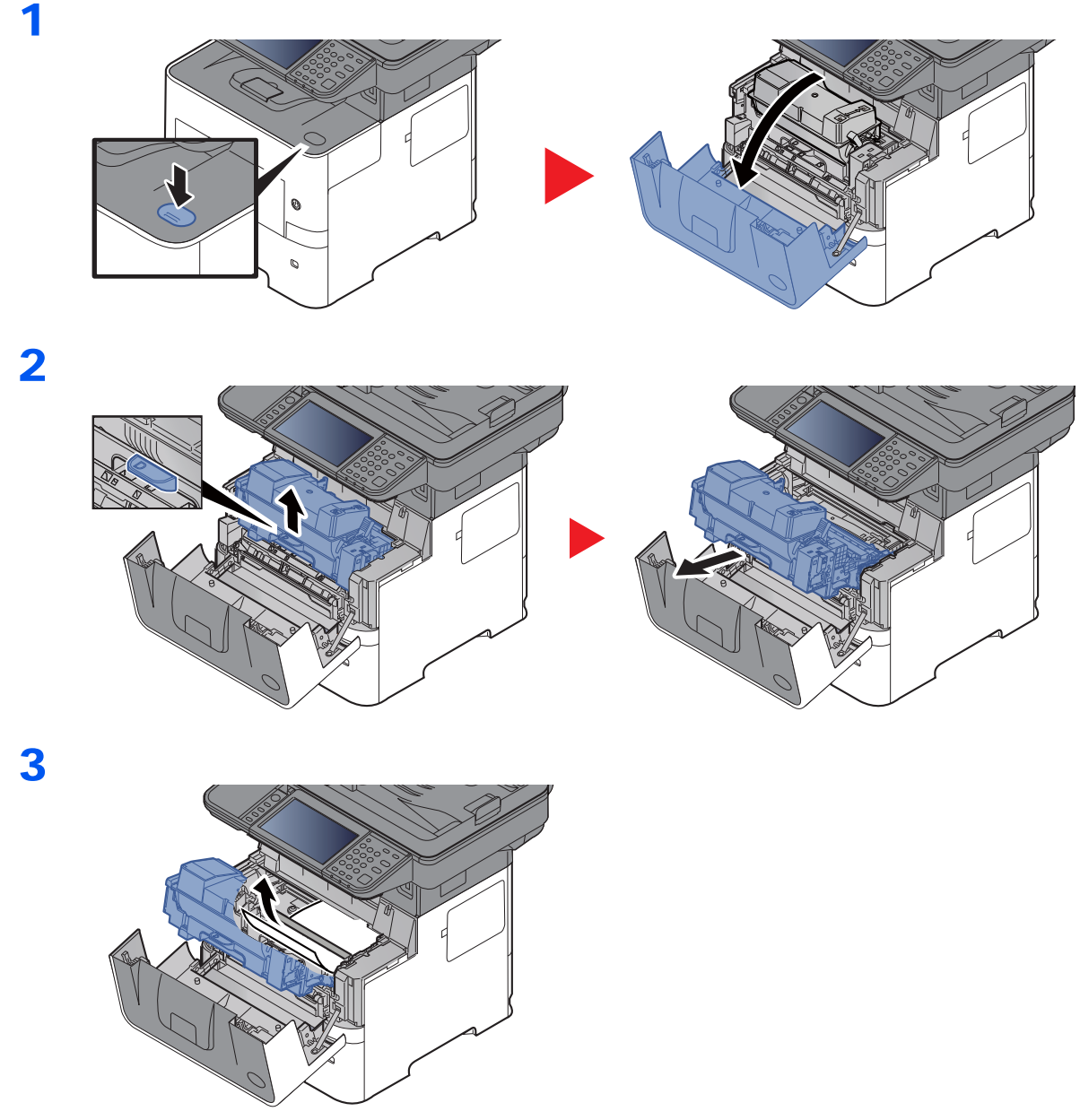

Se parecer que o papel encravado é esmagado pelos rolos, puxe-o na direcção normal do papel.

Se não conseguir encontrar papel encravado, tente verificar no interior da unidade traseira da impressora.

[Bandeja interna/Tampa traseira interior \(página 7-35\)](#page-233-0)

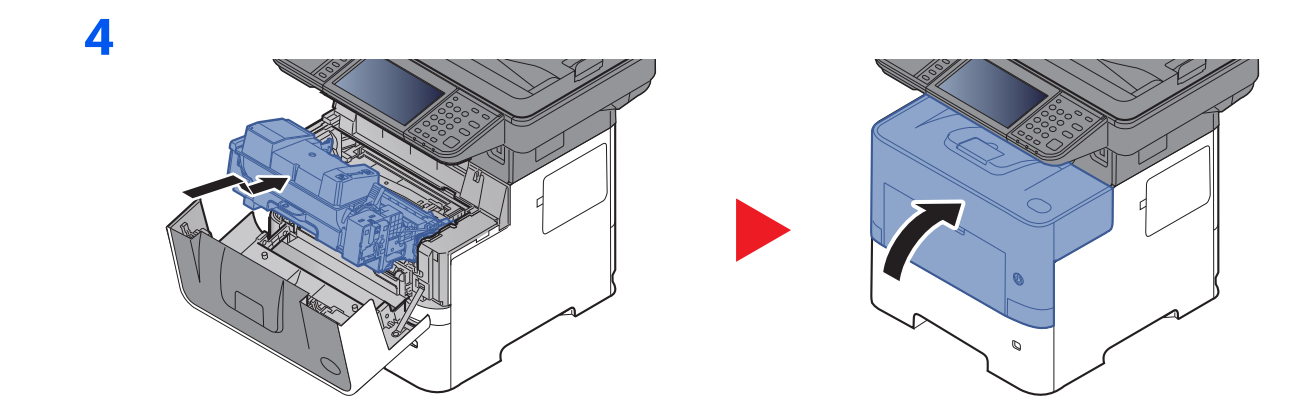

<span id="page-233-1"></span><span id="page-233-0"></span>**Bandeja interna/Tampa traseira interior**

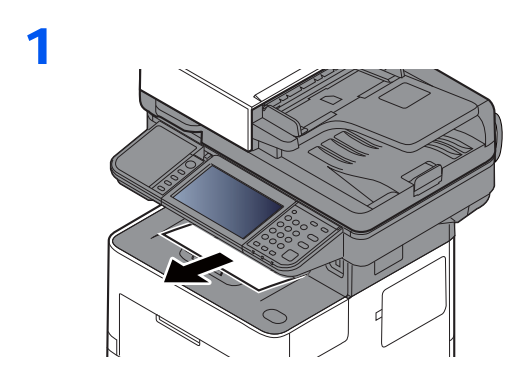

2

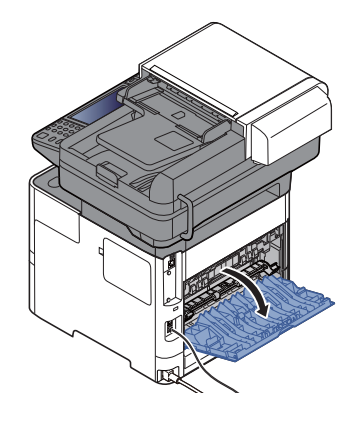

3

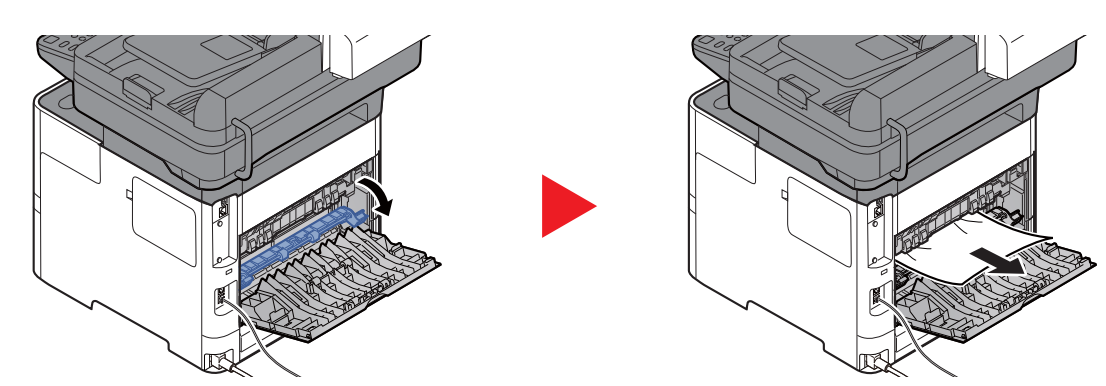

Caso não consiga encontrar um atolamento de papel, tente verificar o interior da traseira da máquina.

# **CUIDADO**

**A unidade de fixação está extremamente quente. Tenha muito cuidado quando trabalhar nesta área, pois existe o perigo de queimaduras.**

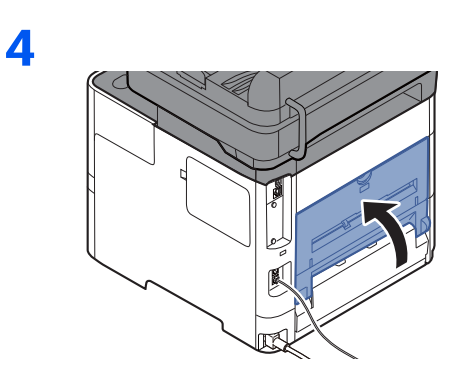

#### <span id="page-234-1"></span><span id="page-234-0"></span>**Processador de documentos**

**P-4531i MFP/P-4536i MFP**

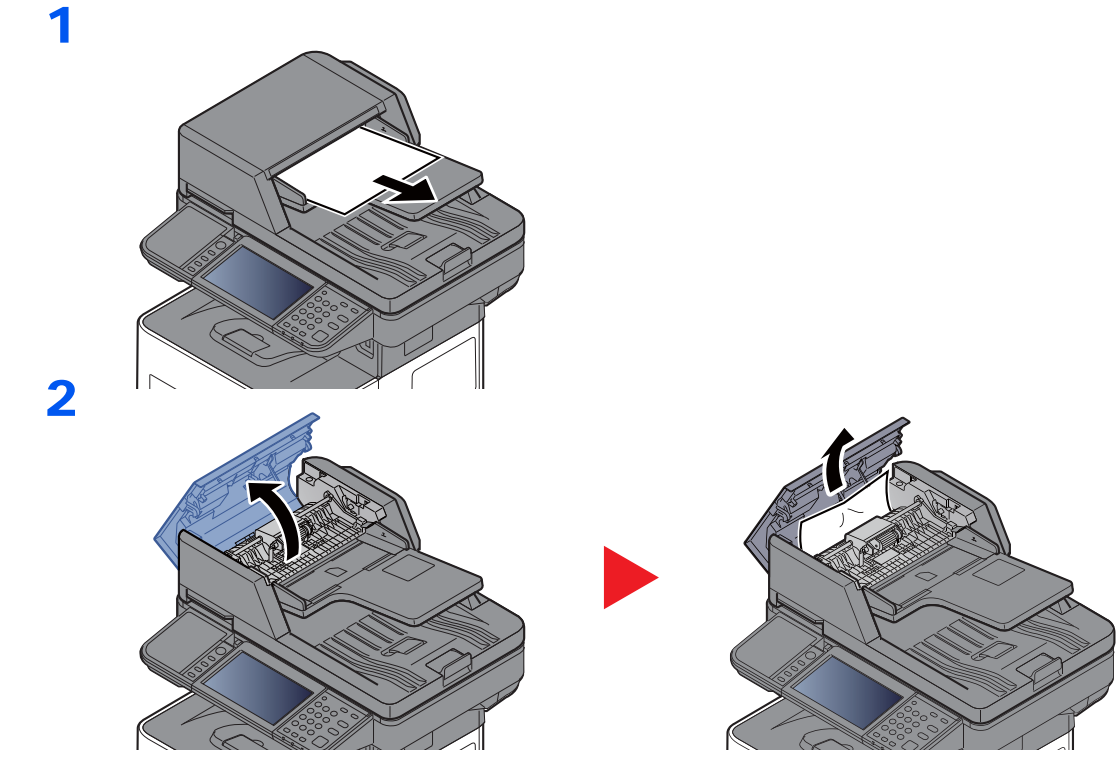

7-36

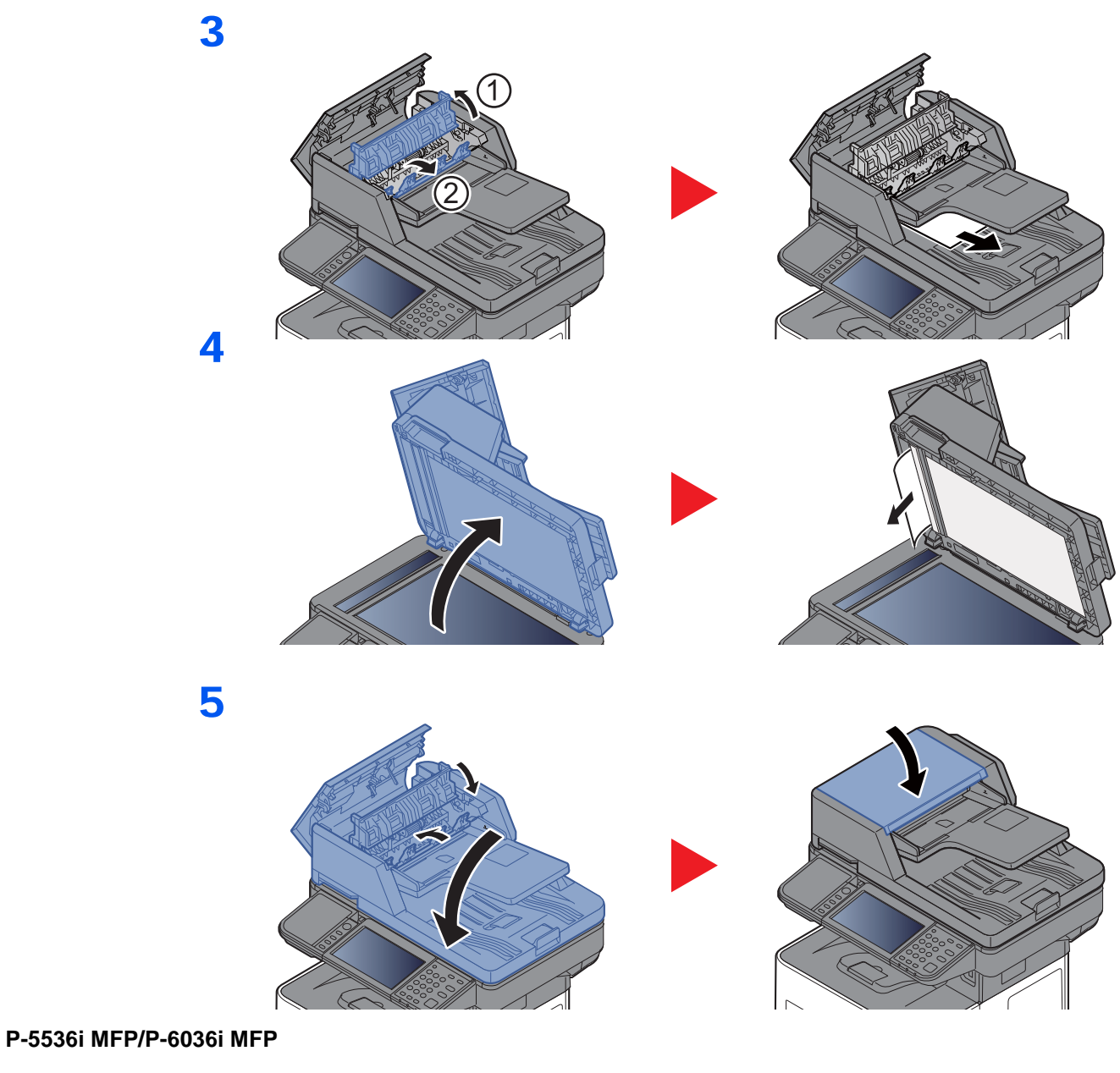

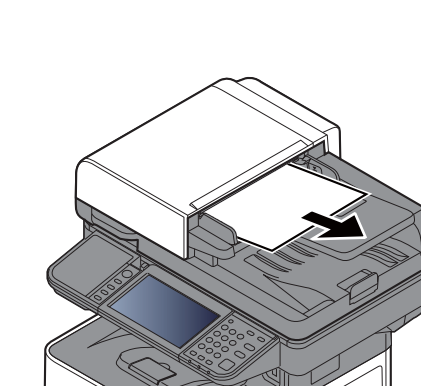

1

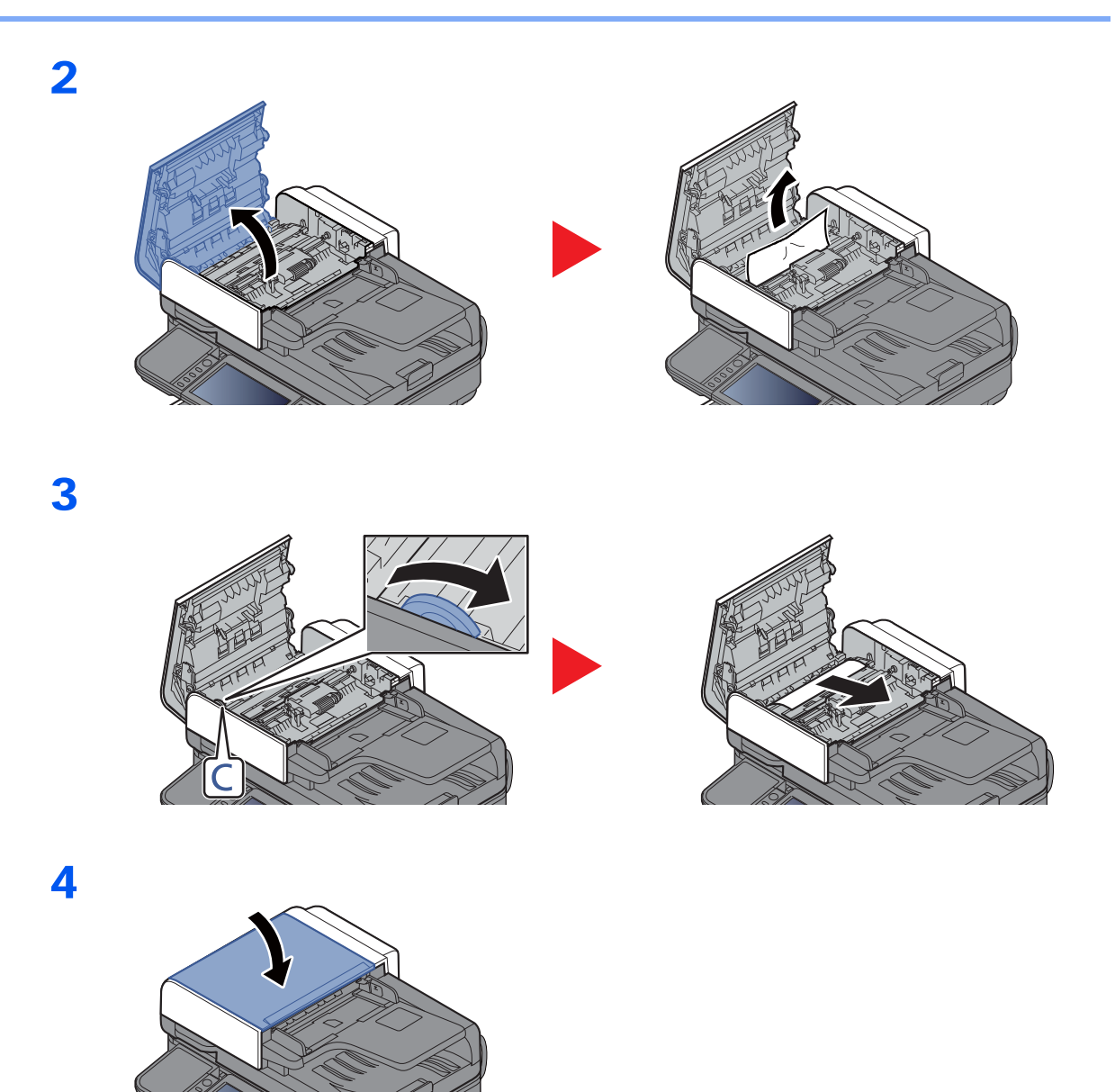

### Remover agrafos presos (apenas P-5536i MFP/P-6036i MFP)

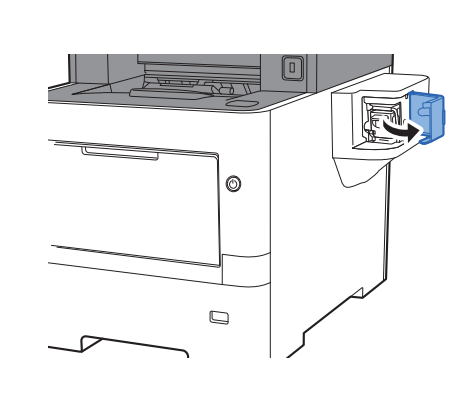

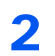

1

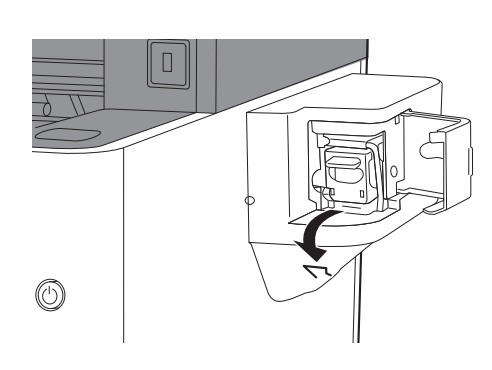

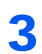

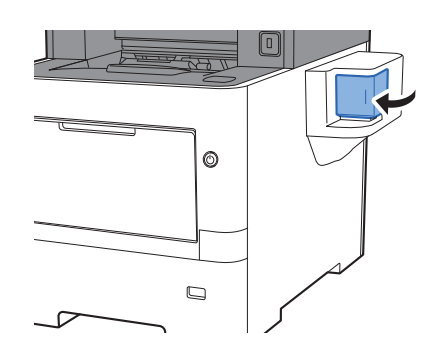

## **Apêndice** 8

#### Este capítulo explica os seguintes tópicos:

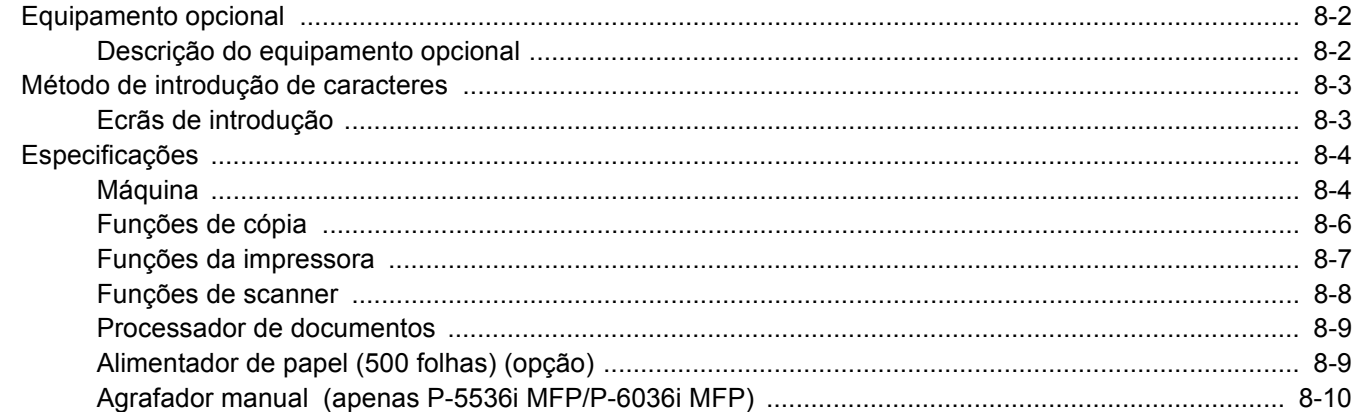

## <span id="page-239-0"></span>Equipamento opcional

## <span id="page-239-1"></span>Descrição do equipamento opcional

O seguinte equipamento opcional está disponível para esta máquina.

<span id="page-239-2"></span>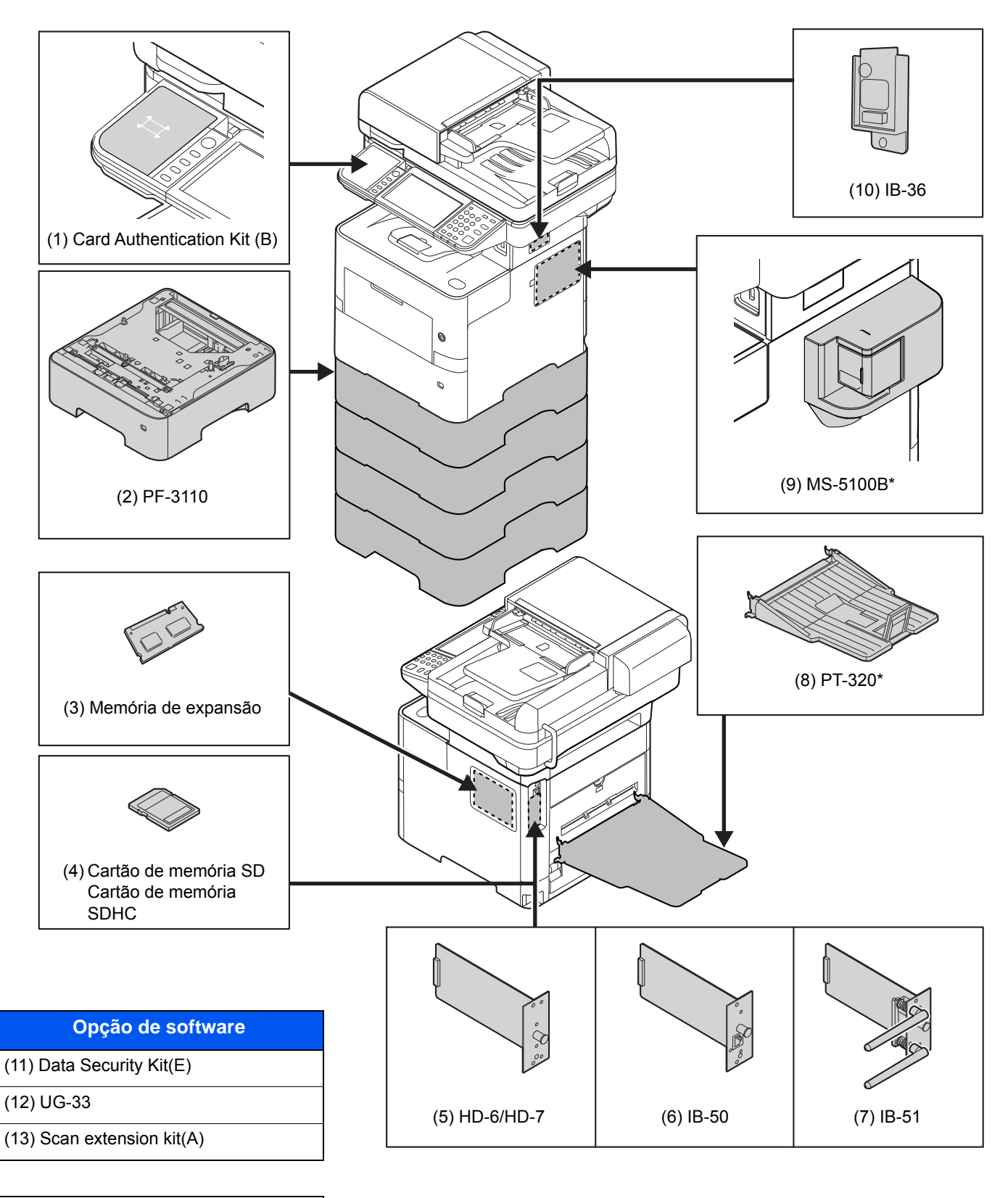

(14) Optional Keyboard

\* Apenas P-5536i MFP/P-6036i MFP

## <span id="page-240-2"></span><span id="page-240-0"></span>Método de introdução de caracteres

Para introduzir caracteres para um nome, utilize o teclado no ecrã do painel táctil executando os seguintes passos.

#### **<b>NOTA**

#### **Layout do Teclado**

"QWERTY", "QWERTZ" e "AZERTY" estão disponíveis como layouts de teclado iguais aos teclados de PC. Seleccione a tecla [**System Menu/Counter**], [**Definições Comuns**] e, em seguida, [**Layout do Teclado**] para escolher o layout pretendido. O layout "QWERTY" é aqui utilizado como um exemplo. Pode utilizar outro layout seguindo os mesmos passos.

### <span id="page-240-1"></span>Ecrãs de introdução

#### **Ecrã de introdução de letras minúsculas**

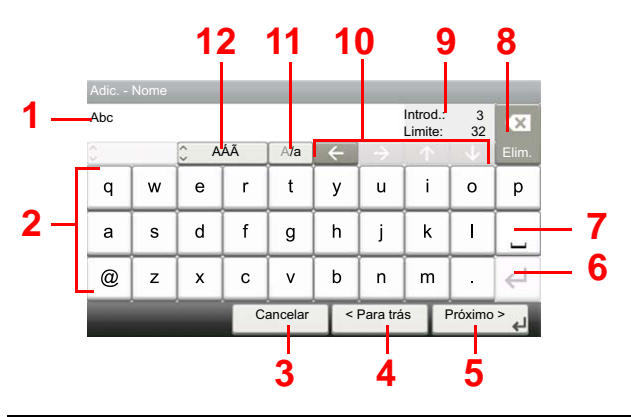

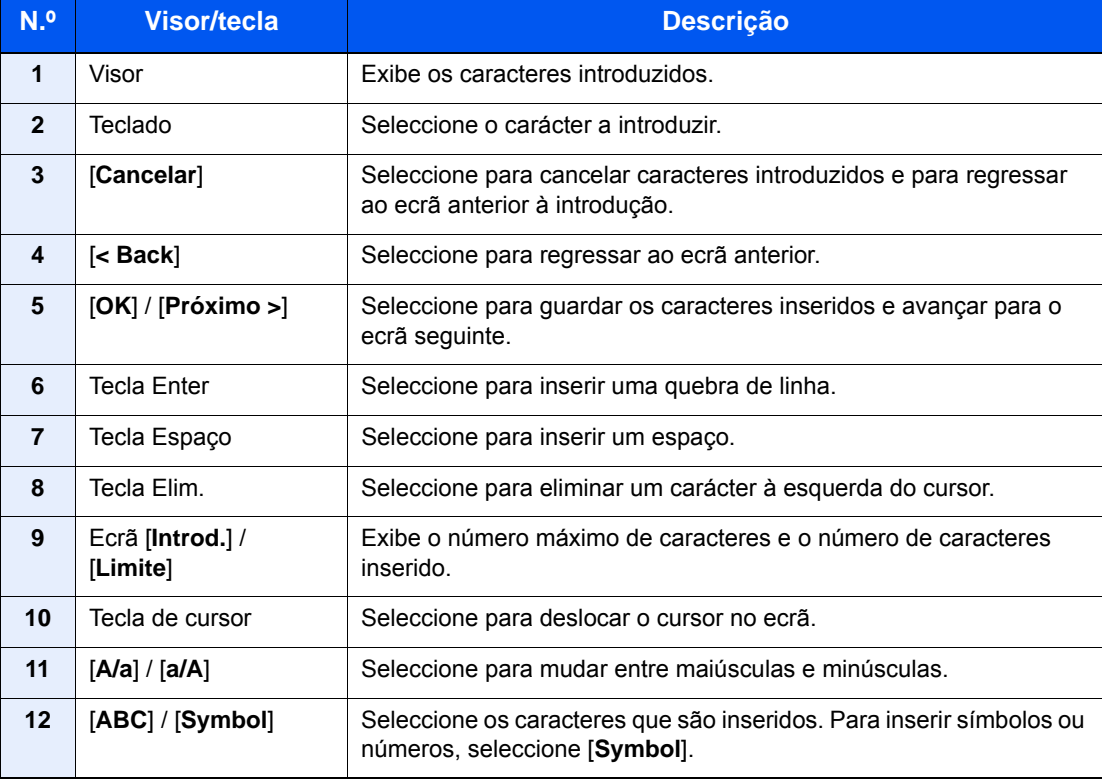

## <span id="page-241-3"></span><span id="page-241-0"></span>Especificações

#### **IMPORTANTE**

**As especificações podem ser alteradas sem aviso prévio.**

#### **<b>NOTA**

Para obter mais informações sobre a utilização do FAX, consulte o seguinte:

**Guia de Uso de FAX**

### <span id="page-241-4"></span><span id="page-241-1"></span>Máquina

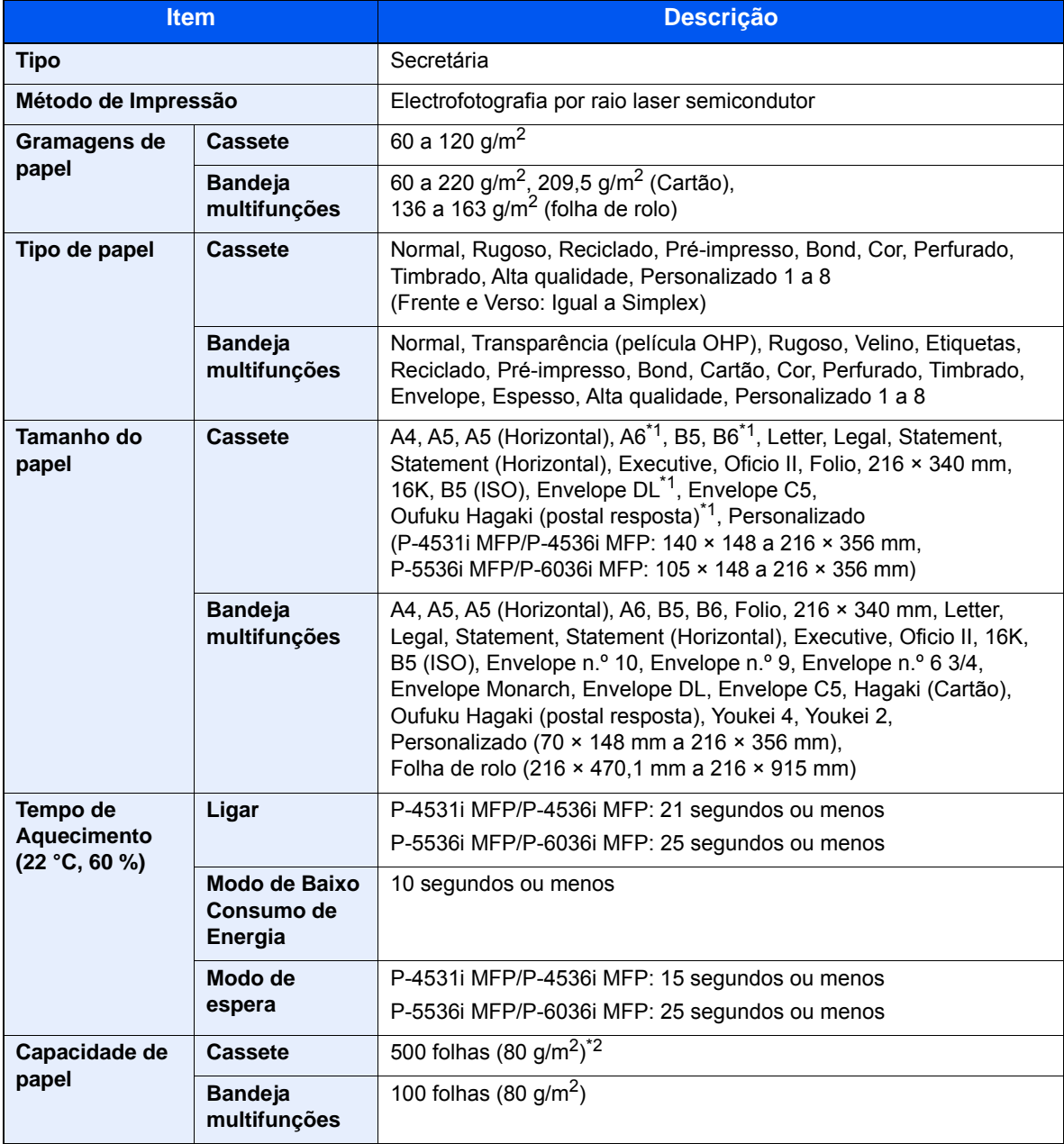

<span id="page-241-2"></span>\*1 Apenas P-5536i MFP/P-6036i MFP

\*2 Até à linha da altura de limite superior na cassete.

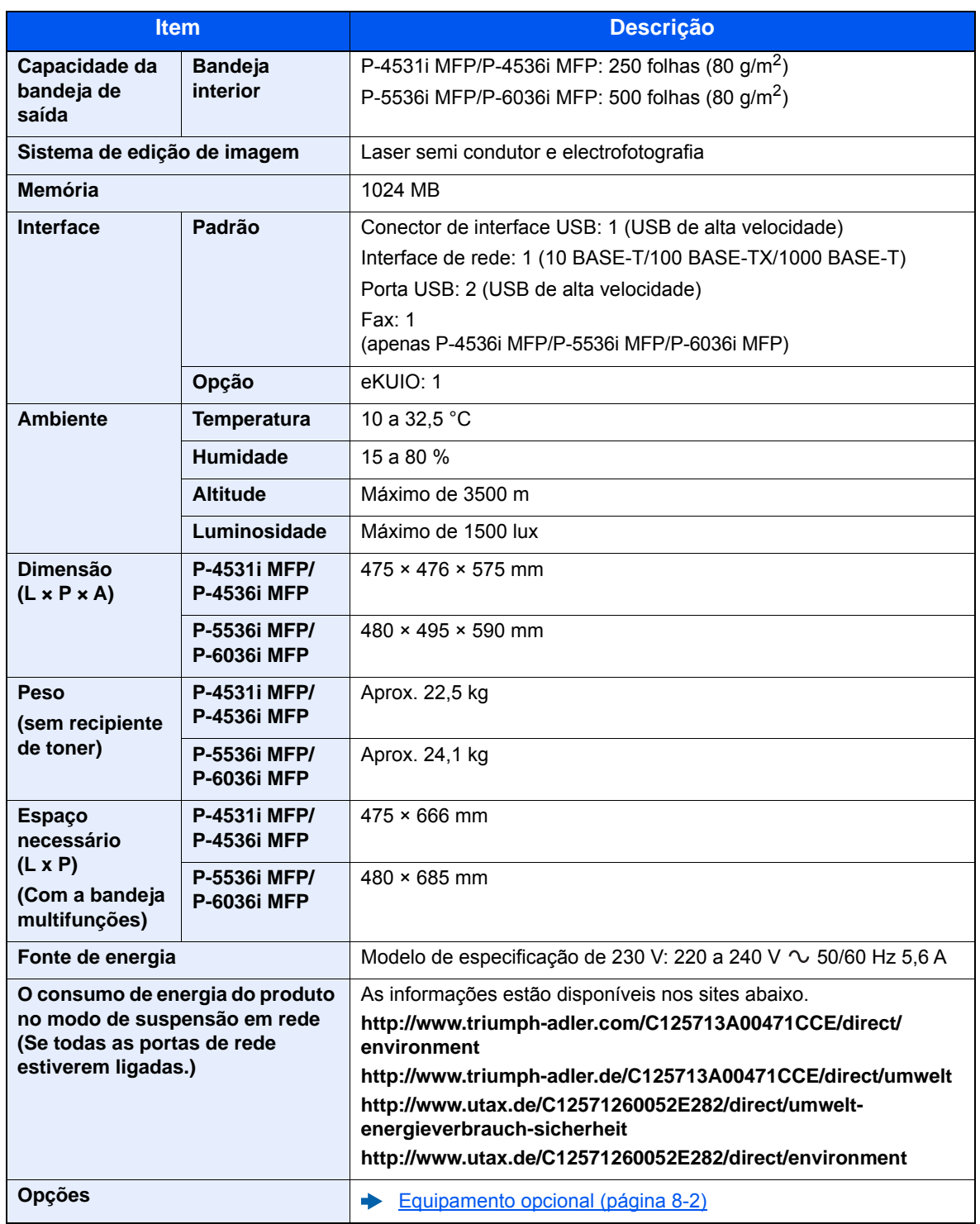

## <span id="page-243-1"></span><span id="page-243-0"></span>Funções de cópia

<span id="page-243-4"></span><span id="page-243-3"></span><span id="page-243-2"></span>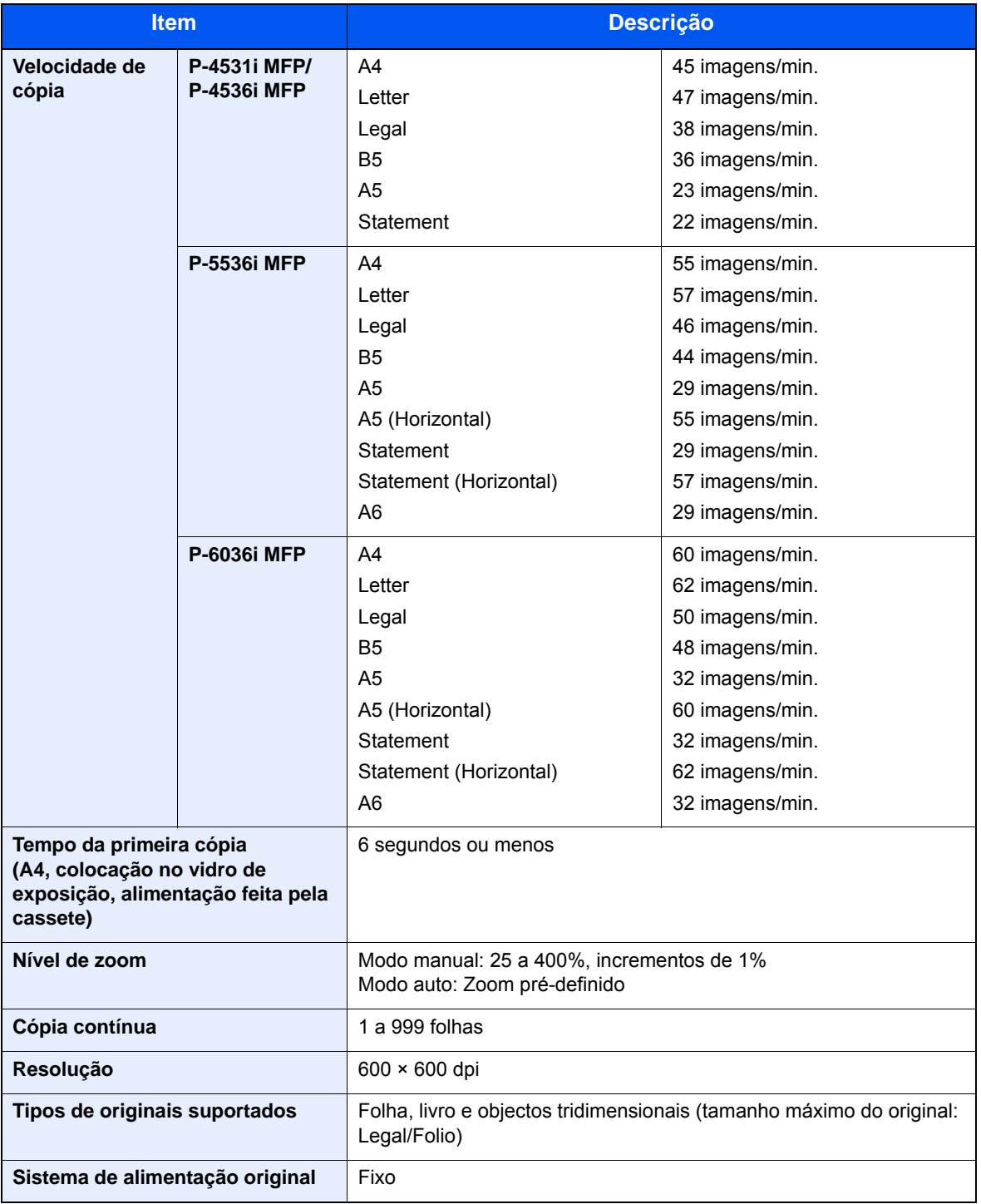

## <span id="page-244-1"></span><span id="page-244-0"></span>Funções da impressora

<span id="page-244-4"></span><span id="page-244-3"></span><span id="page-244-2"></span>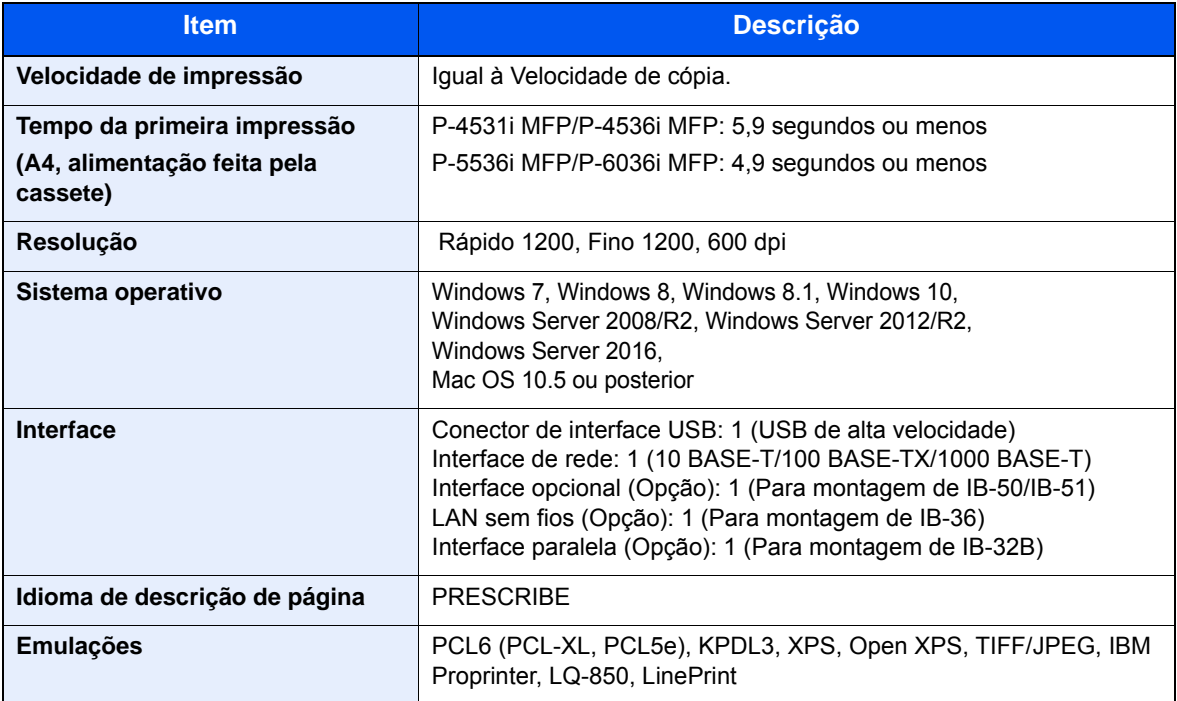

### <span id="page-245-3"></span><span id="page-245-0"></span>Funções de scanner

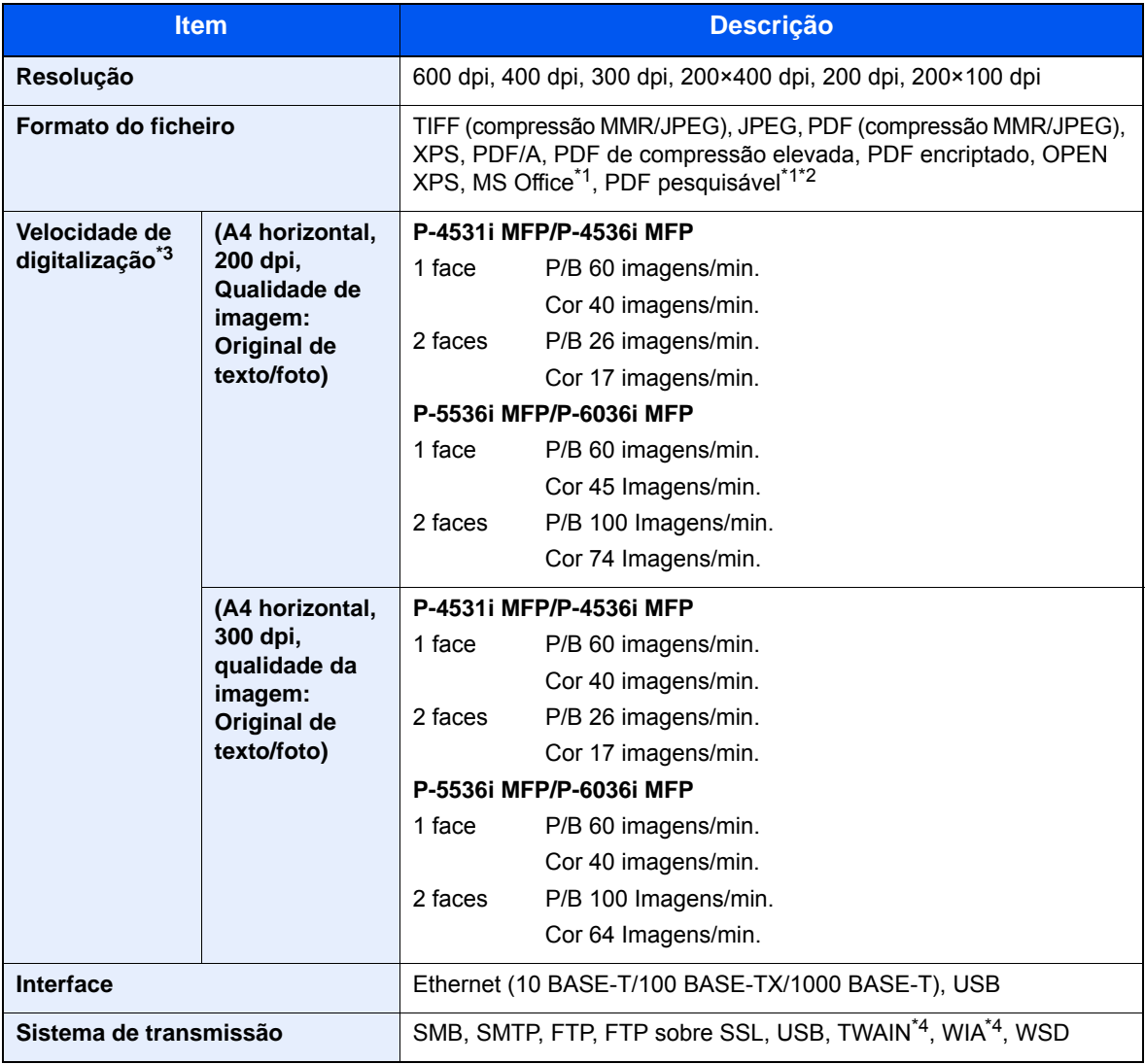

<span id="page-245-1"></span>\*1 Quando o Kit de Activação de Digitalização de OCR opcional está instalado.

\*2 Microsoft Office 2007 ou posterior

\*3 Quando utilizar o processador de documentos (excepto em digitalizações TWAIN e WIA)

<span id="page-245-2"></span>\*4 Sistema operativo disponível: Windows Server 2008/Windows Server 2008 R2/Windows 7/Windows 8/ Windows 8.1/Windows 10/Windows Server 2012/Windows Server 2012 R2/Windows Server 2016

## <span id="page-246-3"></span><span id="page-246-0"></span>Processador de documentos

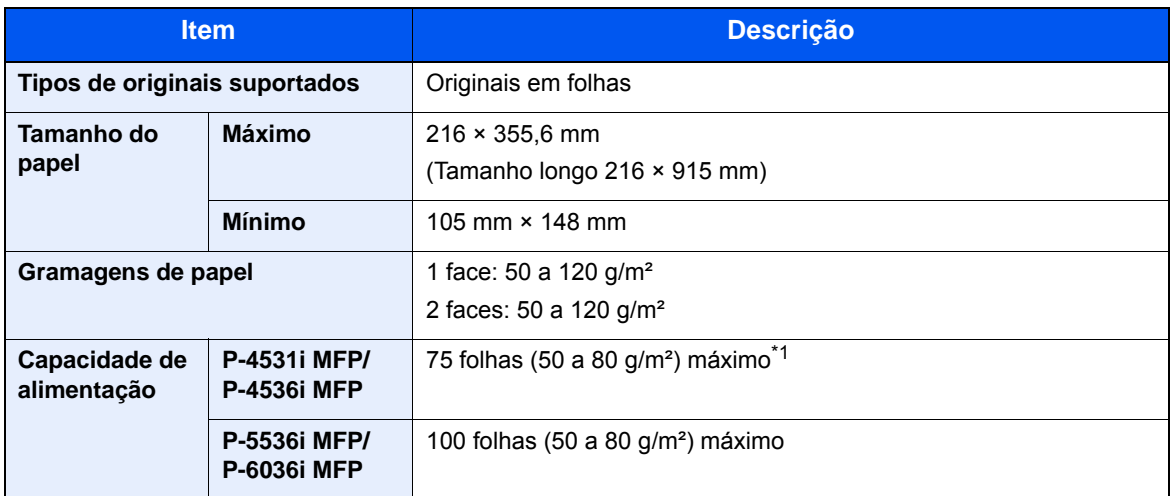

\*1 Até à linha da altura de limite superior no processador de documentos.

## <span id="page-246-2"></span><span id="page-246-1"></span>Alimentador de papel (500 folhas) (opção)

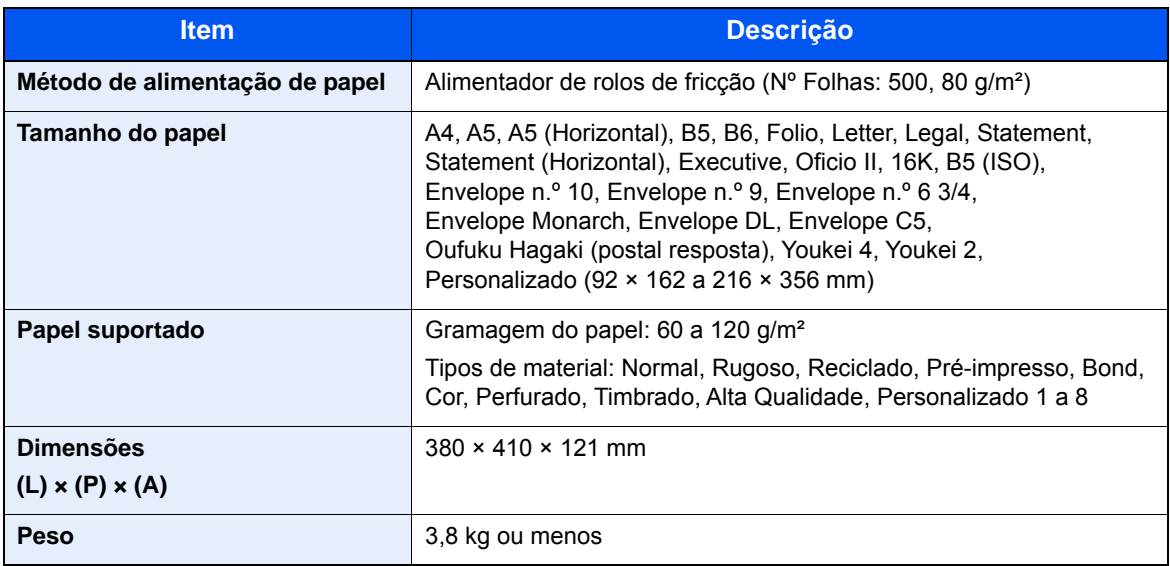

### <span id="page-247-1"></span><span id="page-247-0"></span>Agrafador manual (apenas P-5536i MFP/P-6036i MFP)

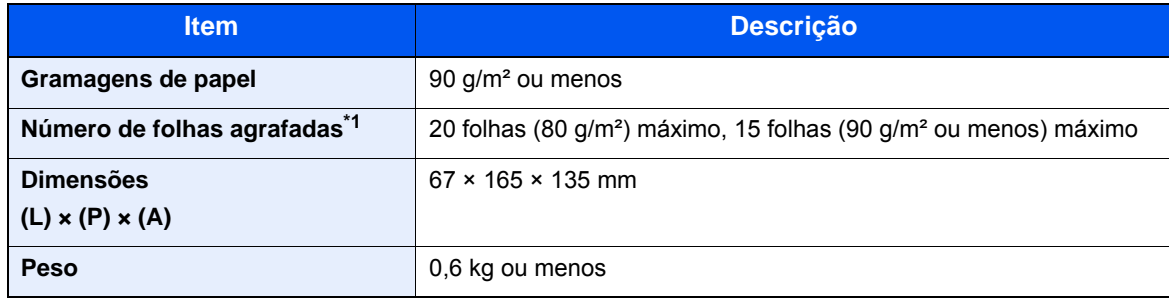

\*1 Pilha de papel até 2 mm de espessura.

### **QNOTA**

Relativamente aos tipos de papel recomendados, contacte o seu revendedor ou técnico de assistência.

## Índice

#### **A**

Aba de suporte de originais [2-2](#page-52-0), [5-5](#page-141-0) Administração do início de sessão do utilizador Iniciar sessão [2-23](#page-73-0) Terminar sessão [2-24](#page-74-0) Agrafador manual [2-6](#page-56-0) Agrupar [6-14](#page-186-0) AirPrint [4-8](#page-132-0) Alavanca para prender o recipiente de toner [2-5](#page-55-0) Ambiente [1-3](#page-37-0) Apache License (Version 2.0) [1-12](#page-46-0) Aplicação [5-11](#page-147-0) Assistente de Configuração Rápida [2-30](#page-80-0) Assunto/Corpo E-mail [6-26](#page-198-0) Atalhos [5-14](#page-150-0) Adicionar [5-14](#page-150-1) Editar e eliminar atalhos [5-15](#page-151-0) Atenção [1-2](#page-36-0)

#### **B**

Bandeja interior [2-2](#page-52-1) Bandeja multifunções [2-4](#page-54-0) Tamanho de papel e tipo de material [3-13](#page-114-0) Bandeja traseira [2-6](#page-56-1) Batente de papel [2-2](#page-52-2), [2-6](#page-56-2), [3-14](#page-115-0) Botão de abertura da tampa frontal [2-2](#page-52-3) Botão de tamanho [2-4](#page-54-1)

#### **C**

Cabo de alimentação Ligação [2-9](#page-59-0) Cabo de rede local [2-7](#page-57-0) Ligação [2-8](#page-58-0) Cabo USB Ligação [2-9](#page-59-1) Cabos [2-7](#page-57-1) Caixa de resíduos de toner [2-5](#page-55-1) Cassete Colocar papel [3-4](#page-105-0) Tamanho de papel e tipo de material [3-12](#page-113-0) Cassete 1 [2-2](#page-52-4) Cassetes 2 a 5 [2-6](#page-56-3) Colocar originais [5-2](#page-138-0) Colocar originais no processador de documentos [5-3](#page-139-0) Colocar originais no vidro de exposição [5-2](#page-138-1) Conector de interface de rede [2-4](#page-54-2) Conector de interface USB [2-4](#page-54-3) Conector LINHA [2-4](#page-54-4) Conector TEL [2-4](#page-54-5) Configuração de rede Rede com fios [2-26](#page-76-0) Contar o número de páginas impressas Contador [2-45](#page-95-0) Controlador da impressora Ajuda [4-7](#page-131-0) Convenções de segurança neste guia [1-2](#page-36-1)

Convenções utilizadas neste guia [xvi](#page-16-0) Cópia [5-16](#page-152-0)

#### **D**

Definições de cassete [3-12](#page-113-0) Definições de impressão [4-5](#page-129-0) Definir a data e a hora [2-25](#page-75-1) Densidade [6-14](#page-186-1) Desligar [2-10](#page-60-1) Destino Ecrã de confirmação de destinos [5-27](#page-163-0) Envio Multi [5-29](#page-165-0) Especificar uma nova pasta do PC [5-23](#page-159-0) Introduzir um novo endereço de correio electrónico [5-22](#page-158-0) Livro de endereços [5-20](#page-156-0) Procura [5-21](#page-157-0) Verificar e editar [5-26](#page-162-0) Digitalização Contínua [6-20](#page-192-0) Digitalização WSD [5-31](#page-167-0)

#### **E**

Economia de recursos - Papel [1-15](#page-49-0) EcoPrint [6-16](#page-188-0) Ecrã de Ajuda [2-22](#page-72-0) Ecrã inicial [2-13](#page-63-0) Elim. após Impressão [6-26](#page-198-1) Embedded Web Server RX [2-46](#page-96-0) Entrada Assunto [6-26](#page-198-0) Enviar [5-18](#page-154-0) Enviar como E-mail [5-18](#page-154-1) Enviar para pasta (FTP) [5-18](#page-154-2) Enviar para pasta (SMB) [5-18](#page-154-3) Envio Preparação para enviar um documento para um PC [3-15](#page-116-0) Envio Multi [5-29](#page-165-0) Especificações [8-4](#page-241-3) Agrafador manual [8-10](#page-247-1) Alimentador de papel (500 folhas) (opção) [8-9](#page-246-2) Funções de cópia [8-6](#page-243-1) Funções de impressora [8-7](#page-244-1) Funções de scanner [8-8](#page-245-3) Máquina [8-4](#page-241-4) Processador de documentos [8-9](#page-246-3) Especificar destino [5-20](#page-156-1) Extensão da bandeja [2-4](#page-54-6)

#### **F**

Favoritos [5-6](#page-142-0) Editar e eliminar [5-10](#page-146-0) Registo [5-7](#page-143-0) Revocar [5-9](#page-145-0) Fenda do vidro [2-2](#page-52-5) Ficheiro Formato [6-24](#page-196-0) Separação [6-25](#page-197-0) Formato do ficheiro [6-24](#page-196-0)

Frente Verso [6-18](#page-190-0) Frente Verso (Original 2 faces) [6-22](#page-194-0) Função de controlo de poupança de energia [1-15](#page-49-1) Função de Impressão automática em 2 faces [1-15](#page-49-2)

#### **G**

Gestão de Energia [1-15](#page-49-3) Google Cloud Print [4-8](#page-132-1) GPL/LGPL [1-10](#page-44-0) Guia de comprimento do papel [2-4](#page-54-7), [3-5](#page-106-0) Guias de largura do original [2-2](#page-52-6) Guias de largura do papel [2-4](#page-54-8), [3-5](#page-106-1) Guias fornecidos com a máquina [xiii](#page-13-0)

#### **I**

Imagem Original [6-15](#page-187-0) Imagem PDF Imagem PDF [6-24](#page-196-1) Impressão directa Wi-Fi [4-8](#page-132-2) Impressora Definição de impressão [4-5](#page-129-0) Imprimir a partir do PC [4-2](#page-126-0) Indicadores de tamanho do original [2-2](#page-52-7) Informação jurídica [1-9](#page-43-0) Iniciar sessão [2-23](#page-73-0) Início Pano de fundo [2-15](#page-65-0) Personalizar ambiente de trabalho [2-15](#page-65-1) Personalizar barra de tarefas [2-15](#page-65-2) Instalar Macintosh [2-40](#page-90-0) Software [2-32](#page-82-0) Windows [2-33](#page-83-0) Interface de rede [2-7](#page-57-2) Interface USB [2-7](#page-57-3) Interruptor de alimentação [2-2](#page-52-8)

#### **K**

Knopflerfish License [1-12](#page-46-1)

#### **L**

Leitor de cartões [2-6](#page-56-4) Ligação Cabo de alimentação [2-9](#page-59-0) Cabo de rede local [2-8](#page-58-0) Cabo USB [2-9](#page-59-1) Ligação do File Management Utility [5-35](#page-171-0) Ligar [2-10](#page-60-2) Limpeza [7-2](#page-200-0) Fenda do vidro [7-3](#page-201-1) Rolo de registo [7-4](#page-202-0) Vidro de exposição [7-2](#page-200-1) Login simples [2-24](#page-74-1)

#### **M**

Manutenção regular [7-2](#page-200-2) Substituição da caixa de resíduos de toner [7-10](#page-208-1) Substituição do recipiente de toner [7-6](#page-204-1)

Menu de sistema Assistente de configuração rápida [2-30](#page-80-0) Menu do sistema Início [2-13](#page-63-0) Mesa de originais [2-2](#page-52-9) Mesa de saída de originais [2-2](#page-52-10) Método de introdução de caracteres [8-3](#page-240-2) Método de ligação [2-7](#page-57-4) Modo de Baixo Consumo de Energia [2-28](#page-78-0) Modo de espera [2-28](#page-78-1) Modo de espera automático [2-29](#page-79-0) Modo silencioso [6-20](#page-192-1) Monotype Imaging License Agreement [1-11](#page-45-0) Mopria [4-8](#page-132-3)

#### **N**

Nível Eco Energi [2-29](#page-79-1) Nome dos componentes [2-2](#page-52-11) Nova pasta do PC [5-23](#page-159-0) Novo endereço de correio electrónico [5-22](#page-158-0)

#### **O**

Opção Descrição [8-2](#page-239-2) OpenSSL License [1-10](#page-44-1) Orientação original [6-13](#page-185-0) Original SSLeay License [1-10](#page-44-2)

#### **P**

Painel de Comandos [2-2](#page-52-12) Painel táctil [2-13](#page-63-1) Papel Colocar cartão [3-11](#page-112-0) Colocar envelopes [3-11](#page-112-0) Colocar papel [3-2](#page-103-0) Colocar papel na bandeja multifunções [3-8](#page-109-0) Colocar papel nas cassetes [3-4](#page-105-0) Precaução para colocar papel [3-3](#page-104-0) Tamanho e tipo de material [3-12](#page-113-1) Papel Encravado [7-30](#page-228-6) Papel preso Bandeja interna [7-35](#page-233-1) Bandeja multifunções [7-31](#page-229-1) Cassetes 1 a 5 [7-32](#page-230-1) Duplexador [7-33](#page-231-1) Indicadores de local de encravamento [7-30](#page-228-7) Interior da Máquina [7-34](#page-232-1) Processador de documentos [7-36](#page-234-1) Tampa traseira interior [7-35](#page-233-1) PDF/A [6-24](#page-196-2) Pega [2-2](#page-52-13) Precaução para colocar papel [3-3](#page-104-0) Precauções de segurança ao usar LAN sem fios (se equipado) [1-7](#page-41-0) Precauções de utilização [1-4](#page-38-0) Processador de documentos Colocar originais [5-3](#page-139-0) Como colocar os originais [5-3](#page-139-1) Nomes dos componentes [2-2](#page-52-11)

Originais não suportados pelo processador de documentos [5-3](#page-139-2) Originais suportados pelo processador de documentos [5-3](#page-139-3) Product Library [xiv](#page-14-0) Programa Energy Star (ENERGY STAR®) [1-16](#page-50-0)

#### **Q**

Qualidade da imagem [6-24](#page-196-3)

#### **R**

Ranhura de interface opcional [2-4](#page-54-9) Ranhura de memória USB [2-2](#page-52-14) Ranhura para bloqueio anti-roubo [2-3](#page-53-0) Recipiente de toner [2-5](#page-55-2) Rede Preparação [2-26](#page-76-1) Regras de Espera [2-29](#page-79-2) Resolução [6-25](#page-197-1), [8-6](#page-243-2), [8-7](#page-244-2) Resolução da digitalização [6-25](#page-197-1) Resolução de problemas [7-13](#page-211-0) Resolver avarias [7-13](#page-211-1) Responder a mensagens [7-19](#page-217-0) Restrições legais sobre cópias [1-7](#page-41-1) Restrições legais sobre digitalizações [1-7](#page-41-1)

#### **S**

Rolo de registo [2-5](#page-55-3)

Saltar Página em Branco [6-21](#page-193-0) Selecção de Cor [6-16](#page-188-1) Selecção de papel [6-12](#page-184-0) Separação de Ficheiros [6-25](#page-197-0) Símbolos [1-2](#page-36-2) Sobre denominações comerciais [1-9](#page-43-1) Substituição da caixa de resíduos de toner [7-10](#page-208-1) Substituição do recipiente de toner [7-6](#page-204-1)

#### **T**

Tamanho a Enviar [6-23](#page-195-0) Tamanho Original [6-11](#page-183-0) Tampa do duplexador [2-4](#page-54-10) Tampa do fusor [2-4](#page-54-11) Tampa Esquerda [2-5](#page-55-4) Tampa frontal [2-2](#page-52-15) Tampa traseira 1 [2-3](#page-53-1) TCP/IP (IPv4) Definições [2-26](#page-76-2) Tecla Enter [2-21](#page-71-0) Tecla Quick No. Search [2-21](#page-71-1) Tempo da primeira cópia [8-6](#page-243-3) Tempo da primeira impressão [8-7](#page-244-3) Terminar sessão [2-24](#page-74-0) TWAIN Configurar o Driver TWAIN [2-42](#page-92-0) Digitalizar utilizando TWAIN [5-34](#page-170-0)

#### **U**

Utilização limitada deste produto [1-8](#page-42-0)

#### **V**

Velocidade de cópia [8-6](#page-243-4) Velocidade de impressão [8-7](#page-244-4) Verificar o contador [2-45](#page-95-1) Vidro de exposição [2-2](#page-52-16)

#### **W**

WIA Controlador WIA [2-44](#page-94-0)

#### **Z**

Zoom [6-17](#page-189-0)

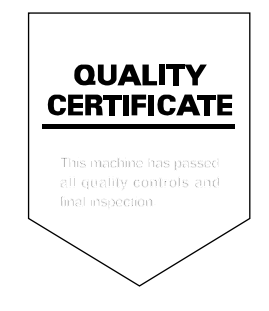
TA Triumph-Adler GmbH<br>Betriebsstätte Norderstedt Ohechaussee 235 22848 Norderstedt Germany